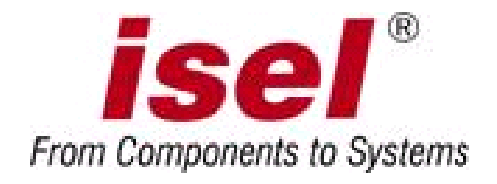

# **AC-Servo Positioniermodul mit CanOpen Interface**

# **IMD20**

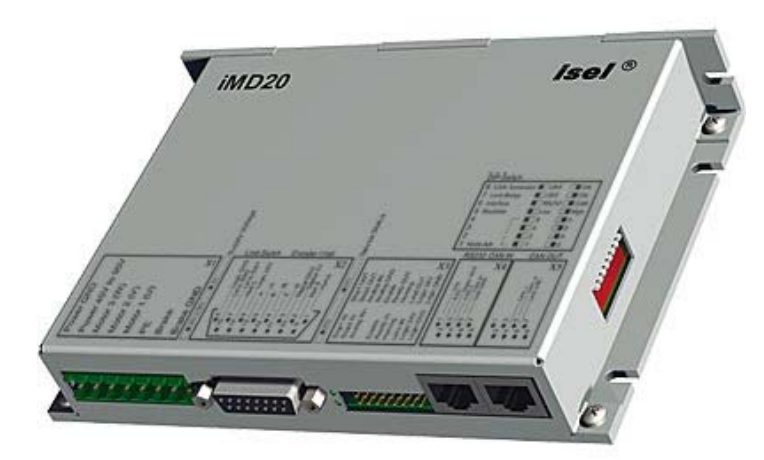

# **IMD40**

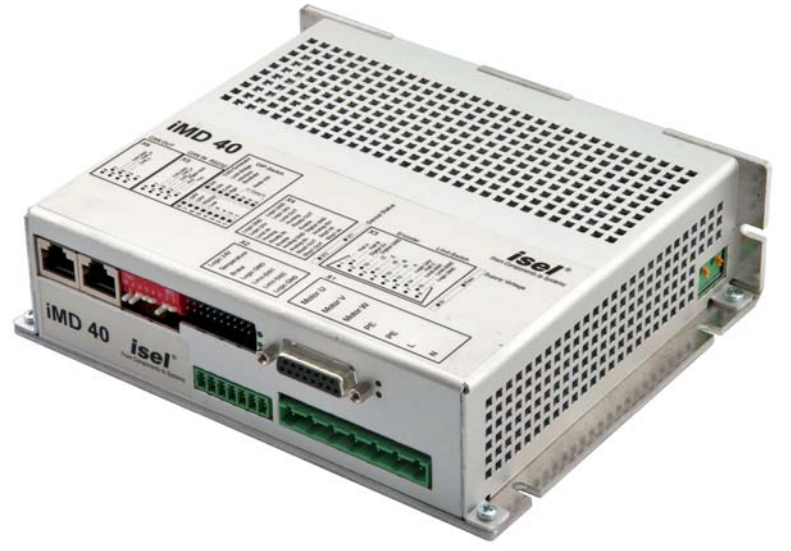

®

Zu dieser Anleitung:

Trotz aller Sorgfalt können Druckfehler und Irrtümer nicht ausgeschlossen werden. Für Verbesserungsvorschläge und Hinweise auf Fehler sind wir dankbar.

 *isel* Germany AG © 2009 Alle Rechte vorbehalten

Firma isel Germany AG in jeglicher Weise reproduziert, in einem EDV-System gespeichert oder Kein Teil dieser Veröffentlichung darf ohne vorherige schriftliche Genehmigung der übertragen werden.

Alle Angaben in diesem Handbuch erfolgen ohne Gewähr. Änderungen des Inhalts sind jederzeit ohne Vorankündigung möglich.

Bevor Sie das Servopositioniermodul in Betrieb nehmen, lesen Sie unbedingt sorgfältig die **icherheitshinweise für elektrischen Antriebe und Steuerungen** und die **Hinweise zur sicheren und S MV-gerechten Installation** in dieser Anleitung durch. **E**

Hersteller: **Isel** Germany AG Bürgermeister-Ebert-Straße 40 D-36124 Eichenzell

> Tel.: (06659) 981-0 Fax: (06659) 981-776 email: automation@isel.com http://www.isel.com

**Stand: 20.10.2009** 

# <span id="page-2-0"></span>**Inhalt**

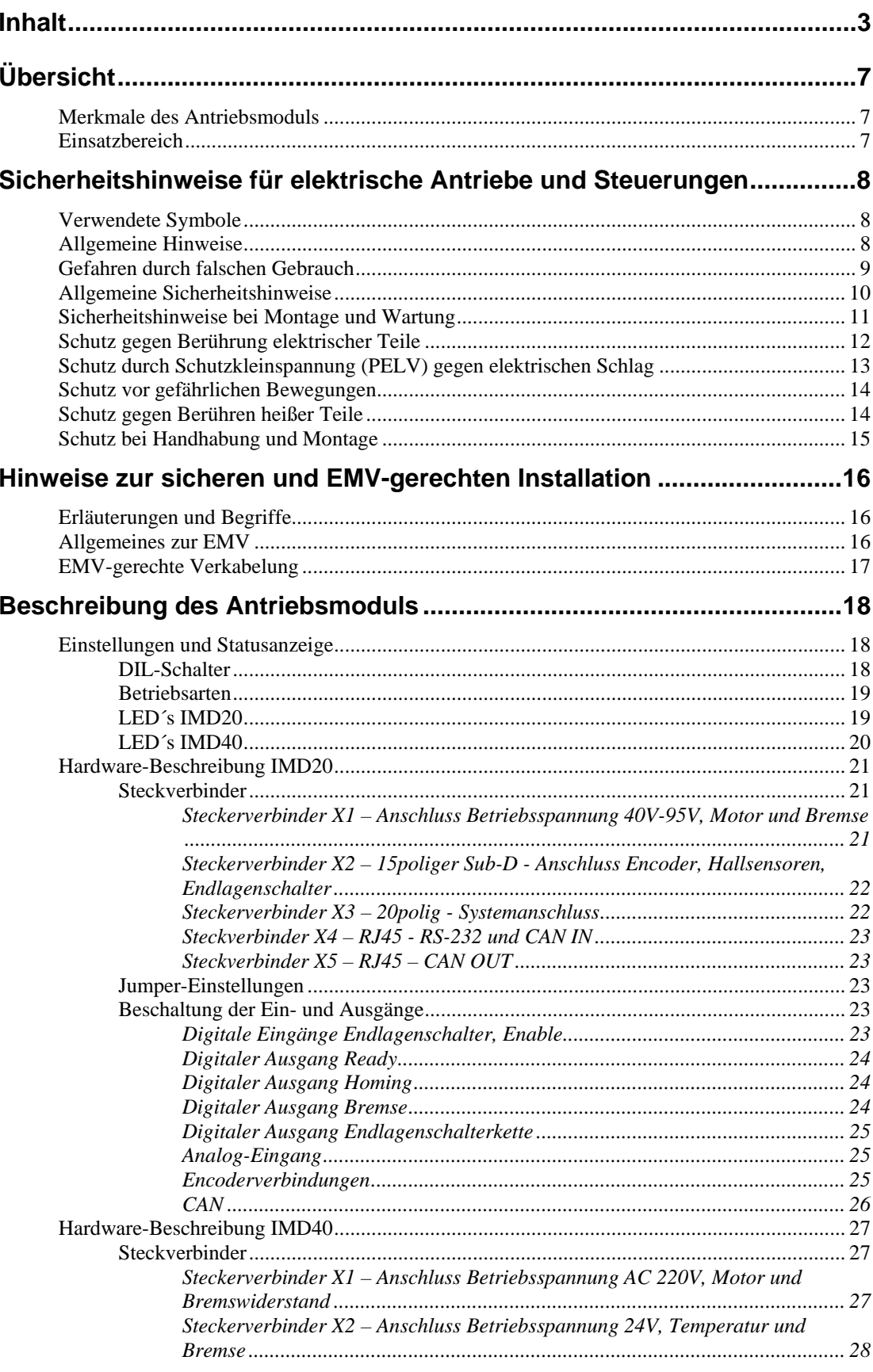

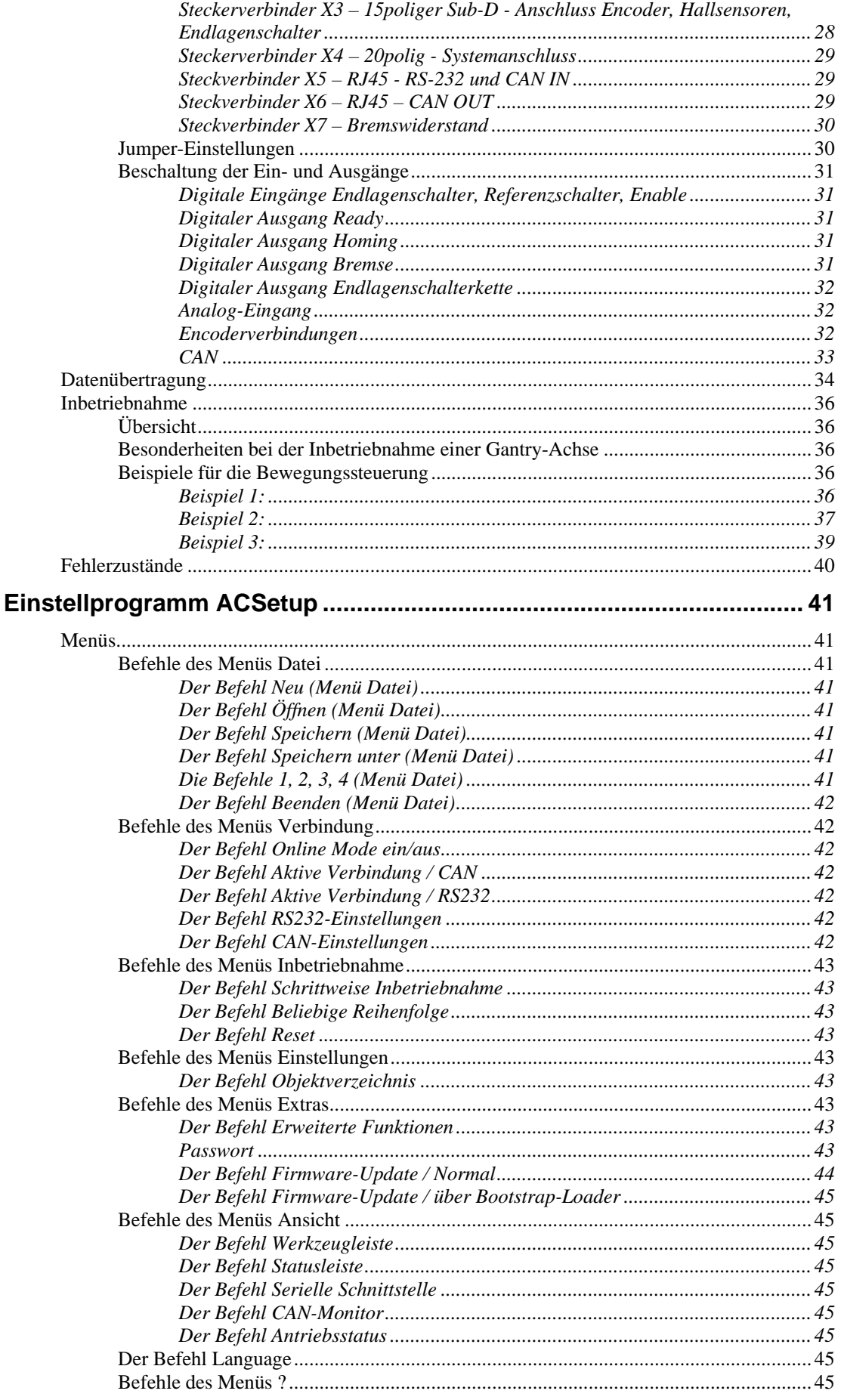

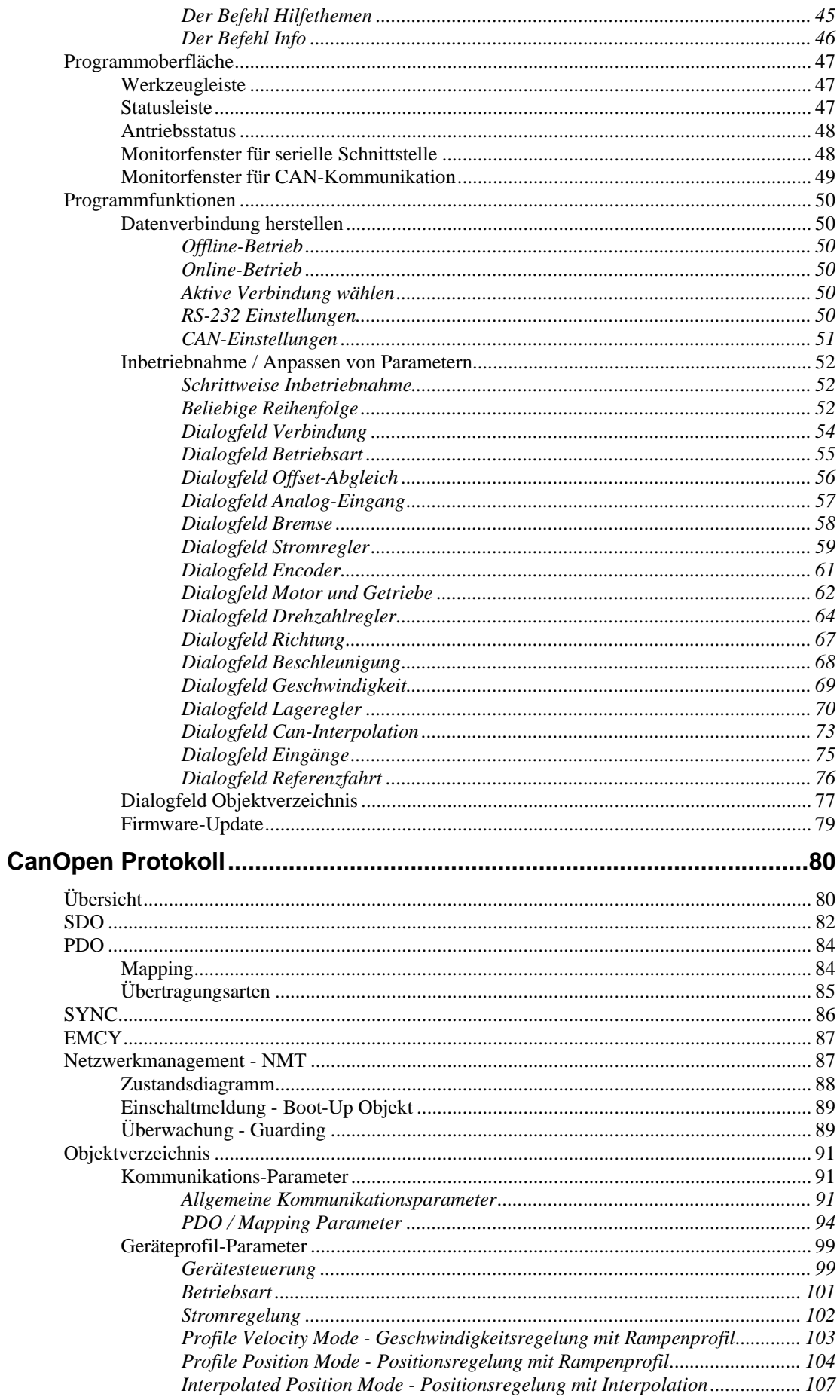

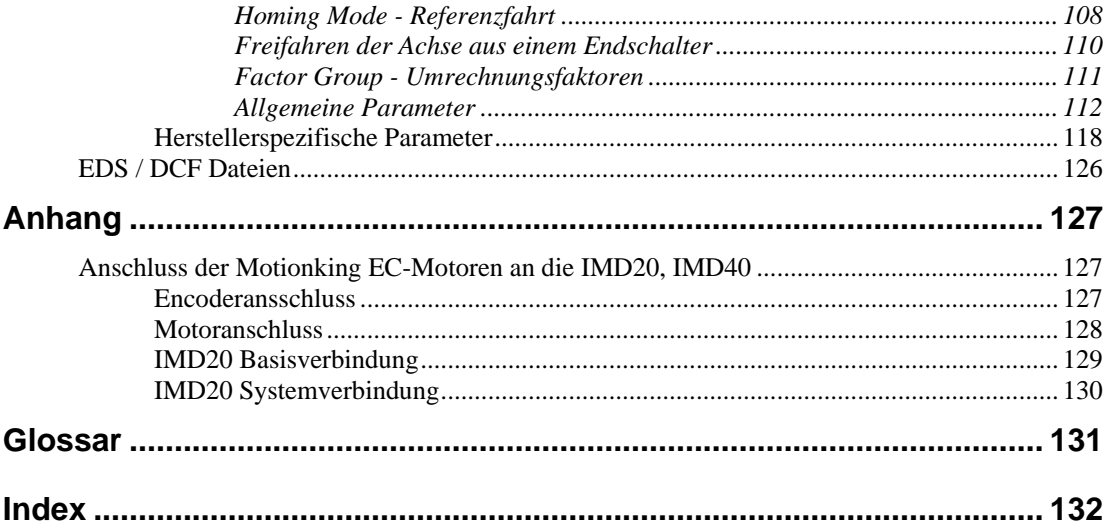

# <span id="page-6-0"></span>**Übersicht**

Dieses Handbuch enthält alle Beschreibungen und Dokumentationen, die für die Verdrahtung, Inbetriebnahme und Steuerung des Antriebsmoduls erforderlich sind.

Es richtet sich an Fachpersonal mit Grundkenntnissen in der Steuerungs- und Automatisierungstechnik sowie des Feldbusses CAN.

Vor Inbetriebnahme des Antriebsmoduls sind in jedem Fall die **Sicherheitshinweise für elektrische Antriebe und Steuerungen** in dieser Anleitung sorgfältig durchzulesen und zu beachten.

Die Grundlagen des CanOpen Protokolls werden in einem eigenen Kapitel beschrieben, soweit sie für den Antrieb von Bedeutung sind. In diesem Kapitel befindet sich auch eine Übersicht aller CanOpen Objekte des Moduls und eine Beschreibung der Antriebsfunktionen.

Das Kapitel Einstellprogramm ACSetup enthält eine Beschreibung des Einstellprogramms ACSetup und bietet eine Hilfe bei der Inbetriebnahme des Antriebs.

Der Inhalt des Handbuches wird auch als Online-Hilfe mit dem Einstellprogramm ACSetup zur Verfügung gestellt.

# **Merkmale des Antriebsmoduls**

- Versorgungsspannung IMD20 40-95 V DC, IMD40 220 V AC
- Motorstrom IMD20 bis 25 A (Dauerstrom 12 A), IMD40 bis 13 A
- CAN-Bus Interface gemäß CanOpen DS301 V4.0 und DS402 V1.0
- RS232 Schnittstelle
- <sup>z</sup> Analogeingang (±10 V) mit 11 Bit Auflösung
- Eingänge für End- und Referenzschalter
- Digitale Strom-, Drehzahl, und Lageregelung mit schnellen Zykluszeiten
- **Bremssteuerung**
- Gantry-Betrieb bzw. Synchronsteuerung von 2 Modulen
- Überwachung des Motorstroms und der Encodersignale
- Überwachung der Software durch internen Watchdog-Timer
- Galvanische Trennung von Prozessor, Leistungsteil und I/O´s
- Einfaches Update der Firmware über RS232

## **Einsatzbereich**

Das Antriebsmodul eignet sich sehr gut zur Ansteuerung von permanente Magnet erregte AC-Sychronmotor kleiner bis mittlerer Leistung bis 2kW. Hervorzuheben sind vor allem das hohe Drehmoment bei kleinen Drehzahlen und die hervorragenden Gleichlaufeigenschaften auch bei niedrigsten Geschwindigkeiten. Durch fünf Betriebsarten und eine Vielzahl einstellbarer Parameter kann ein weiter Bereich verschiedenster Anwendungen in der Automatisierungstechnik und dem Maschinenbau abgedeckt werden.

Mit dem CanOpen-Interface steht eine offene Schnittstelle zur Verfügung, die es ermöglicht, eine flexible, erweiterbare Anlagenstruktur aufzubauen oder das Modul in bestehende Anlagen zu integrieren.

# <span id="page-7-1"></span><span id="page-7-0"></span>**Sicherheitshinweise für elektrische Antriebe und Steuerungen**

# **Verwendete Symbole**

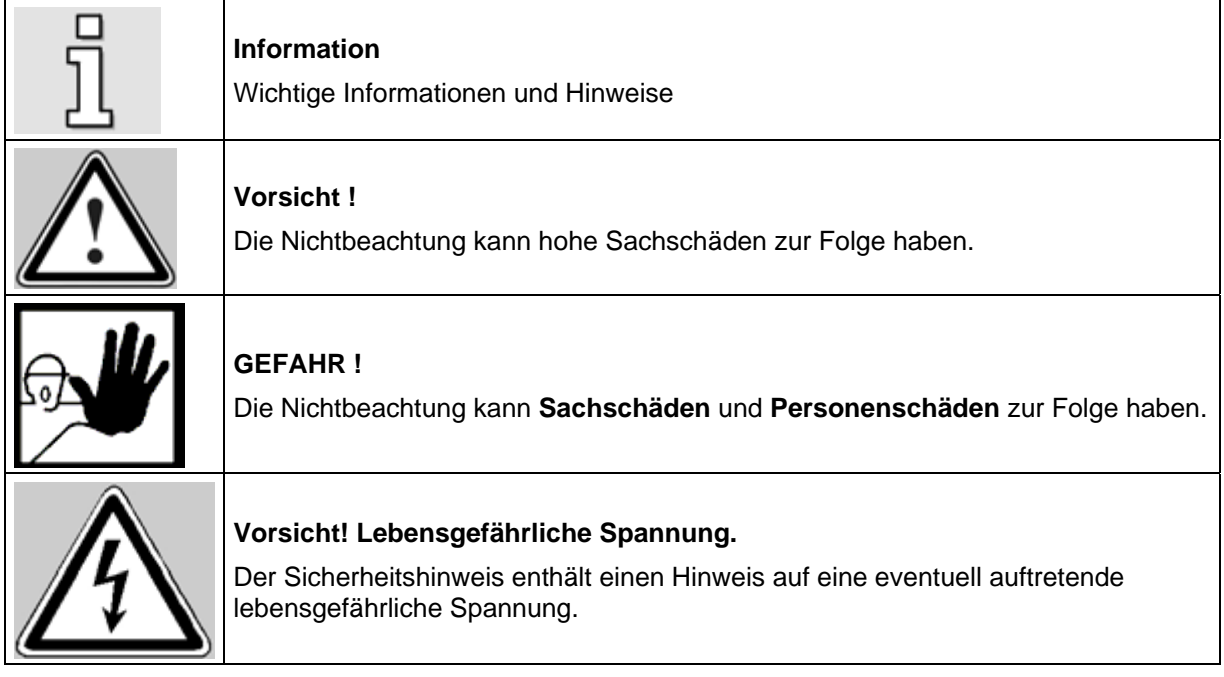

# **Allgemeine Hinweise**

Bei Schäden i nfolge von Nichtbeachtung der Warnhinweise in dieser Betriebsanleitung übernimmt die Firma isel G ermany AG keine Haftung.

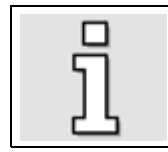

Vor der Inbetriebnahme sind die Sicherheitshinweise für elektrische Antriebe und Steuerungen ab Seite [8](#page-7-1) und die Hinweise zur sicheren und EMV-gerechten Installation auf Seite [16](#page-15-1) durchzulesen.

Wenn die Dokumentation in der vorliegenden Sprache nicht einwandfrei verstanden wird, bitte beim Lieferant anfragen und diesen informieren.

Der einwandfreie und sichere Betrieb des Positioniermoduls setzt den sachgemäßen und fachgerechten Transport, die Lagerung, die Montage, die Projektierung, unter der Beachtung der Risiken und Schutz- und Notfallmaßnahmen und die Installation sowie die sorgfältige Bedienung und die Instandhaltung voraus. Für den Umgang mit elektrischen Anlagen ist ausschließlich ausgebildetes und qualifiziertes Personal einsetzen:

#### *AUSGEBILDETES UND QUALIFIZIERTES PERSONAL*

im Sinne dieses Produkthandbuches bzw. der Warnhinweise auf dem Produkt selbst sind Personen, die mit der Projektierung, der Aufstellung, der Montage, der Inbetriebsetzung und dem Betrieb des Produktes sowie mit allen Warnungen und Vorsichtsmaßnahmen gemäß dieser Betriebsanleitung in

<span id="page-8-0"></span>diesem Produkthandbuch ausreichend vertraut sind und über die ihrer Tätigkeit entsprechenden Qualifikationen verfügen:

- Ausbildung und Unterweisung bzw. Berechtigung, Geräte/Systeme gemäß den Standards der Sicherheitstechnik ein- und auszuschalten, zu erden und gemäß den Arbeitsanforderungen zweckmäßig zu kennzeichnen.
- Ausbildung oder Unterweisung gemäß den Standards der Sicherheitstechnik in Pflege und Gebrauch angemessener Sicherheitsausrüstung.
- Schulung in Erster Hilfe.

Die nachfolgenden Hinweise sind vor der ersten Inbetriebnahme der Anlage zur Vermeidung von Körperverletzungen und/oder Sachschäden zu lesen:

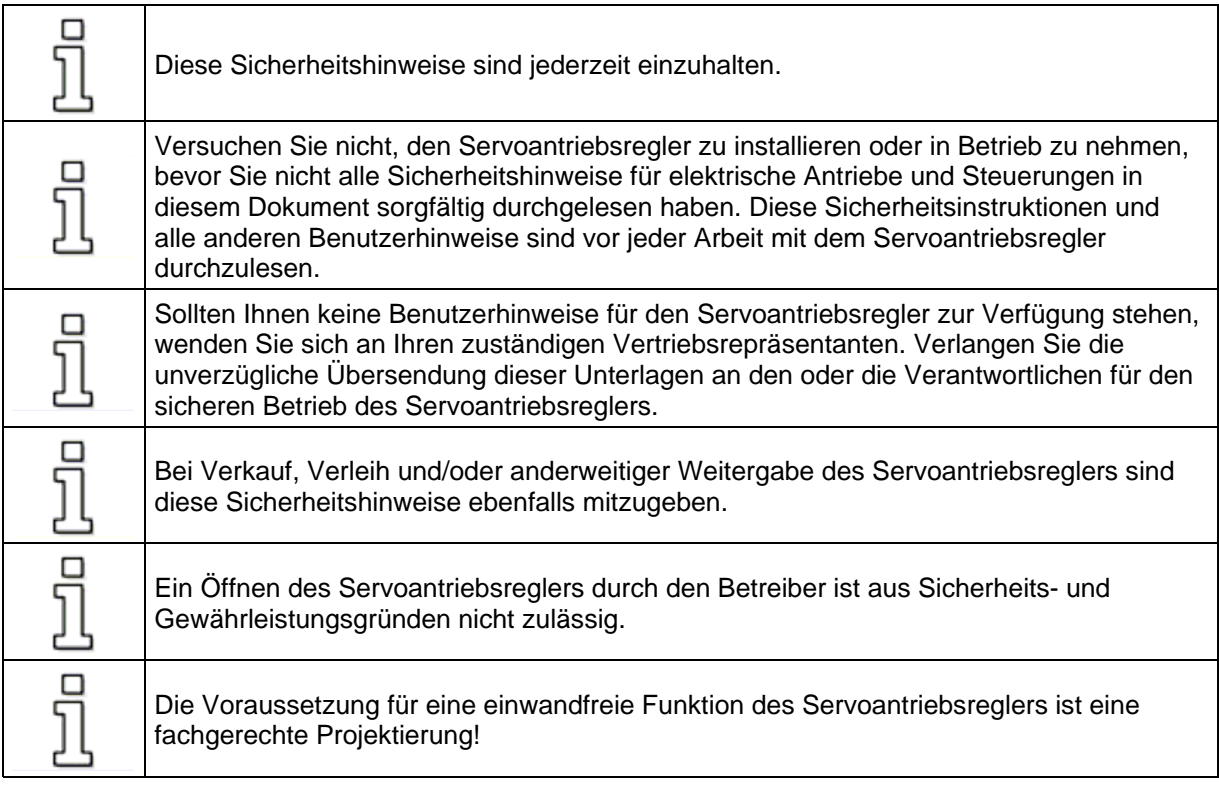

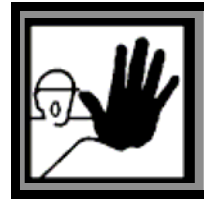

## **GEFAHR!**

**Unsachgemäßer Umgang mit dem Servoantriebsregler und Nichtbeachten der hier angegebenen Warnhinweise sowie unsachgemäße Eingriffe in die Sicherheitseinrichtung können zu Sachschaden, Körperverletzung, elektrischem Schlag oder im Extremfall zum Tod führen.**

# **Gefahren durch falschen Gebrauch**

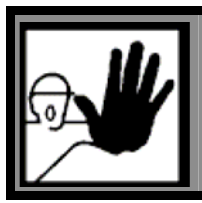

#### **GEFAHR!**

Hohe elektrische Spannung und hoher Arbeitsstrom!

Lebensgefahr oder schwere Körperverletzung durch elektrischen Schlag!

<span id="page-9-0"></span>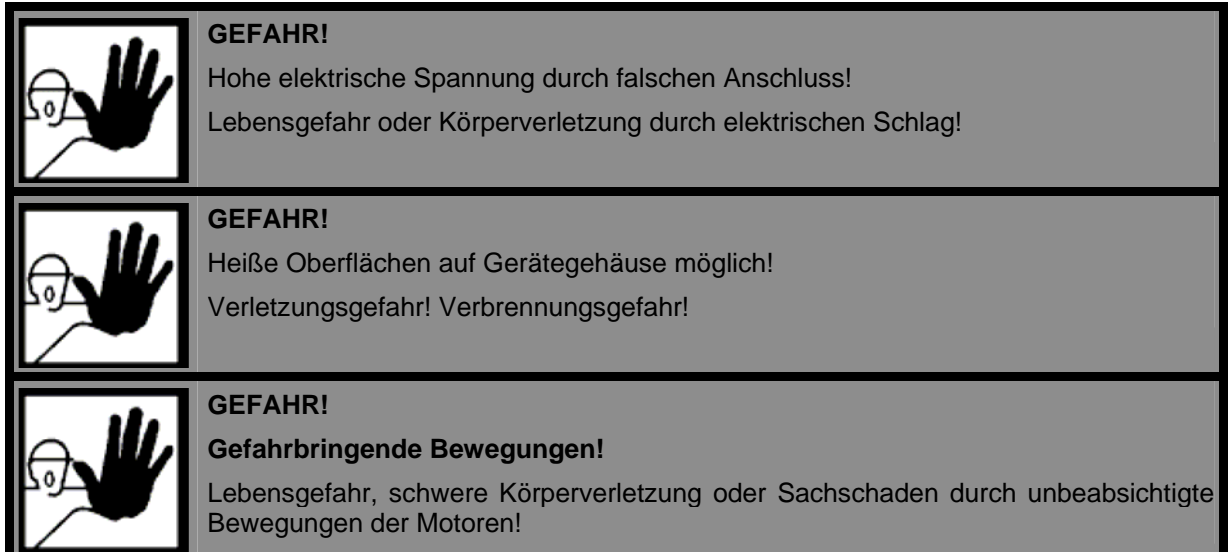

# **Allgemeine Sicherheitshinweise**

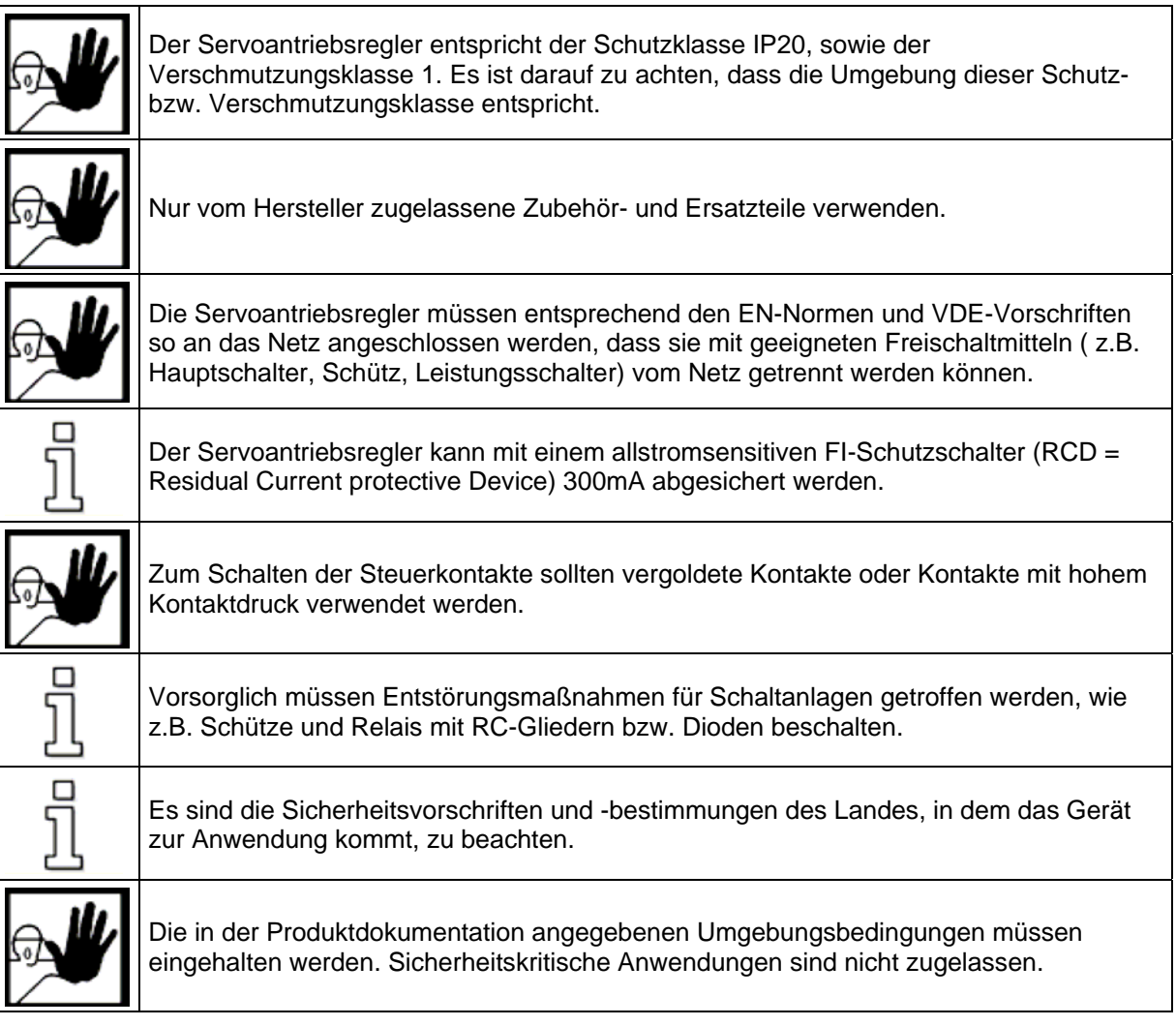

<span id="page-10-0"></span>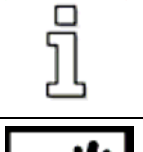

Die Hinweise für eine EMV-gerechte Installation sind in dem Kapitel Hinweise zur sicheren und EMV-gerechten Installation (Seite [16\)](#page-15-1) zu entnehmen. Die Einhaltung der durch die nationalen Vorschriften geforderten Grenzwerte liegt in der Verantwortung der Hersteller der Anlage oder Maschine.

Servoantriebsregler sind aus diesem Produkthandbuch zu entnehmen und unbedingt

Die technischen Daten, die Anschluss- und Installationsbedingungen für den

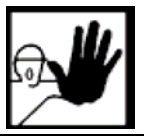

**GEFAHR!** 

einzuhalten.

Es sind die Allgemeinen Errichtungs- und Sicherheitsvorschriften für das Arbeiten an Starkstromanlagen (z.B. DIN, VDE, EN, IEC oder andere nationale und internationale Vorschriften) zu beachten.

Nichtbeachtung können Tod, Körperverletzung oder erheblichen Sachschaden zur Folge haben.

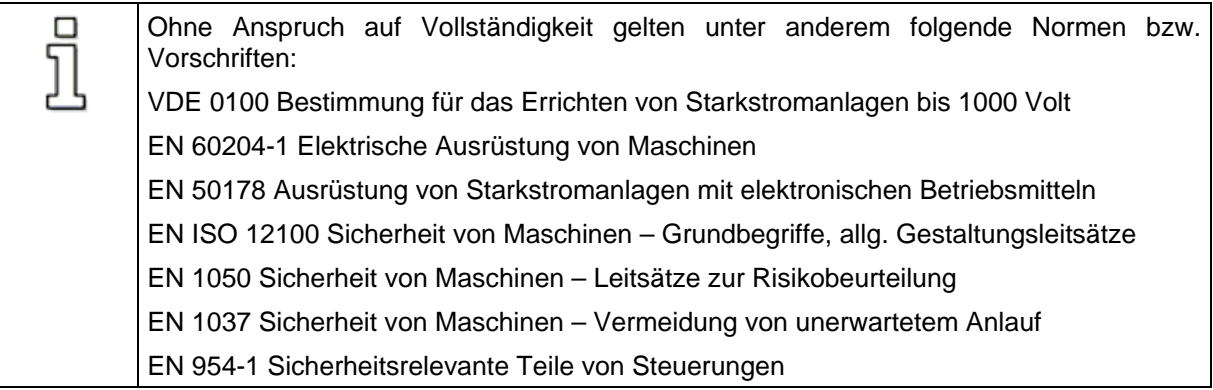

# **Sicherheits hinweise bei Montage und Wartung**

Für die Montage und Wartung der Anlage gelten in jedem Fall die einschlägigen DIN, VDE, EN und IEC - Vorschriften, sowie alle staatlichen und örtlichen Sicherheits- und Unfallverhütungsvorschriften. Der Anlagenbauer bzw. der Betreiber hat für die Einhaltung dieser Vorschriften zu sorgen:

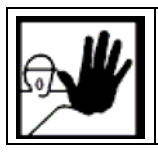

Die Bedienung, Wartung und/oder Instandsetzung des Servoantriebsreglers darf nur durch für die Arbeit an oder mit elektrischen Geräten ausgebildetes und qualifiziertes Personal erfolgen.

Vermeidung von Unfällen, Körperverletzung und/oder Sachschaden:

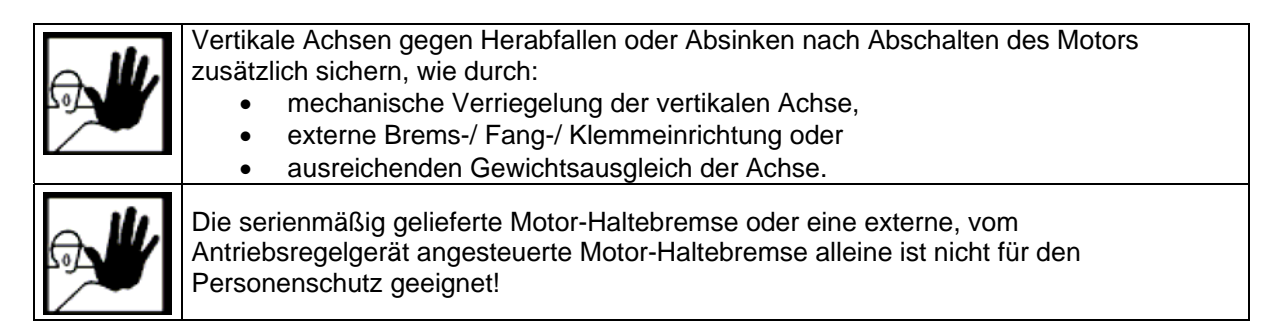

<span id="page-11-0"></span>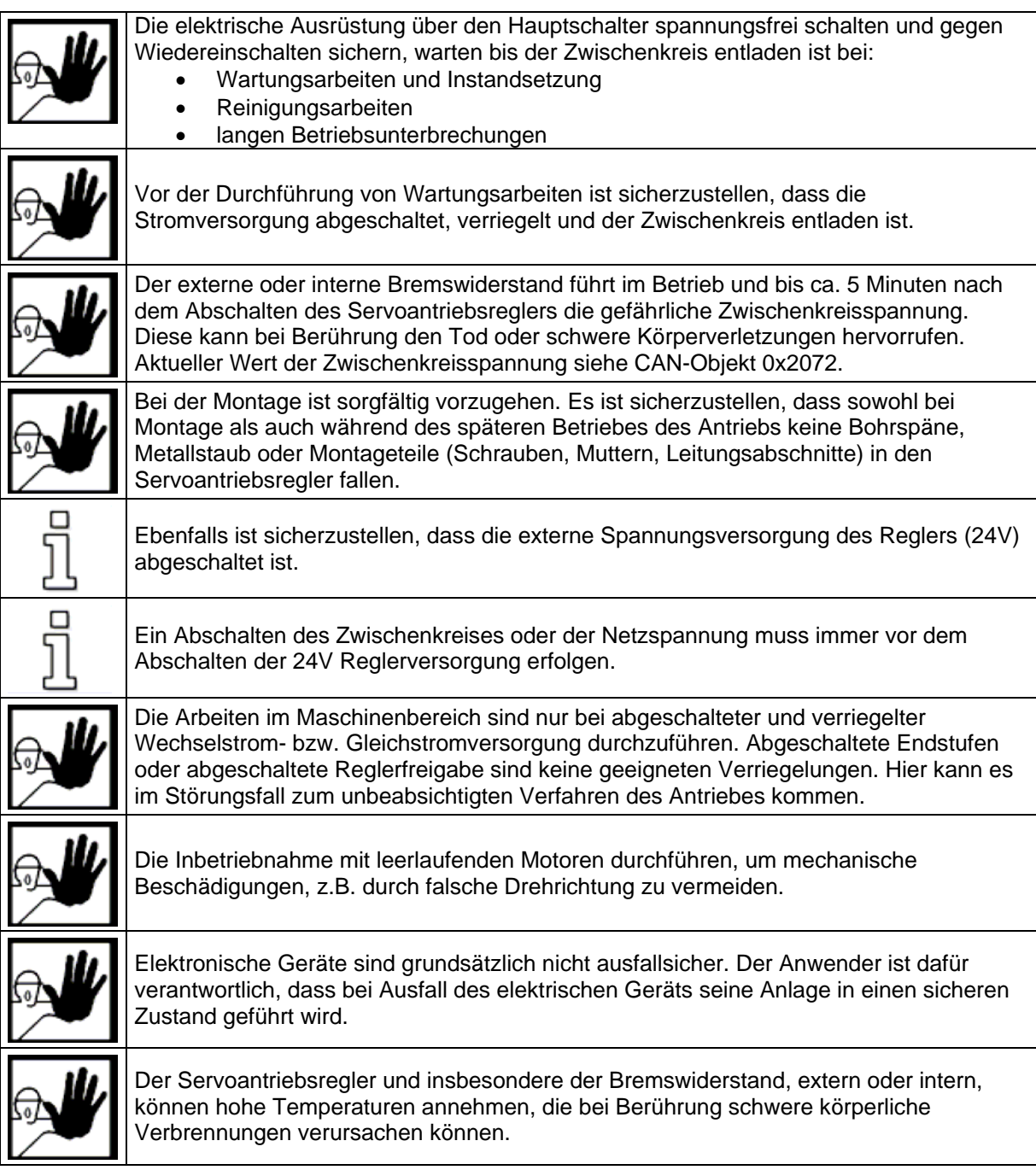

# **Schutz geg en Berührung elektrischer Teile**

Dieser Abschnitt betrifft nur Geräte und Antriebskomponenten mit Spannungen über 50 Volt. Werden Teile mit Spannungen größer 50 Volt berührt, können diese für Personen gefährlich werden und zu elektrischem Schlag führen. Beim Betrieb elektrischer Geräte stehen zwangsläufig bestimmte Teile dieser Geräte unter gefährlicher Spannung.

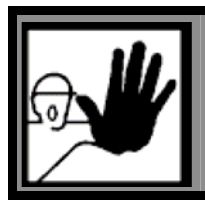

#### **GEFAHR!**

Hohe elektrische Spannung!

Lebensgefahr, Verletzungsgefahr durch elektrischen Schlag oder schwere Körperverletzung!

<span id="page-12-0"></span>Für den Betrieb gelten in jedem Fall die einschlägigen DIN, VDE, EN und IEC - Vorschriften, sowie alle staatlichen und örtlichen Sicherheits- und Unfallverhütungsvorschriften. Der Anlagenbauer bzw. der Betreibe r hat für die Einhaltung dieser Vorschriften zu sorgen:

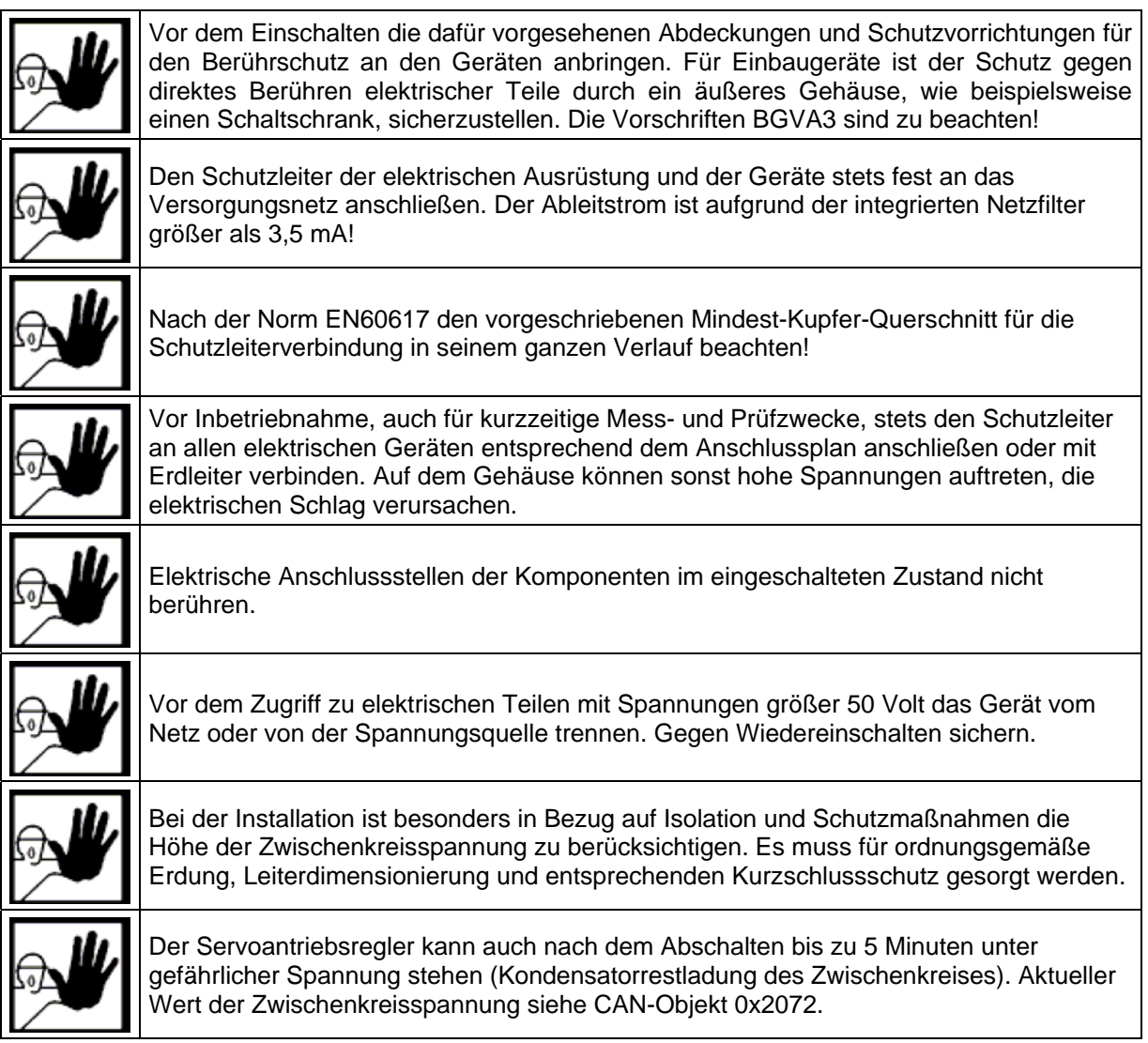

# **Sch utz durch Schutzkleinspannung (PELV) gegen elektrischen Schlag**

Alle Anschlüsse und Klemmen mit Spannungen von 5 bis 50 Volt an dem Servoantriebsregler sind Schutzkleinspannungen, die entsprechend folgender Normen berührungssicher ausgeführt sind:

in r te national: IEC 60364-4-41

Europäische Länder in der EU: EN 50178/1998, Abschnitt 5.2.8.1.

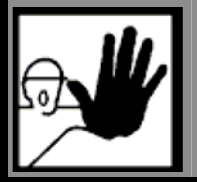

## **GEFAHR!**

Hohe elektrische Spannung durch falschen Anschluss! Lebensgefahr, Verletzungsgefahr durch elektrischen Schlag! <span id="page-13-0"></span>An alle Anschlüsse und Klemmen mit Spannungen von 0 bis 50 Volt dürfen nur Geräte, elektrische Komponenten und Leitungen angeschlossen werden, die eine Schutzkleinspannung (PELV = Protective Extra Low Voltage) aufweisen.

Nur Spannungen und Stromkreise, die sichere Trennung zu gefährlichen Spannungen haben, anschließen. Sichere Trennung wird beispielsweise durch Trenntransformatoren, sichere Optokoppler oder netzfreien Batteriebetrieb erreicht.

## **Sch utz vor gefährlichen Bewegungen**

Gefährliche Bewegungen können durch fehlerhafte Ansteuerung von angeschlossenen Motoren verursacht werden. Die Ursachen können verschiedenster Art sein:

- unsaubere oder fehlerhafte Verdrahtung oder Verkabelung
- Fehler bei der Bedienung der Komponenten
- Fehler in den Messwert- und Signalgebern
- defekte oder nicht EMV-gerechte Komponenten
- Fehler in der Software im übergeordneten Steuerungssystem

Diese Fehler können unmittelbar nach dem Einschalten oder nach einer unbestimmten Zeitdauer im Betrieb auftrete n.

Die Überwachungen in den Antriebskomponenten schließen eine Fehlfunktion in den angeschlossenen Antrieben weitestgehend aus. Im Hinblick auf den Personenschutz, insbesondere der Gefahr der Körperverletzung und/oder Sachschaden, darf auf diesen Sachverhalt nicht allein vertraut werden. Bis zum Wirksamwerden der eingebauten Überwachungen ist auf jeden Fall mit einer fehlerhaften Antriebsbewegung zu rechnen, deren Maß von der Art der Steuerung und des Betriebszus tandes abhängen.

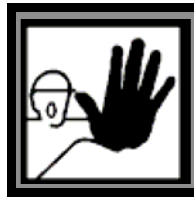

#### **GEFAHR!**

Gefahrbringende Bewegungen!

Lebensgefahr, Verletzungsgefahr, schwere Körperverletzung oder Sachschaden!

Der Personenschutz ist aus den oben genannten Gründen durch Überwachungen oder Maßnahmen, Gegebenheiten der Anlage einer Gefahren- und Fehleranalyse vom Anlagenbauer vorgesehen. Die für die Anlage geltenden Sicherheitsbestimmungen werden hierbei mit einbezogen. Durch Ausschalten, Umgehen oder fehlendes Aktivieren von Sicherheitseinrichtungen können willkürliche Bewegungen der Maschine oder andere Fehlfunktionen auftreten. die anlagenseitig übergeordnet sind, sicherzustellen. Diese werden nach den spezifischen

# **Schutz gegen Berühren heißer Teile**

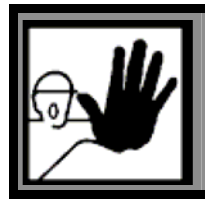

#### **GEFAHR!**

Heiße Oberflächen auf Gerätegehäuse möglich! Verletzungsgefahr! Verbrennungsgefahr!

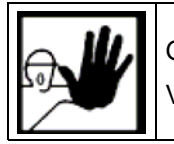

Gehäuseoberfläche in der Nähe von heißen Wärmequellen nicht berühren! Verbrennungsgefahr!

<span id="page-14-0"></span>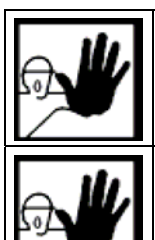

Vor dem Zugriff Geräte nach dem Abschalten erst 10 Minuten abkühlen lassen.

Werden heiße Teile der Ausrüstung wie Gerätegehäuse, in d enen sich Kühlkörper und Widerstände befinden, berührt, kann das zu Verbrennungen führen!

# **Schutz bei Handhabung und Montage**

Die Handhabung und Montage bestimmter Teile und Komponenten in ungeeigneter Art und Weise kann unter u ngünstigen Bedingungen zu Verletzungen führen.

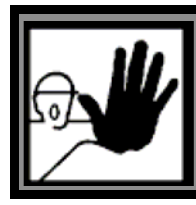

**GEFAHR!** 

Verletzungsgefahr durch unsachgemäße Handhabung! Körperverletzung durch Quetschen, Scheren, Schneiden, Stoßen!

Hierfür gelten allgemeine Sicherhinweise:

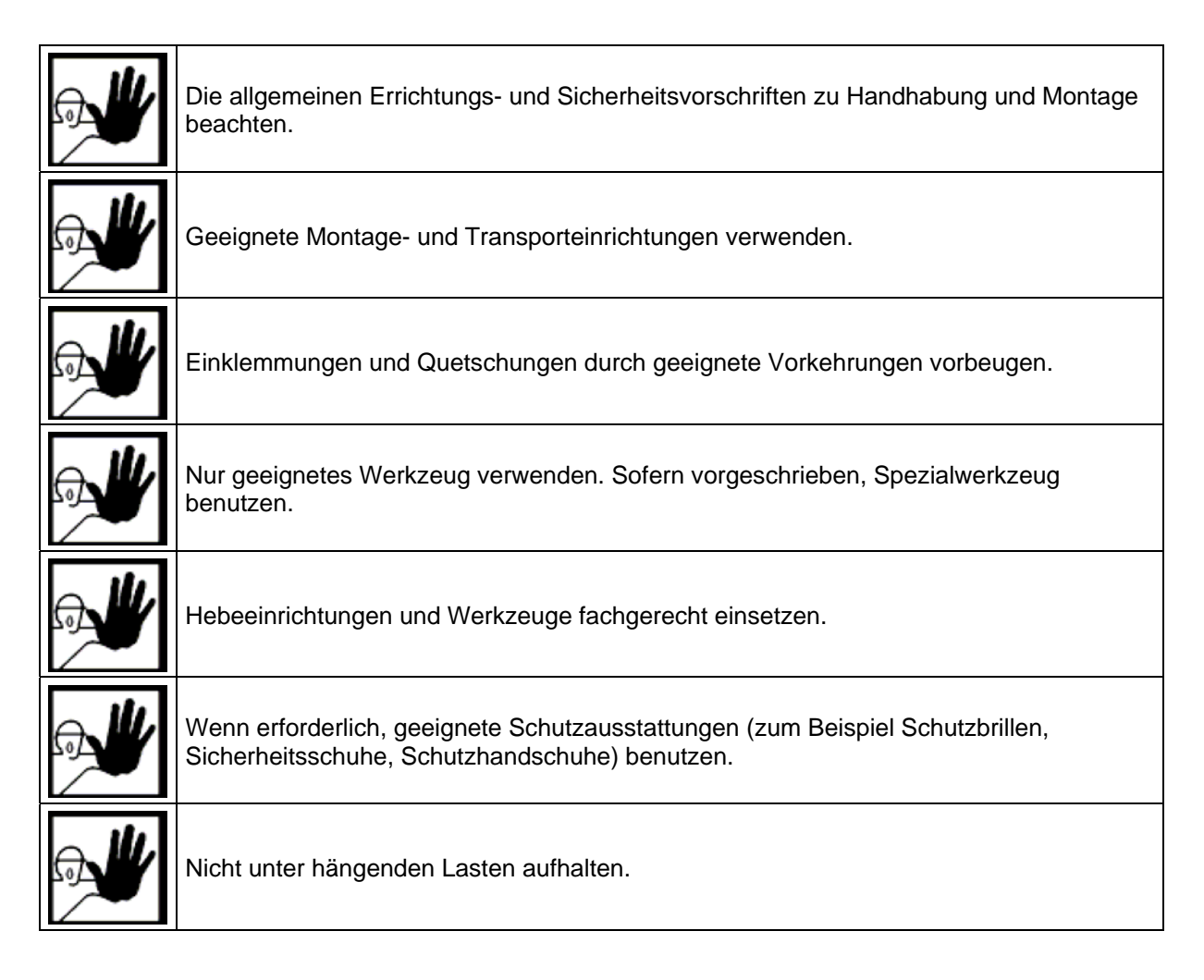

<span id="page-15-0"></span>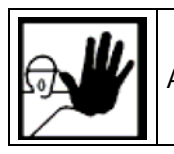

Auslaufende Flüssigkeiten am Boden sofort wegen Rutschgefahr beseitigen.

# <span id="page-15-1"></span>**Hinweise zur sicheren und EMV-gerechten Installatio n**

# **Erläuterungen und Begriffe**

Die elektromagnetischer Verträglichkeit (EMV), englisch EMC (electromagnetic compatibility) oder EMI (electromagnetic interference) umfasst folgende Anforderungen:

- eine ausreichende Störfestigkeit einer elektrischen Anlage oder eines elektrischen Geräts gegen von außen einwirkende elektrische, magnetische oder elektromagnetische Störeinflüsse über Leitungen oder über den Raum.
- eine ausreichend geringe Störaussendung von elektrischen, magnetischen oder elektromagnetischen Störungen einer elektrischen Anlage oder eines elektrischen Geräts auf andere Geräte der Umgebung über Leitungen und über den Raum.

# **Allg emeines zur EMV**

Die Störabstrahlung und Störfestigkeit eines Servoantriebsregler ist immer von der G esamtkonzeption des Antriebs, der aus folgenden Komponenten besteht, abhängig:

- Spannungsversorgung
- **Servoantriebsregler**
- Motor
- Elektromechanik
- Ausführung und Art der Verdrahtung
- Überlagerte Steuerung

Zur Erhöhung der Störfestigkeit und Verringerung der Störaussendung sind im Servopositionierregler bere its Netzfilter integriert, so dass der Servopositionierregler in den meisten Applikationen ohne zusätzliche Schirm- und Siebmittel betrieben werden kann.

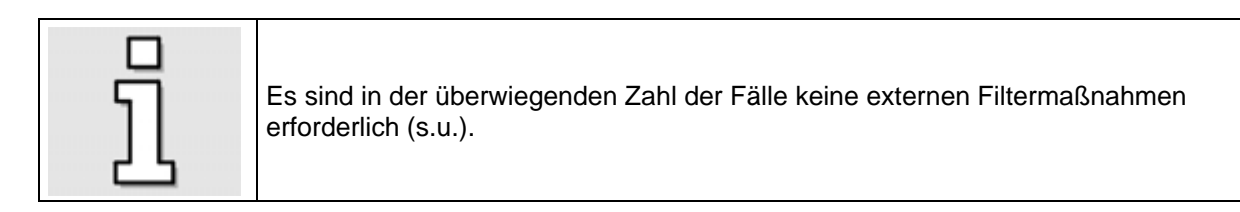

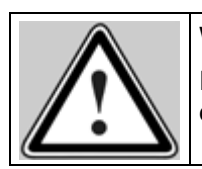

Wa rnung!

In einer Wohnumgebung kann dieses Produkt hochfrequente Störungen verursachen, die Entstörmaßnahmen erforderlich machen können.

# <span id="page-16-0"></span>**EMV-gerechte Verkabelung**

Für den EMV-gerechten Aufbau des Antriebssystems ist folgendes zu beachten:

- Um die Ableitströme und die Verluste im Motoranschlusskabel möglichst gering zu halten, sollte der Servopositionierregler so dicht wie möglich am Motor angeordnet werden.
- Motor- und Winkelgeberkabel müssen geschirmt sein.
- Der Schirm des Motorkabels wird am Gehäuse des Servopositionierreglers aufgelegt. Grundsätzlich wird der Kabelschirm auch immer am zugehörigen Servopositionierregler aufgelegt, damit die Ableitströme auch in den verursachenden Regler zurückfließen können.
- Der netzseitige PE-Anschluss und PE-Innenleiter des Motorkabels wird an den PE Anschlusspunkt des Servopositionsreglers angeschlossen.
- Signalleitungen müssen von den Leistungskabeln möglichst weit räumlich getrennt werden. Sie sollen nicht parallel geführt werden. Sind Kreuzungen unvermeidlich, so sind diese möglichst sen krecht (d.h. im 90°-Winkel) auszuführen.
- Ungeschirmte Signal- und Steuerleitungen sollten nicht verwendet werden. Ist ihr Einsatz unumgänglich, so sollten sie zumindest verdrillt sein.
- Auch geschirmte Leitungen weisen zwangsläufig an ihren beiden Enden kurze ungeschirmte Stücke auf (wenn keine geschirmten Steckergehäuse verwendet werden). Allgemein gilt: - Die inneren Schirme an die vorgesehene Pins der Steckverbinder anschließen; Länge maximal 40 mm.
	- Länge der ungeschirmten Adern maximal 35 mm.
	- Gesamtschirm reglerseitig an die PE-Klemme flächig anschließen; Länge maximal 40 mm.
	- Gesamtschirm motorseitig flächig auf das Stecker- bzw. Motorgehäuse anschließen; Länge maximal 40 mm.

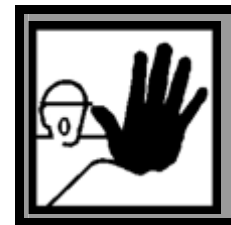

#### **GEFAHR!**

Alle PE-Schutzleiter müssen aus Sicherheitsgründen unbedingt vor der Inbetriebnahme angeschlossen werden.

Die Vorschriften der EN 50178 für die Schutzerdung müssen unbedingt bei der Installation beachtet werden!

# <span id="page-17-0"></span>**Beschreibung des Antriebsmoduls**

# **Ein stellungen und Statusanzeige**

Auf der Frontseite (IMD40) bzw. an der Seite (IMD20) des Moduls befindet sich ein DIL-Schalter für Einstellungen von Knotenadresse, Baudrate, Limit Bridge und CAN-Terminator. Außerdem wird über LED´s der momentane Betriebszustand angezeigt.

## **DIL -Schalter**

Der DIL-Schalter wird nur beim Einschalten des Moduls oder nach einem Reset abgefragt. Im laufenden Betrieb haben Änderungen des Schalters keinen Einfluss.

- Über die Schalter S1 bis S4 wird die CanOpen-Knotenadresse des Gerätes eingestellt. Mögliche Knotenadressen: **1** bis **15**.
	- ! Bei Einstellung von Knotennummer 0 wird die Endstufe in der Betriebart Analogeingang (Drehzahlregelung) gestartet. Kommunikation ist nur über die serielle Schnittstelle möglich.
- Der Schalter S5 legt die Baudrate der CAN-Verbindung und der RS232-Schnittstelle fest. Im High Speed Submode wird die CAN-Bus Baudrate des Moduls durch das Objekt Can Baud Rate (2001) festgelegt (siehe Objektverzeichnis, Herstellerspezifische Objekte, Objekt Can Baud Rate). Unter "Einstellungen->Objektverzeichnis->Herstellerspezifische Objekte->2001 Can Baud Rate->03 New High Speed Submode" von ACSetup kann entsprechend die CAN-Bus Baud Rate des Moduls geändert werden (Doppelklick auf das Objekt). Nach Ein- und Ausschalten des Moduls wird die neue Baud Rate übernommen. Wenn Sie die Baudrate des Moduls ändern, vergessen Sie nicht die Baudrate in ACSetup und Canset für die Kommunikation mit dem Modul ebenfalls zu ändern. Für Interpolation mit Gantry-Achsen wird eine Baudrate von mindestens 250 kBit/s benötigt, für normale Interpolation eine Baudrate von mindestens 125 kBit/s. Default-Einstellung ist 1Mbit/s.
- In der Stellung ON verbindet der Schalter S7 beiden Anschlüsse Kette Endlagenschalter In und Kette Endlagenschalter Out.
- Mit dem Schalter S8 CAN-Terminator wird der CAN-Abschlusswiderstand von 120 Ohm an den CAN-Bus geschaltet (Stellung ON). •

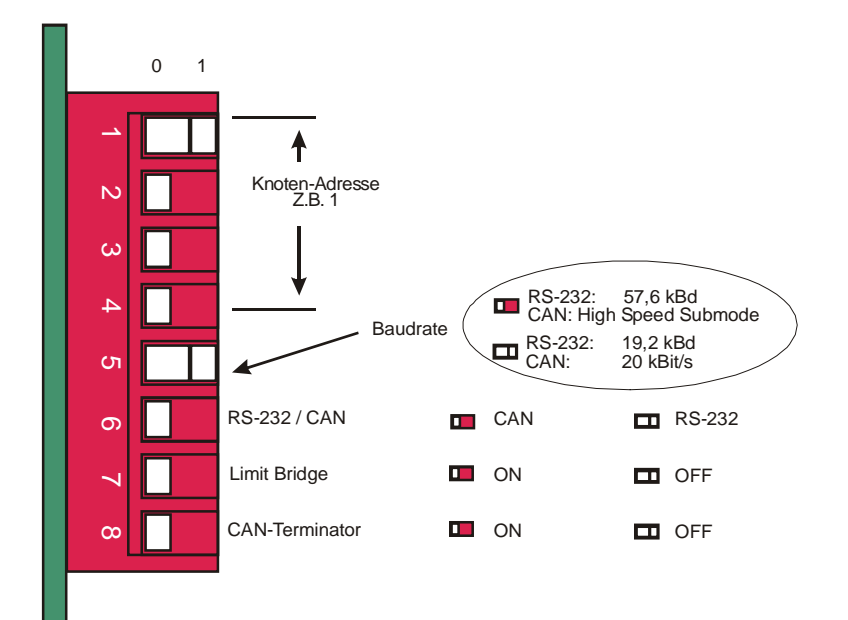

#### <span id="page-18-0"></span>**Bet riebsarten**

Es gibt hier zwei Gruppen von Betriebsarten, die sich hauptsächlich in der Art der Reglerfreigabe unterscheiden. Bei den CanOpen-Betriebsarten wird der interne Zustand (Statemachine) über den Can-Bus oder die serielle Schnittstelle gesteuert, während bei den anderen Betriebsarten nur zwei Zustände existieren (Enabled, Disabled), die direkt mit dem Freigabesignal (Eingang 4) verknüpft sind.

Die aktive Betriebsart des Antriebsmoduls wird durch die Einstellungen des DIL-Schalters auf der Frontseite und durch den Parameter "Betriebsart" ( "Modes of Operation", 6060h) festgelegt.

Siehe ["Betriebsart"](#page-100-1) auf Seite [101](#page-100-1) 

Beim Einschalten des Moduls wird zuerst der DIL-Schalter abgefragt. Ist am DIL-Schalter die Knotenadresse 0 eingestellt, so wird die Betriebsart auf Drehzahlregelung (Analogeingang) fest eingestellt. Ist die Knotenadresse ungleich 0 so wird der Parameter "Betriebsart" ausgewertet.

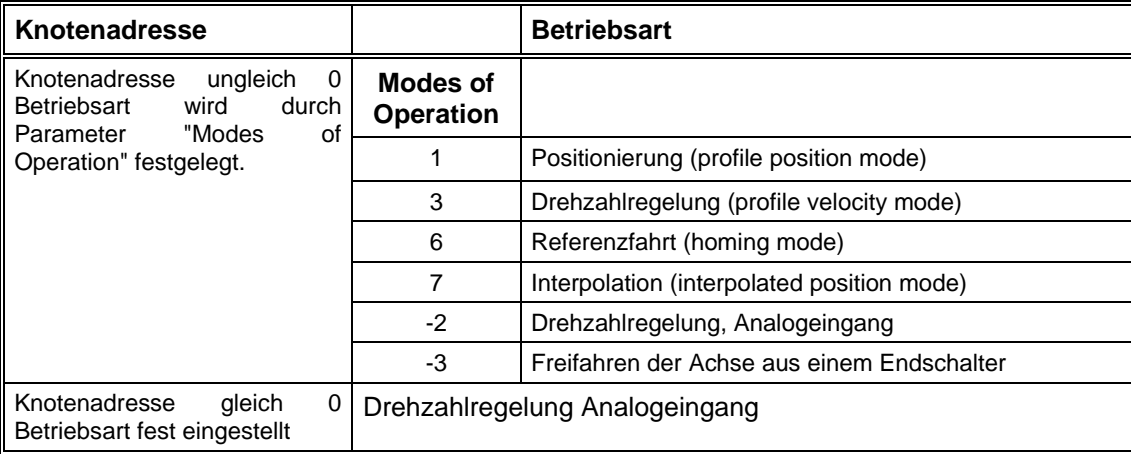

#### **LED´s IMD20**

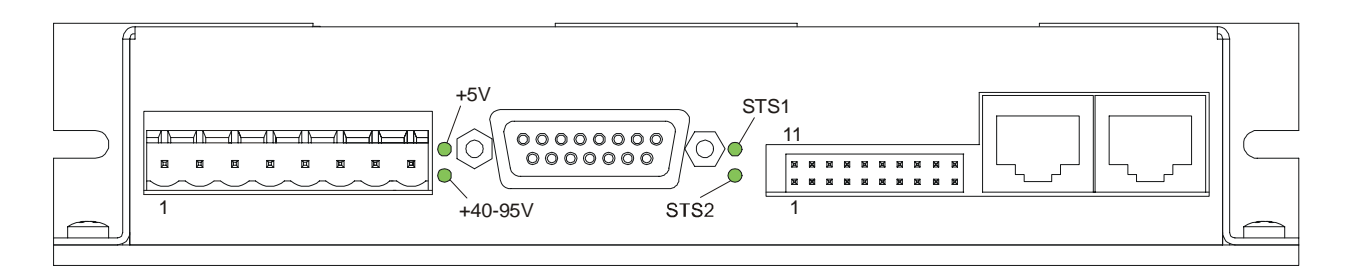

auf der Frontseite wird das Vorhandensein der beiden Hauptversorgungsspannungen angezeigt. Außerdem kann hier der aktuelle Betriebszustand des Moduls abgelesen werden (STS1 und STS2). Über die LED´

Siehe hierzu: "[Zustandsdiagramm"](#page-87-1) auf Seite [88](#page-87-1) und "[Gerätesteuerung"](#page-98-1) auf Seite [99](#page-98-1) 

Im Fehlerfall (Zustand Fault) wird die zweistellige Fehlernummer des aktuellen Fehlers über einen Blink-Code angezeigt.

1. Ziffer: Anzahl der Blinkimpulse beider Status-LED´s (STS1 und STS2).

2. Ziffer: Anzahl der Blinkimpulse von LED STS2.

Siehe ["EMCY"](#page-86-1) auf Seite [87](#page-86-1) zur Beschreibung der Fehlercodes.

<span id="page-19-0"></span>Bei fehlendem Freigabe-Signal blinken alle zwei LED´s (STS1 und STS2) ca. einmal pro 1,5 Sekunden kurz auf.

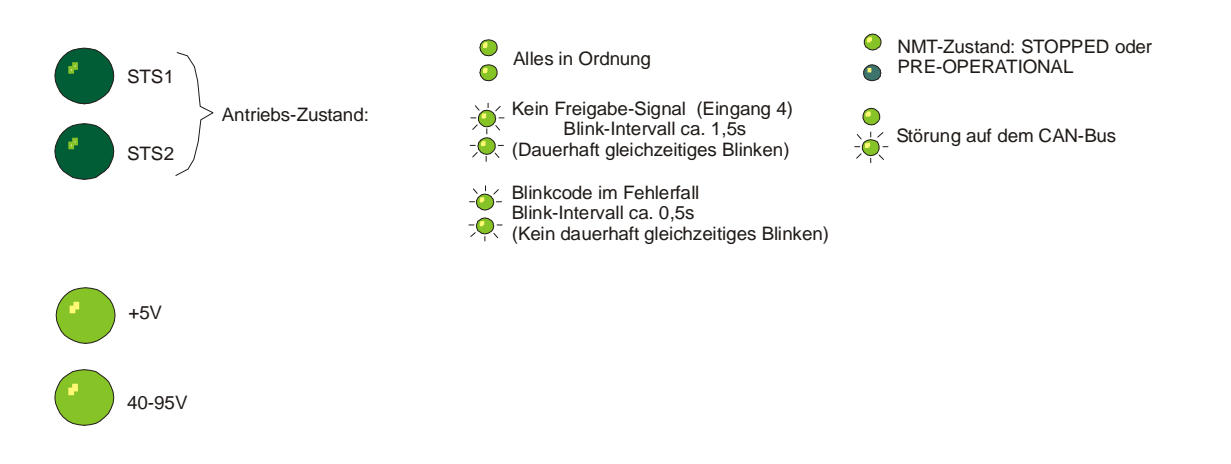

**LED´s IMD40** 

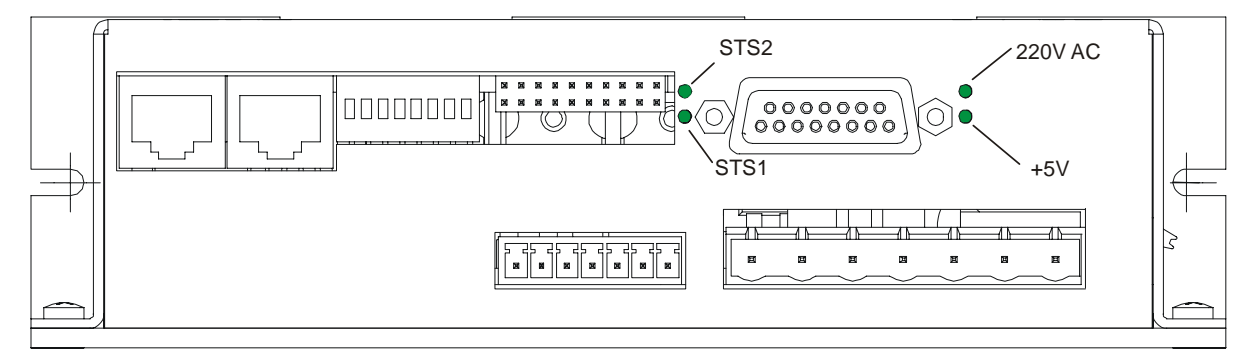

Über die LED´s auf der Frontseite wird das Vorhandensein der beiden Hauptversorgungsspannungen angezeigt. Außerdem kann hier der aktuelle Betriebszustand des Moduls abgelesen werden (STS1 und STS2).

Siehe hierzu: "Zustandsdiagramm" auf Seite [88](#page-87-1) und "[Gerätesteuerung"](#page-98-1) auf Seite 99

Im Fehlerfall (Zustand Fault) wird die zweistellige Fehlernummer des aktuellen Fehlers über einen Blink-Code angezeig t.

1. Ziffer: Anzahl der Blinkimpulse beider Status-LED´s (STS1 und STS2).

2. Ziffer: Anzahl der Blinkimpulse von LED STS2.

Siehe ["EMCY"](#page-86-1) auf Seite [87](#page-86-1) zur Beschreibung der Fehlercodes.

Bei fehlendem Freigabe-Signal blinken alle zwei LED's (STS1 und STS2) ca. einmal pro 1,5 Sekunden kurz auf.

<span id="page-20-0"></span>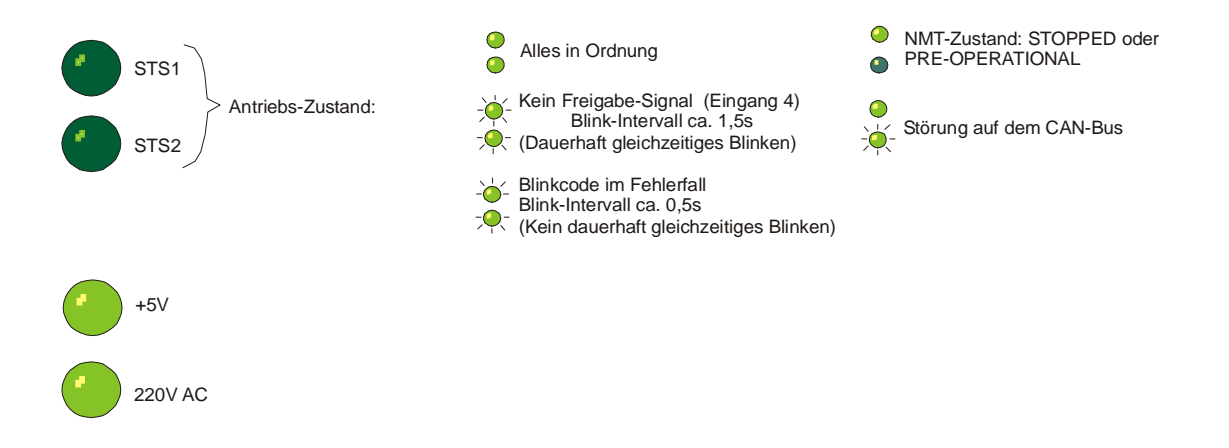

# **Hardware-Beschreibung IMD20**

#### Steckverbinder

Alle Steckverbinder befinden sich in der Front des Antriebsmoduls.

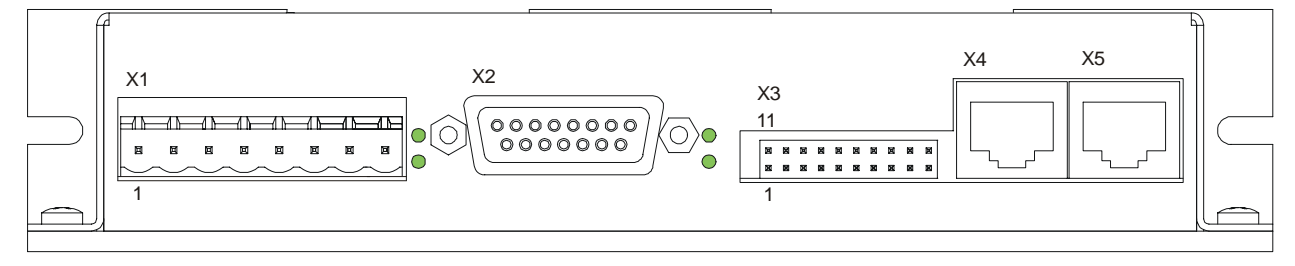

*Steckerve nder X1 – Anschl nnung 40V-95V, Motor und Bremse rbi uss Betriebsspa*

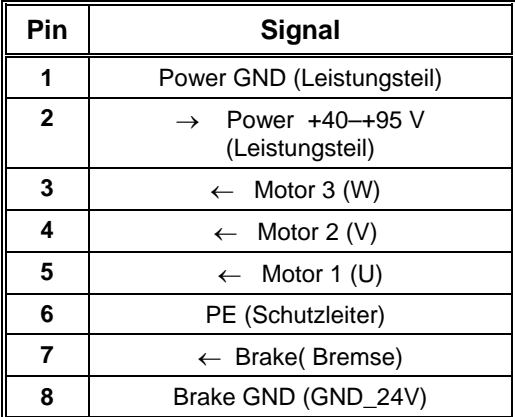

#### <span id="page-21-0"></span>*Steckerverbinder X2 – 15poliger Sub-D - Anschluss Encoder, Hallsensoren, Endlagenschalter*

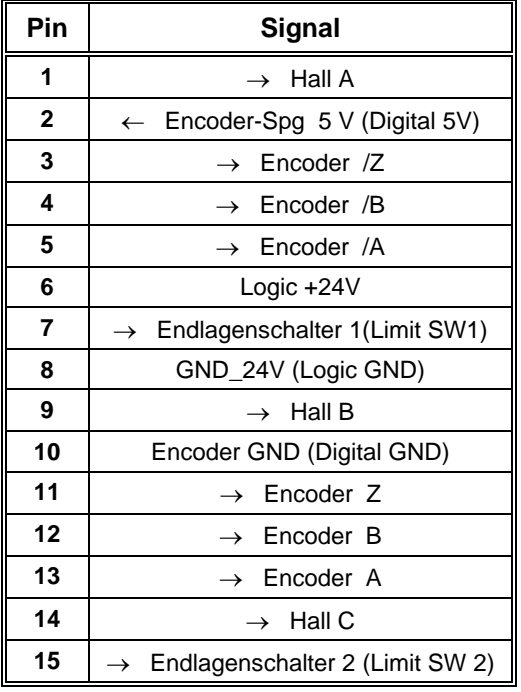

#### *Stec der X3 – 20polig - Systemanschluss kerverbin*

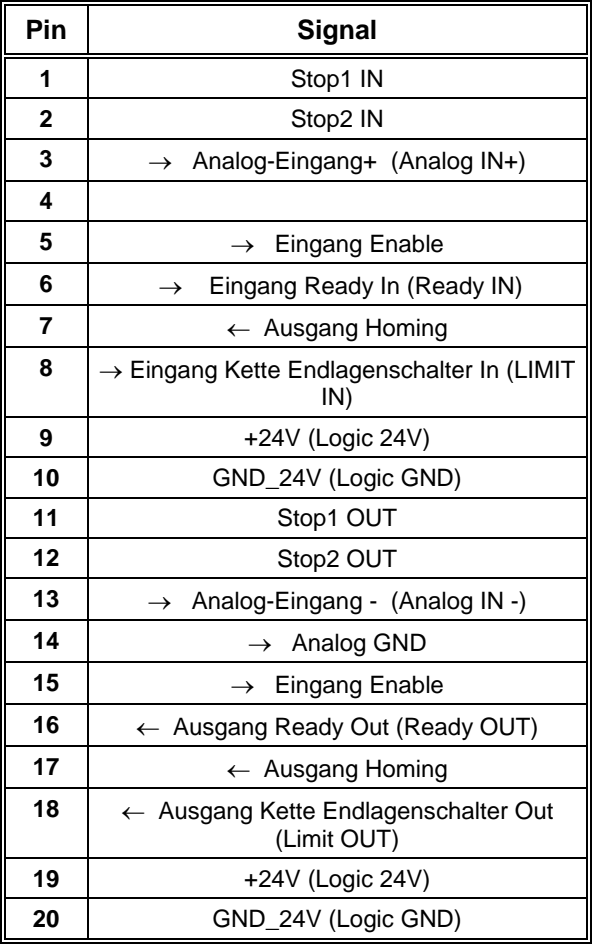

#### <span id="page-22-0"></span>*Steckverbinder X4 – RJ45 - RS-232 und CAN IN*

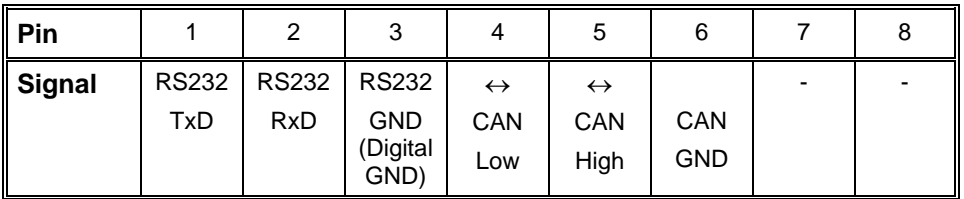

#### *Steckverbinder X5 – RJ45 – CAN OUT*

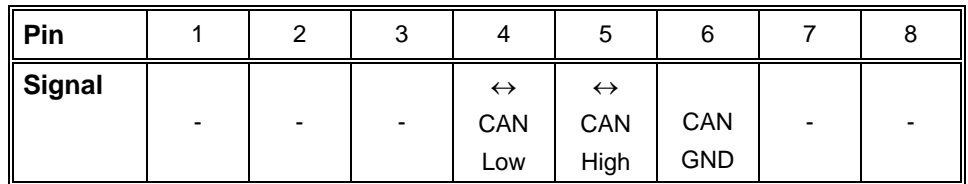

#### **Jumper-Einstellungen**

Für den normalen Betrieb sind keine Einstellungen über Jumper erforderlich. Lediglich für das Laden einer neuen Software-Version mit Hilfe des Bootstrap-Loaders muss der Bootstrap-Jumper gesteckt werden.

Siehe auch ["Der Befehl Firmware-Update / über Bootstrap-Loader"](#page-44-1) auf Seite [45.](#page-44-1)

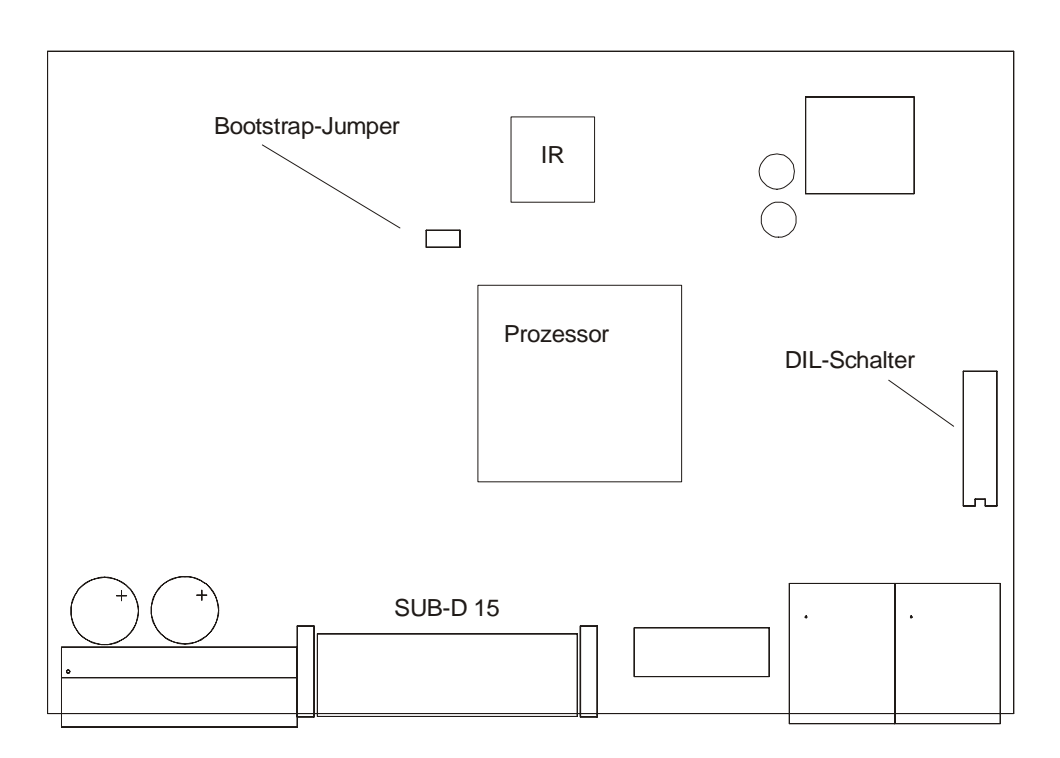

#### **Beschaltung der Ein- und Ausgänge**

#### *Digitale Eingänge Endlagenschalter, Enable*

Die Auswertung der Eingänge ist über Software einstellbar. Siehe "[Dialogfeld Eingänge"](#page-74-1) auf Seite [75.](#page-74-1)

<span id="page-23-0"></span>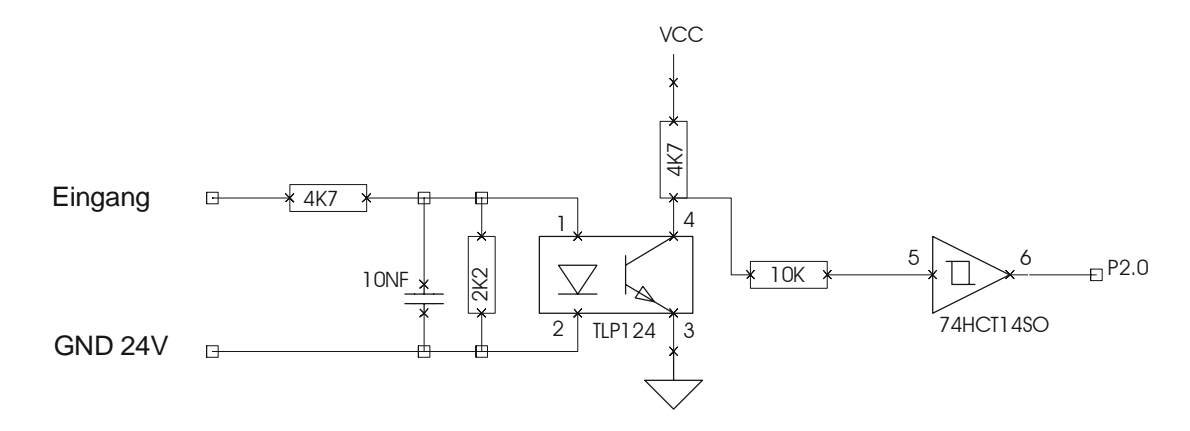

#### *Digitaler Ausgang Ready*

Der Ausgang Ready ist als potentialfreier Kontakt ausgeführt. Er zeigt die Betriebsbereitschaft des Moduls an und wird nur gesetzt, wenn die Modul-Software korrekt funktioniert (Überwachung durch internen Watchdog-Timer). Die Ausführung als potentialfreier Kontakt ermöglicht ein einfaches Verketten mehrer Ready-Ausgänge. Dieses Summensignal kann dann z.B. im Sicherheitskreis verarbeitet werden.

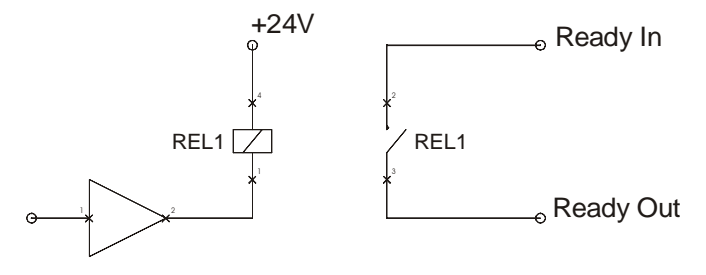

#### *Digitaler Ausgang Homing*

Der Ausgang Homing kann zur Überbrückung der Endschalter im Sicherheitskreis verwendet werden. Er wird während der Referenzfahrt (auf Endschalter) gesetzt.

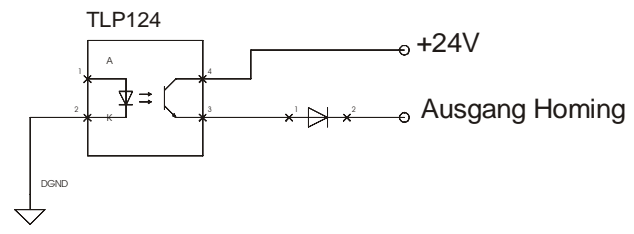

#### *Digitaler Ausgang Bremse*

Der Ausgang Bremse wird zur Steuerung der Bremse verwendet. Die Art und Weise, wie die Bremse gesteuert wird, kann softwareseitig festgelegt werden.

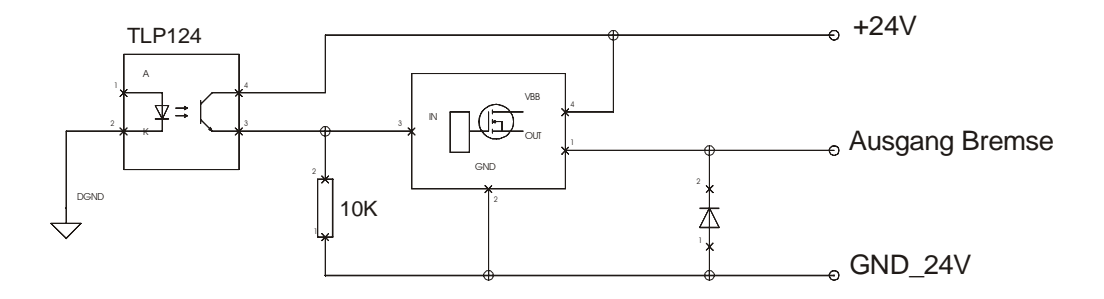

#### <span id="page-24-0"></span>*Digitaler Ausgang Endlagenschalterkette*

Der Ausgang Endlagenschalterkette ist als potentialfreier Kontakt ausgeführt. Er zeigt, ob beide Endlagenschalter nicht betätigt sind (potentialfreier Kontakt geschlossen). Ist ein oder beide Endlagenschalter betätigt, ist der Kontakt geöffnet. Dieses Signal kann im Sicherheitskreis zur Überwachung der Endlagenschalter verwendet werden.

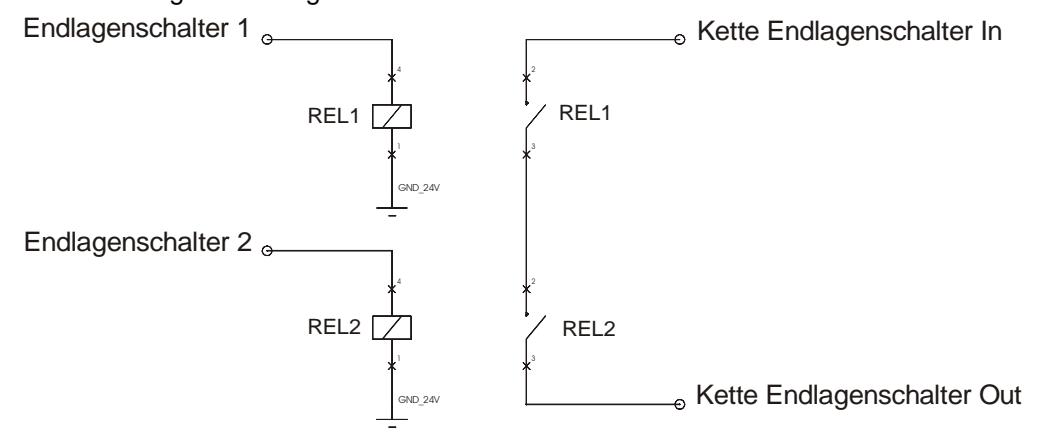

#### *Analog-Eingang*

Der Analogeingang ist für einen Spannungspegel im Bereich -10 V .. +10 V vorbereitet. Das Signal kann entweder an den positiven Eingang (+) oder an den invertierenden Eingang (-) angeschlossen werden. Bezugspotenzial ist immer Analog-GND.

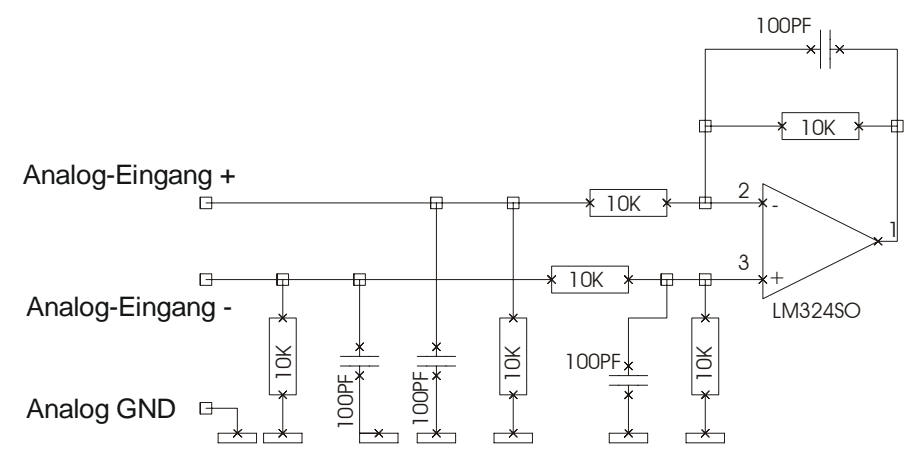

#### *Encoderverbindungen*

Das Antriebsmodul ist für den Anschluss eines Quadratur-Inkremental-Encoders mit Indexsignal vorbereitet. Die Übertragung der Signale wird nach der RS422-Spezifikation vorgenommen. Es wird die Verwendung von paarweise verdrillten, geschirmten Kabeln für die Encoderverdrahtung empfohlen.

Die Spannungsversorgung des Encoders (5 Volt) wird vom Antriebsmodul bereitgestellt. Der maximale Versorgungsstrom beträgt 100 mA.

<span id="page-25-0"></span>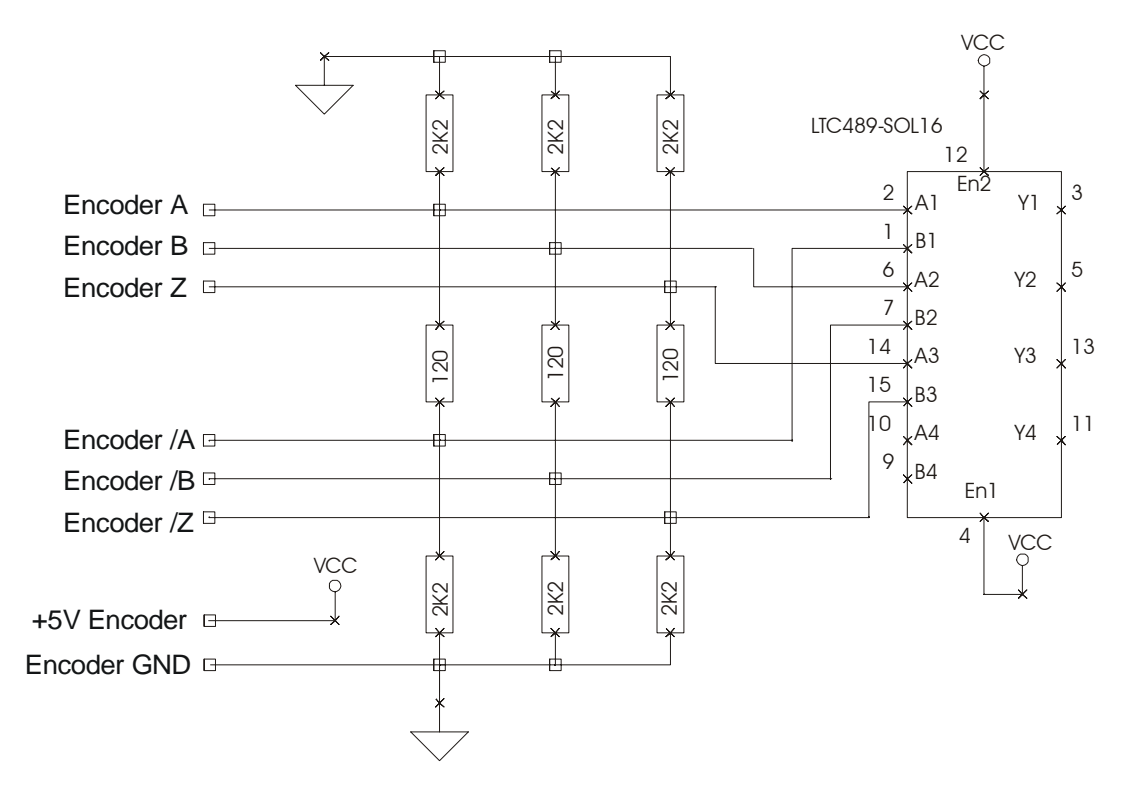

#### *CAN*

Der Aufbau des Can-Netzwerkes sollte so ausgeführt werden, dass sich auf beiden Seiten ein Abschlusswiderstand von 120 Ohm befindet. Auf dem Antriebsmodul selbst befindet sich ein Abschlusswiderstand, dieser wird über den DIL-Schalter CAN-Terminator aktiviert. Die Stichleitungen vom Bus zu den einzelnen Modulen sollten bei einer Baudrate von 1 Mbit/s nicht länger als 50 cm sein.

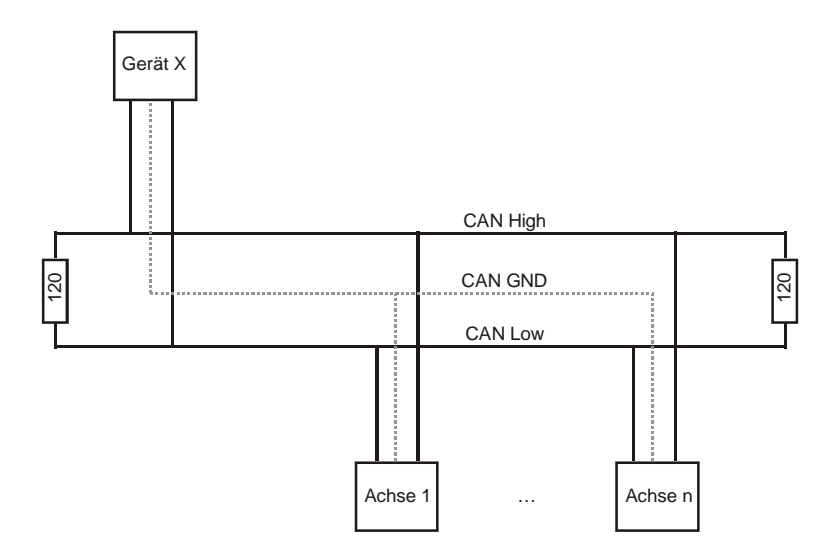

Für die CAN-Verdrahtung wird die Verwendung von verdrillten, geschirmten Leitungen mit einem Wellenwiderstand von 108 .. 132 Ohm empfohlen. Bei sehr kleinen Netzausdehnungen kann unter Umständen auf die Verbindung des Bezugspotenzials (CAN-Ground) verzichtet werden (nicht empfohlen).

# <span id="page-26-0"></span>**Hardware-Beschreibung IMD40**

#### **Steckverbinder**

Alle Steckverbinder befinden sich in der Front des Antriebsmoduls mit Ausnahme des Anschlusses für den Bremswiderstand auf der einen Seite der IMD40.

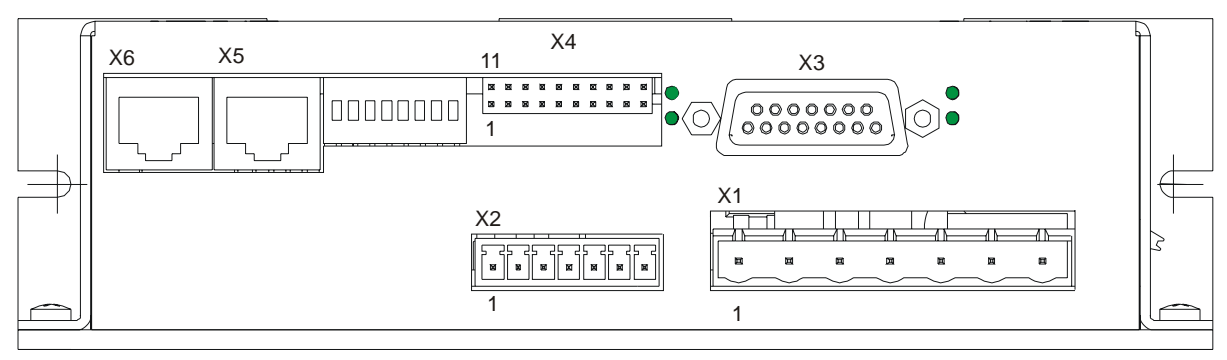

*Steckerve nder nnung AC 220V, Motor und Bremswiderstand rbi X1 – Anschluss Betriebsspa*

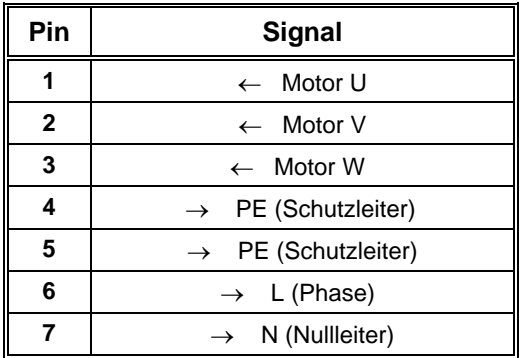

#### <span id="page-27-0"></span>*Steckerverbinder X2 – Anschluss Betriebsspannung 24V, Temperatur und Bremse*

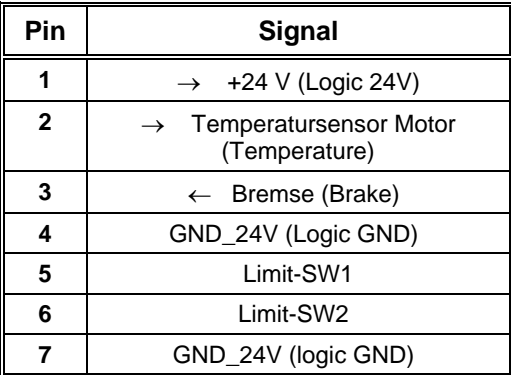

#### *Steckerverbinder X3 – 15poliger Sub-D - Anschluss Encoder, Hallsensoren, Endlagenschalter*

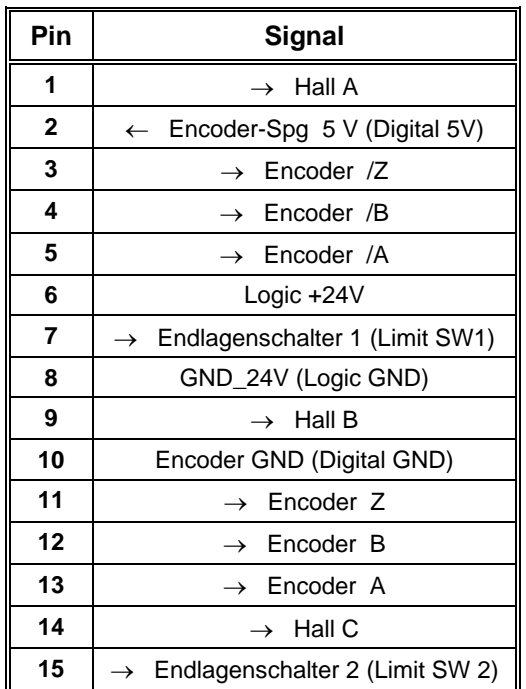

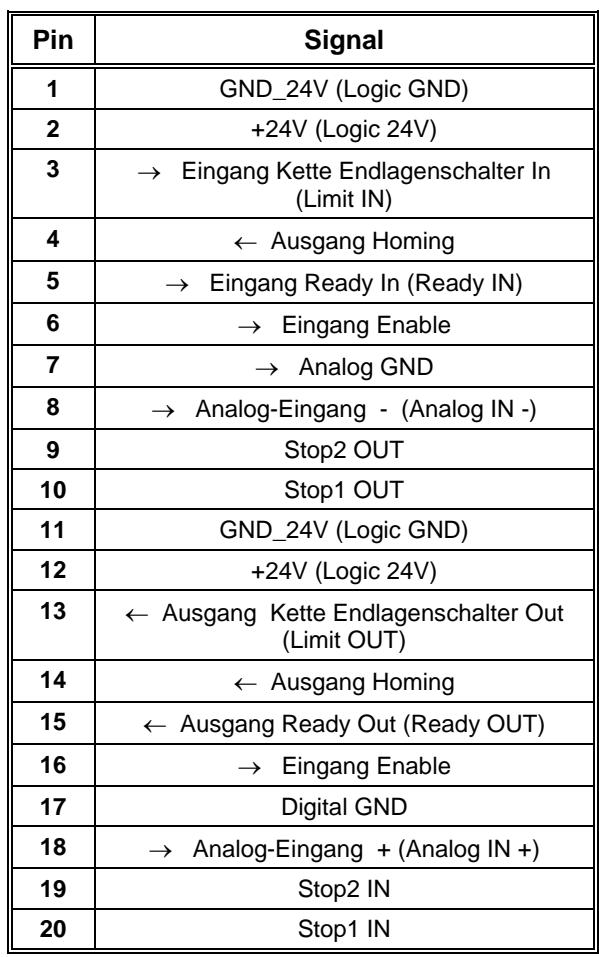

### <span id="page-28-0"></span>*Steckerverbinder X4 – 20polig - Systemanschluss*

#### *Steckverbinder X5 – RJ45 - RS-232 und CAN IN*

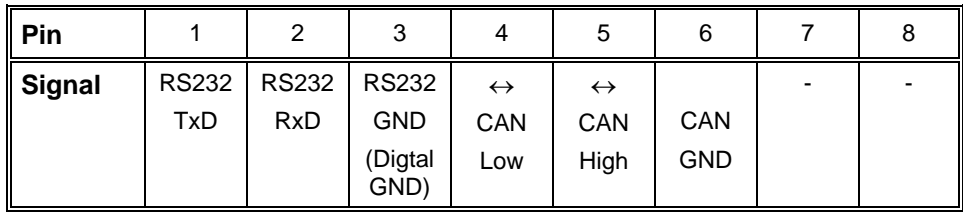

## *Steckverbinder X6 – RJ45 – CAN OUT*

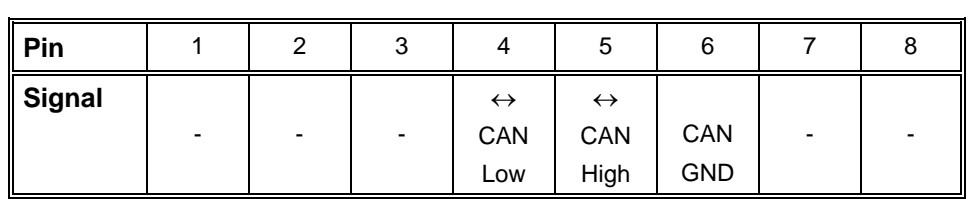

#### <span id="page-29-0"></span>Steckverbinder X7 - Bremswiderstand

Der Steckverbinder X7 befindet sich an der Seite der IMD40. Hier kann ebenfalls der Bremswiderstand angeschlossen werden (siehe Steckverbinder X1).

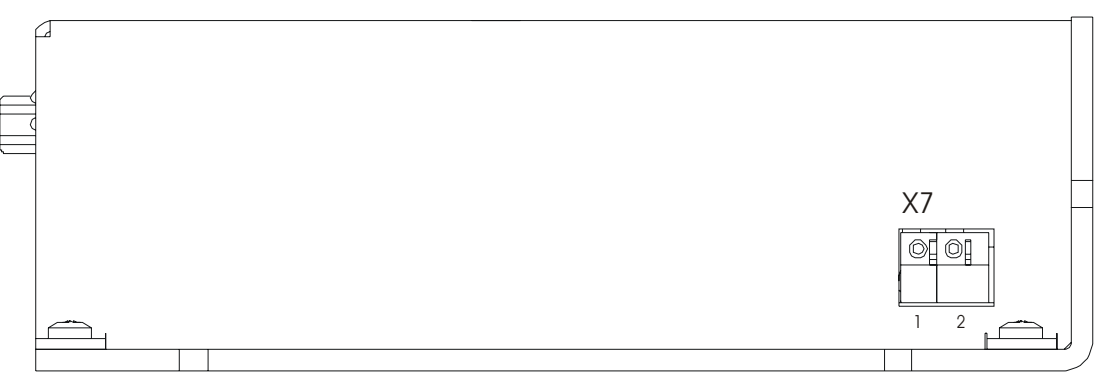

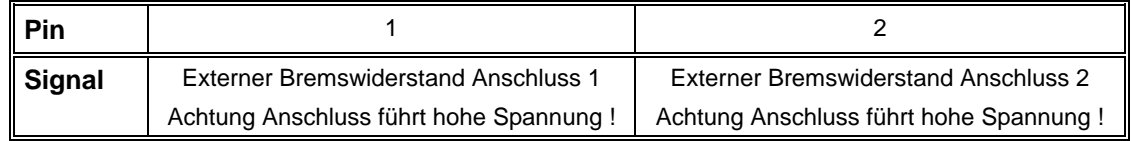

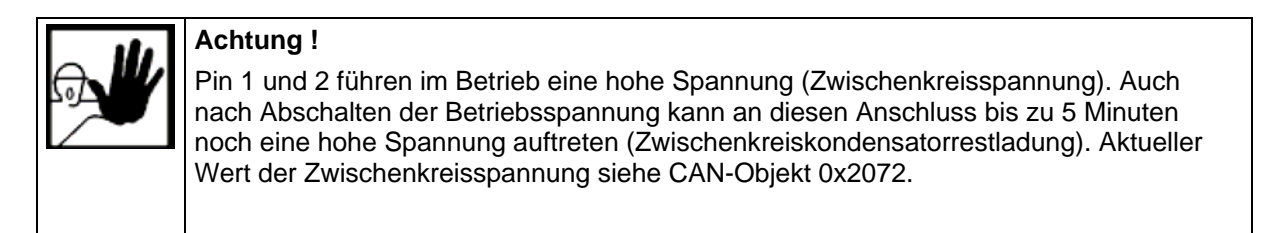

#### **Jumper-Einstellungen**

Für den normalen Betrieb sind keine Einstellungen über Jumper erforderlich. Lediglich für das Laden einer neuen Software-Version mit Hilfe des Bootstrap-Loaders muss der Bootstrap-Jumper gesteckt werden.

Siehe auch ["Der Befehl Firmware-Update / über Bootstrap-Loader"](#page-44-1) auf Seite [45.](#page-44-1)

Blick auf die Platinenoberseite der Steuerungsplatine:

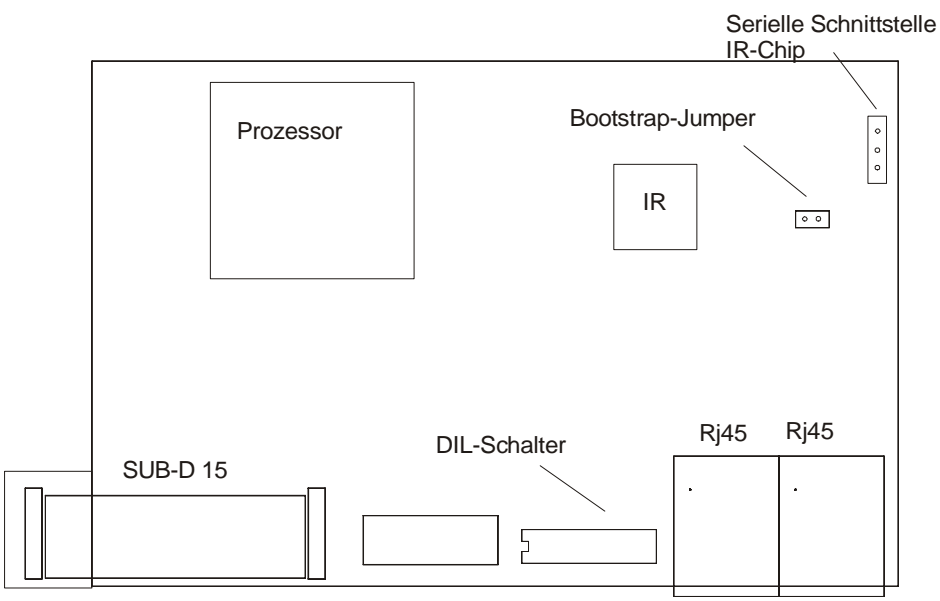

#### <span id="page-30-0"></span>**Beschaltung der Ein- und Ausgänge**

#### *Digitale Eingänge Endlagenschalter, Referenzschalter, Enable*

Die Auswertung der Eingänge ist über Software einstellbar. Siehe "[Dialogfeld Eingänge"](#page-74-1) auf Seite [75.](#page-74-1)

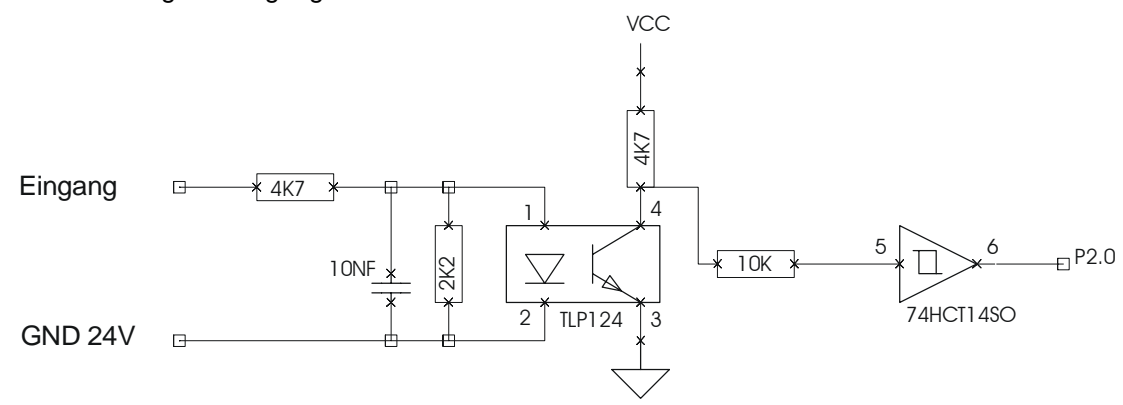

#### *Digitaler Ausgang Ready*

Der Ausgang Ready ist als potentialfreier Kontakt ausgeführt. Er zeigt die Betriebsbereitschaft des Moduls an und wird nur gesetzt, wenn die Modul-Software korrekt funktioniert (Überwachung durch internen Watchdog-Timer). Die Ausführung als potentialfreier Kontakt ermöglicht ein einfaches Verketten mehrer Ready-Ausgänge. Dieses Summensignal kann dann z.B. im Sicherheitskreis verarbeitet werden.

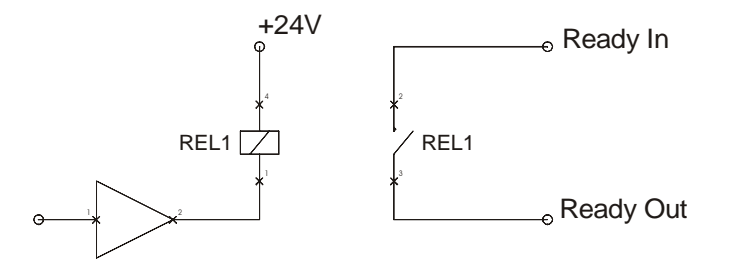

#### *Digitaler Ausgang Homing*

Der Ausgang Homing kann zur Überbrückung der Endschalter im Sicherheitskreis verwendet werden. Er wird während der Referenzfahrt (auf Endschalter) gesetzt.

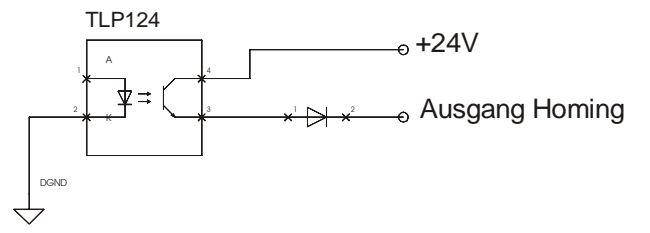

#### *Digitaler Ausgang Bremse*

Der Ausgang Bremse wird zur Steuerung der Bremse verwendet. Die Art und Weise, wie die Bremse gesteuert wird, kann softwareseitig festgelegt werden.

<span id="page-31-0"></span>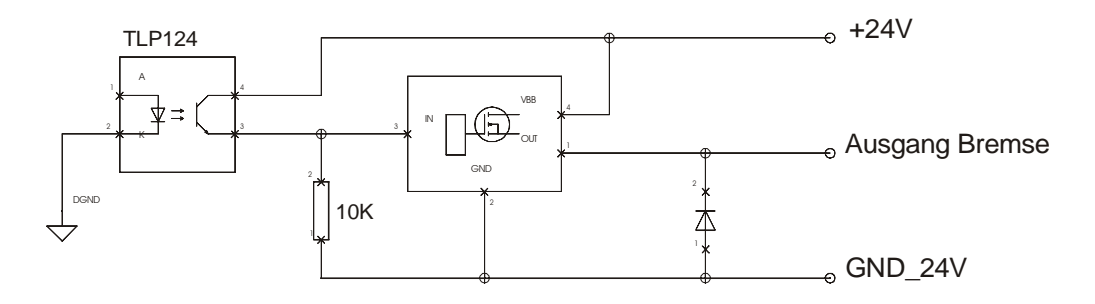

#### *Digitaler Ausgang Endlagenschalterkette*

Der Ausgang Endlagenschalterkette ist als potentialfreier Kontakt ausgeführt. Er zeigt, ob beide Endlagenschalter nicht betätigt sind (potentialfreier Kontakt geschlossen). Ist ein oder beide Endlagenschalter betätigt, ist der Kontakt geöffnet. Dieses Signal kann im Sicherheitskreis zur Überwachung der Endlagenschalter verwendet werden.

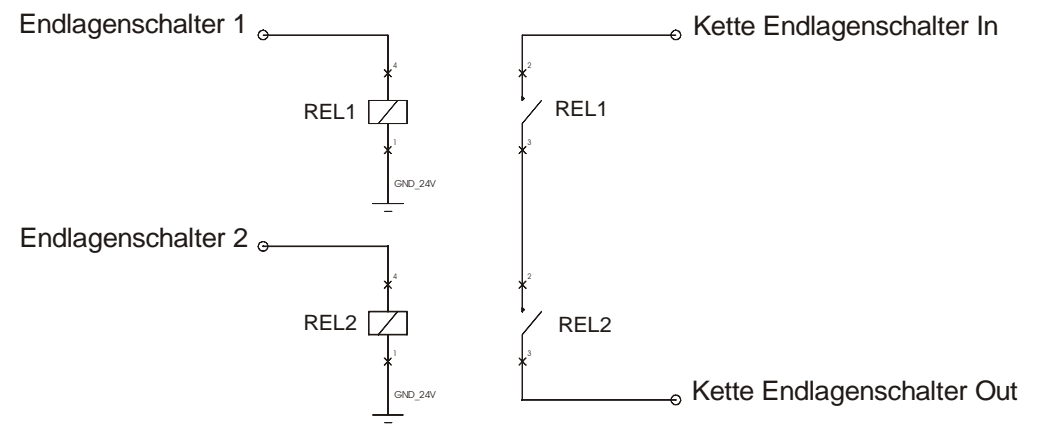

#### *Analog-Eingang*

Der Analogeingang ist für einen Spannungspegel im Bereich -10 V .. +10 V vorbereitet. Das Signal kann entweder an den positiven Eingang (+) oder an den invertierenden Eingang (-) angeschlossen werden. Bezugspotenzial ist immer Analog-GND.

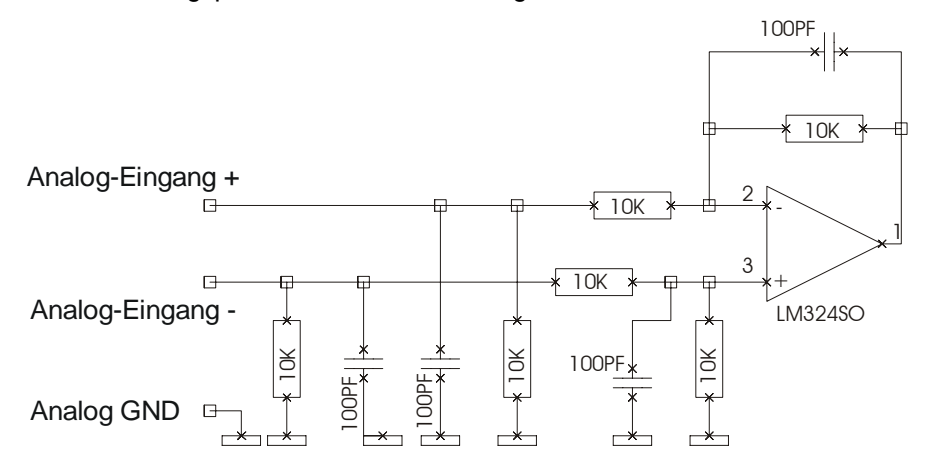

#### *Encoderverbindungen*

Das Antriebsmodul ist für den Anschluss eines Quadratur-Inkremental-Encoders mit Indexsignal vorbereitet. Die Übertragung der Signale wird nach der RS422-Spezifikation vorgenommen. Es wird <span id="page-32-0"></span>die Verwendung von paarweise verdrillten, geschirmten Kabeln für die Encoderverdrahtung empfohlen.

Die Spannungsversorgung des Encoders (5 Volt) wird vom Antriebsmodul bereitgestellt. Der maximale Versorgungsstrom beträgt 100 mA.

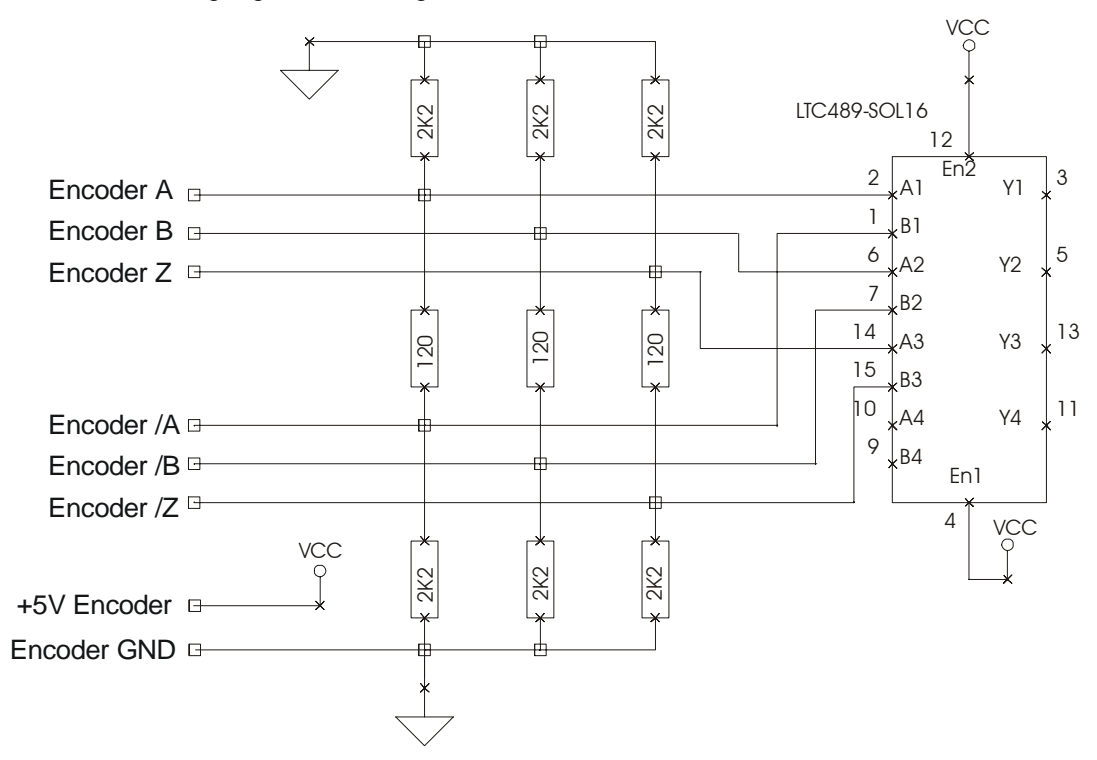

#### *CAN*

Der Aufbau des Can-Netzwerkes sollte so ausgeführt werden, dass sich auf beiden Seiten ein Abschlusswiderstand von 120 Ohm befindet. Auf dem Antriebsmodul selbst befindet sich ein Abschlusswiderstand, dieser wird über DIL-Schalter CAN-Terminator aktiviert. Die Stichleitungen vom Bus zu den einzelnen Modulen sollten bei einer Baudrate von 1 Mbit/s nicht länger als 50 cm sein.

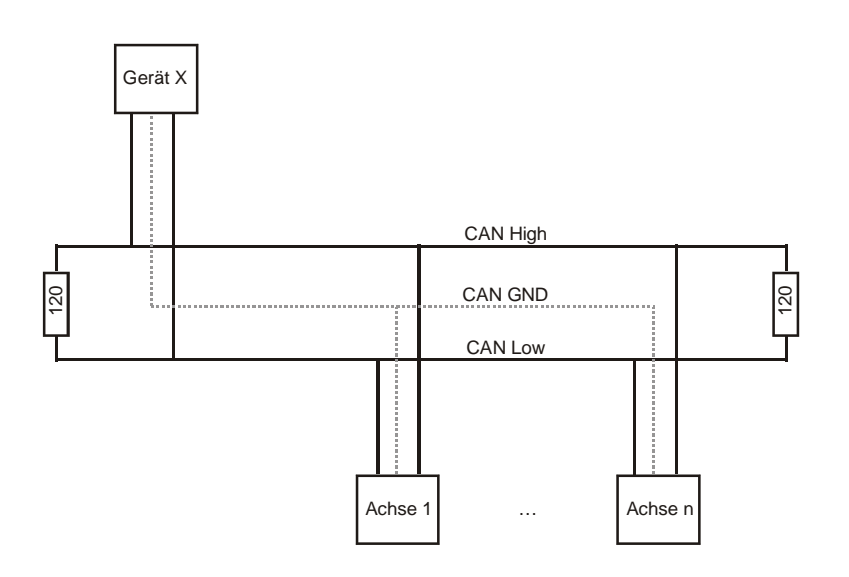

<span id="page-33-0"></span>Für die CAN-Verdrahtung wird die Verwendung von verdrillten, geschirmten Leitungen mit einem Wellenwiderstand von 108 .. 132 Ohm empfohlen. Bei sehr kleinen Netzausdehnungen kann unter Umständen auf die Verbindung des Bezugspotenzials (CAN-Ground) verzichtet werden (nicht empfohlen).

# **Datenübertragu ng**

Der Datenaustausch mit dem Antriebsmodul kann über folgende zwei Schnittstellen erfolgen:

- Serielle Schnittstelle RS232 •
- Can-Bus •

Die RS232 Schnittstelle und CAN-Bus-Anschluss befindet an Steckverbinder X4 (IMD20) bzw. X5 (IMD40).

Über beide Schnittstellen kann auf alle Objekte (Parameter) des Moduls zugegriffen werden. Die Zugriffsrechte sind abhängig vom Kommunikationskanal, der über den DIL-Schalter auf der Frontseite eingestellt ist.

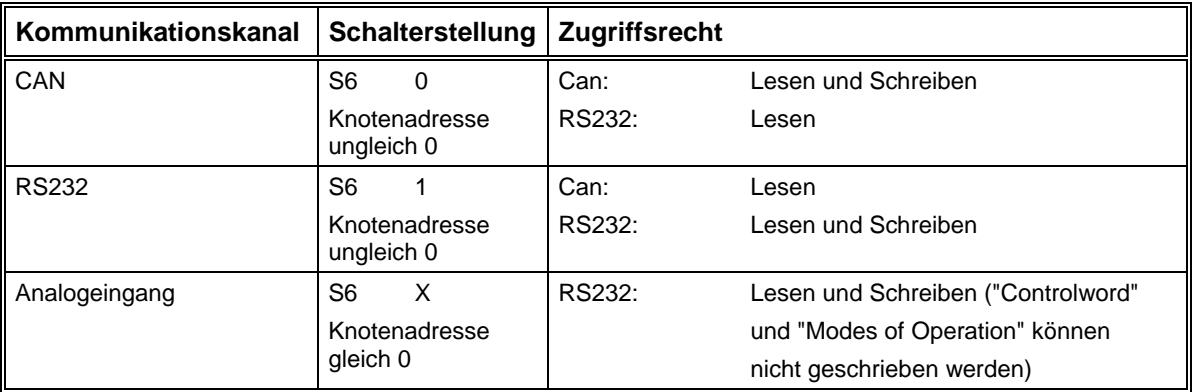

Bei der Kommunikation über Can wird das CanOpen-Protokoll verwendet (siehe letztes Kapitel) .

Für die serielle Kommunikation (asynchron, 1 Startbit, 8 Datenbits, 1 Stopbit und kein Paritätsbit) werden Teile dieses Protokolls verwendet, nämlich der SDO-Transfer, die Emergency-Nachricht und die Einschaltmeldung.

(siehe Beschreibung SDO auf Seite [82\)](#page-81-1). Diese 8 Byte werden in Hexadezimal-Darstellung als ASCII-Zeichen übertragen, eingerahmt von einem Erkennungszeichen und einer Check-Summe. Abgeschlossen wird jede Nachricht mit einem Carriage-Return (CR, 0x0D). Im Gegensatz zum SDO müssen nicht alle 8 Byte übertragen werden, wenn die enthaltenen Daten weniger als 4 Byte lang sind. Beim SDO werden Telegramme von jeweils 8 Byte Länge zwischen zwei Teilnehmern ausgetauscht

Ebenso wird die Einschaltmeldung und die Emergency-Nachricht im Fehlerfall vom Modul über die serielle Schnittstelle gesendet.

Siehe ["Monitorfenster für serielle Schnittstelle"](#page-47-1) auf Seite [48.](#page-47-1)

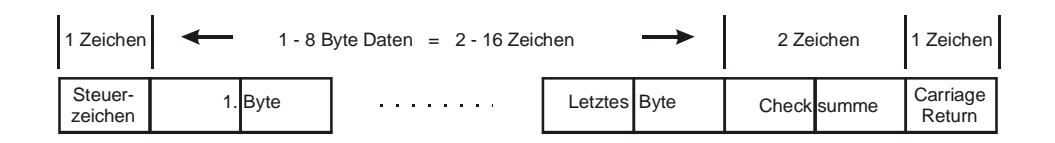

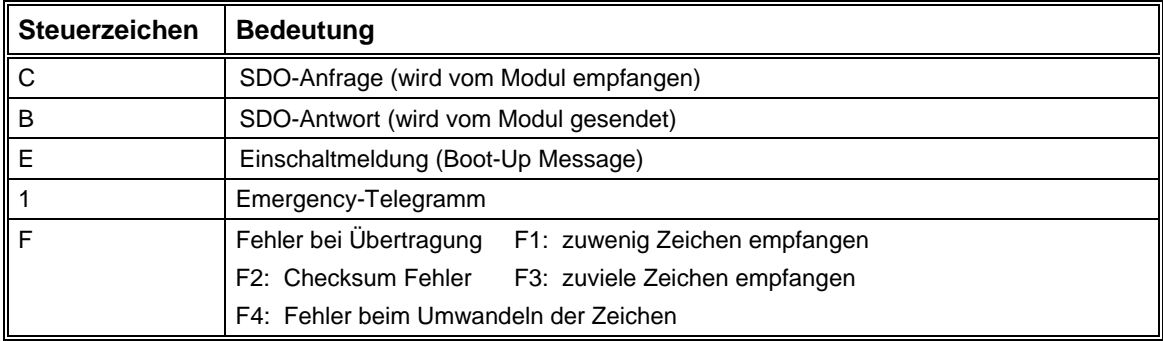

Die Checksumme wird aus den 1 .. n Datenbytes (nicht aus den ASCII-Zeichen) gebildet. Zu beachten ist, dass das Steuerzeichen bei der Bildung der Checksumme keine Rolle spielt. Es geht hier nur um die "reinen" Datenbytes, die übertragen werden sollen. Die Checksumme muss vor dem Senden auch wieder in ASCII-Zeichen umgewandelt werden. Dieses Übertragungsprotokoll gilt für beide Übertragungsrichtungen, d. h. sowohl für das Lesen als auch für das Schreiben.

Umwandlung der Datenbytes in ASCII-Zeichen: z.B. 0x3F = '3' und 'F' (0x33 und 0x46).

Checksum =  $-$  ((Byte1 + Byte2 + ... + Byte\_n) mod 256) oder

 $= -$  ( Divisionsrest von ((Byte1 + Byte2 + ... + Byte\_n) : 256))

Im Folgenden wird am Beispiel 2 gezeigt, warum eine Checksumme von 0x10 (Hexalzahl) entsteht.

#### **C** *2F 60 60 00 01 10* **CR**

Das Steuerzeichen ,C' und Carriage-Return ,<sub>CR</sub>' werden bei der Berechnung nicht berücksichtigt.

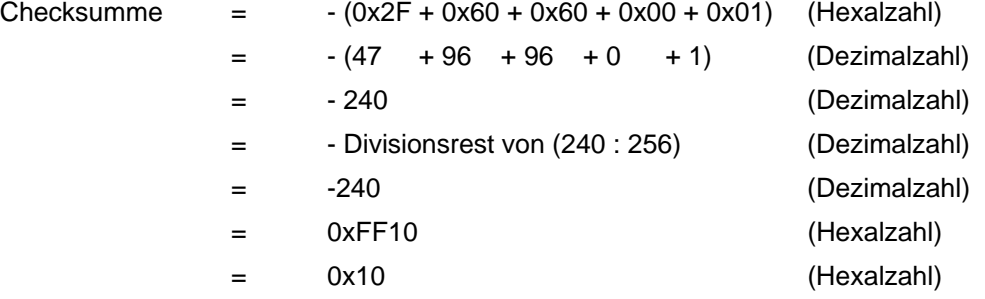

Die beiden Zeichen 1 und 0 für das letzte Byte 0x10 von 0xFF10 wird als die Checksumme vor dem Carriage-Return übertragen.

### <span id="page-35-0"></span>**Inbetriebnahme**

#### **Übersicht**

Voraussetzung für eine erfolgreiche Inbetriebnahme ist eine korrekte Anschlussbelegung aller benötigten Signale und Verbindungen.

Je nach gewünschter Betriebsart und Kommunikations-Schnittstelle, muss der DIL-Schalter vor dem Einschalten des Moduls konfiguriert werden.

Als Hilfsmittel für die Inbetriebnahme dient das mitgelieferte Einstellprogramm ACSetup. Hierin gibt es einen speziellen Menüpunkt, der eine schrittweise Inbetriebnahme des Moduls ermöglicht.

Siehe ["Schrittweise Inbetriebnahme"](#page-51-1) auf Seite [52](#page-51-1) 

Parameter eingestellt sein. Wenn zusätzliche Einstellungen vorgenommen werden müssen, beispielsweise die Konfiguration verschiedener Kommunikationsparameter oder Geräteparameter, die nicht durch die schrittweise Inbetriebnahme verändert werden, kann dies ebenfalls mit Hilfe des Einstellprogramms durchgeführt werden. Nach Abschluss der schrittweisen Inbetriebnahme sollten alle antriebs- und motorspezifischen

Siehe "Dia[logfeld Objektverzeichnis"](#page-76-1) auf Seite 77

#### **Besonderheiten bei der Inbetriebnahme einer Gantry-Achse**

Im Gantry-Betrieb werden zwei Achsen ohne Zahnriemen oder Winkelgetriebe synchron gesteuert. Eine Achse arbeitet als Master und die andere ist der Slave. Um eine Gantry-Achse in Betrieb zu ehmen, muß jede Achse (Master bzw. Slave) für sich in Betrieb genommen werden, bevor die n Steuerung während der Initialisierungsphase das optimale Bewegungsverhalten für die Gantry-Achse. Maschine zusammengebaut wird. Diese Parameter werden wie normal im Modul abgespeichert. Aus den Regler- und der Bewegungsparametern der Master- und der Slave-Achse ermittelt die Isel-CNC-

Mit Hilfe des Programms CANSET kann festgelegt werden, ob eine Achse im Gantry-Betrieb ist oder nicht und welche Achse der Master und welche Achse der Slave ist. Bei einer Slave-Achse muß der Anwender im Dialogfeld "Can-Interpolation" noch die maximal zulässige Positionsabweichung und den Kopplungsfaktor zwischen dem Master und dem Slave während des Gantry-Betriebs definieren. Der Referenzpunkt ist der Beginn der Synchronsteuerung. Jede Achse (Master bzw. Slave) hat einen eigenen Referenzschalter bzw. einen als Referenzschalter fungierten Endlageschalter. Um die können die Anwender unterschiedliche Toleranz beim Schaltereinbau auszugleichen, Referenzabstände für den Master und den Slave definieren (siehe Dialogfeld "Referenzfahrt").

Folgende Einstellungen müssen bei Master und Slave identisch sein:

- Achsrichtungen (siehe Dialogfeld "Richtung")
- Achsentyp Linear- oder Drehachse (siehe Dialogfeld "Can-Interpolation")
- Bewegungsparameter-Einheit µm oder " ... (siehe Dialogfeld "Motor und Getriebe").

Alle anderen Parameter können bei Master und Slave unterschiedlich sein

#### **Bei ie Be spiele für d wegungssteuerung**

*Beis piel 1:*

Kommunikation: Can **Baudrate:** 1 Mbit/s (RS232: 57600 Baud) **Knoten-Adresse:** 2
**Betriebsart:** Drehzahlregelung mit Rampenprofil (Profile-Velocity-Mode)

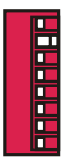

Parameter "Modes of Operation" (6060<sub>h</sub>) über SDO auf den Wert 3 setzen.

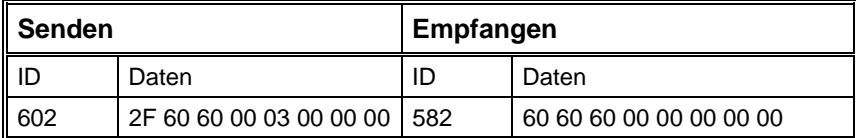

Parameter "Controlword" (6040<sub>h</sub>) über SDO nacheinander auf die Werte 0x06, 0x07, 0x0F setzen. (Zustand "Operation Enable" einschalten)

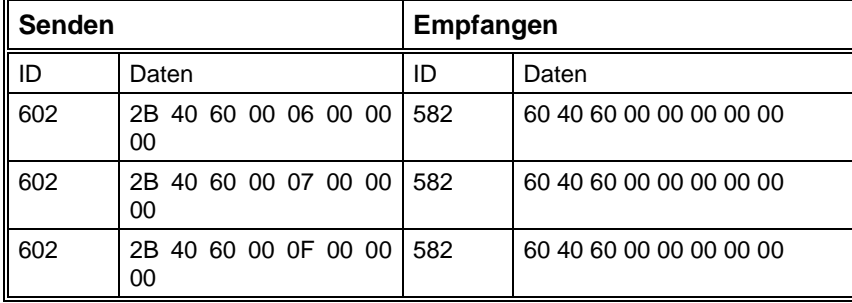

Über den Parameter "Profile Acceleration" (6083<sub>h</sub>) die gewünschte Beschleunigung einstellen. Z.B. 00000 (0x000186A0) 1

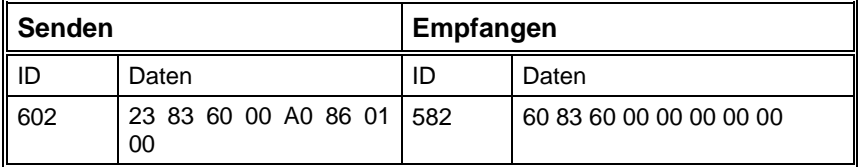

Parameter "Target Velocity" (60FF<sub>h</sub>) setzen, z.B. 50000 (0x0000C350). Bewegung wird gestartet.

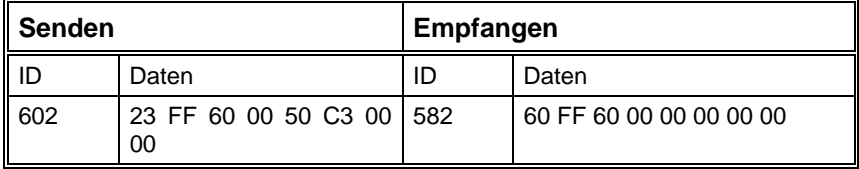

### *Beisp iel 2:*

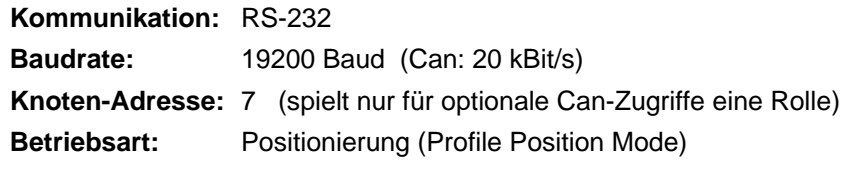

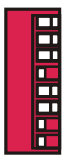

Parameter "Modes of Operation" (6060<sub>h</sub>) über RS232 auf den Wert 1 setzen.

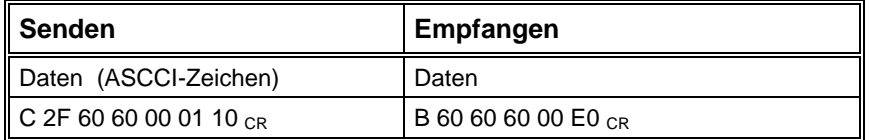

Parameter "Controlword" (6040<sub>h</sub>) nacheinander auf die Werte 0x06, 0x07, 0x0F setzen.(Zustand "Operation Enable" einschalten)

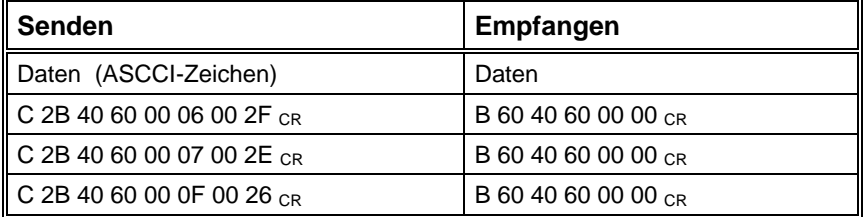

Über den Parameter "Profile Acceleration" (6083<sub>h</sub>) die gewünschte Beschleunigung einstellen. Z.B. 100000 (0x000186A0)

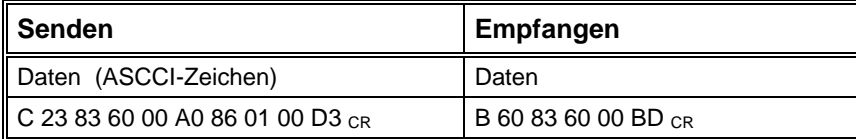

Geschwindigkeit setzen "Profile Velocity" (6081<sub>h</sub>) setzen, z.B. 300000 (0x000493E0).

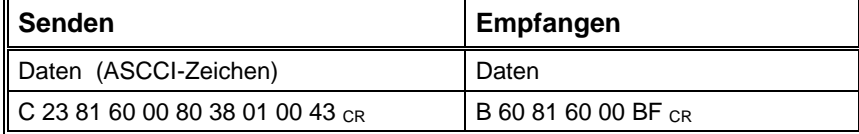

Zielposition "Target Position" (607A<sub>h</sub>) setzen, z.B. 300000 (0x000493E0).

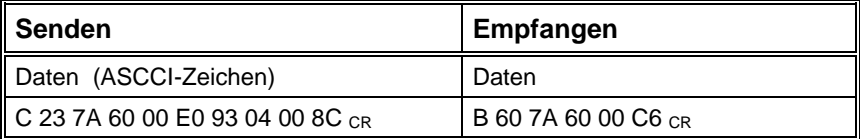

Absolut-Bewegung starten durch Setzen von Bit 4 im Controlword (0x001F)

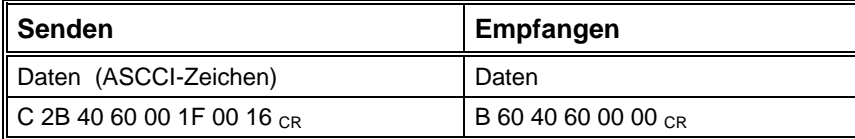

Abfrage des Statusword (6041h)

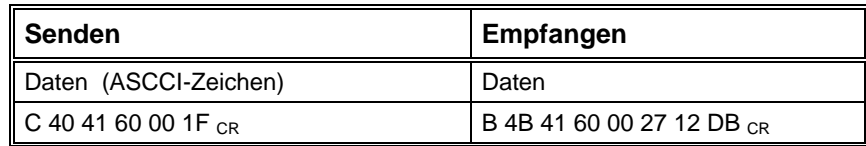

*Beis piel 3:*

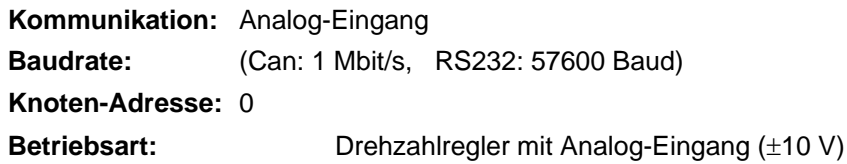

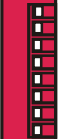

Regelbereich einstellen durch Setzen der Maximalgeschwindigkeit mit Hilfe des Einstellprogramms ACSetup.

Zustand "Operation Enable" über das Freigabesignal (Dig. Eingang 4) einschalten. Drehzahlvorgabe über Analogsignal ( $\pm$ 10 V entspricht  $\pm$  eingestellte Maximalgeschwindigkeit).

## **Fehlerzustände**

Nach Auftreten eines Fehlers geht das Modul in den Fehlerzustand, wobei die Endstufe abgeschaltet wird. Über die LED´s an der Frontseite wird der aktuelle Fehler durch eine Blinksequenz angezeigt. Siehe E[MCY](#page-86-0) auf Seite 87

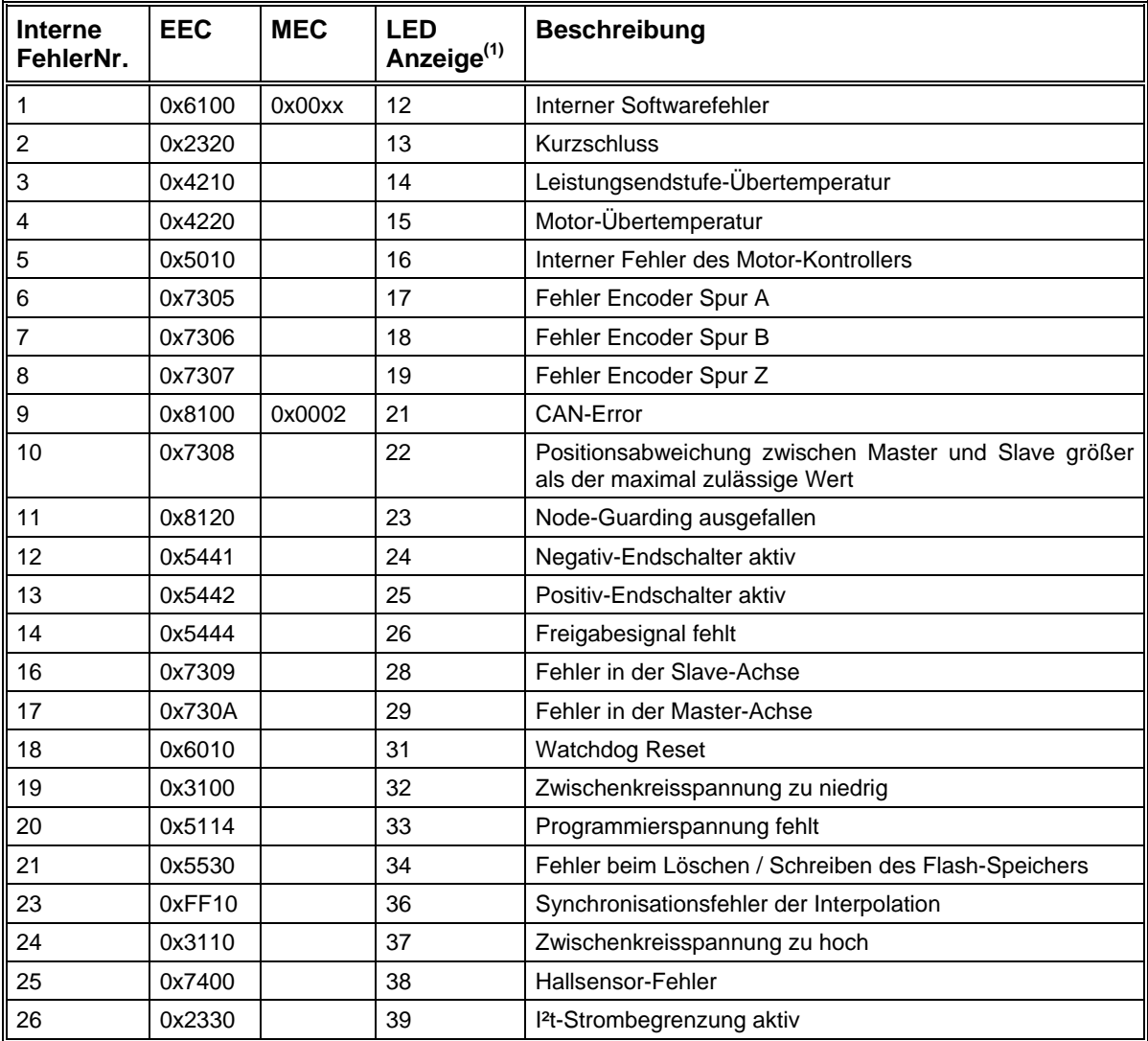

## **ehlerzustände: Übersicht der möglichen F**

(1) 1. Ziffer = Anzahl der Blinkimpulse beider LED´s, 2. Ziffer = Anzahl der Blinkimpulse einer LED.

# **Einstellprogramm ACSetup**

## **Menüs**

## **Befehle des Menüs Datei**

### *Der Befehl Neu (Menü Datei)*

Verwenden Sie diesen Befehl zur Erstellung einer neuen DCF-Datei mit Defaultparametern.

#### **Abkürzungen**

n. Werkzeugleiste: Tastatur: STRG+N

## **Der Befehl Öffnen (Menü Datei)**

Verwenden Sie diesen Befehl, um eine bestehende DCF-Datei zu öffnen. Wenn der Online-Modus aktiv ist, müssen die Parameter des Moduls erneut eingelesen werden.

#### **Abkürzungen**

Werkzeugleiste:

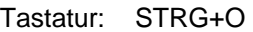

### *Der Befehl Speichern (Menü Datei)*

Verwenden Sie diesen Befehl, um den aktiven Parametersatz als DCF unter seinem momentanen Namen und Verzeichnis zu speichern. Beim ersten Speichern eines Dokuments zeigt das Einstellprogramm ACSetup dazu das Dialogfeld Speichern unter an, so dass Sie Ihren Parametersatz benennen können. Wenn Sie den Namen und das Verzeichnis eines bestehenden Dokuments ändern wollen, können Sie ebenfalls den Befehl Speichern unter wählen.

### **Abkürzungen**

Werkzeugleiste:

Tastatur: STRG+S

### *Der Befehl Speichern unter (Menü Datei)*

Verwenden Sie diesen Befehl, um den aktiven Parametersatz zu speichern und zu benennen. Das Programm zeigt das Dialogfeld Speichern unter an, so dass Sie einen Namen für Ihren Parametersatz angeben können.

### *Die Befehle 1, 2, 3, 4 (Menü Datei)*

Verwenden Sie die am Ende des Menüs Datei aufgelisteten Nummern und Dateinamen, um die letzten vier von Ihnen geschlossenen Dateien zu öffnen. Wählen Sie dazu die Nummer der zu öffnenden Datei.

#### *Der Befehl Beenden (Menü Datei)*

Verwenden Sie diesen Befehl zum Beenden Ihrer Sitzung mit ACSetup. Alternativ dazu können Sie aus dem Systemmenü der Anwendung den Befehl Schließen wählen. Das Programm fragt nach, ob Sie den aktuellen Parametersatz mit nicht gesicherten Änderungen speichern wollen.

#### **Abkürzungen**

Systemmenü Maus:

Tastatur: ALT+F4

## **Befehle des Menüs Verbindung**

#### *Der Befehl Online Mode ein/aus*

Verwenden Sie diesen Befehl um den Online-Modus ein- oder auszuschalten. (siehe ["Online-Betrieb"](#page-49-0) auf Seite [50\)](#page-49-0). Im Online-Modus haben alle Parameter im Einstellprogramm ACSetup und im Antriebsmodul die gleichen Werte.

Übereinstimmung können Sie auswählen, ob die Modulwerte oder die Werte aus dem Einstellprogramm als aktuelle Parameter verwendet werden sollen. Beim Einschalten des Online-Modus werden alle Parameter des Moduls eingelesen und dann mit den Werten des aktuellen Parametersatzes im Einstellprogramm verglichen. Bei Nicht-

#### **Abkürzungen**

Werkzeugleiste:

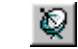

CAN

 $\frac{RS}{232}$ 

### *Der Befehl Aktive Verbindung / CAN*

Mit diesem Befehl können Sie dem Einstellprogramm ACSetup vorgeben, dass der CAN-Bus als aktive Verbindung zum Antriebsmodul verwendet werden soll, d.h. alle Parameter werden über CAN gelesen und geschrieben.

#### **Abkürzungen**

Werkzeugleiste:

## *Der Befehl Aktive Verbindung / RS232*

Mit diesem Befehl können Sie dem Einstellprogramm ACSetup vorgeben, dass die serielle Schnittstelle als aktive Verbindung zum Antriebsmodul verwendet werden soll, d.h. alle Parameter werden über RS232 gelesen und geschrieben.

#### **Abkürzungen**

Werkzeugleiste:

### *Der Befehl RS23 2-Einstellungen*

Dieser Befeh l öffnet das Dialogfeld RS232-Konfiguration. Hier können Sie eine serielle Schnittstelle auswählen (COM1 - COM4) und die Baudrate einstellen.

### *Der Befehl CAN-Einstellungen*

Dieser Befehl öffnet das Dialogfeld CAN-Konfiguration. Hier kann der CAN-Treiber aktiviert und die Knotennummer des gewünschten Antriebmoduls eingestellt werden.

## **Befehle des Menüs Inbetriebnahme**

## *Der Befehl Schrittweise Inbetriebnahme*

Dieser Befehl startet einen Assistenten für die schrittweise Parametrierung des Antriebsmoduls. Hierbei werden die Dialogfelder zum Einstellen der Antriebs- und Regelparameter in einer vorgegebenen Reihenfolge durchlaufen. Auf diese Weise ist eine sichere Inbetriebnahme gewährleistet.

Der direkte Zugriff auf alle Einstelldialoge ist über den Befehl Beliebige Reihenfolge möglich.

#### **Abkürzungen**

Werkzeugleiste:

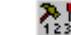

### *Der Befehl Beliebige Reihenfolge*

Mit diesem Befehl können Sie alle Einstelldialoge (z.B. Stromregler, Betriebsart, ...) als Registerkarten in dem Dialogfeld Inbetriebnahme anzeigen.

#### **Abkürzungen**

Werkzeugleiste:

#### *Der Befehl Reset*

Dieser Befehl führt einen Reset des Antriebsmoduls aus. Der Reset entspricht dem Aus- und wieder Einschalten des Moduls. Alle Parameter werden mit den zuletzt gespeicherten Werten geladen.

## **Befehle des Menüs Einstellungen**

#### *Der Befehl Objektverzeichnis*

Verwenden Sie diesen Befehl, um zu dem Dialogfeld Objektverzeichnis zu gelangen. Über das Objektverzeichnis haben Sie Zugriff auf alle Parameter des Antriebsmoduls. Die Parameter werden hier nach Index geordnet und mit ihren CanOpen-Eigenschaften angezeigt.

#### **zungen Abkür**

Werkzeugleiste:

## **Bef ehle des Menüs Extras**

#### *Der Befehl Erweiterte Funktionen*

Mit diesem Befehl können Sie die Menüleiste umschalten zwischen einer einfachen Ansicht mit den nötigsten Funktionen und einer erweiterten Ansicht mit Zugriffsmöglichkeit auf alle vorhandenen Befehle.

Beim ersten Start des Programms wird nur die einfache Menüleiste angezeigt, um die Inbetriebnahme zu erleichtern.

#### *Passwort*

Mit der Vergabe von einem Passwort bietet das Einstellprogramm ACSetup den Anwendern die Möglichkeit, die Parameter im Antriebsmodul vor ungewünschten Zugriffen zu schützen. Nach einem

["](#page-78-0)

Firmware-Update über Bootstrap-Loader hat der Modul das Standardpasswort "ISEL". Über das Menü Extras\Passwort kann ein neues Passwort jederzeit definiert werden

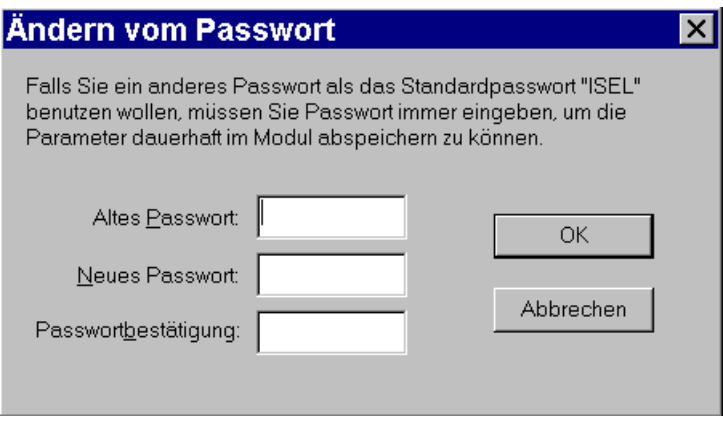

Solange das Standardpasswort gültig ist, merken die Anwender während der Benutzung von ACSetup nicht, dass ein Passwort notwendig ist. Falls das Passwort anders als das Standardpasswort ist, werden Anwender jedes mal aufgefordert, das richtige Passwort einzugeben, falls die Parameter im Modul dauerhaft abgespeichert werden sollen. Zu beachten, dass man hier den Modul ganz normal in Betrieb nehmen kann. Nur das dauerhafte Abspeichern der Parameter ist nicht möglich. D. h. beim Ausschalten gehen die eingestellten Werte verloren.

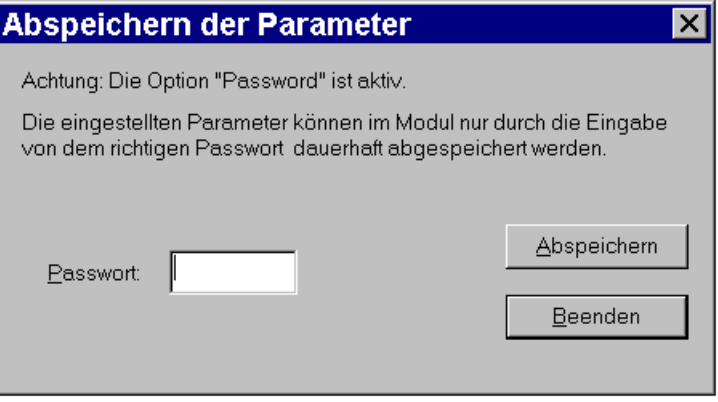

### *Der Befehl Firmware-Update / Normal*

Verwenden Sie diesen Befehl, um eine neue Firmware-Version in das Modul zu laden. Die Hex-Datei (z.B. ACCON.HEX) mit der neuen Programmversion muss hierbei in dem Verzeichnis stehen, in dem sich das Einstellprogramm ACSetup befindet.

Das Update kann nur über die serielle Schnittstelle vorgenommen werden.

Alle aktuellen Einstellungen der Parameter des Antriebmoduls bleiben beim Update erhalten. Der Update-Vorgang darf nicht unterbrochen werden (z.B. durch Ausschalten des Moduls, Unterbrechung der Verbindung, etc.).

Falls der Update-Vorgang nicht erfolgreich beendet werden konnte, ist das Antriebsmodul nicht funktionsfähig. In diesem Fall muss eine erneutes Update mit Hilfe des Befehls Firmware-Update / über Bootstrap-Loader durchgeführt werden.

Siehe

Firmware-Update" auf Seite [79](#page-78-0) 

#### *Der Befehl Firmware-Update / über Bootstrap-Loader*

Verwenden Sie diesen Befehl, um eine neue Software in das Antriebsmodul zu laden, wenn sich dort kein lauffähiges Programm befindet.

Hierzu ist es notwendig auf der Baugruppe den Bootstrap-Jumper zu stecken (siehe "Jumper-Einstellung" auf Seite [23\)](#page-33-0). Nach erneutem Einschalten des Moduls kann der Update-Vorgang gestartet werden. Nach erfolgreichem Update muss dieser Jumper wieder entfernt werden.

Vorhandene Parameterwerte des Antriebmoduls werden mit Standardwerten überschrieben.

Siehe "Firmware-Update" auf Seite 79

## **Befehle des Menüs Ansicht**

#### *Der Befehl Werkzeugleiste*

Mit diesem Befehl können Sie die Werkzeugleiste ein- und ausschalten. Auf der Werkzeugleiste befinden sich Abkürzungen für bestimmte Menübefehle.

#### *Der Befehl Statusleiste*

Verwenden Sie diesen Befehl um die Statusleiste ein- oder ausschalten. Die Statusleiste zeigt verschiedene Informationen zum Programm und zu den angewählten Menüs an.

#### *Der Befehl Serielle Schnittstelle*

Dieser Befehl schaltet das Monitorfenster für die serielle Schnittstelle RS232 ein oder aus. In diesem Fenster werden alle gesendeten und empfangenen Zeichen der aktiven seriellen Verbindung angezeigt.

#### *Der Befehl CAN-Monitor*

Dieser Befehl schaltet das Monitorfenster für die CAN-Übertragung ein oder aus. In diesem Fenster werden alle gesendeten und empfangenen Zeichen angezeigt, die zwischen dem Einstellprogramm ACSetup und dem aktiven Antriebsmodul übertragen werden.

#### *Der Befehl Antriebsstatus*

Verwenden Sie diesen Befehl, um das Statusfenster für den aktuellen Betriebszustand des Antriebmoduls nach CANOpen / DS402 anzuzeigen.

#### **Abkürzungen**

Werkzeugleiste:

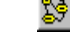

## **Der Befehl Language**

Mit diesem Befehl können Sie die Sprache von ACSetup einstellen. Unterstützt werden im Moment Deutsch und Englisch.

## **Befehle des Menüs ?**

## *Der Befehl Hilfethemen*

Mit diesem Befehl erhalten Sie eine Übersicht über die vorhandenen Themen der Online-Hilfe und können sich das gewünschte Thema anzeigen lassen.

## *Der Befehl Info*

Dieser Befehl zeigt ein Dialogfeld mit der aktuellen Programmversion an.

## **Programmoberfläche**

## **Werkzeugleiste**

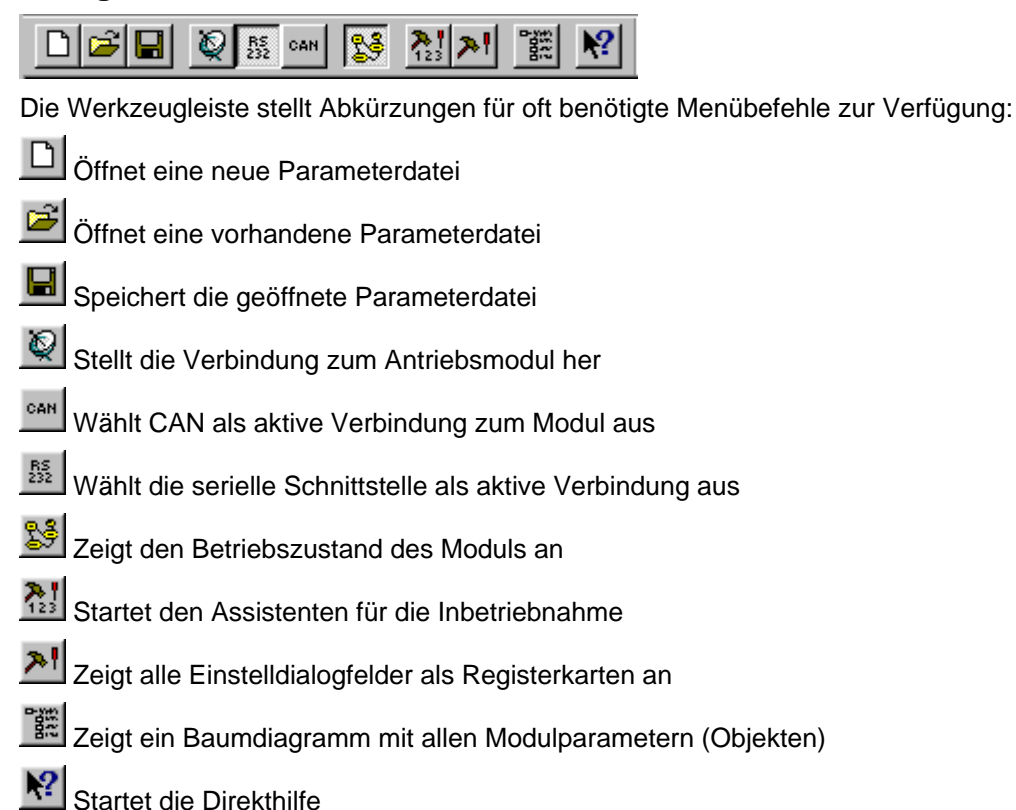

## **Statusleiste**

Die Statusleiste zeigt Informationen zum Programm und gibt Auskunft über die geöffneten Schnittstellen und den aktuellen Zustand der Verbindung zum Antriebsmodul.

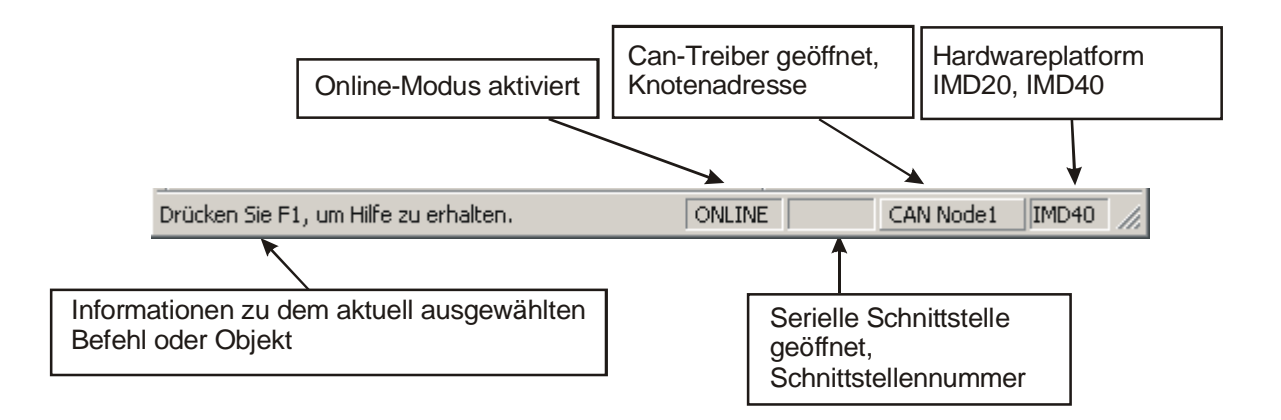

## **Antriebsstatus**

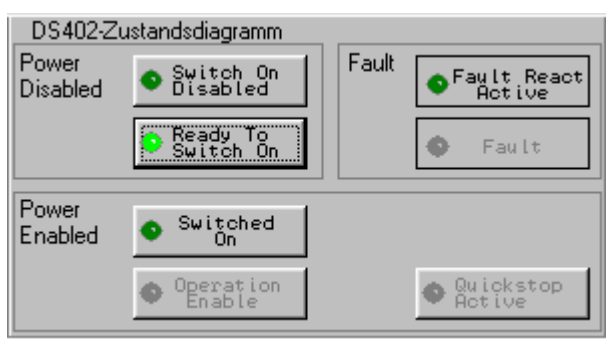

Über diese Anzeige kann bei aktivem Online-Modus der Betriebszustand des Antriebsmoduls abgelesen und geändert werden. Der Status wird ca. 5 mal pro Sekunde über die aktive Verbindung abgefragt.

Die einzelnen Zustände und Übergänge sind in der CANOpen Spezifikation DS402 für Antriebe festgelegt. Siehe ["Gerätesteuerung"](#page-98-0) auf Seite [99.](#page-98-0) Gesteuert werden die Zustände über den Parameter "controlword" (CANOpen-Objekt 6040h).

Eine hellgrüne LED zeigt den aktuellen Zustand. Dunkelgrüne LED´s zeigen die möglichen Übergänge zu anderen Betriebszuständen. Ein Wechsel zu den grau dargestellten Zuständen ist vom aktuellen Zustand aus nicht möglich.

Wenn am DIL-Schalter die Betriebsart "Analogeingang" (Drehzahlregler) eingestellt ist, gibt es nur die zwei möglichen Zustände "Ready To Switch On" und "Operation Enable", die durch das Freigabesignal gesteuert werden. Eine Änderung über dieses Dialogfeld (bzw. über das "controlword") ist dann nicht möglich.

Über den Befehl Ansicht / Antriebsstatus kann das Fenster ein- oder ausgeblendet werden. Wenn das Fenster ausgeblendet ist, wird auch die Statusabfrage unterbrochen.

## **Monitorfenster für serielle Schnittstelle**

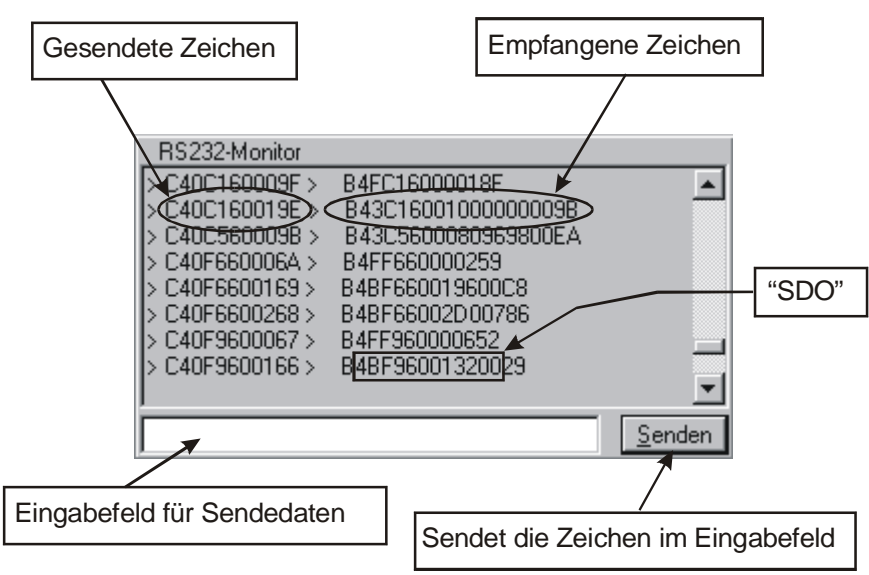

Hier werden alle Daten angezeigt, die über die serielle Schnittstelle (RS232) übertragen werden. Die gesendeten Zeichen werden vom Einstellprogramm ACSetup mit zwei Pfeilen gekennzeichnet. Empfangene Zeichen werden dahinter geschrieben.

Das Übertragungsformat der seriellen Schnittstelle wurde analog zur SDO-Übertragung von CANOpen festgelegt. Der Inhalt einer SDO-Nachricht ((max.) 8 Byte) wird in Hex-Darstellung als ASCCI-Zeichen übertragen. Dabei wird noch ein Erkennungszeichen vorangestellt und zwei Zeichen mit einer Checksumme zur Datensicherung angehängt. Siehe auch ["Datenübertragung"](#page-33-1) auf Seite [34.](#page-33-1)

Für Testzwecke können über das Eingabefeld und den <Senden> Button beliebige Daten zum Modul gesendet werden.

## **Monitorfenster für CAN-Kommunikation**

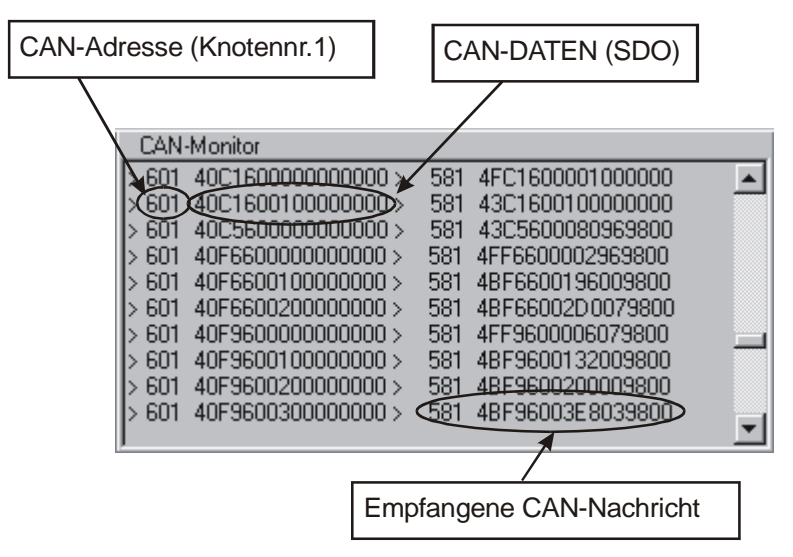

In diesem Fenster werden die CAN-Daten angezeigt, welche zwischen dem Einstellprogramm ACSetup und dem ausgewählten Antriebsmodul ausgetauscht werden.

Für die Kommunikation wird das SDO-Protokoll von CANOpen verwendet.

Die Einstellung der Knotennummer für die Verbindung mit dem gewünschten Modul kann über den Menübefehl Verbindung / CAN-Einstellungen vorgenommen werden.

## **Programmfunktionen**

## **Dat enverbindung herstellen**

Einstellungen vorgenommen wurden, enthalten die Parameter Standardwerte. Das Positioniermodul IMD20, IMD40 kann intern einen konfigurierbaren Parametersatz speichern, in dem alle Einstellungen des Antriebs und der Regelung enthalten sind. Wenn noch keine

Ebenso verwaltet das Einstellprogramm ACSetup einen aktiven Parametersatz, der beim Öffnen aus einer DCF-Datei eingelesen wird. Beim Starten des Programms wird ein Standard-Parametersatz erzeugt.

## *Offli ne-Betrieb*

Wenn der Online-Modus nicht aktiviert ist, kann mit dem Einstellprogramm ACSetup ein Parametersatz aus einer vorhandenen DCF-Datei bearbeitet oder ein neuer Satz erzeugt werden. Alle Änderungen in Einstelldialogfeldern betreffen nur die internen Werte und können anschließend in einer Datei gespeichert werden.

## <span id="page-49-0"></span>*Online-Betrieb*

Im Online-Betrieb wird bei Änderung eines Parameters sowohl im Einstellprogramm ACSetup als auch im Modul die Änderung übernommen.

Sobald der Online-Modus aktiviert wird, müssen deshalb die zwei Parametersätze im Modul und im Einstellprogramm ACSetup einander angeglichen werden. Hierzu werden zuerst alle Parameter des Moduls eingelesen. Danach können diese Werte mit denen des Einstellprogramms verglichen werden. Bei Abweichungen wird gefragt, in welche Richtung ein Abgleich vorgenommen werden soll, d.h. ob der Parametersatz des Moduls in das Einstellprogramm übernommen werden soll oder umgekehrt.

Auf diese Weise ist es z.B. möglich einen fertigen Parametersatz aus einer Datei in das Modul zu laden. Die geladenen Parameter können dann im Modul dauerhaft gespeichert werden (z.B. über das Dialogfeld Objektverzeichnis).

Zum Aktivieren des Online-Modus verwenden Sie den Menü-Befehl Online-Modus ein/aus. Der aktuelle Zustand wird auch in der Statusleiste angezeigt.

Bevor der Online-Modus eingeschaltet werden kann, müssen evtl. erst die Parameter der Schnittstelle und die aktive Verbindung eingestellt werden. Siehe auch RS232- / CAN-Einstellungen.

### *Aktive Verbindung wählen*

Die Datenkommunikation mit dem Positioniermodul kann entweder über die serielle Schnittstelle RS232 oder über CAN vorgenommen werden. Mit dem Befehl Aktive Verbindung CAN / RS232 sollte vor dem Einschalten des Online-Modus eine Verbindung ausgewählt werden.

Natürlich müssen die Verbindungsparameter auf dem Modul und im Einstellprogramm ACSetup übereinstimmen (Baudrate, COM-Nr) und die Schnittstelle bzw. der CAN-Treiber muss geöffnet sein.

### *RS-2 32 Einstellungen*

Mit dem Befehl Verbindung / RS232-Einstellungen öffnen Sie ein Dialogfeld, in dem Sie die Baudrate und die zu verwendende Schnittstelle festlegen können. Ebenso wird hier angezeigt, welche Schnittstelle im Moment benutzt wird bzw. aktiv ist. Die aktuelle Schnittstelle wird auch in der Statusleiste angezeigt.

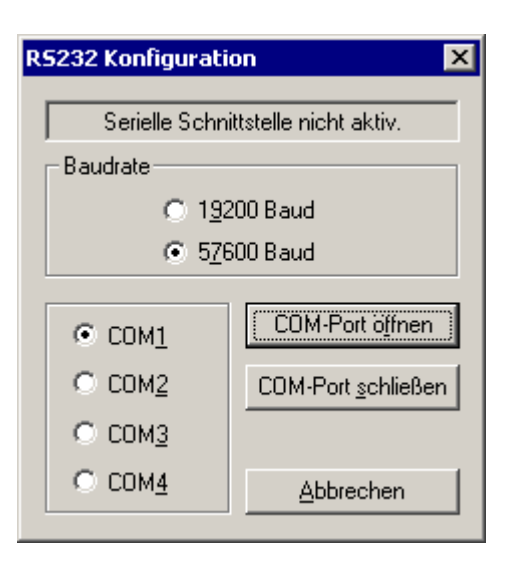

#### *CAN-Einstellungen*

Mit dem Befehl Verbindung / CAN-Einstellungen öffnen Sie ein Dialogfeld, mit dem Sie die CAN-Knotennummer, die Baudrate, den Can-Anschluss und die Dll-Funktionsbibliothek für die CAN-Verbindung zum Antriebsmodul einstellen können. Außerdem wird hier der aktuelle Zustand des CAN-Treibers angezeigt. Zu beachten ist, dass die DII-Funktionsbibliothek CanApi.DII und das Kommunikationsprogramm **CanKernel.Exe** sowie das Überwachungsprogramm **CanWatch.Exe** in dem selben Verzeichnis stehen müssen.

Falls der CAN-Treiber schon von einer anderen Applikation gestartet ist, kann das Programm ACSetup normalweise den Can-Bus nicht mehr benutzen, um mit dem Modul IMD20, IMD40 zu kommunizier en. Es geht nur n och über die serielle Schnittstelle. Falls Sie ACSetup mit dem CAN-Bus trotzdem benutzen wolle n, müssen Sie den "Deklarationsmodus" aktivieren. In diesem Fall können Sie die verschiedenen Parameter über das Menü "Einstellungen\Object-Verzeichnis" beobachten. Das Schreiben der Parameter ist aber nicht möglich. Die Benutzung vom ACSetup im Modus "Schrittweise\_Inbetriebnahme" oder im Modus "Beliebige\_Reihenfolge" führt während des aktiven Deklarationsmodus oft zu Fehlermeldungen, die Sie aber ruhig ignorieren können. Der Grund für diese Fehlermeldung liegt in den gescheiterten Versuchen von ACSetup, verschiedene Parameter zwecks der Anfanginitialisierung zu überschreiben. Sie sollen auch beachten, dass der Deklarationsmodus voraussetz t, dass der CAN-Treiber schon aktiv sein muß.

Die momentan eingestellte Knotenadresse und der Status des CAN-Treibers werden auch in der Statusleiste angezeigt.

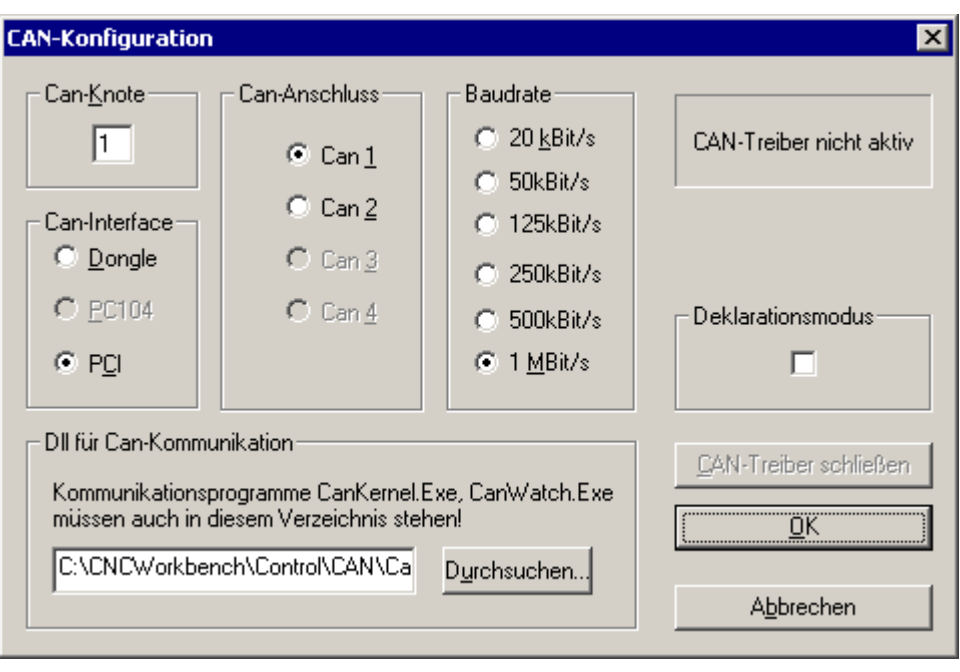

## **Inbetriebnahme / Anpassen von Parametern**

Im Prinzip können alle Parameter des Antriebsmoduls über das Dialogfeld Objektverzeichnis eingestellt werden. Für die Konfiguration der CAN-Kommunikationsparameter ist dies auch erforderlich und sinnvoll. Aber für die Inbetriebnahme der eigentlichen Antriebsfunktionen wäre es doch sehr unübersichtlich und langwierig, die einzelnen Parameter aus dem Verzeichnis herauszusuchen und passende Werte einzutragen.

Daher wurden alle relevanten Parameter nach Funktionsgruppen geordnet in Dialogfeldern zusammengefasst. Hierdurch ist eine komfortable Parametrierung möglich. Im Menü Inbetriebnahme gibt es zwei Möglichkeiten des Zugriffs auf diese Einstelldialogfelder:

#### *Schrittweise Inbetriebnahme*

Diese Option sollte bei der ersten Inbetriebnahme des Antriebsmoduls benutzt werden. Die benötigten Einstelldialoge (je nach Betriebsart unterschiedlich) werden in einer vorgegebenen Reihenfolge durchlaufen. Hierdurch ist eine größtmögliche Sicherheit bei der Inbetriebnahme gewährleistet und unkontrollierte Bewegungen der Achse durch z.B. falsch angeschlossene Encoderleitungen oder nicht angepasste Regelparameter können weitgehend vermieden werden. Die Ausführung des jeweils nächsten Schrittes hängt oftmals vom Erfolg der aktuellen Aktion ab.

Beim ersten Start des Programms wird eine einfache Menüleiste angezeigt, die z.B. nur die schrittweise Inbetriebnahme ermöglicht. Eine dauerhafte Abspeicherung der Daten nach der Inbetriebnahme kann über dem "Dialogfeld Objektverzeichnis" des Hauptmenüs Einstellungen\Object-Verzeichnis erfolgen.

Wenn das Antriebsmodul zusammen mit der Isel-Steuerkarte UPMV4/12 betrieben wird, muss vom Einstellprogramm ACSetup ein Freigabesignal erzeugt werden, damit die Endstufen eingeschaltet werden können. Dazu muss in einem speziellen Dialogfeld der Pfad der zur UPMV4/12 gehörenden INI-Datei eingetragen werden.

#### *Beliebige Reihenfolge*

Über diese Option ist ein wahlfreier Zugriff auf alle vorhandenen Einstelldialogfelder möglich. Diese sind als Registerkarten in einem übergeordneten Dialog zusammengefasst. Die Standard-Schaltflächen dieses Dialogs haben folgende Funktionen:

- <OK> Änderungen werden übernommen. Das Dialogfeld wird beendet. Eine dauerhafte Abspeicherung findet statt. Die dauerhafte Abspeicherung der Daten kann außerdem noch über dem "Dialogfeld Objektverzeichnis" des Hauptmenüs Einstellungen\Object-Verzeichnis erfolgen.
- <ABBRECHEN> Änderungen werden nicht übernommen, Parameter werden nicht gespeichert.
- <ÜBERNEHMEN> Der Parametersatz wird nur ins Modul übertragen. Eine dauerhafte Abspeicherung findet nur automatisch statt, falls das Standardpasswort "ISEL" in Benutzung ist. Sonst nicht. Die dauerhafte Abspeicherung der Daten kann aber immer über den Button <OK> oder über dem "Dialogfeld Objektverzeichnis" des Hauptmenüs Einstellungen\Object-Verzeichnis erfolgen.

Die Inbetriebnahme über diese Option ist sinnvoll, falls man eine schnelle Änderung oder Detailverbesserungen machen will. In den Fällen, in welchen sich der Antriebsmodul aufgrund des eigenen Gewichts selbst im stromlosen Zustand bewegen kann, soll eine Neuinbetriebnahme ebenfalls auch über diese Option erfolgen. Hier müssen die Parameter des Strom-, des Drehzahlsowie des Lagereglers zuerst auf Standardwerte gesetzt werden. Damit ist die Reglung aktiv. Der Antriebsmodul kann sich nicht mehr selbst bewegen. Ausgehend von diesen Standardwerten werden die Reglerparameter zuerst entsprechend optimiert. Danach können alle anderen Parameter ermittelt werden. Hier ist es am Anfang aufgrund der inaktiven Regelung kaum möglich, die Inbetriebnahme über die Option "Schrittweise Inbetriebnahme" durchzuführen.

## *Dialogfeld Verbindung*

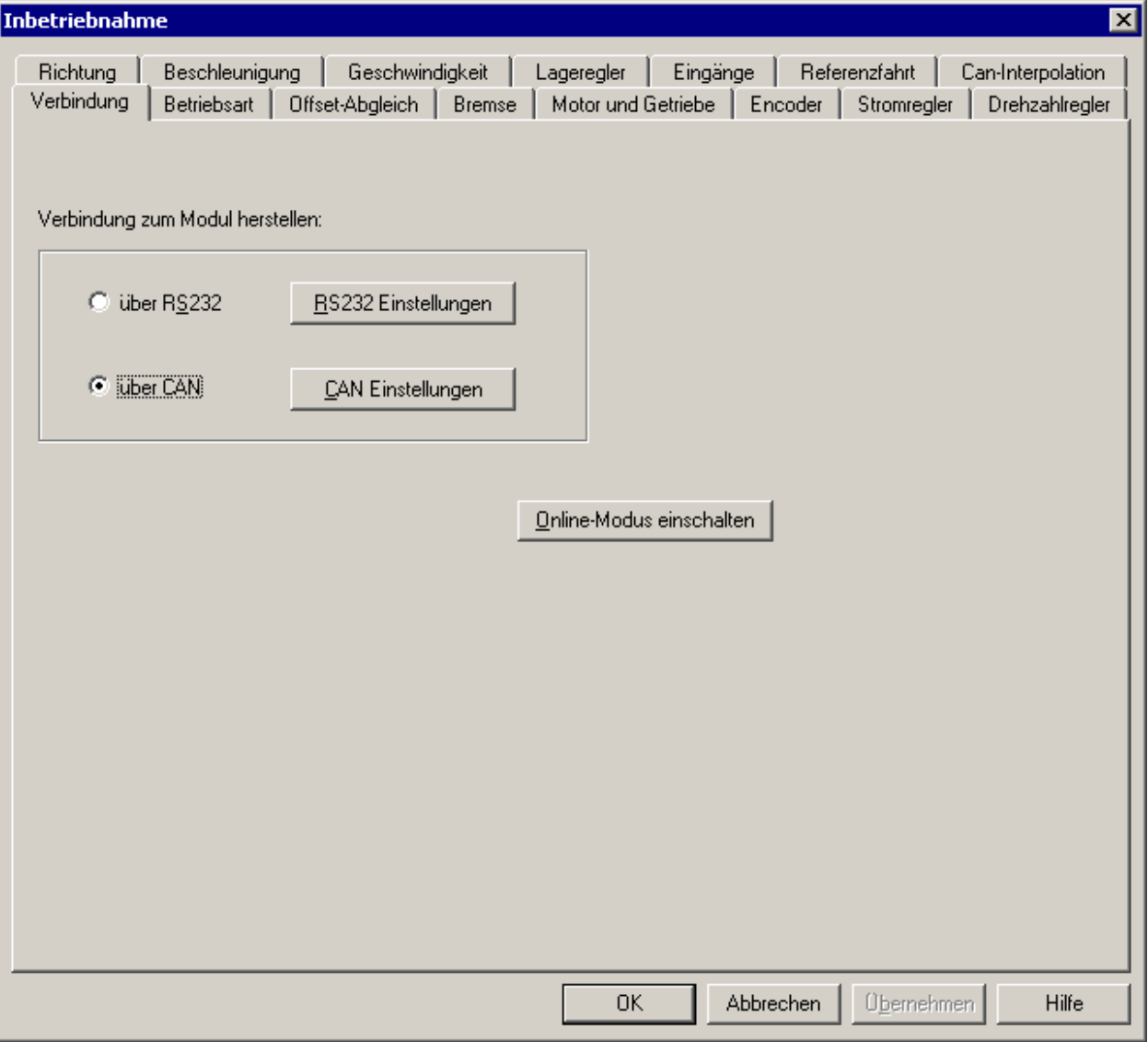

Hier können Sie die aktive Verbindung auswählen und die zugehörigen Einstellungen anpassen. Danach kann der Online-Modus aktiviert werden. Bei der schrittweisen Inbetriebnahme wird der Online-Modus automatisch mit der Schaltfläche <Weiter> gestartet.

## <span id="page-54-0"></span>*Dialogfeld Betriebsart*

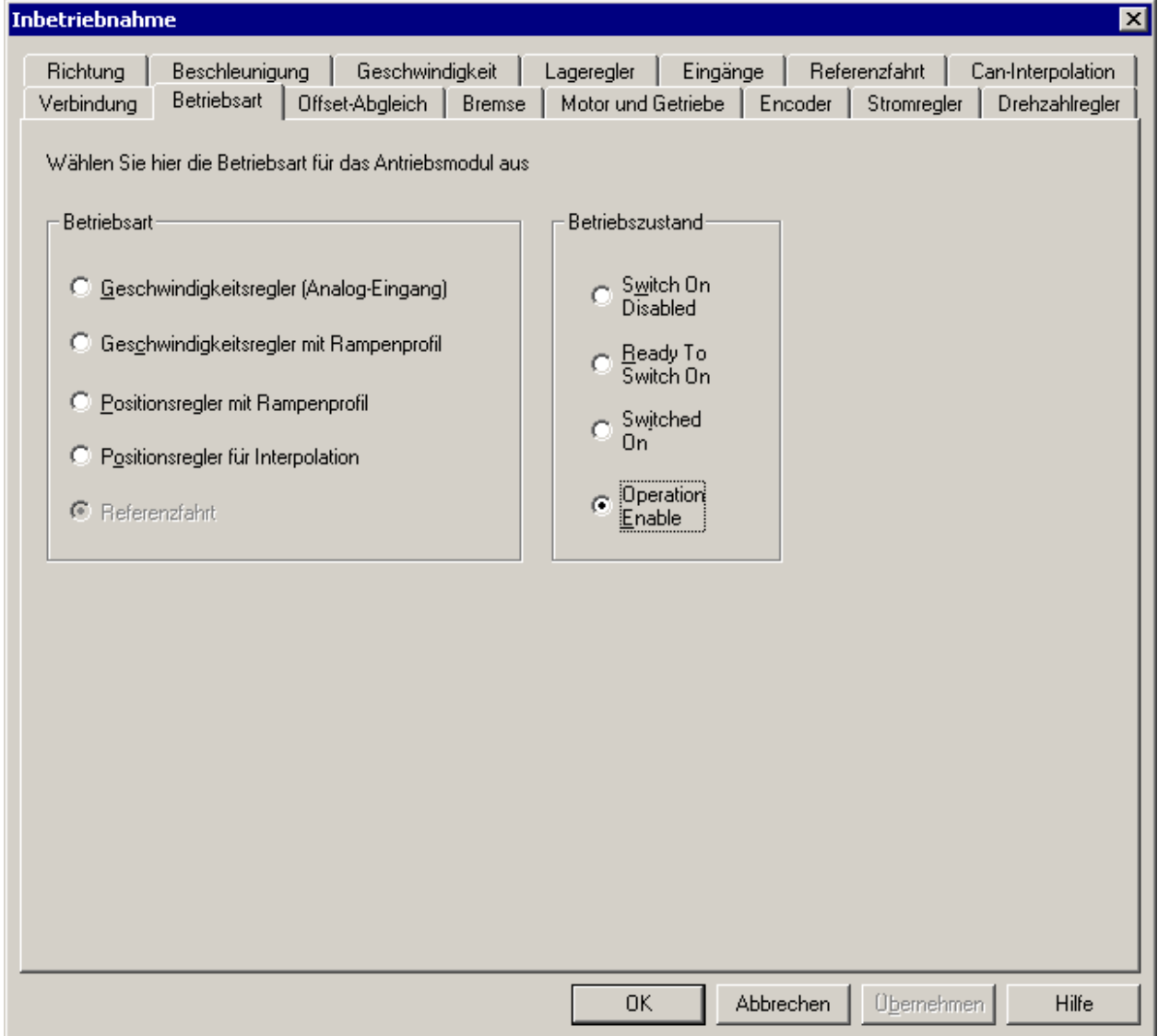

Die aktuelle Betriebsart wird in diesem Dialogfeld angezeigt und kann geändert werden, wenn nicht am DIL-Schalter der Analog-Sollwerteingang eingestellt wurde (Geschwindigkeitsregler fest voreingestellt). Bei der schrittweisen Inbetriebnahme richtet sich die Anzahl der folgenden Einstelldialoge nach der hier ausgewählten Betriebsart. Die Änderung des Betriebszustandes ist nur bei Inbetriebnahme in beliebiger Reihenfolge möglich.

Siehe ["Betriebsarten"](#page-18-0) auf Seite [19](#page-18-0) 

## *Dialogfeld Offset-Abgleich*

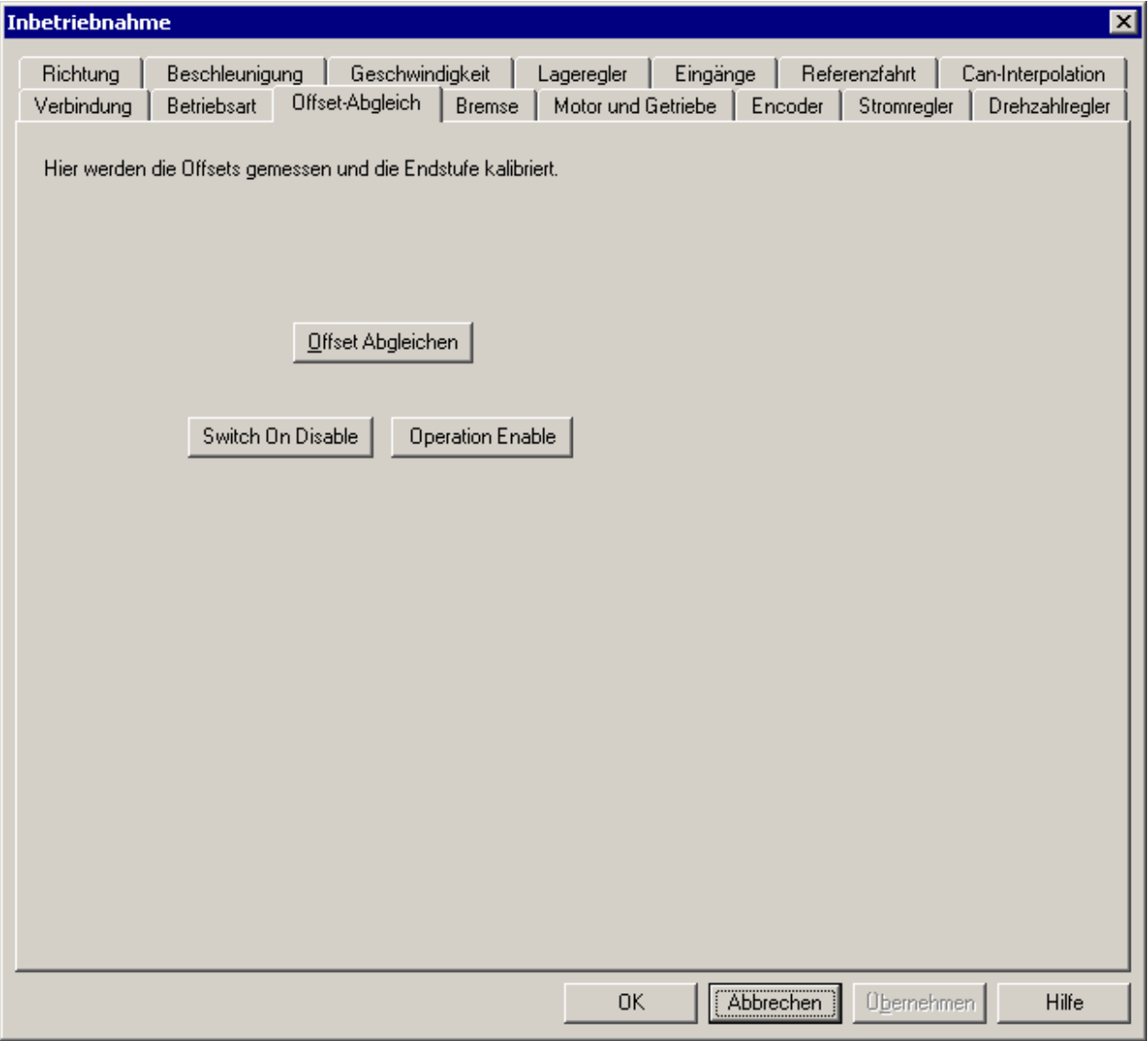

Durch den Offset-Abgleich werden die Offsets gemessen und die Endstufe kalibriert. Der Offset-Abgleich wird automatisch im Antriebsmodul durchgeführt und wird über die entsprechende Schaltfläche ausgelöst.

## *Dialogfeld Analog-Eingang*

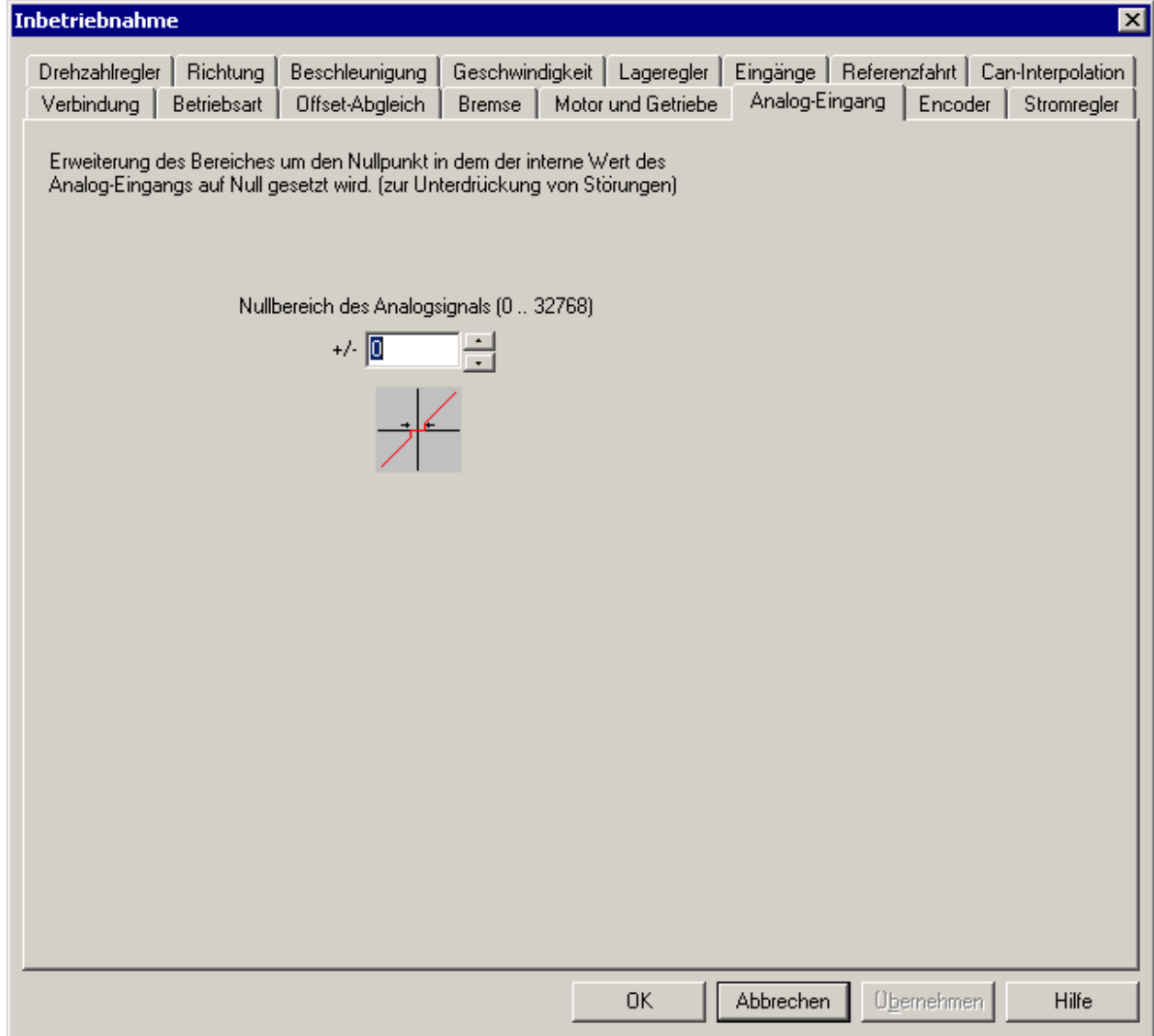

Diese Einstellmöglichkeit dient dazu, kleine Nullpunkt-Abweichungen und Spannungsschwankungen am Analogeingang zu beseitigen. Der digitalisierte Spannungswert wird im eingestellten Bereich um den Nullpunkt auf Null gesetzt. Dieser Parameter hat nur in den Betriebsarten mit Analogeingang einen Einfluss.

## *Dialogfeld Bremse*

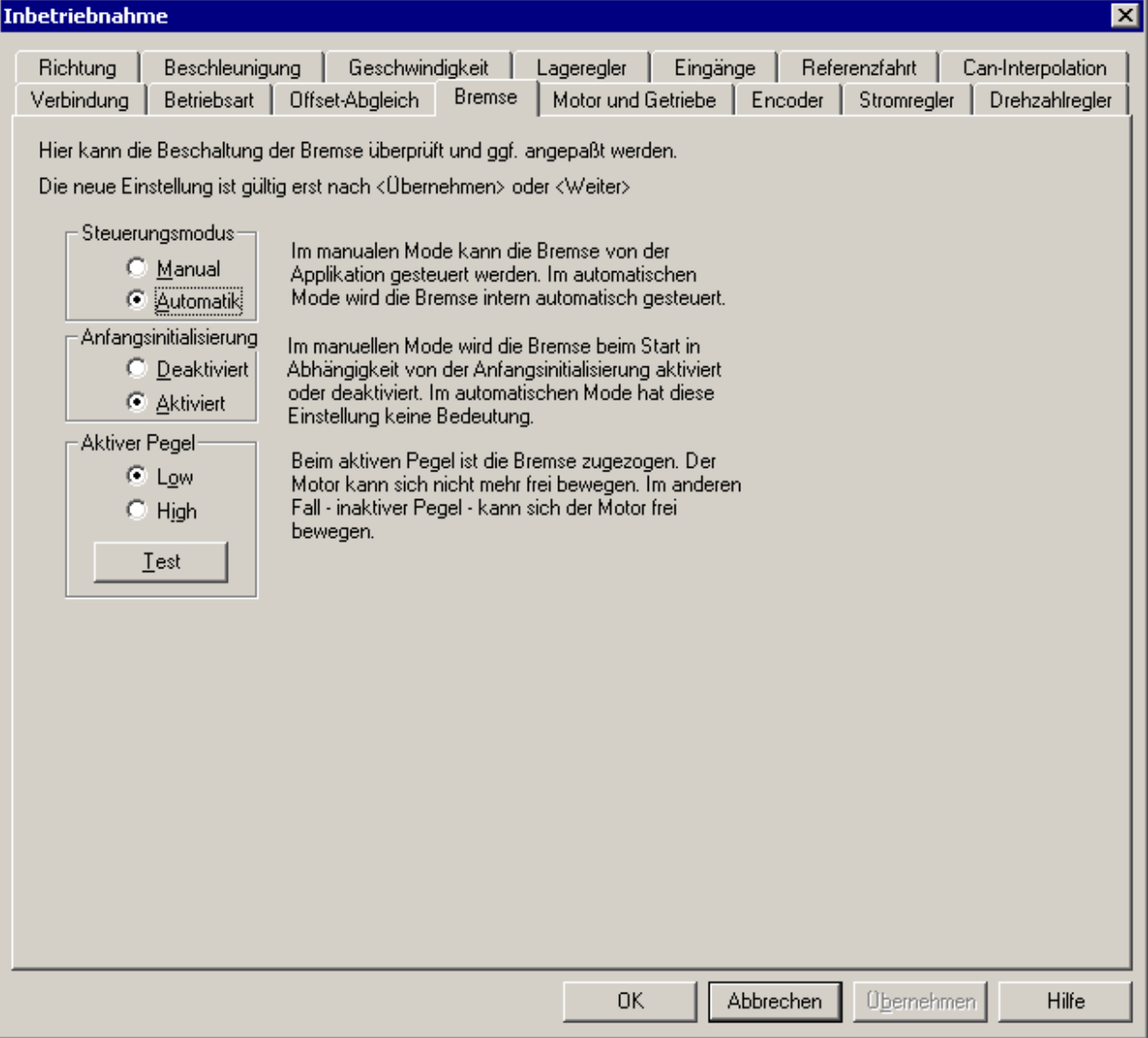

Der Ausgang 3 (X1 Pin 7 bei IMD20, X2 Pin 3 bei IMD40) ist extra für die Steuerung einer angeschlossenen Bremse ausgelegt. Die Benutzung der Bremse ist optional. Falls die Bremse nicht vorhanden ist, soll der manuelle Steuerungsmodus gewählt werden. In diesem Modus muss die Applikationssoftware den Ausgang bzw. die Bremse selbst bedienen. Im automatischen Modus wird die Bremse automatisch zugeschaltet, falls die Leistungsendstufe stromlos ist. Der Motor kann sich nicht mehr frei bewegen. Falls die Leistungsendstufe bestromt ist, wird die Bremse abgeschaltet. Der Motor kann dann bewegt werden. Alle Einstellungen müssen unbedingt mit Hilfe des Buttons <Test> kontrolliert werden.

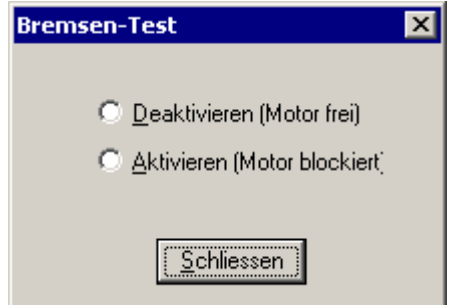

## <span id="page-58-0"></span>*Dialogfeld Stromregler*

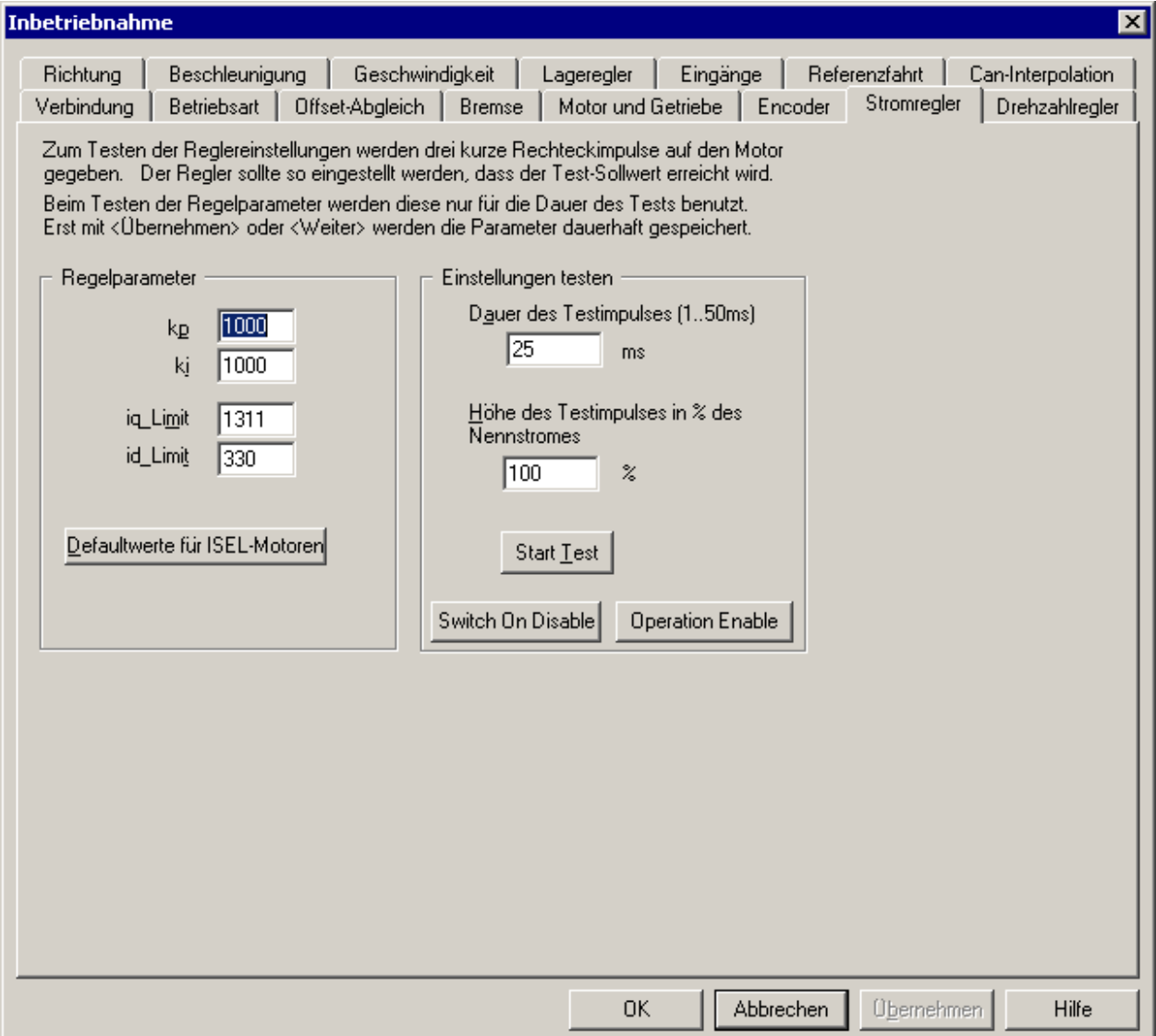

Die Einstellung des PI-Stromreglers erfolgt über die Parameter kp (Proportionalverstärkung) und ki (Integralverstärkung). Ausgehend von den Default-Werten kann eine Optimierung des Reglers Gesamtdauer und die Amplitude des Testsignals einstellbar. Der Verlauf des Ist-Stromes wird intern vorgenommen werden. Um den Einstellvorgang zu vereinfachen, wird zum Testen ein intern erzeugtes Rechtecksignal (drei Impulse) auf den Reglereingang gegeben. Hierbei ist die aufgezeichnet und anschließend vom Einstellprogramm ACSetup abgefragt und angezeigt (siehe Bild). Bei der Reglereinstellung ist darauf zu achten, das der Sollwert (gestrichelte Linie) erreicht und eingehalten wird.

Anmerkung: wenn der Motor keine große mechanische Last antreiben muss und die Dauer des Test-Impulses zu lang ist, kann es sein, dass der Motor in die Sättigung geht und der Strom abfällt.

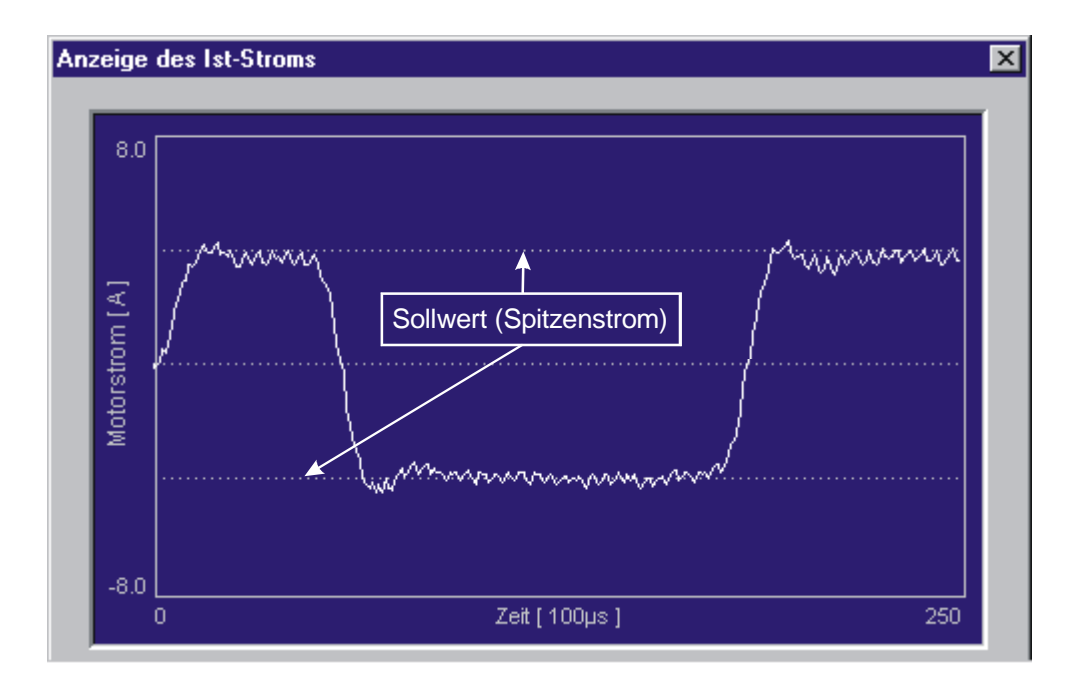

Anhand der Iststrom-Anzeige kann die Sprungantwort des Reglers beurteilt werden.

Nur wenn der Sollwert eingehalten wird, entsprechen die eingestellten Stromwerte für Nenn- und Spitzenstrom auch den tatsächlichen Strömen.

Die Werte iq\_Limit und id\_Limit begrenzen den Stromreglerausgang und können hier geändert werden. Die Werte dürfen nicht zu hoch und nicht zu niedrig gesetzt werden. Ist der Wert zu hoch, so werden. Diese beiden Werte können im Dialogfeld Motor und Getriebe aus den Motordaten berechnet werden. Ein manuelle Anpassung der beiden Werte kann aber notwendig sein. funktioniert die Regelung nicht einwandfrei. Der Motor macht Geräusche und zieht ewtl. einen zu hohen Strom. Ist der Wert zu niedrig, so kann ewtl. nicht die volle Leistung des Motors genutzt

Siehe "[Dialogfeld Motor und Getriebe"](#page-61-0) auf Seite [62.](#page-61-0)

## *Dialogfeld Encoder*

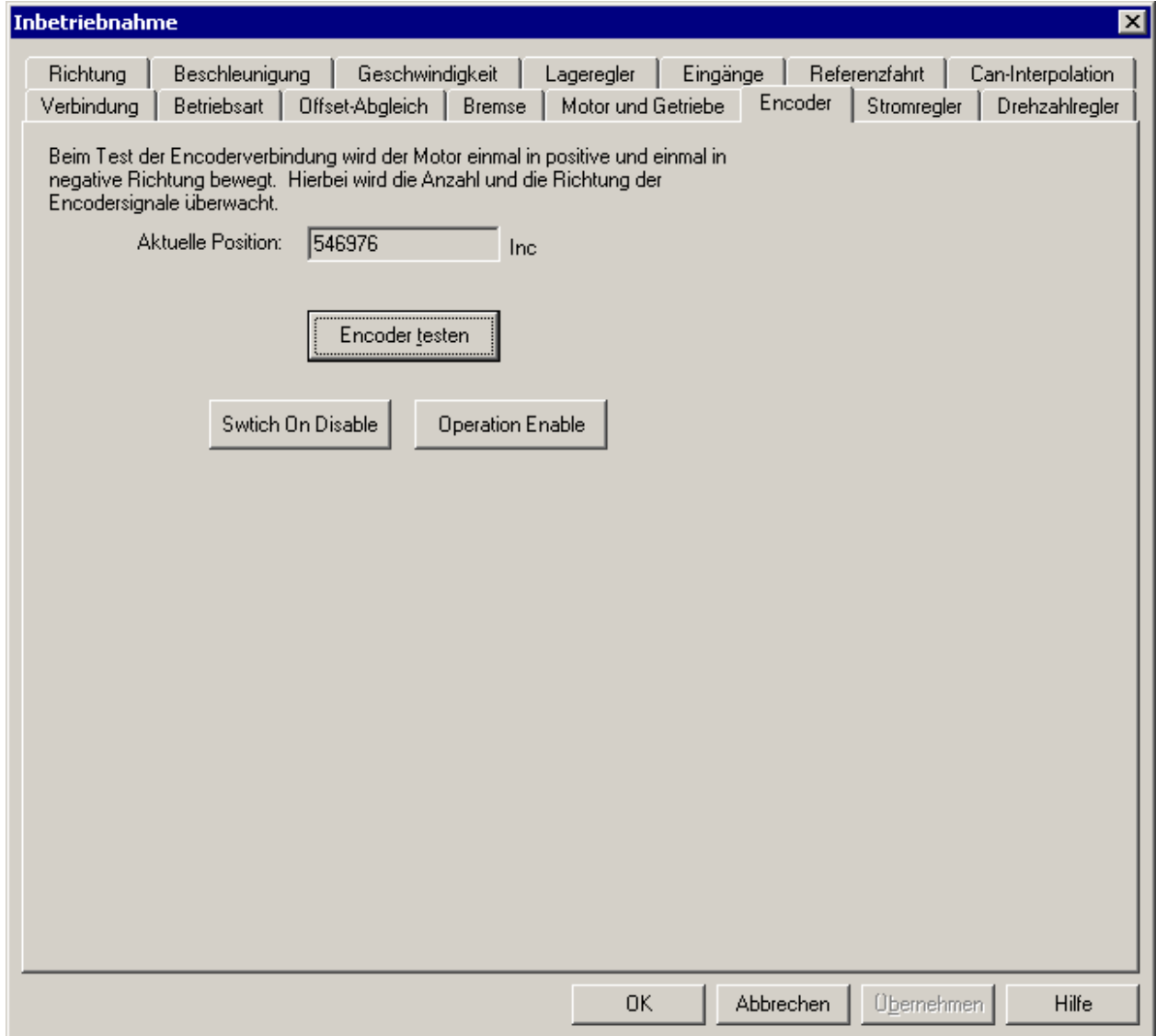

Eine funktionierende Encoder-Verbindung ist Voraussetzung für die Inbetriebnahme des Geschwindigkeits- und Lagereglers. Bei einem falschen oder fehlerhaften Anschluss des Encoders würde der Motor unkontrollierte Bewegungen ausführen.

Die Überprüfung der Encoderverbindung wird intern im Antriebsmodul vorgenommen. Zuerst wird geprüft, ob im Stillstand (ca. 1 Sek.) eine bestimmte Anzahl von Impulsen (z.B. 100) überschritten wird. Dies kann durch eine offene Verbindung oder durch Störungen verursacht werden. Danach wird der Motor in eine Richtung bewegt bis eine vorgegebene Anzahl Impulse (1000 Inc) erreicht oder eine vorgegeben Zeit (100 ms) überschritten wurde. Eine Pause von ca. 2 Sekunden soll sicherstellen, dass der Motor wieder zum Stillstand kommt. Danach wird der gleiche Vorgang für die andere Richtung ausgeführt.

## <span id="page-61-0"></span>*Dialogfeld Motor und Getriebe*

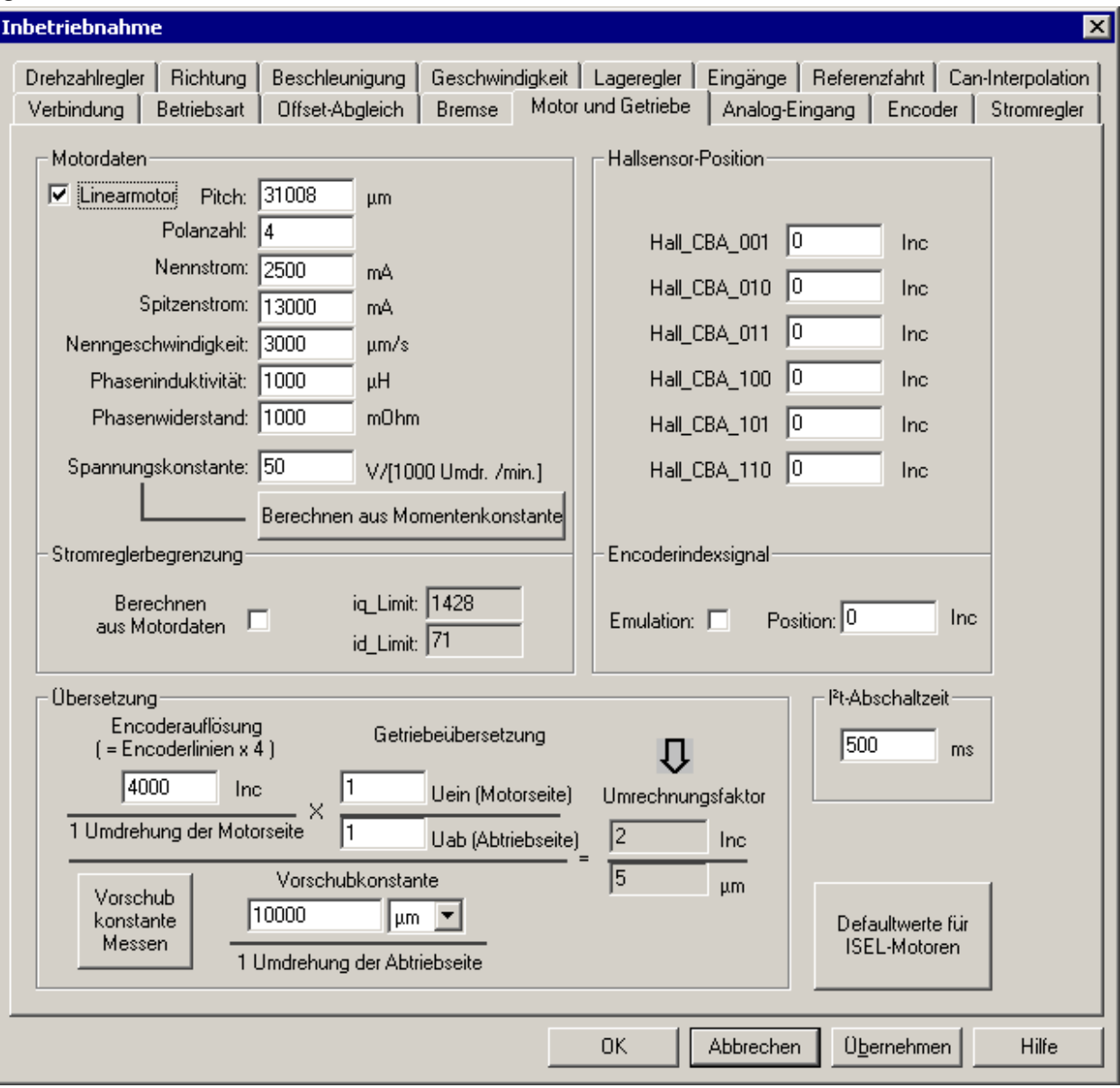

In diesem Dialogfeld können die Motordaten und die Getriebedaten eingegeben werden. Aus den Stromr egler kann die Stromreglerbegrenzung manuell geändert werden. Motordaten kann die Stromreglerbegrenzung (iq\_Limit, id\_Limit) berechnet werden. Im Dialogfeld

Die Um rechnung von Längen- oder Dreheinheiten in das intern verwendete Format Inkremente wird im Ant riebsmodul durchgeführt. Hierbei werden die in der CANOpen Spezifikation DS402 definierten Objekt e der Faktor Group verwendet.

Der Umrechnungsfaktor (Position Factor 6093h) ist der Wert, der letztlich für alle Konvertierungen verwendet wird. Dieser errechnet sich nach der dargestellten Formel, wobei Encoderauflösung, . Einheit/Sek und Einheit/Sek² abgeleitet Getriebeübersetzung und Vorschubkonstante eingestellt werden können. Es kann aber auch manuell ein beliebiger Wert als Umrechnungsfaktor eingegeben werden, wenn es erforderlich ist. Die Einheiten für die Geschwindigkeit und die Beschleunigung werden immer von der Positionseinheit als

In obigem Beispiel wird eine Linearachse mit einer Spindelsteigung von 10 mm/Umdrehung ohne Getriebe vorrausgesetzt. Die Position soll in der Einheit [µm] vorliegen. Damit ergibt sich für die Geschwindigkeit die Einheit µm/Sek und für die Beschleunigung µm/Sek<sup>2</sup>.

Wenn eine Drehachse verwendet wird, sollte sinnvollerweise eine Dreheinheit gewählt werden. Zur Auswahl stehen hier Bogensekunden [''], Bogenminuten ['] und Grad [°].

Wird keine Umrechnung gewünscht, kann als Vorschubkonstante der gleiche Wert, wie bei der Encoderauflösung angegeben werden und der Umrechnungsfaktor ergibt sich zu 1.

Die Encoderauflösung muss als Vierfaches der Anzahl der Striche auf dem Encoder angegeben werden (4-Flankenauswertung).

Mit dem Button "Vorschubkonstante Messen" kann die Vorschubkonstante aus dem Abstand zweier Punkte auf der Achse bestimmt werden. Es erscheint folgender Dialog:

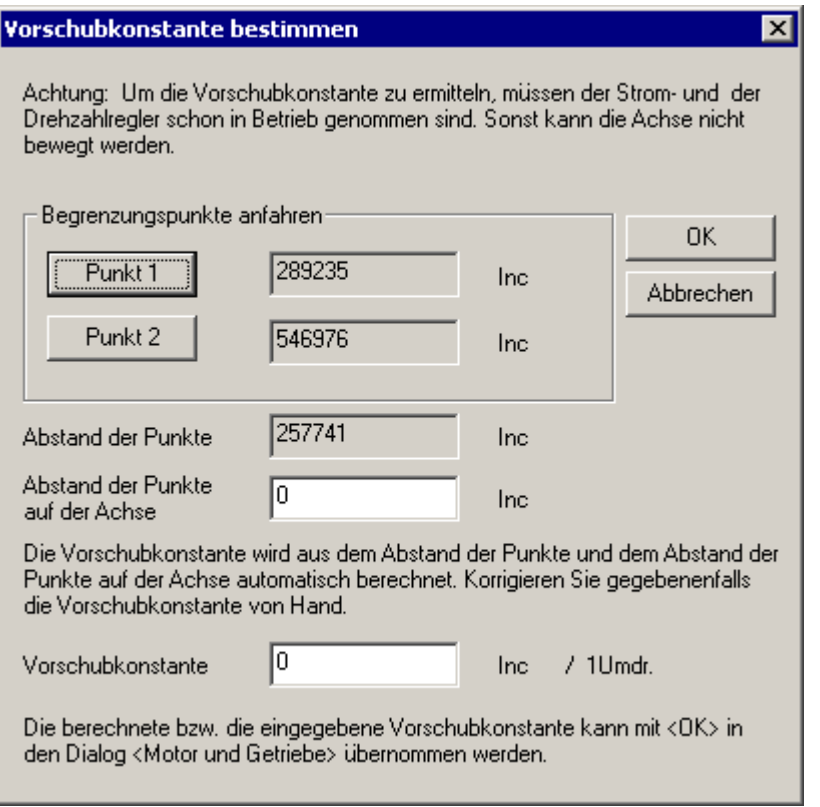

Mit den Buttons "Punkt 1" und "Punkt 2" können Sie zwei verschiedene Punkte auf der Achse anfahren. Messen Sie den Abstand der Punkte auf der Achse und geben Sie diesen in Editierfeld "Abstand der Punkte auf der Achse" in µm ein. Die Vorschubkonstante wird während der Eingabe automatisch berechnet und in Editierfeld "Vorschubkonstante" eingetragen. Korrigieren Sie gegebenenfalls im Editierfeld "Vorschubkonstante" den berechneten Wert. Mit Button "OK" kann dann die berechnete bzw. korrigierte Vorschubkonstante in den Dialog Übersetzung übernommen werden.

Lagen der 6 magnetischen Zustände sind durch die hier eingetragenen 6 Hallsensorpositionen Encoderindexposition, um den Motor genau zu kommutieren. Bei Linearantrieben ist es oft der Fall, Die 3 Hallsensoren, entsprechend den 3 Motorphasen, liefern direkt nach dem Einschalten die Information, in welchem der 6 magnetischen Feldzustände sich der Motor befindet. Die groben eindeutig. Mit dieser groben Lageinformation kann sich der Motor maximal eine Umdrehung drehen, bis das erste Indexsignal ankommt. Ab diesem Zeitpunkt benutzt IMD20/IMD40 die hier eingetragene dass das benutzte Längenmesssystem kein Indexsignal liefert. Hier muß die Option "Encoder Index Emulation" benutzt werden, um das Indexsignal aus den Hallsignalen zu erzeugen. Bei Torque-Motoren ist die "Encoder Index Emulation" zu bevorzugen.

Falls Sie Ihren eigenen Motor zusammen mit IMD20/IMD40 benutzen wollen, setzen Sie mit uns in Verbindung. Wir helfen Ihnen weiter, um die Hallsensor- sowie Indexsignalpositionen zu ermitteln. Falls Sie einen ISEL-Motor haben, bedienen Sie bitten den Button "Defaultwerte für ISEL-Motoren".

## *Dialogfeld Drehzahlregler*

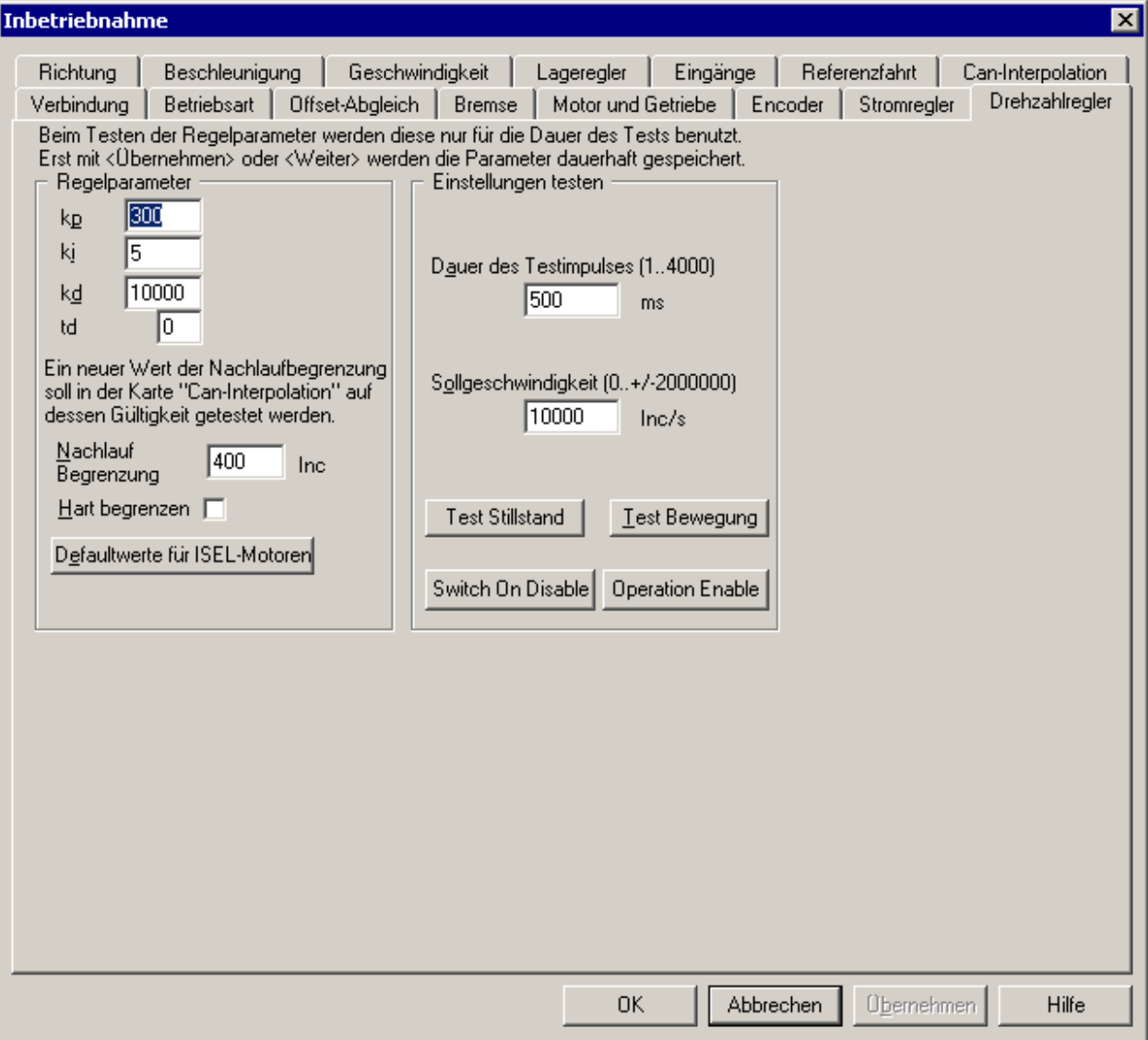

Die Einstellung des PID-Geschwindigkeitsreglers erfolgt analog zur Einstellung des Stromreglers (siehe [Dialogfeld Stromregler\)](#page-58-0). Zusätzlich gibt es noch die Parameter kd (Differentialverstärkung) und die zugehörige Abtastzeit td. Der Faktor td beeinflusst die Abtastzeit des Differentialanteils nach der Beziehung: Abtastzeit des D-Anteils = Reglerabtastzeit x  $(1 + td)$ . Dieser Wert sollte nur bei schweren Achsen größer als 0 gewählt werden. Eine Erhöhung von td um 1, entspricht einer Verdopplung von kd.

Der Geschwindigkeitsregler ist eigentlich ein Lageregler, der die Funktion besitzt, die Soll-Position mit konstanter Rate weiterzuzählen. Diese Rate entspricht der momentanen Soll-Geschwindigkeit. Durch dieses Prinzip kommt die **Nachlauf-Begrenzung** als ein weiterer Parameter hinzu. Denn wenn der Motor der Sollposition nicht folgen kann, würde eine sehr große Abweichung entstehen, die dann durch eine erhöhte Geschwindigkeit wieder eingeholt werden muss.

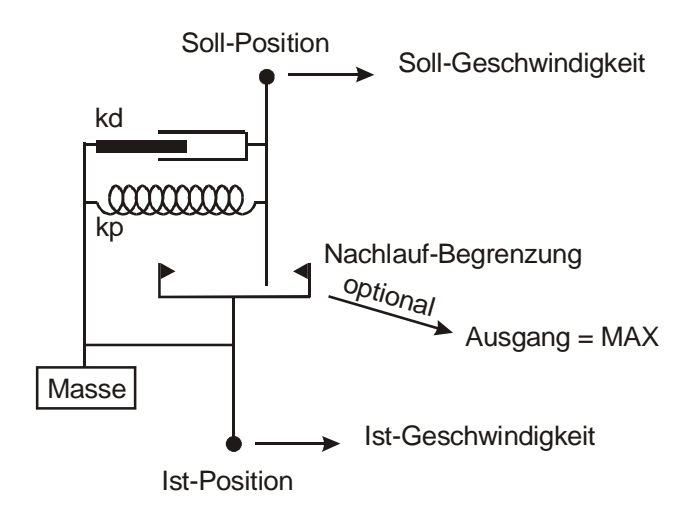

Die Abweichung zwischen Soll- und Ist-Position kann nicht größer als die Nachlauf-Begrenzung werden, weil die Soll-Position bei Überschreitung in diesem Abstand der Istposition nachgeführt wird. Ein zu großer Wert der Nachlauf-Begrenzung kann unter Umständen zu einer Dauerschwingung der Achse führen. Zur Optimierung der Nachlaufbegrenzung siehe [Dialogfeld Can-Interpolation](#page-72-0) auf Seite [73.](#page-72-0)

Ist die Option **Hart begrenzen** aktiviert, wird bei Erreichen der Nachlauf-Grenze der Reglerausgang auf seinen Maximalwert gesetzt. Andernfalls hat er einen der Abweichung entsprechenden Wert.

drei Rechteckimpulse als Sollgeschwindigkeit vorgegeben (Gesamtdauer und Amplitude sind einstellbar). Über die Ist-Geschwindigkeit kann die Reglereinstellung kontrolliert werden. Neue Regelparameter werden beim Test nur kurzzeitig zum Antriebsmodul übertragen und anschließend wieder durch die vorherigen ersetzt. Die Parameter können sowohl im Stillstand als auch mit einer Zum Testen der Reglereinstellung kann auch hier ein Testsignal verwendet werden. Hierbei werden Bewegung getestet werden.

Zu Beginn benutzt man am besten die Default-Werte und kann dann verschiedene Einstellungen ausprobieren.

Hier sind ein paar grundsätzliche Einstellregeln:

- Bei starkem Überschwingen kp verkleinern und/oder kd vergrößern.
- Ein zu hoher D-Anteil führt zu einem harten Motorlauf und hörbarem Geräusch.
- Eine Erhöhung von td entspricht einer Verdoppelung des D-Anteils (kd halbieren).
- ki sollte nicht größer als kp sein. Meistens reichen schon sehr kleine Werte.
- Zum Einstellen der Nachlauf-Begrenzung sollte eine höhere Sollgeschwindigkeit ausgewählt werden. Durch Verkleinern der Nachlaufbegrenzung wird das Überschwingen geringer und die Rampen flacher. Verkleinern Sie die Nachlaufbegrenzung bis zu dem Punkt, an dem die Rampensteilheit noch genauso groß ist wie bei einer hohen Nachlaufbegrenzung. Eventuell kann kp dabei noch erhöht werden. Anschließend kann die Option "Hart begrenzen" aktiviert werden, um eine höhere Beschleunigung zu erreichen.

Die Anforderungen an den Regler können von Anwendung zu Anwendung sehr unterschiedlich sein. Ein glatter Verlauf der Ist-Geschwindigkeit mit leichtem Überschwingen (siehe Bild) ist z.B. für viele Einsatzzwecke ein guter Kompromiss.

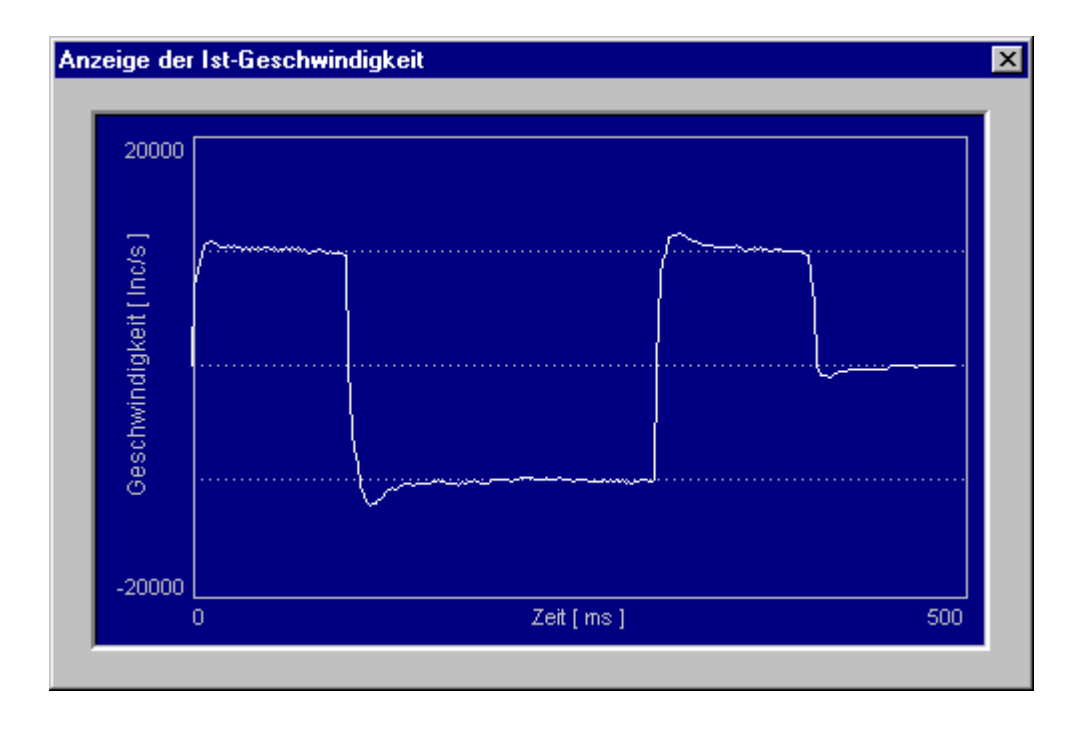

## *Dialogfeld Richtung*

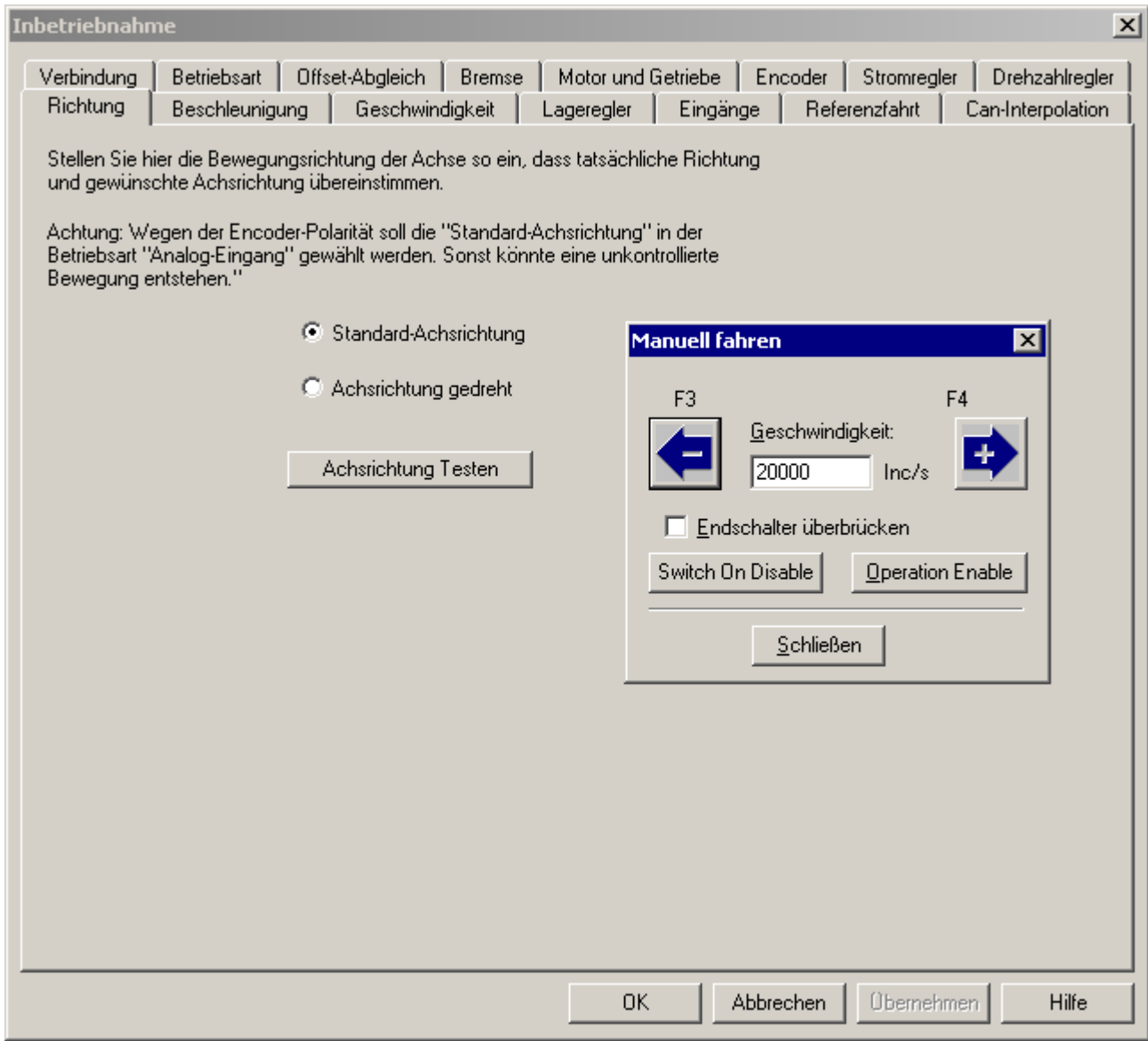

Jede Achse (Linearachse, Rundachse), die mit dem Positioniermodul angetrieben wird, sollte eine definierte Achsrichtung haben.

Der Motor selbst, wenn er richtig angeschlossen ist, sollte sich bei positiver Richtung rechts herum drehen, und bei negativer Richtung links herum (von vorne gesehen).

Hier kann nun die Drehrichtung des Motors so angepasst werden, dass sie mit der definierten Achsrichtung der angeschlossenen Mechanik übereinstimmt. Zu diesem Zweck kann ein Dialogfeld angezeigt werden, mit dem die Achse in positive und negative Richtung bewegt wird.

Falls die analoge Betriebsart (Geschwindigkeitsregler) aktiv ist, muss die Standard-Achsrichtung gewählt werden. Sonst gibt es beim Einschalten eine unkontrollierte Bewegung des Motors.

**Zu Beachten:** Beim Wechsel der Achsrichtung werden gleichzeitig die Endschalter-Eingänge vom positiven und negativen Endschalter vertauscht.

## <span id="page-67-0"></span>*Dialogfeld Beschleunigung*

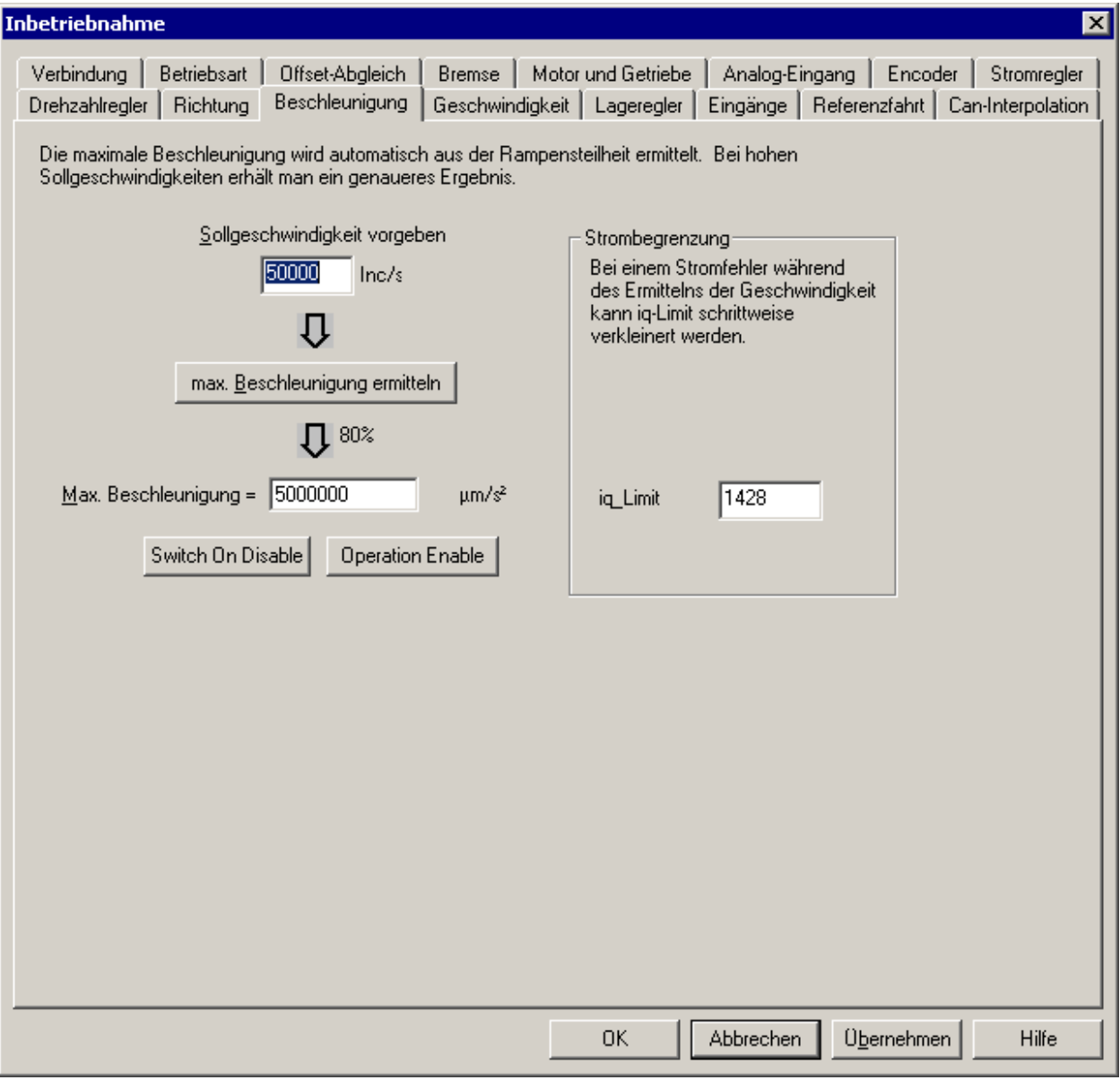

Die Maximalbeschleunigung ist eine Begrenzung für die Beschleunigung bei allen Bewegungsfunktionen mit einer Rampe (Profile Velocity Mode, Profile Position Mode). D.h. die Beschleunigung kann nie größer werden als dieser Wert, auch wenn ein anderer Parameter (z.B. Profile Acceleration) einen höheren Wert enthält.

Die Ermittlung der Maximalbeschleunigung kann automatisch durchgeführt werden. Hierzu wird wieder ein Rechtecksignal benutzt, um den Motor hin und her zu bewegen. Gleichzeitig werden die Anstiegszeiten der Rampen gemessen und gemittelt. Dieser Wert wird auf 80 % begrenzt, um eine gewisse Reserve bei der Steuerung zu haben.

*Wichtig:* Falls ein Stromkurzschlussfehler (Fehlernummer 13) während der automatischen Ermittlung der Maximalbeschleunigung auftreten sollte, muß der Anwender die Strombegrenzung schrittweise verkleinern (hauptsächlich iq\_Limit), bis der Fehler 13 nicht mehr auftritt. Tritt der Stromkurzschlussfehler (Fehlernummer 13) durch ein zu hohe Beschleunigung während des Betriebs der Achse auf, so kann man den Wert für die maximale Beschleunigung hier herunter setzen und damit gegebenenfalls den Fehler vermeiden.

Es ist zu beachten, dass bei relativ kleinen Geschwindigkeiten die Berechnung sehr ungenau wird. Die Sollgeschwindigkeit sollte schon ca. ¼ der Maximalgeschwindigkeit oder größer sein.

#### *Dialogfeld Geschwindigkeit*

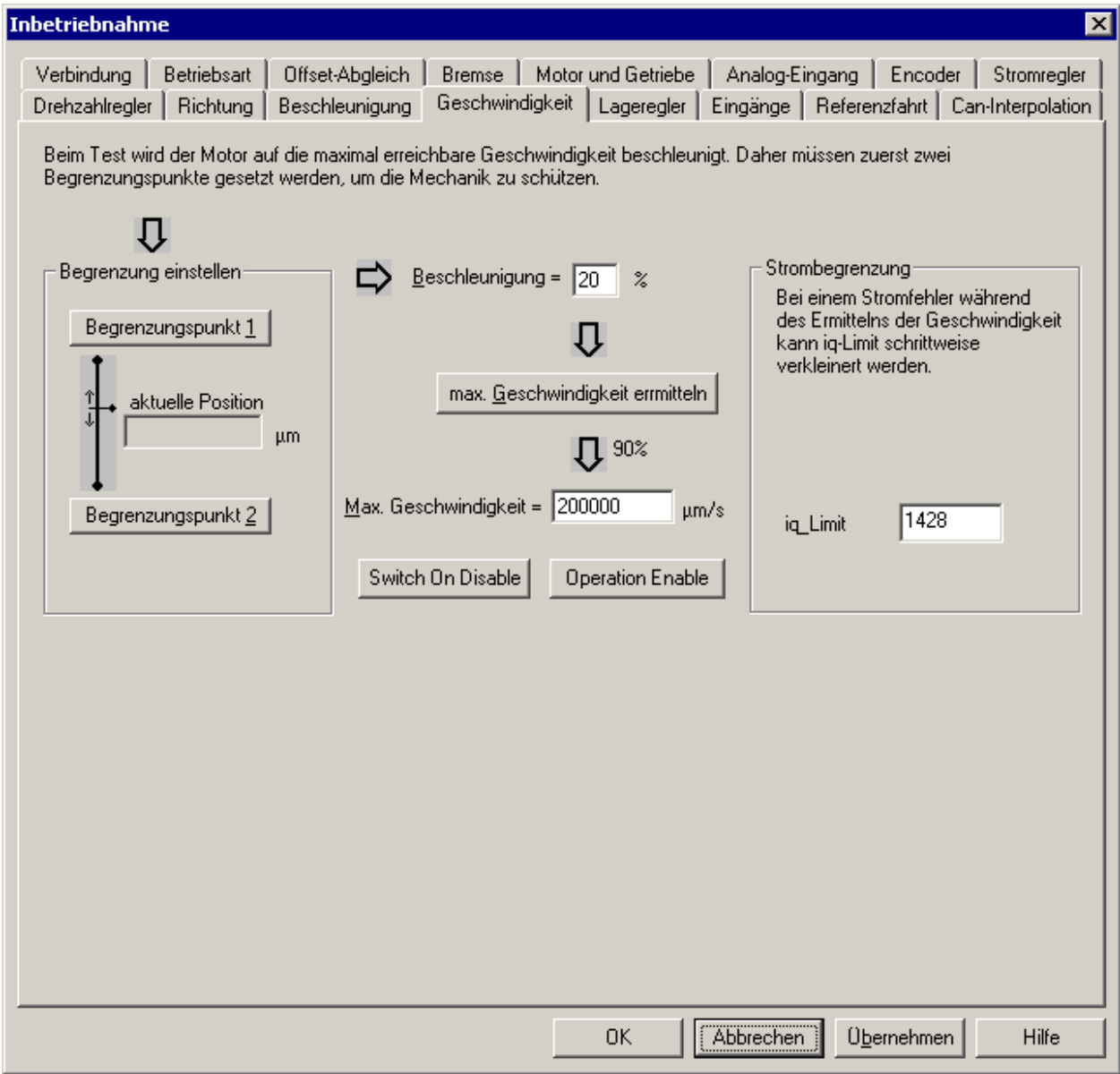

Die Maximalgeschwindigkeit ist eine Begrenzung für die Geschwindigkeit bei allen Bewegungsfunktionen mit einer Rampe (Profile Position Mode, Profile Velocity Mode). D.h. die Geschwindigkeit kann nie größer werden als dieser Wert, auch wenn ein anderer Parameter (z.B. Target Velocity 60FFh) einen höheren Wert enthält.

Auch in der Betriebsart "Geschwindigkeitsregler mit Analogeingang" entspricht dieser Wert der maximal erreichbaren Geschwindigkeit (-10 V .. +10 V entsprechen -Max.Geschwindigkeit .. +Max.Geschwindigkeit ). Siehe ["Dialogfeld Betriebsart"](#page-54-0) auf Seite [55](#page-54-0) 

Die Ermittlung dieses Parameters kann automatisch erfolgen. Hierzu ist es allerdings erforderlich, einen Bewegungsbereich zu definieren, weil die Achse bei der Beschleunigung auf die Maximalgeschwindigkeit und anschließendem Abbremsen u.U. eine große Strecke zurücklegen kann und dabei nicht in die mechanische Begrenzung fahren darf.

#### Siehe [Dialogfeld Beschleunigung](#page-67-0) auf Seite [68](#page-67-0)

Zur Festlegung dieses Bewegungsbereiches muss mindestens ein Begrenzungspunkt gesetzt werden, indem die Achse über einen Teach-Dialog an die entsprechende Stelle gefahren wird. Am Anfang enthalten beide Begrenzungspunkte die aktuelle Position.

Die Beschleunigung ist standardmässig auf 20 % der max. Beschleunigung eingestellt um die Mechanik zu schonen, kann aber auch erhöht werden, wenn z.B. der Bewegungsbereich zu klein ist.

Die Maximalgeschwindigkeit wird intern ermittelt und anschließend auf 95 % begrenzt, um eine gewisse Reserve für die Regelung zu haben.

*Wichtig:* Falls ein Stromkurzschlussfehler (Fehlernummer 13) während der automatischen Ermittlung der Maximalgeschwindigkeit auftreten sollte, muß der Anwender die Strombegrenzung schrittweise verkleinern (hauptsächlich iq\_Limit), bis der Fehler 13 nicht mehr auftritt.

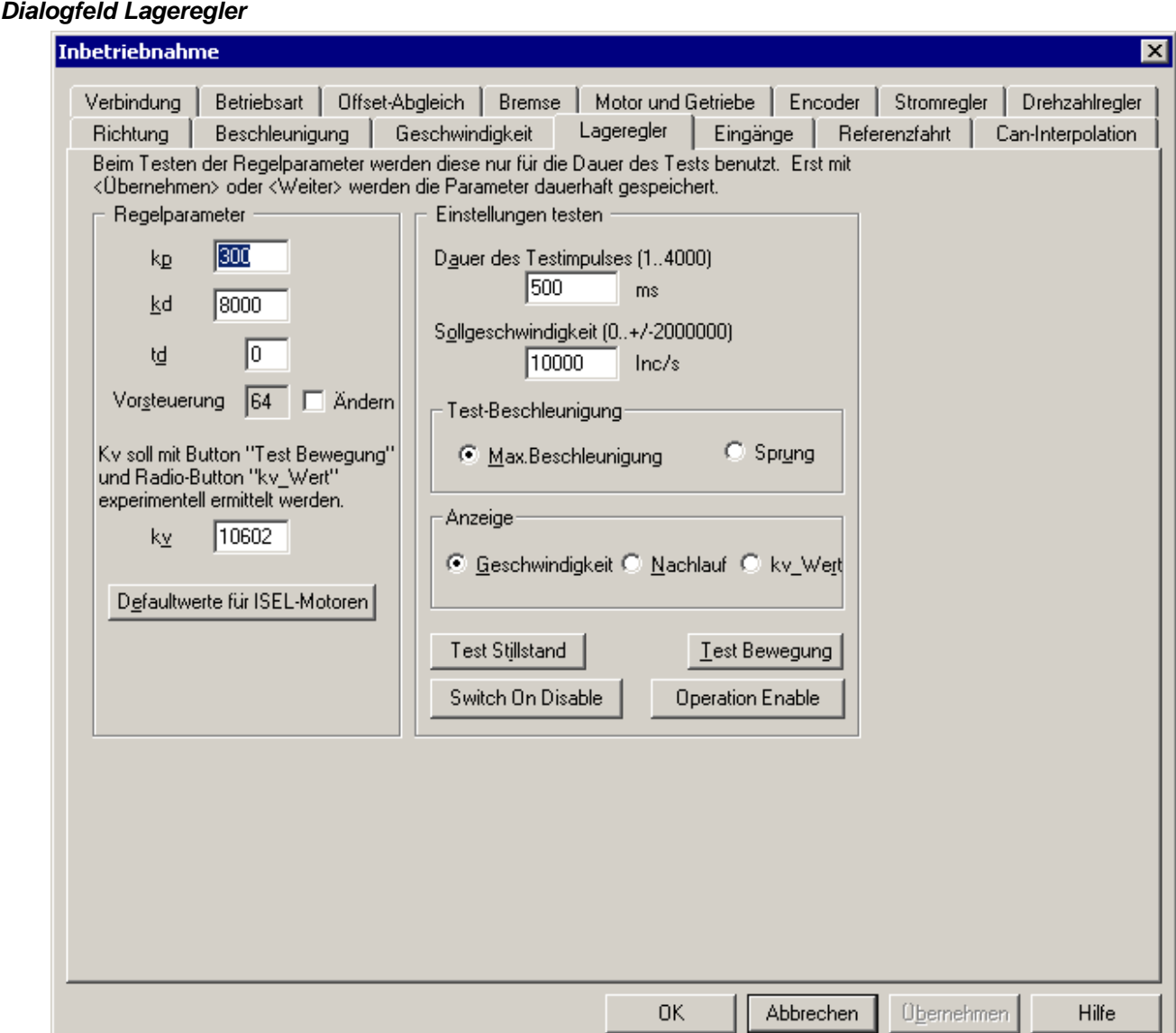

Der Lageregler ist ein PD-Regler mit Geschwindigkeits-Vorsteuerung. Dieser ist dem Drehzahlregler überlagert, d.h. zuerst muss der Drehzahlregler eingestellt werden. Eine Vorsteuerung führt immer zu einer besseren Dynamik, aber gleichzeitig auch zu einem Überschwingen. Im Normalfall sollen die Standardwerte für die Vorsteuerung genommen werden.

Zum Testen der Einstellung steht auch hier wieder ein Testsignal zur Verfügung, das aus drei Impulsen mit unterschiedlichem Vorzeichen besteht. Die Rampensteilheit kann hierbei zwischen der (vorher ermittelten) Maximalbeschleunigung und einer maximalen Rampe (Sprung) ausgewählt werden.

Um die Einstellungen beurteilen zu können, stehen die Anzeigemöglichkeiten Geschwindigkeit und Nachlauffehler (Regelabweichung) zur Verfügung.

Die Einstellung der Regelparameter kann folgendermaßen vorgenommen werden:

- Defaultwerte laden.
- Test-Beschleunigung auf Max.Beschleunigung einstellen und Geschwindigkeitsverlauf kontrollieren.
- y kp erhöhen bis ein deutliches Überschwingen auftritt.
- kd (und/oder td) vergrößern und ggf. kp anpassen, um den Geschwindigkeitsverlauf zu glätten. Verschiedene Sollgeschwindigkeiten testen. Normalweise soll td gleich 0 gesetzt werden. Im Fall von starken Störungen wie bei Zahnriemenvorschüben ist es manchmal sinnvoll td anstatt kd zu vergrößern, um eine hohe Stabilität bei einem geringen Geräuschpegel zu erreichen. Zu beachten, dass eine Erhöhung von td um 1 genau einer Verdopplung von kd entspricht.
- y Anzeige auf Nachlauf stellen und den Vorsteuerungsfaktor (und evtl. kp) verändern bis der Nachlauffehler minimal wird. Hierbei die Sollgeschwindigkeit erhöhen.
- Test-Beschleunigung auf Sprung stellen und Einschwingverhalten des Regelkreises auch bei höheren Sollgeschwindigkeiten kontrollieren (Geschwindigkeits-Anzeige). Falls die Achse hierbei in eine Dauerschwingung gerät, unbedingt die Nachlauf-Begrenzung des Drehzahlreglers verkleinern.

Test-Beschleunigung auf Sprung stellen und Einschwingverhalten des Regelkreises auch bei höheren Sollgeschwindigkeiten kontrollieren (Geschwindigkeits-Anzeige). Falls die Achse hierbei in eine Dauerschwingung gerät, unbedingt die Nachlauf-Begrenzung des Drehzahlreglers verkleinern.

Für die Optimierung kann es sinnvoll sein, auch den Drehzahlregler nochmals zu variieren, um einen besseren Geschwindigkeitsverlauf oder einen ruhigeren Motorlauf zu erzielen. Bei der Inbetriebnahme in beliebiger Reihenfolge ist jedoch darauf zu achten, die Parameter des Drehzahlreglers mit <Übernehmen> vor jedem Wechsel zum Lageregler zu speichern.

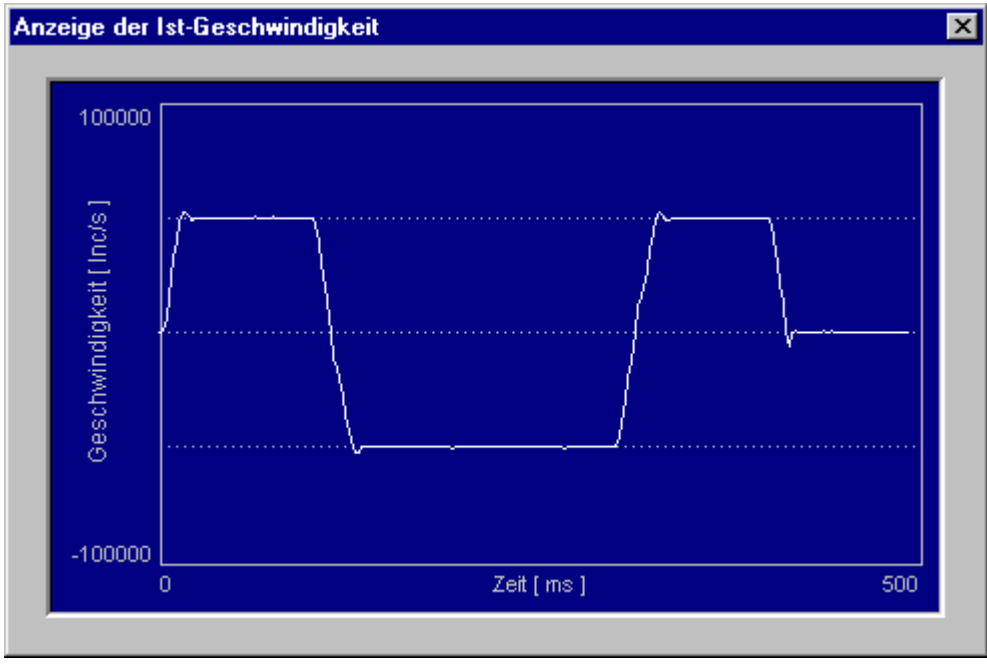

*Verlauf der Ist-Geschwindigkeit* 

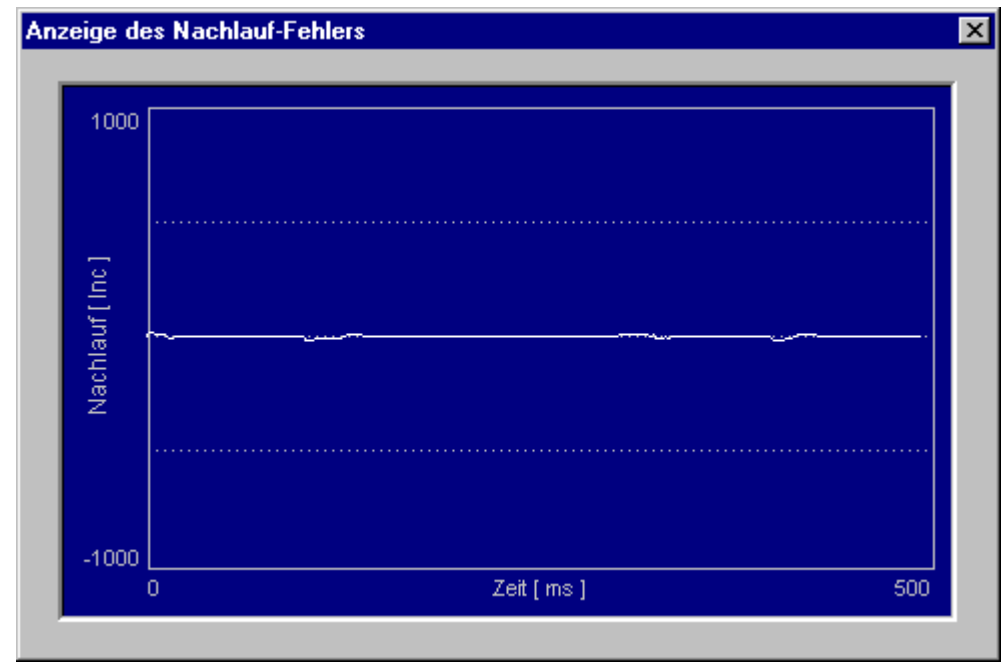

*Verlauf der Regelabweichung* 

Die Geschwindigkeitsverstärkung kv ist eine Kenngröße für die Dynamik der Achse. Dieser Parameter wird innerhalb des Positioniermoduls nicht benutzt. Eine übergeordnete CNC-Steuerung wie die ISEL-Steuerung kann diesen Parameter lesen und für die Optimierung des Bewegungsablaufs verwenden. Der kv-Faktor soll durch die Auswahl des Radio-Buttons "kv\_Wert" experimentell ermittelt werden.
#### <span id="page-72-0"></span>*Dialogfeld Can-Interpolation*

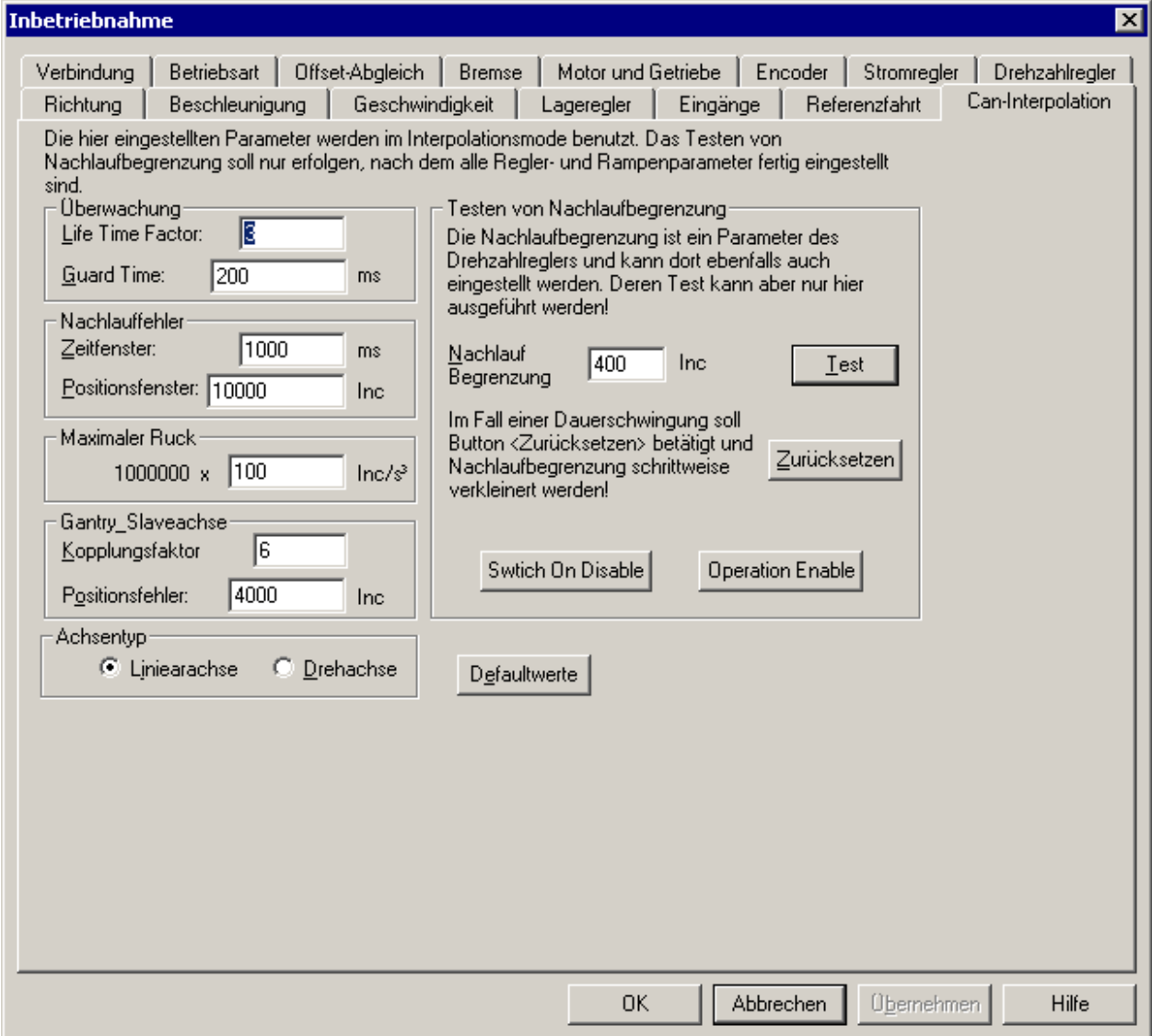

Die hier eingestellten Parameter sind für die Betriebsarten "Positionsregler mit Rampenprofil" und "Positionsregler für Interpolation" gedacht (siehe ["Dialogfeld Betriebsart"](#page-54-0) auf Seite [55\)](#page-54-0).

Über die beiden Parameter "Life Time Factor" und "Guard Time" kann die WatchDog-Funktion des Positioniermoduls aktiviert werden (siehe [Überwachung - Guarding](#page-88-0) auf Seite [89\)](#page-88-0). Falls der Wert eines der beiden Parameter gleich 0 ist, ist die WatchDog-Funktion ausgeschaltet.

Die Überwachung des Nachlauffehlers wird mit Hilfe der beiden Parameter "Zeitfenster" und Positionsfenster" durchgeführt. Wenn die Istposition für die Zeit "Zeitfenster" um den Betrag "Positionsfenster" vom Sollwert abweicht, wird ein interner Flag gesetzt. Eine übergeordnete Steuerung kann diesen Flag abfragen und entsprechend reagieren.

Das Schwingungsverhalten der Achse kann durch den Parameter "Maximaler Ruck" beeinflusst werden. Je kleiner der Ruckwert ist, desto weniger schwingt die Achse beim Beschleunigen sowie beim Bremsen. Dafür dauert der Beschleunigungs- und Abbremsungsvorgang entsprechend länger. Der Ruckwert kann von der CNC-Steuerung eingelesen und benutzt werden. Innerhalb der Leistungsendstufe wird dieser Parameter nicht benutzt. Die CNC-Steuerung von ISEL benutzt diesen Parameter.

Beim Achstyp kann die Achse entweder als eine Linear- oder als eine Drehachse eingestellt werden. Die CNC-Steuerung von ISEL benutzt diesen Parameter für die Anzeige. Sonst wird der Achstype nicht benutzt.

Bei einer Gantry-Achse, wo zwei Achsen synchron bewegt werden sollen, kann der maximale Positionsfehler frei definiert werden. Dieser Grenzwert wird nur von der Slave-Achse überwacht. Die Master-Achse berücksichtigt diesen Grenzwert nicht. Falls die Positionsabweichung zwischen der Master- und der Slave-Achse diesen Wert überschreitet, wird die Slave-Achse sofort mit dem Fehlercode 22 angehalten (siehe Abschnitt Fehlerzustände). Die dazu gehörige Masterachse bekommt diesen Fehler über den CAN-Bus mitgeteilt und hält sofort mit dem Fehlercode 28 an.

Bei der Slave-Achse einer Gantry-Achse hat der Anwender außerdem noch die Möglichkeit, den Kopplungsfaktor zu definieren. Je größer dieser Faktor ist, desto "enger" ist die Slave-Achse an der Master-Achse verbunden. Dadurch ist die Positionsabweichung zwischen den beiden Achsen während des Gantry-Betriebs auch kleiner. D.h. je größer der Kopplungsfaktor ist, desto besser ist der Gantry-Betrieb. Aber die Regelung an der Slave-Achse ist leider "rauer". Der Anwender soll immer den Standardwert als Anfangwert nehmen und schrittweise um 1 nach oben oder unten zu ändern. Im Deklarationsmodus kann der Anwender mit Hilfe des Menü "Einstellung \ Objekt-Verzeichnis" die aktuelle und die maximale Positionsabweichung zwischen der Master- und der Slave-Achse beobachten.

Ein zu großer Wert der Nachlauf-Begrenzung kann während der Interpolation zu einer Dauerschwingung führen. Ein zu kleiner Wert begrenzt die Bewegungsgeschwindigkeit der Achse. Es ist sinnvoll, den eingestellten Wert zu testen. Nach dem Betätigen des Buttons "Test" läuft der Test automatisch. Eine eventuelle Dauerschwingung der Achse kann durch den Button "Zurücksetzen" unterbunden werden. Ein optimaler Wert ist der maximal mögliche Wert, bei dem die Dauerschwingung noch nicht aufgetreten ist. Der Wert der Nachlauf-Begrenzung kann auch über das Eingabefeld "Nachlauf-Begrenzung" verändert werden (siehe auch "Dialogfeld Drehzahlregler" auf Seite [64\)](#page-63-0).

## *Dialogfeld Eingänge*

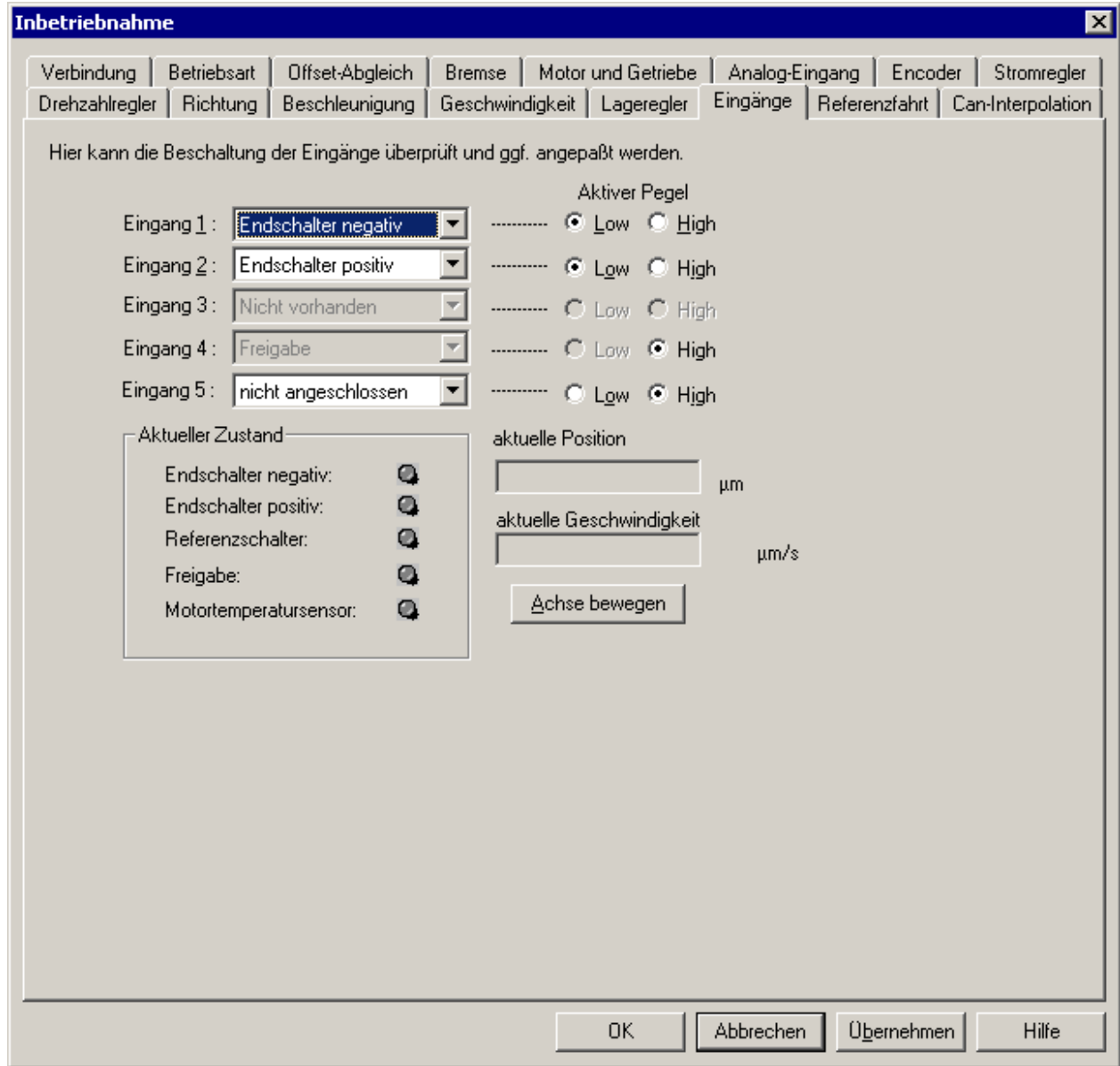

Das Positioniermodul verfügt über drei digitale Eingänge für zwei Endschalter ein Freigabesignal und einen Eingang für den Motortemperatursensor. Um die Kompatibilität zu den anderen Eingangs 4 mit Endstufenfreigabe). Leistungsendstufen aus dem Haus ISEL zu halten, ist der nicht verfügbare Eingang 3 weiterhin angezeigt. Die Zuordnung der Signale zu den Eingängen ist beliebig, bis auf das Freigabesignal, welches immer auf den Eingang 4 geführt werden sollte (hardwaremäßige Verknüpfung des

Der aktuelle Zustand der Eingänge kann über die LEDs abgelesen werden. Diese Anzeige entspricht dem Zustand wie er von der Steuerung ausgewertet wird. (Hellgrün = Eingang ist aktiv, Grau = Eingang ist nicht aktiv).

Zum Testen der Endschalter an einer Achse kann über einen Teach-Dialog (Achse bewegen) die Achse in die Endschalter gefahren werden. Falls die Aktivierung der Endschalter über die Not-Aus-Kette der Anlage zu einer Abschaltung der Endstufen führen würde, kann mit der Option <Endschalter überbrücken> ein Ausgang der Endstufe gesetzt werden, der zu einer Trennung der Endschalter dieser Achse von der Notauskette benutzt werden sollte.

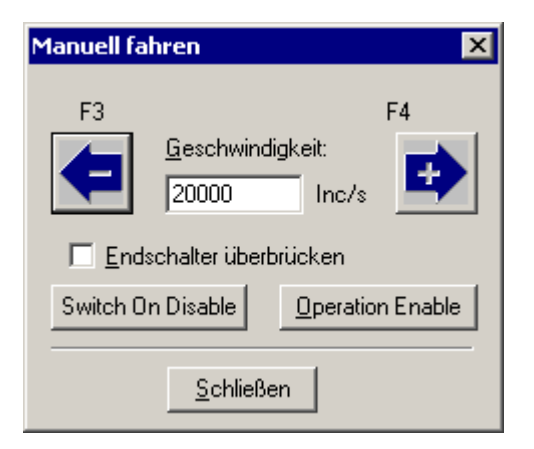

## <span id="page-75-0"></span>*Dialogfeld Referenzfahrt*

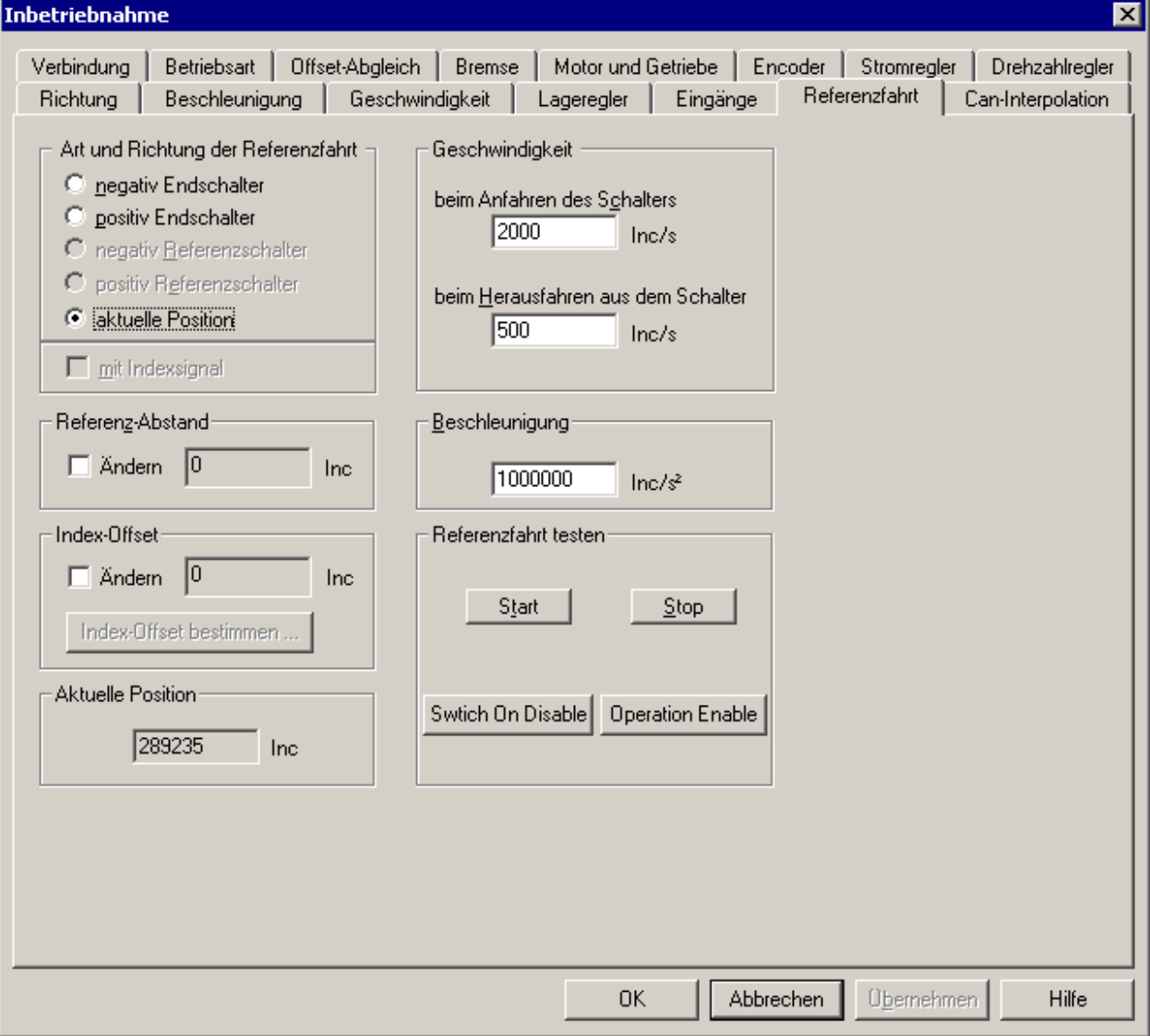

Die Referenzfahrt dient dazu, den Nullpunkt einer Achse festzulegen. Hierzu bewegt sich die Achse mit der Anfahren-Geschwindigkeit in eine Richtung bis der angegebene Schalter aktiv wird. Danach fährt die Achse (langsam) mit der Herausfahren-Geschwindigkeit in die andere Richtung bis der Schalter wieder ausschaltet. Schließlich wird die Achse auf einen bestimmten Abstand (ReferenzAbstand) vom Schaltpunkt gefahren. Dies ist dann der Nullpunkt der Achse. Die Referenzfahrt mit Indexsignal fährt die Achse nach dem Ausschalten des Schalters zuerst den Index-Offset ab, ohne das Indexsignal des Motors zu berücksichtigen. Nach Abfahren des Index-Offset fährt die Achse dann solange weiter, bis sie das Indexsignal erkennt. Nach Erkennung des Indexsignals fährt die Achse den Referenz-Abstand ab und setzt dann den Nullpunkt der Achse. Um den Index-Offset zu bestimmen, müssen Sie zuerst ein Referenzfahrt ohne Indexsignal und dann eine Referenzfahrt mit Indexsignal durchführen (Dialog "Index-Offset bestimmen" über Schalter "Index-Offset bestimmen ..."). Nach Abschluss der beiden Referenzfahren werden aus den Positionen, die die Achse nach den beiden Referenzfahrten eingenommen hat, der Index-Offset bestimmt. Hierzu wird die Differenzposition der beiden Referenzfahrten berechnet. Liegt die Differenzposition im Bereich 1/4 der Encoderauflösung und 3/4 der Encoderauflösung so wird der Index-Offset 0 vorgeschlagen. Liegt die Differenzposition ausserhalb dieses Bereiches so wird die Hälfte der Encoderauflösung vorgeschlagen. Mit "Index-Offset übernehmen" kann der vorschlagene bzw. der manuell geänderte Index-Offset in den Dialog "Referenzfahrt" übernommen werden. Referenzbeschleunigung soll etwa 1/10 der Achsbeschleunigung (siehe ["Dialogfeld Beschleunigung"](#page-67-0) auf Seite [68\)](#page-67-0) betragen, um die mechanische Achse während der Referenzfahrt zu schonen. Bei

In dem Dialogfeld sind alle Parameter zusammengefasst, die die Ausführung der Referenzfahrt beeinflussen. Mit <Art und Richtung der Referenzfahrt> legen Sie z.B. fest, welcher Schalter benutzt Anwender muß einen der Endlageschalter als Referenzschalter definieren. wird und in welche Richtung die Achse fahren soll. Um eine hohe Genauigkeit des Maschinennullpunkts zu erreichen, ist eine Kombination mit dem Indexsignal möglich, falls das Indexsignal des Encoders angeschlossen ist. Ebenso können Sie hier die Geschwindigkeiten und den Referenz-Abstand einstellen. Außerdem besteht die Möglichkeit, die Referenzfahrt zu testen. Zu beachten, dass IMD20/IMD40 die Referenzfahrt auf Referenzschalter nicht unterstützt. D. h. der

[Referenzfahrt](#page-107-0) geschaltet, dann wird die Referenzfahrt gestartet und nach Beendigung wird wieder in die alte Betriebsart zurückgeschaltet. Intern wird zur Ausführung der Referenzfahrt das Modul in die CanOpen-Betriebsart [Homing Mode -](#page-107-0) 

Beachten Sie bei einer Referenzfahrt auf einen der beiden Endschalter, dass während der Referenzfahrt der Ausgang für die Überbrückung der Endschalter (Sicherheitskreis) gesetzt wird, um ein Abschalten der Endstufen bei Aktivierung des Endschalters zu vermeiden.

Bei einer Gantry-Achse können die Master- und die Slave-Achse unterschiedliche Bewegungsparameter und Referenzmethoden haben. Nur die Richtungen der Referenzfahrt für die beiden Achsen müssen übereinstimmen. Aus den angegebenen Werten berechnet die Steuerung das optimale Bewegungsverhalten für beide Achsen. Die Referenzabstände können benutzt werden, um die Positionsabweichung der beiden Achsen im Nullpunkt auszugleichen

## **Dialogfeld Objektverzeichnis**

Das Dialogfeld Objektverzeichnis stellt eine Baumansicht aller Parameter (CanOpen-Objekte) des Antriebsmoduls zur Verfügung. Über diese Struktur haben Sie direkten Zugriff auf alle Objekte und können je nach Eigenschaft den Parameter lesen und/oder schreiben. Eine Beschreibung aller Objekte befindet sich im Kapitel ["Objektverzeichnis"](#page-90-0) auf Seite [91.](#page-90-0) Nur Anwender, die sich mit CanOpen-Standards auskennen, dürfen dieses Dialogfeld benutzen, um die Parameter einzustellen. Alle anderen Anwender sollen die Parametereinstellung über das Dialogfeld "Inbetriebnahme" vornehmen (siehe [Befehle des Menüs Inbetriebnahme](#page-42-0) auf Seite [43\)](#page-42-0).

Auf der linken Seite befindet sich die Baumansicht, unterteilt nach Kommunikation (DS301), Geräteprofil (DS402) und Herstellerspezifischen Objekten. Auf der rechten Seite werden die Eigenschaften und der Inhalt des momentan ausgewählten Objektes angezeigt. Mit der Schaltfläche <Übernehmen> können Sie Änderungen des aktuellen Parameters vornehmen. <OK> übernimmt ebenfalls die aktuelle Änderung und beendet das Dialogfeld.

Die Option **ständig aktualisieren** bewirkt, dass der Wert des gerade ausgewählten Parameters ca. 5 mal pro Sekunde aus dem Antriebsmodul gelesen wird (bei aktiviertem Online-Modus).

Über die Schaltfläche **Alle Parameter im Modul speichern** können Sie die momentan eingestellten Werte (Parametersatz) im Antriebsmodul dauerhaft speichern (das Speichern einzelner Parameter ist nicht möglich).

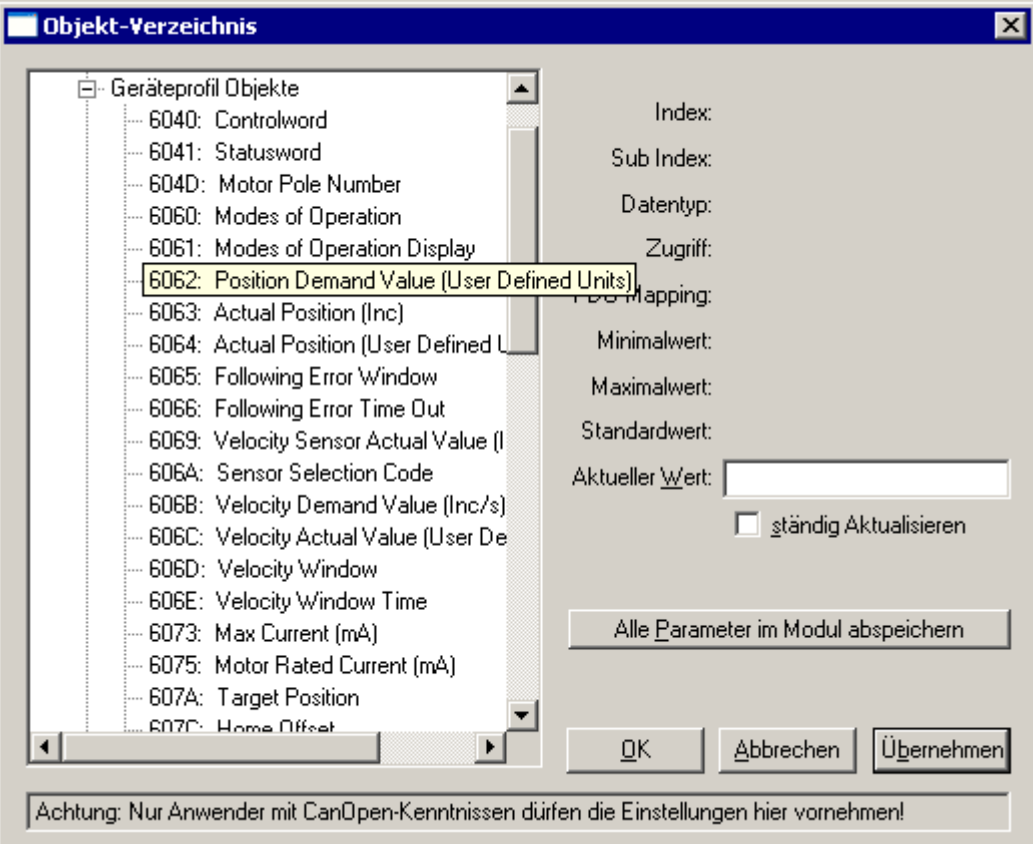

## **Firm ware-Update**

Dadurch kann das Programm auf einfache Weise, ohne Austausch von Speicherbausteinen, von Die Software des Antriebsmoduls ist in einem wiederbeschreibbaren Flash-Speicher abgelegt. außen in das Modul geladen werden. Das Laden einer neuen Software-Version ist nur über die serielle Schnittstelle möglich.

Neben dem Programm befindet sich auch der konfigurierbare Parametersatz im Flash-Speicher. Der Speicherbereich besteht aus vier Segmenten, wobei im vierten Segment die aktuellen Parameter gespeichert werden. Durch ein segmentweises Löschen werden beim normalen Update nur die ersten drei Speicherbänke neu beschrieben, sodass der Parametersatz erhalten bleibt. Wenn durch das Update neue Parameter hinzukommen, werden diese mit Standardwerten belegt.

Im Gegensatz zum normalen Update wird beim Update über den Bootstrap-Loader der komplette Flash-Speicher gelöscht und die gespeicherten Parametereinstellungen gehen verloren. Diese Möglichkeit das Programm zu laden, funktioniert allerdings auch dann, wenn keine lauffähige Software auf dem Modul vorhanden ist, z.B. nach einem fehlgeschlagenen normalen Update.

Es ist auf jeden Fall ratsam, den Parametersatz vor einem Update als DCF-Datei zu sichern.

ACCON.HEX) gelesen. Diese Datei muss über ein entsprechendes Dialogfeld ausgewählt werden. Danach können Sie den Update-Vorgang starten. Das Programm, welches in das Modul geladen werden soll, wird aus einer Hex-Datei (z.B.

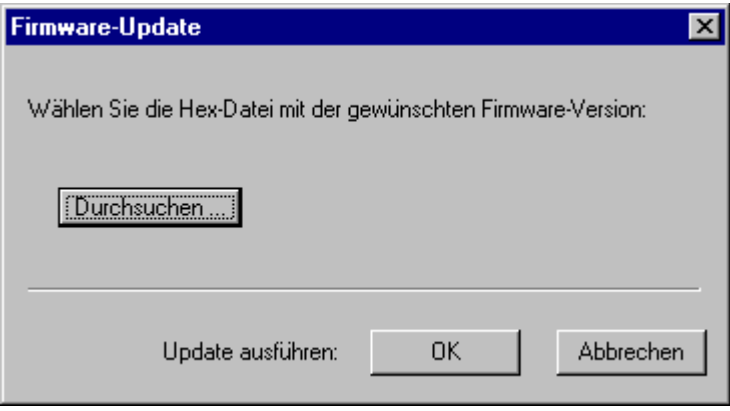

# **Ca nOpen Protokoll**

## **Üb ersicht**

und Zieladresse vom CanOpen-Protokoll benutzt werden. Die Kommunikation in CanOpen Netzen basiert auf CAN-Datenpaketen, deren Inhalt (max. 8 Byte)

Der Hauptteil der Kommunikation wird über die Kommunikationsobjekte SDO (Service Data Object) und PDO (Process Data Object) abgewickelt.

Jeder CanOpen-Teilnehmer verfügt über einen Vorrat von Variablen und Parametern, die in einem Objektverzeichnis mit definierten Adressen angeordnet sind und über das Netz gelesen oder geschrieben werden können.

Ein CanOpen-Teilnehmer kann in drei Funktionsblöcke aufgeteilt werden:

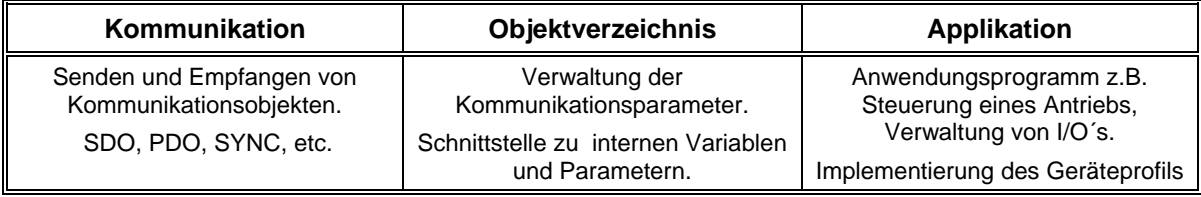

Neben den zwei Objekten für die Datenübertragung gibt es noch weitere Kommunikationsobjekte z.B. für Synchronisation oder Fehlermeldungen. Insgesamt werden folgende CanOpen-Objekte unterstützt:

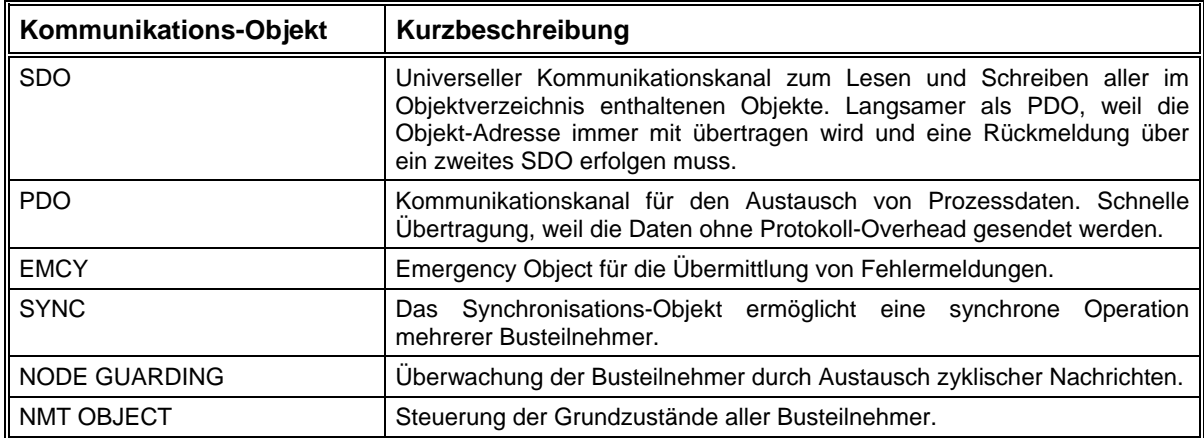

Die folgende Abbildung versucht, die Kommunikation mit einem CanOpen-Gerät über SDO oder PDO zu veranschaulichen.

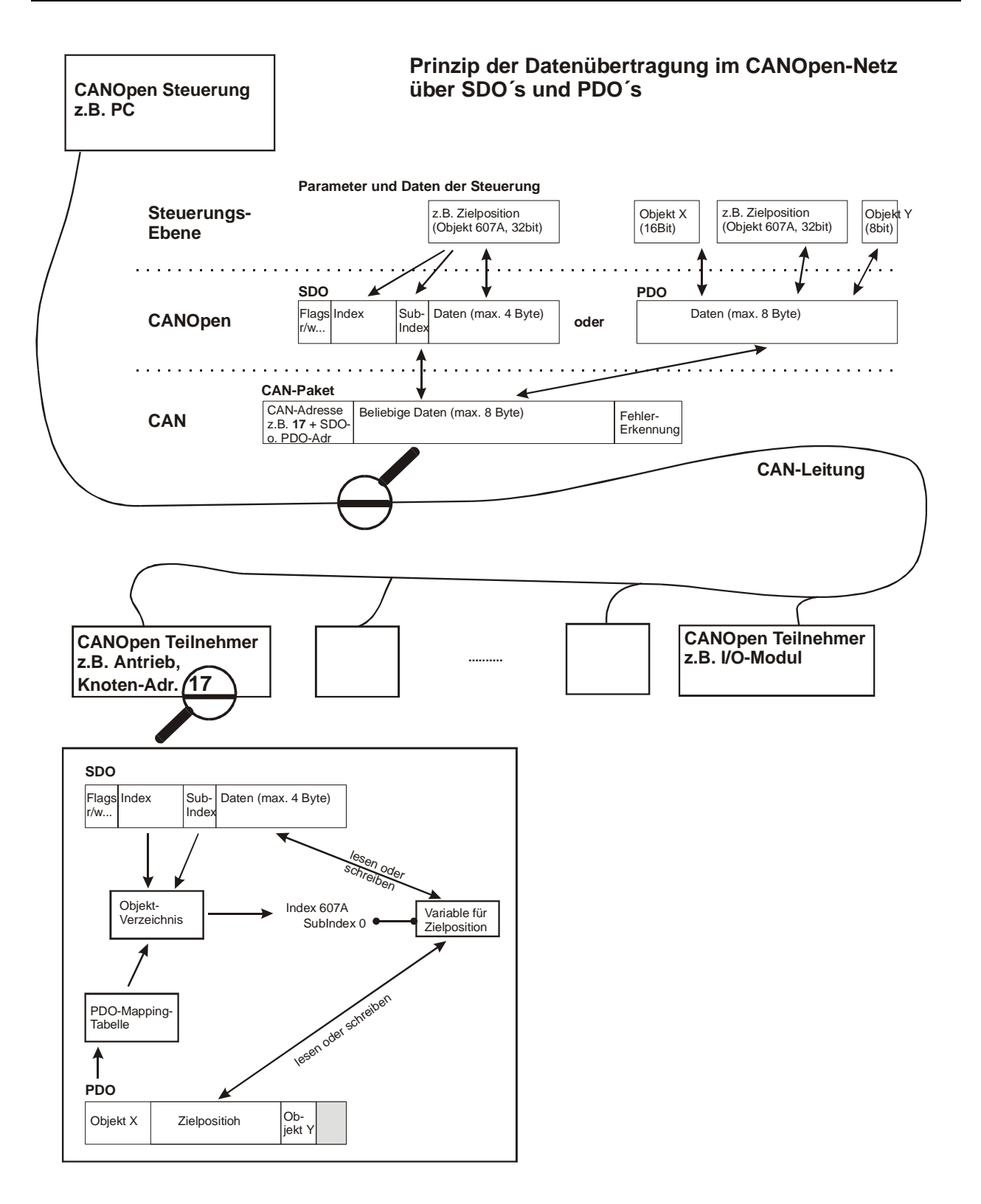

## <span id="page-81-0"></span>**SD O**

Mit dem Service Data Object (SDO) ist der Zugriff auf das Objektverzeichnis eines CanOpen-Gerätes möglich. Ein SDO benutzt immer zwei CAN-Objekte mit unterschiedlichen ID´s, weil dieses Protokoll grundsätzlich bestätigt wird. Ein SDO stellt einen Kommunikationskanal zwischen zwei CanOpen-Teilnehmern dar. Das Gerät, auf dessen Objektverzeichnis zugegriffen wird, ist der Server dieser S DO.

Jedes CanOpen-Gerät sollte über ein Standard-SDO verfügen. Die Identifier der zu diesem Standard-SDO gehörenden Can-Objekte ergeben sich aus einer festgelegten Can-Adresse plus der Knotennummer (Node-ID) des Gerätes.

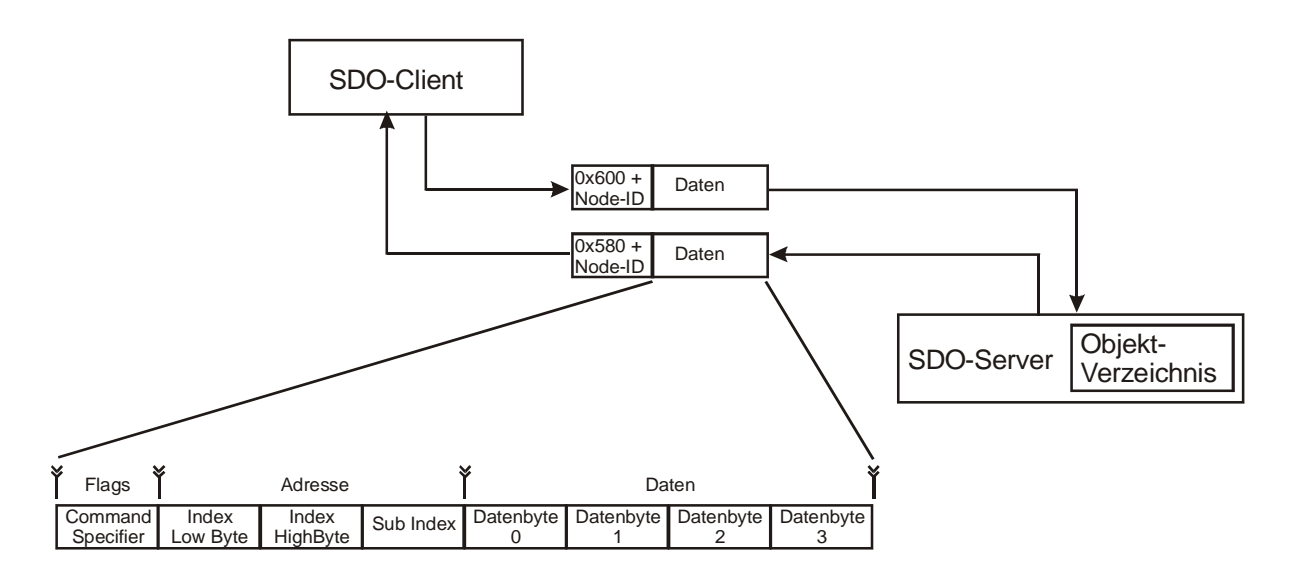

[Der Inhalt des ersten Bytes eines SDO \(Command](#page-15-0) Specifier) steuert die Kommunikation und legt [z.B. fest, ob ein Objekt gelesen oder geschrieben wird.](#page-16-0) 

[Eine SDO-Nachricht ist immer 8 Byte lang, egal wie viele Datenbyte übertragen werden. Die](#page-16-0)  unbenutzten [Datenbyte können beliebige Werte enthalten und müssen ignoriert werden. Die Anzahl](#page-16-0) [der Datenbyte kann im Command-Specifier angegeben werden, ist aber auch durch den Datentyp](#page-17-0) [des übertragenen Objektes festgelegt.](#page-17-0) 

Es gibt [grundsätzlich zwei Arten der SDO-Übertragung:](#page-17-0) 

- [Parameter mit 1-4 Byte Länge werden mit einem SDO-Telegramm übertragen \(Expedited](#page-17-0) [Transfer\).](#page-17-0)
- [Daten mit mehr als 4 Byte Länge werden in mehreren aufeinanderfolgenden SDO-Telegrammen](#page-17-0) [übertragen \(Normal Transfer\).](#page-17-0)

Bei den Antriebsmodulen IMD20, IMD40 können alle Parameter mit Ausnahme der Objekte 1008h (Gerätename), 1009<sub>h</sub> (Hardwareversion), 100A<sub>h</sub> (Softwareversion) und 2081<sub>h</sub> (Trace Data) im ["Expedited Transfer" übertragen werden. Die genannten Objekte brauchen im normalen Betrieb nicht](#page-18-0)  [benutzt zu werden.](#page-18-0) 

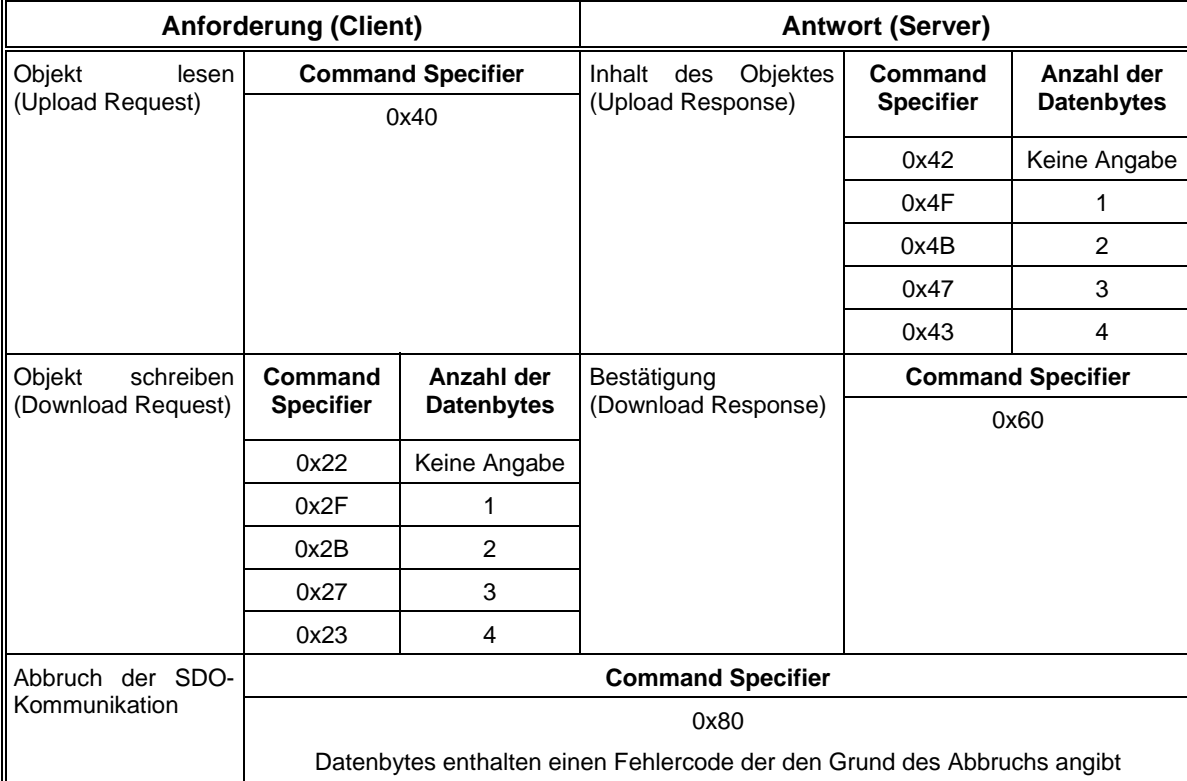

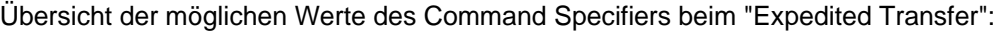

Der SDO-Transfer kann aus verschiedenen Gründen von einem Teilnehmer abgebrochen werden. Vom Antriebsmodul können folgende Fehlercodes gemeldet werden.

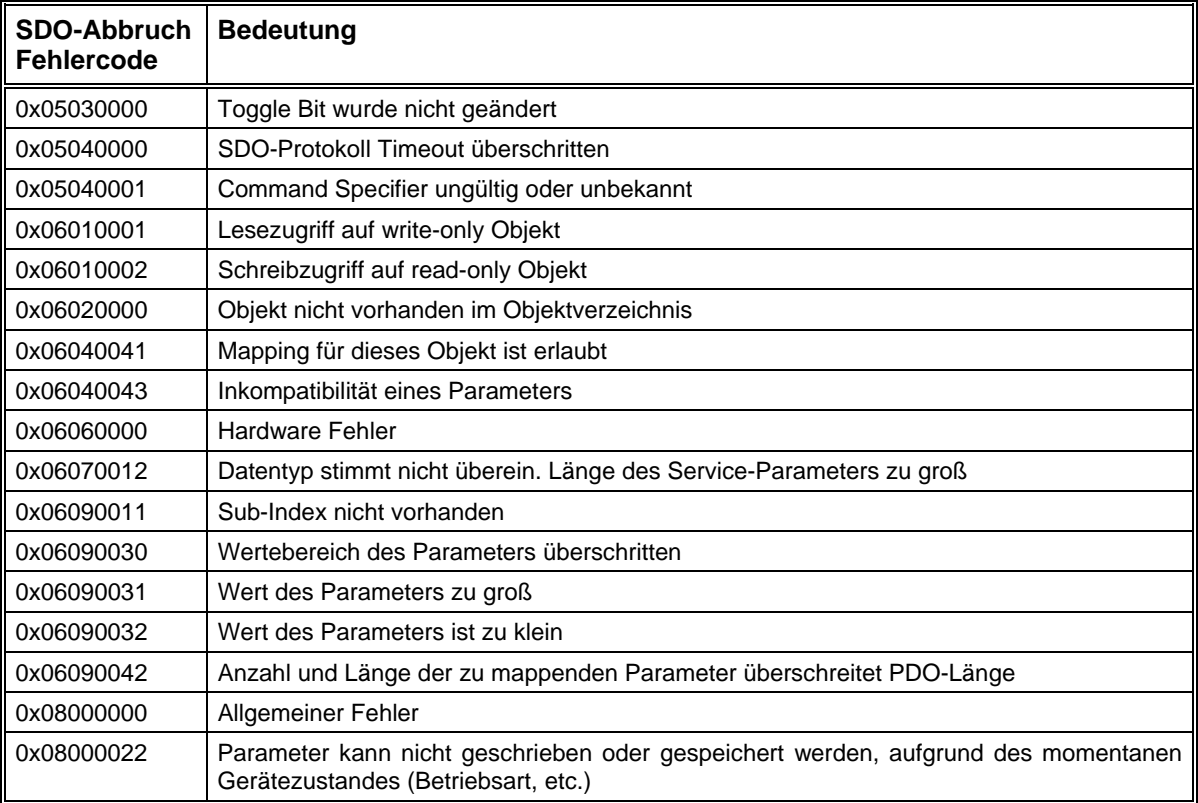

## **[Beispiel 1:](#page-22-0)**

Abfrage der Ist-Position (Objekt 6064<sub>h</sub>). Als Antwort wird der Wert 16900000 $_{d}$  = 0101DFA0<sub>h</sub> [zurückgeliefert.](#page-22-0) 

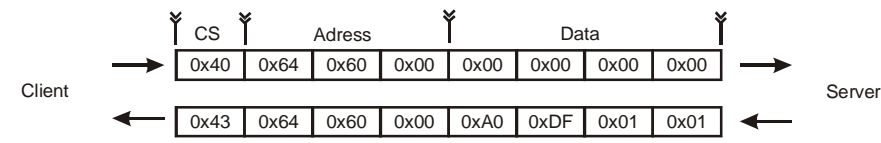

## **[Beispiel 2:](#page-22-0)**

Setzen des Controlword (Objekt 6040<sub>b</sub>) auf den Wert 001F<sub>h</sub>.

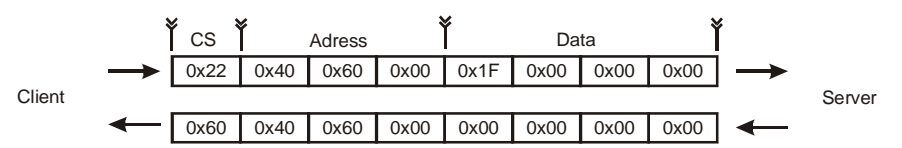

## <span id="page-83-0"></span>**PDO**

[die Anordnung der Objekte in diesem Can-Rahmen durch die Mapping-T](#page-30-0)abelle für dieses PDO in [s](#page-30-0)einem Objektverzeichnis. Die Tabelle ist entweder fest voreingestellt oder wird vor dem Senden der [PDO´s gesc](#page-30-0)hrieben. [Ein Process Data Object \(PDO\) ist eine Can-Nachricht mit einem definierten Identifier, die ein oder](#page-30-0) [mehrere Objekte ohne Adressinformationen enthält.](#page-30-0) Der Empfänger (auch mehrere möglich) kennt

[Der](#page-31-0) [Empf](#page-31-0)ang [eine](#page-31-0)s PDO's wird von den Em[pfänger](#page-33-0)n [nicht](#page-35-0) b[estätigt.](#page-35-0) Die L[änge eines](#page-35-0) PDO's (1 - 8 [Byt](#page-31-0)e) [hän](#page-31-0)gt [von](#page-31-0) der Anzahl und Länge der en[thaltene](#page-33-0)n [Obje](#page-35-0)kte ab.

## **Map [ping](#page-40-0)**

[Mapping für das erste R\\_PDO ist im](#page-40-0) Objekt 1600h enthalten, für die nächsten R\_PDO´s in den Objekten 1601h, 1602h, usw. T\_PDO-Mapping Parameter stehen ab Index 1A00h im Objektverzeichnis. [Ein CanOpen-Gerät kann über mehrere Receive-PDO´s und Transmit-PDO´s verfügen. Das](#page-40-0) 

[In](#page-40-0) der Abbildung wird die Default-Anordnung der Objekte im Receive-PDO2 des Antriebsmoduls [d](#page-40-0)argestellt. Das Mapping kann aber auch jederzeit geändert oder erweitert werden. Bei allen PDO's [des Moduls ist das Mapping](#page-41-0) von maximal 4 Objekten möglich.

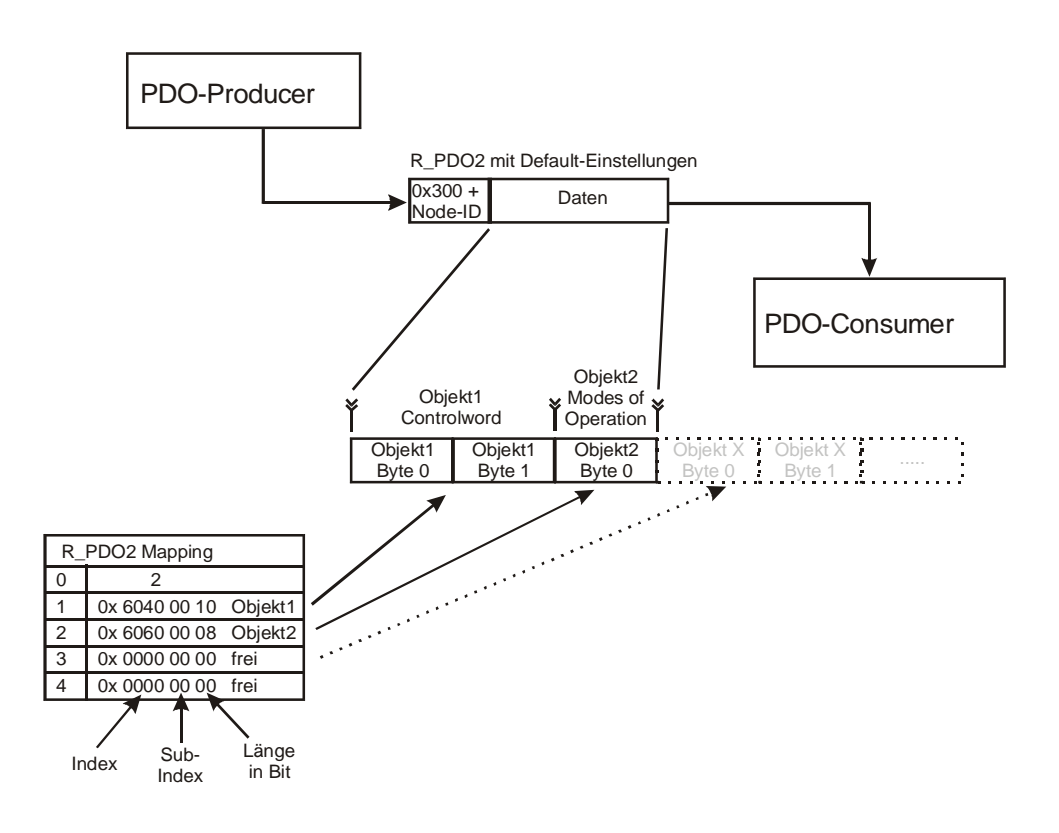

### **Vorgehensweise beim Einstellen des Mappings:**

Die Einstellung des Mappings erfolgt über SDO.

Der Eintrag unter SubIndex 0 in der Mapping-Tabelle legt die Anzahl der aktiven Objekte im PDO fest. Bevor das Mapping geändert werden kann, **muss** SubIndex 0 auf 0 gesetzt werden, um das Mapping zu deaktivieren.

Danach können die Mapping-Einträge ab SubIndex 1 beschrieben werden.

Zum Schluss wird im SubIndex 0 wieder die entsprechende Anzahl der Objekte eingetragen. Wenn ein Objekt nicht gemappt werden kann oder die Länge des PDO überschritten ist wird hierbei der SDO-Transfer mit einer entsprechenden Fehlermeldung abgebrochen.

## **Übertragungsarten**

Die Übertragung von PDO's kann durch drei verschiedene Ereignisse ausgelöst werden:

- Durch ein internes Ereignis (z.B. Wechsel eines Zustands) oder einen internen Timer.
- Durch Abfrage des PDO´s mittels eines Remote Request (RTR-Can-Objekt).
- Durch den Empfang einer SYNC-Nachricht.

Weiterhin werden zwei Arten der Übertragung unterschieden:

- Synchrone Übertragung. Synchrone PDO's werden direkt nach dem SYNC-Objekt übertragen.
- Asynchrone Übertragung. Asynchrone PDO´s können jederzeit übertragen werden.

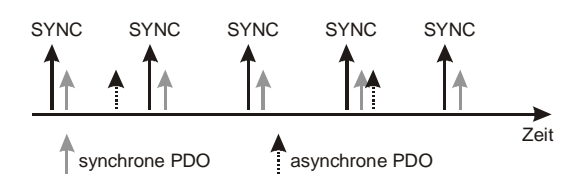

Die Übertragung von synchronen PDO's kann wiederum in zwei Arten unterteilt werden

- Zyklische PDO's werden periodisch nach einer einstellbaren Anzahl von SYNC-Impulsen (1 - $\bullet$ 240) übertragen.
- Azyklische PDO's werden durch ein internes Ereignis ausgelöst. Sie werden zwar synchron zum SYNC-Signal aber nicht periodisch übertragen.

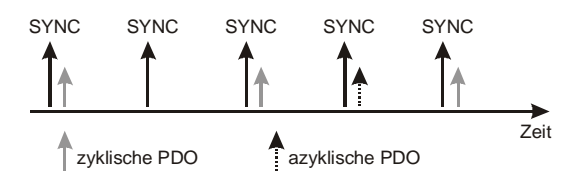

Die Einstellung der Übertragungsart von PDO's erfolgt über die PDO-Kommunikationsparameter, die sich für R PDO's ab Index 1400h und für T PDO's ab Index 1800h im Obiektverzeichnis befinden. Die folgende Tabelle gibt eine Übersicht der Übertragungsarten und eine Zuordnung zum Parameter Transmission Type.

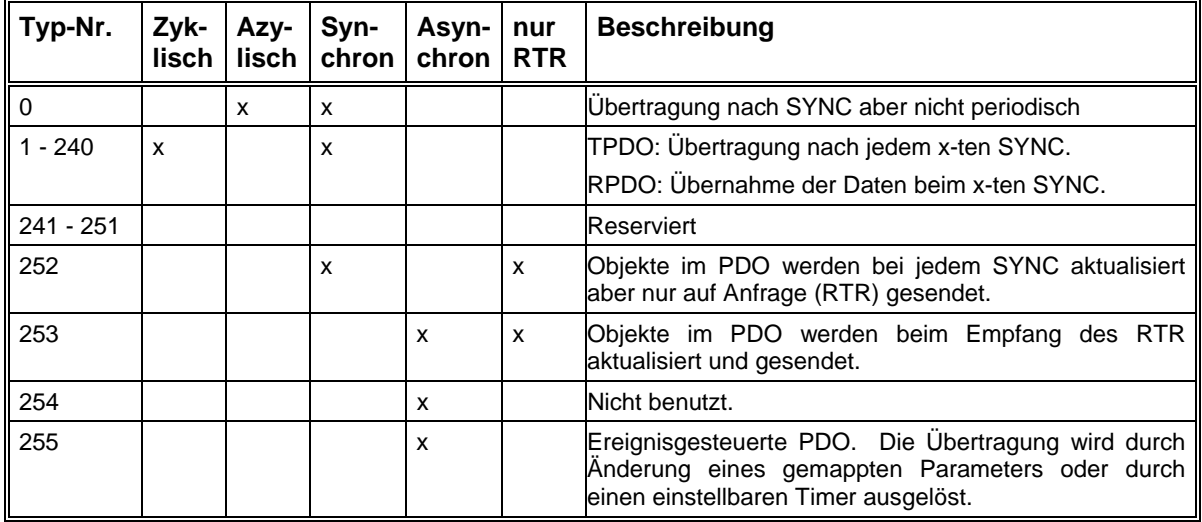

## **SYNC**

Das SYNC-Signal stellt einen gemeinsamen Takt zur Verfügung, den alle angeschlossenen Teilnehmer z.B. für die PDO-Übertragung nutzen können. Das SYNC-Objekt wird von einem CanOpen-Teilnehmer gesendet und von allen Geräten empfangen, die an einem synchronen Betrieb teilnehmen.

Der Identifier des SYNC-Objektes ist standardmäßig auf 0x80 festgelegt und hat somit eine sehr hohe Priorität im Can-Netz. Es werden keine Datenbytes mit dem SYNC übertragen.

Das SYNC-Signal spielt für das Antriebsmodul in der Betriebsart Interpolation eine wichtige Rolle. Die übergeordnete Steuerung muss vorher dem Modul das Zeitintervall des SYNC-Signals mitteilen, indem der Wert (in us) in das Objekt "Communication Cycle Period" 1006<sub>h</sub> eingetragen wird.

## **EMCY**

Emergency-Nachrichten werden durch interne Fehler im Gerät ausgelöst und mit hoher Priorität auf den Can-Bus gelegt. Eine übergeordnete Steuerung kann somit sehr schnell auf ein Fehlverhalten einzelner Komponenten reagieren.

Standardmäßig hat die Emergency-Nachricht den Identifier 0x80 + Knotennummer.

Mit dem Emergency-Objekt werden 8 Datenbyte zur Fehlerbeschreibung übertragen. Der Aufbau einer Emergency-Nachricht sieht wie folgt aus:

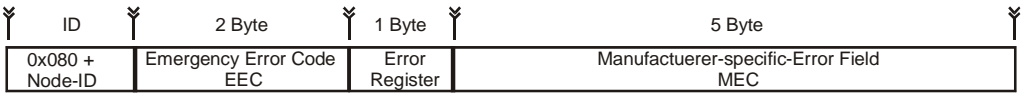

Die ersten zwei Byte enthalten den Fehlercode des aufgetretenen Fehlers. Im 3. Byte wird das Error-Register (Objekt 1001<sub>h</sub>), welches nur eine grobe Einteilung der Fehlerart beinhaltet, mit übertragen. Die letzten 5 Byte können herstellerspezifische Fehlerinformationen enthalten.

Siehe Fehlerzustände auf Seite 40

## Netzwerkmanagement - NMT

Das Netzwerkmanagement behandelt die Kommunikations-Grundfunktionen der Teilnehmer im CanOpen-Netz. Hierbei wird von einer Master-Slave-Konfiguration ausgegangen in der ein NMT-Master den Zustand aller anderen Teilnehmer (NMT-Slaves) steuert und kontrolliert.

Zustandsänderungen einzelner oder aller NMT-Slaves (Start, Stop, Reset, ...), werden durch ein NMT-Objekt mit dem Can-Identifier 0x000 ausgelöst. Dieses Objekt wird vom NMT-Master gesendet und hat immer zwei Datenbytes. Im ersten Byte steht ein Befehlscode, der den Zustand des NMT Slaves bestimmt. Das zweite Datenbyte legt fest, ob alle Slaves gleichzeitig angesprochen werden oder nur ein einzelner Knoten.

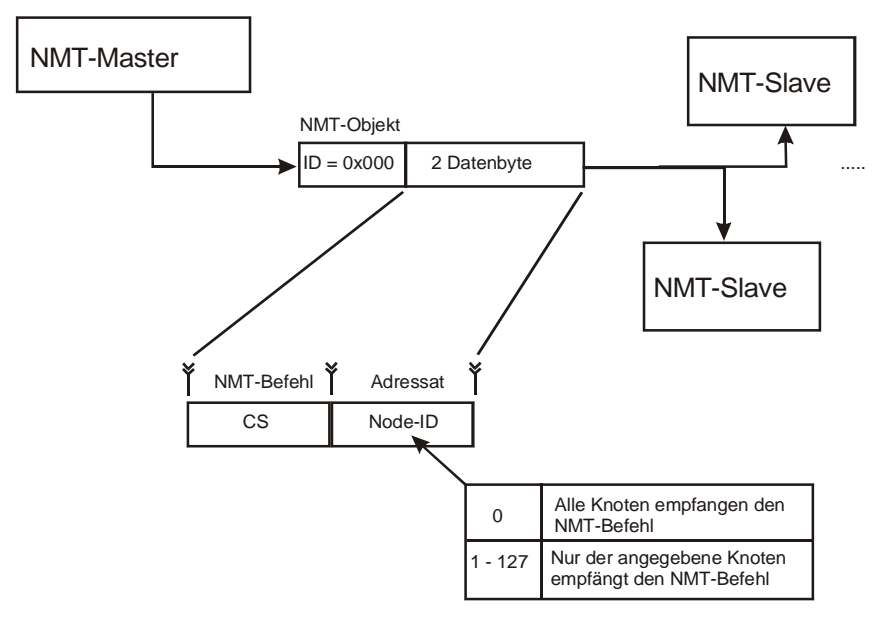

#### Befehlscode (CS) des NMT-Objektes

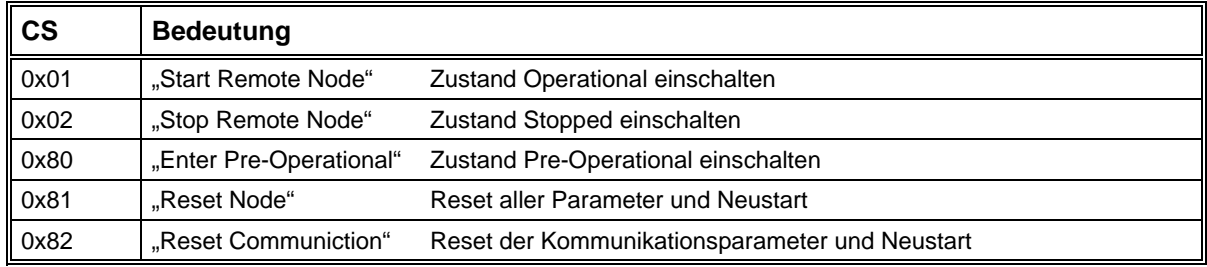

#### **Beispiel:**

Alle Knoten in den Zustand Operational bringen

ID **CS**  $0x01$  $0x00$ NMT-Master NMT-Slaves

## Zustandsdiagramm

Jeder CanOpen-Teilnehmer verfügt über eine interne Statusmaschine, die aus vier Zuständen besteht und das Kommunikationsverhalten des Knotens steuert. Die Statusübergänge werden durch interne Ereignisse oder durch den Empfang von NMT-Objekten ausgelöst.

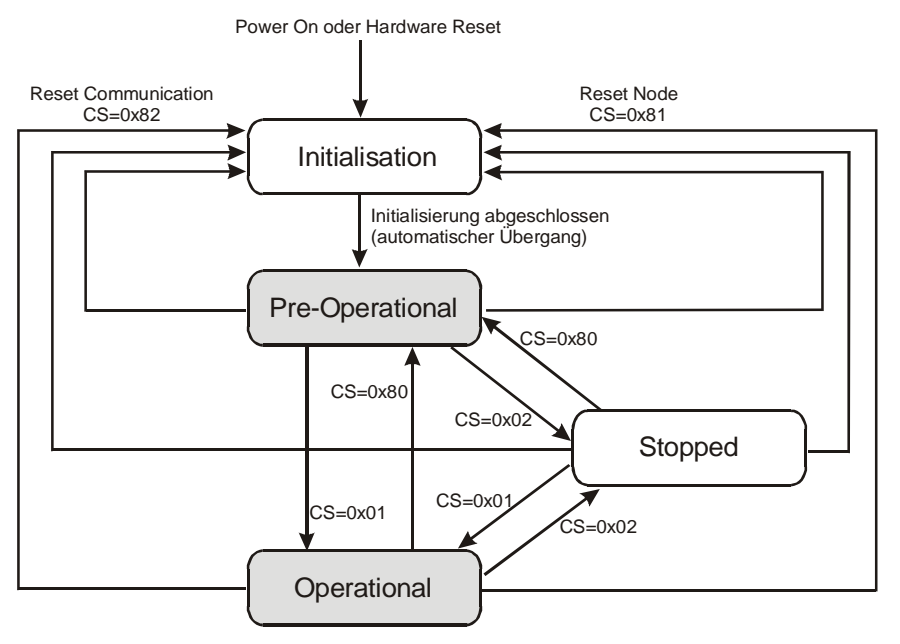

Im Zustand "Pre-Operational" ist das Senden und Empfangen von PDO's nicht möglich. Im Zustand "Stopped" ist bis auf das Guarding überhaupt keine Kommunikation mit dem Knoten möglich.

Auswirkungen der Zustände auf die Verarbeitung von Kommunikationsobjekten:

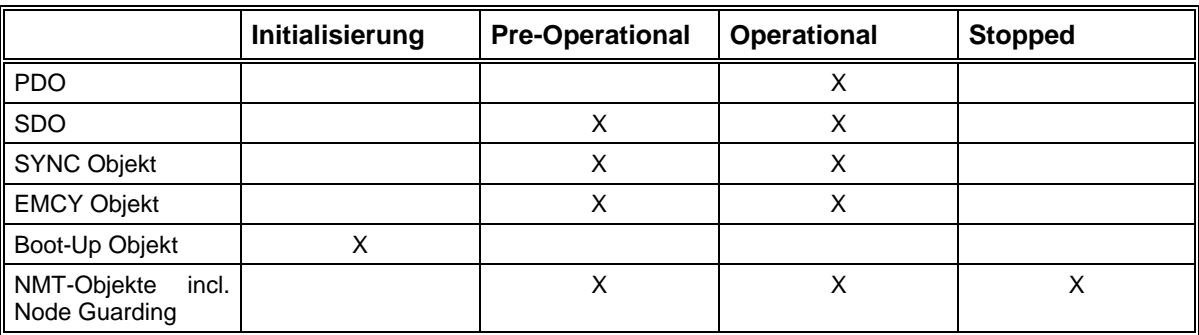

## Einschaltmeldung - Boot-Up Objekt

Nach erfolgreicher Initialisierung sendet das Modul eine Einschaltmeldung (Boot-Up Objekt), die dem NMT-Master signalisiert, dass der Knoten verfügbar ist und den Zustand Pre-Operational erreicht hat. Das Boot-Up Objekt benutzt den Identifier des Guarding-Objekts und enthält ein Datenbyte mit dem festen Wert 0.

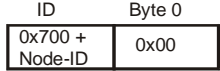

## <span id="page-88-0"></span>Überwachung - Guarding

Das Guarding beinhaltet die Überwachung aller NMT-Slaves durch den Master (Node-Guarding) sowie die automatische Selbst-Abschaltung der Slaves bei Ausfall des NMT-Masters (Life-Guarding).

Zu diesem Zweck sendet der Master in regelmäßigen, für jeden Knoten separat einstellbaren Zeitintervallen (Guard-Time), ein Anforderungs-Telegramm (RTR) für das Guarding-Objekt des jeweiligen Slaves.

Der NMT-Slave antwortet innerhalb der Life-Time (= Guard-Time x Life-Time-Faktor) mit dem Guarding-Objekt, welches in einem Datenbyte den aktuellen NMT-Zustand und ein Toggle-Bit enthält.

Das Toggle-Bit hat bei der ersten Abfrage den Wert 0 und ändert bei den folgenden Guarding-Telegrammen jeweils seinen Wert (0, 1, 0, 1, ...). Falls innerhalb der Life-Time keine Antwort mit dem richtigen Wert des Toggle-Bit vom Knoten zurückgesendet wird oder der NMT-Zustand nicht mit dem erwarteten Zustand übereinstimmt, muss der Master von einem Fehler ausgehen.

Das Guarding für einen Knoten wird mit der ersten Anforderung des Guarding-Objektes durch den Master aktiviert, und kann nur durch ein Reset des Knotens wieder ausgeschaltet werden.

Der NMT-Slave überwacht die ankommenden Abfragen des Masters und geht in den Fehlerzustand, wenn die Telegramme für den Zeitraum Life-Time ausbleiben.

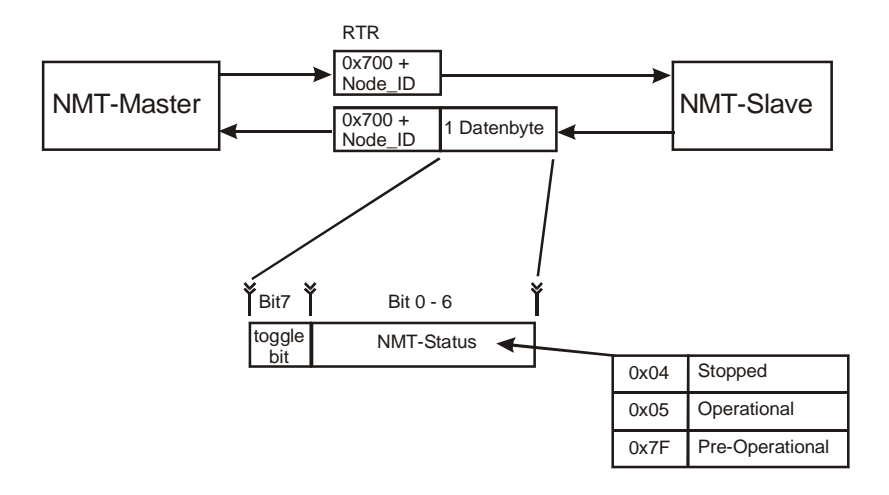

## **Beispiel:**

Das Modul ist im Zustand Operational. Nachdem der Master keine Guarding-Anforderung mehr sendet, geht das Modul nach der Zeit "Life-Time" in den Fehlerzustand.

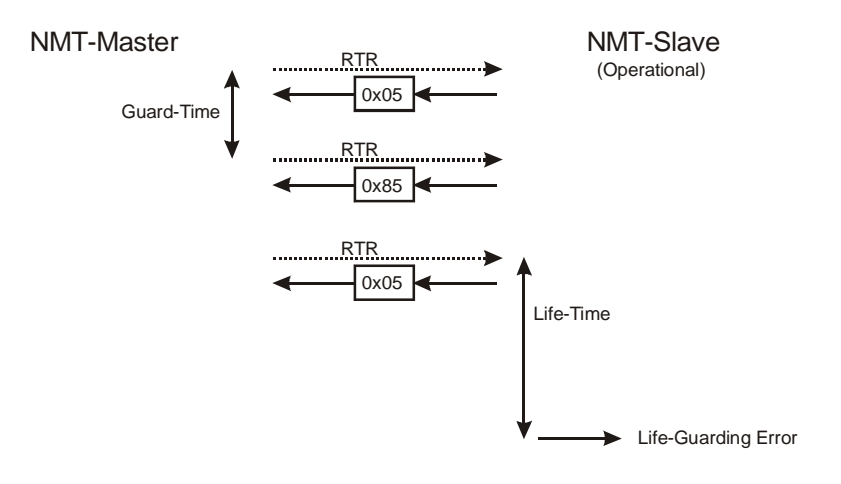

## <span id="page-90-0"></span>Objektverzeichnis

Das Objektverzeichnis enthält alle Parameter und Variablen des Moduls, die über das Can-Netz gelesen oder geschrieben werden können. Die Einträge des Verzeichnisses sind durch einen 16-Bit Index und einen 8-Bit SubIndex gekennzeichnet.

## **Kommunikations-Parameter**

Der Bereich 1000h bis 1FFFh ist reserviert für die Kommunikationsparameter eines CanOpen-Gerätes. Der Kommunikationsteil der Antriebsmodul-Software ist nach der Spezifikation DS301 V4.0 aufgebaut. Im Folgenden werden alle Parameter aufgelistet und beschrieben, die hierfür benutzt werden und das Kommunikationsverhalten steuern.

## Allgemeine Kommunikationsparameter

#### Gerätetyp

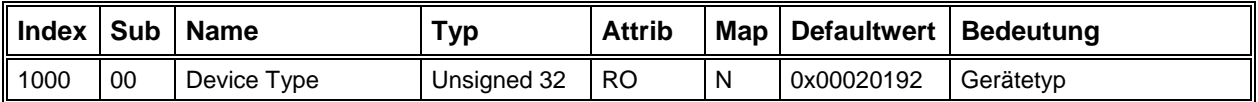

Der Gerätetyp gibt an welches Geräteprofil verwendet wird und um was für eine Art von Gerät es sich handelt (z.B. Servoantrieb =  $02<sub>b</sub>$ ). Bit 0-15: Geräteprofil 402 = 192<sub>b</sub>

### **Fehlerregister**

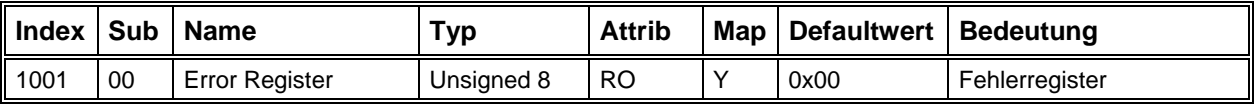

Das Fehlerregister enthält eine grobe Klassifizierung eines aufgetretenen Fehlers. Es wird auch als Teil der Emergency-Message mitgesendet. Eine genauere Bezeichnung des aufgetretenen Fehlers findet sich im Fehlerspeicher  $(1003<sub>h</sub>)$ .

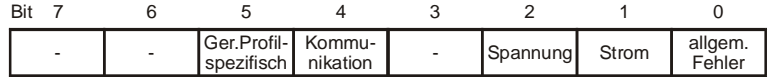

## Herstellerspezifisches Statusregister

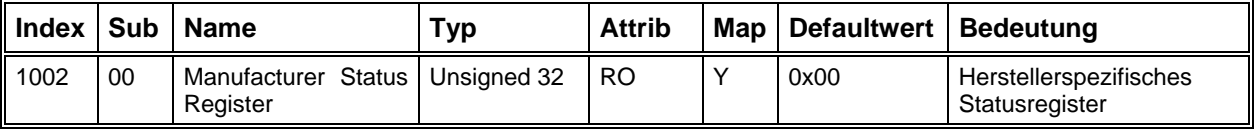

Wird momentan nicht benutzt.

#### Fehlerspeicher

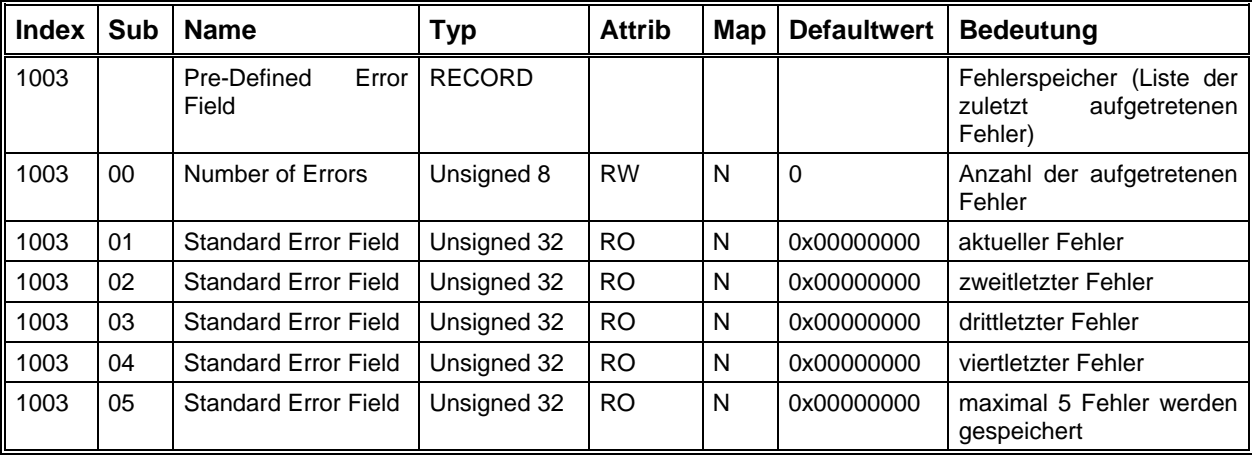

Der Fehlerspeicher enthält die im Gerät aufgetretenen und über das Emergency-Objekt gemeldeten Fehler.

- SubIndex 0 enthält die Anzahl der aufgezeichneten Fehler.
- Jeder neue Fehler wird unter dem SubIndex 1 gespeichert, die vorangegangenen werden in der Liste nach unten geschoben.
- Das Schreiben einer "0" auf den SubIndex 0 löscht den Fehlerspeicher.
- Emergency Objekt) in den unteren 2 Bytes und einer zusätzlichen Information in den oberen • Die 32-Bit langen Fehlereinträge setzen sich zusammen aus dem Fehlercode (EEC, siehe obere 16 Bit untere16 Bit

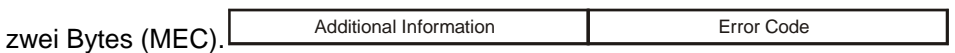

### **COB-ID Sync Nachricht**

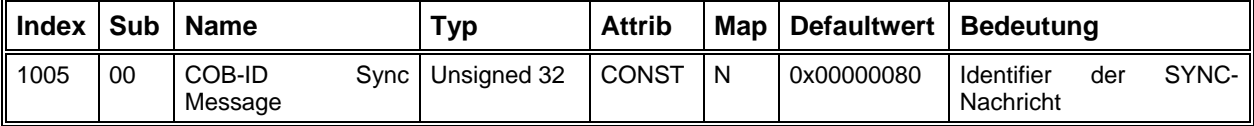

Die unteren 11 Bit enthalten den Identifier der Sync-Nachricht, die das Modul empfangen kann.

## **SYNC Intervall**

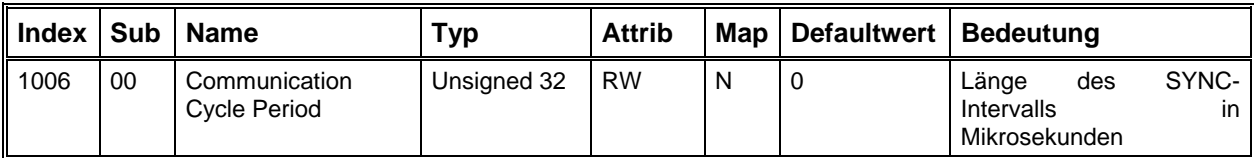

Abstand zweier aufeinander folgender Sync-Telegramme. Für die Betriebsart Interpolation muss hier der genaue Wert in µSek eingetragen werden. In den anderen Betriebsarten wird dieser Parameter nicht ausgewertet.

#### **Gerätename**

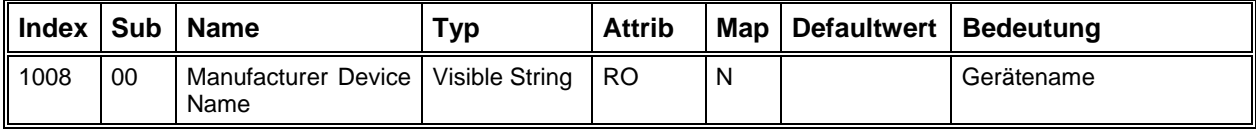

## **Hardware Version**

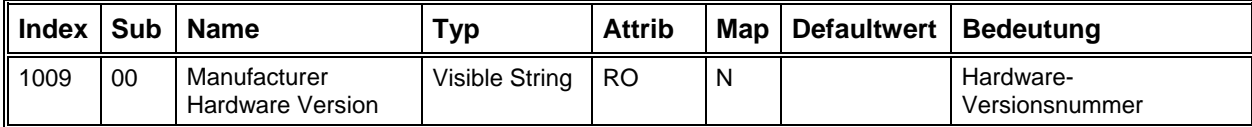

#### **Software Version**

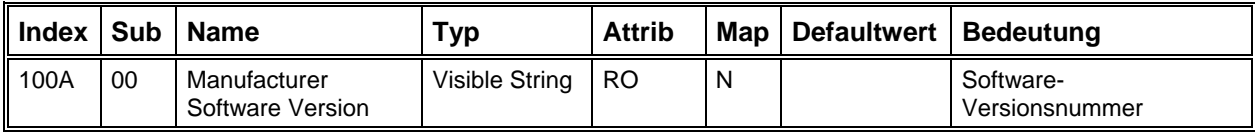

#### **Knotennummer**

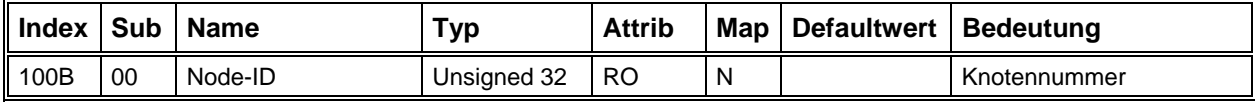

## **Guard-Time**

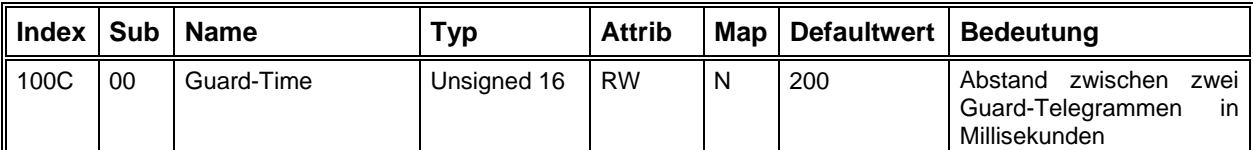

Siehe "Überwachung - Guarding" auf Seite 89.

## **Life Time Factor**

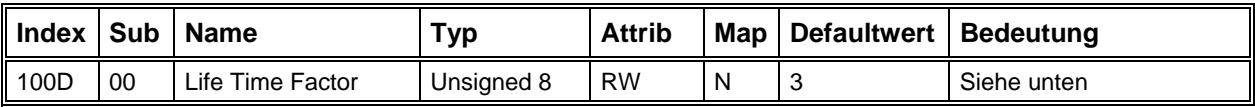

Life-Time-Faktor x Guard-Time = Zeit bis Modul bei ausbleibenden Guard-Telegrammen in den Fehlerzustand geht

### **Parameter speichern**

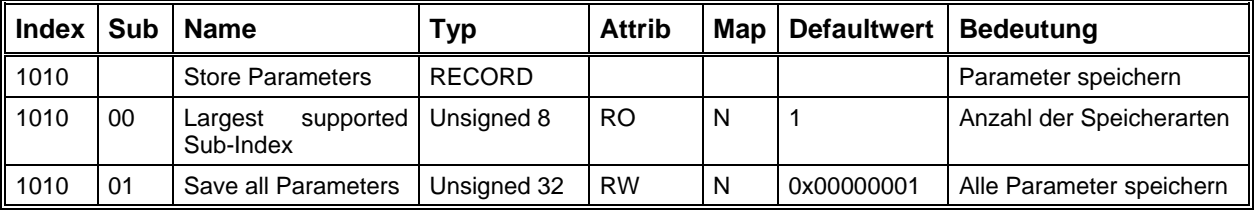

Durch Schreiben der vier Zeichen 's' 'a' 'v' 'e' im ASCII-Code (0x 65 76 61 73) auf den Sublndex 1 werden alle speicherbaren Parameter des Moduls intern dauerhaft gespeichert.

Hierzu gehören:

- Kommunikationsparameter: PDO-Parameter (außer PDO-ID), PDO-Mapping, Guarding-Parameter, Sync-Intervall.
- · Alle beschreibbaren Geräteprofil-Parameter außer Controlword, Interpolation-Data und Interpolation-Actual-Buffer-Size.
- Herstellerspezifische Parameter: Offset-Werte der Analog-Eingänge.

#### Standardparameter laden

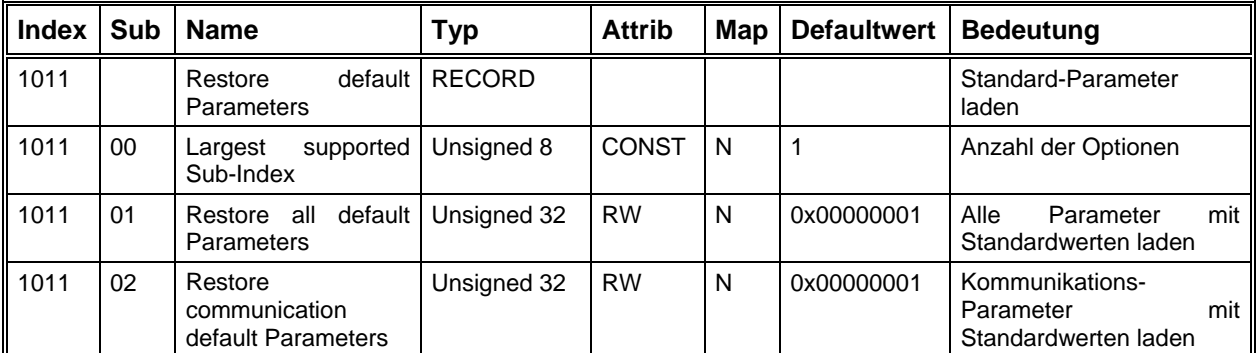

Durch Schreiben der vier Zeichen 'l' 'o' 'a' 'd' im ASCII-Code( 0x 64 61 6F 6C) auf den Sublndex 1 werden alle Parameter auf Ihre Defaultwerte gesetzt. Durch Schreiben der Signatur auf den SubIndex 2 werden nur die Kommunikationsparameter mit Defaultwerten geladen.

## **Hochaufgelöster Zeitgeber**

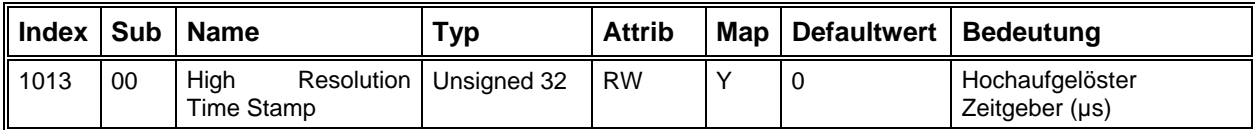

Synchronisierung des Interpolationstaktes im Interpolationsmode 2.

## **COB-ID Fehlernachricht**

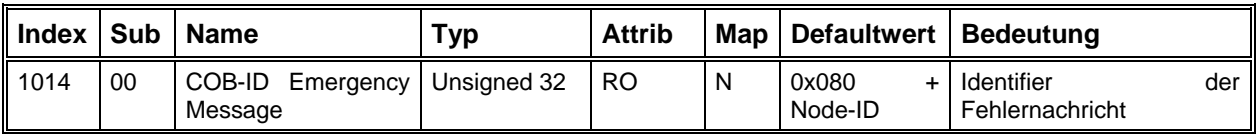

## **Identity Object**

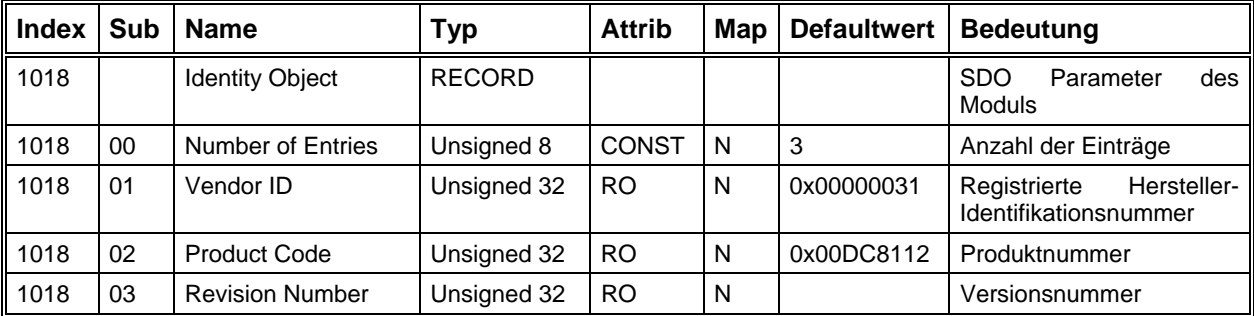

## **SDO Parameter**

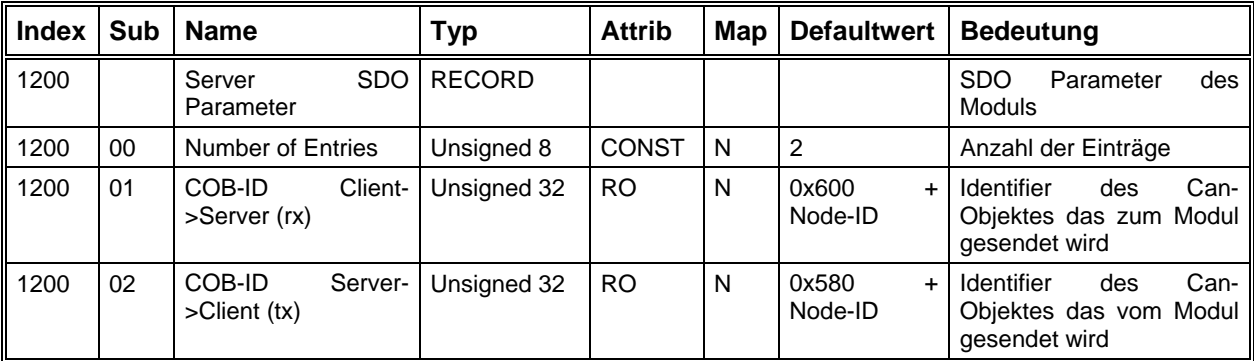

Siehe [SDO"](#page-81-0) auf Seite [82](#page-81-0) 

## *PDO / Mapping Parameter*

Der Antriebsregler unterstützt 4 Receive und 4 Transmit PDO's mit variablem Mapping von je 4 Objekten pro PDO. Als Übertragungsarten sind alle, in CanOpen möglichen Arten zulässig. Die ldentifier der PDO's sind veränderbar, können aber nicht abgespeichert werden. Alle anderen Parameter (Übertragungsart, Mapping) sind speicherbar und müssen daher nach einem Reset nicht immer neu eingestellt werden. Siehe ["PDO"](#page-83-0) auf Seite [84](#page-83-0) für eine Beschreibung der Übertragungsarten und des Mappings.

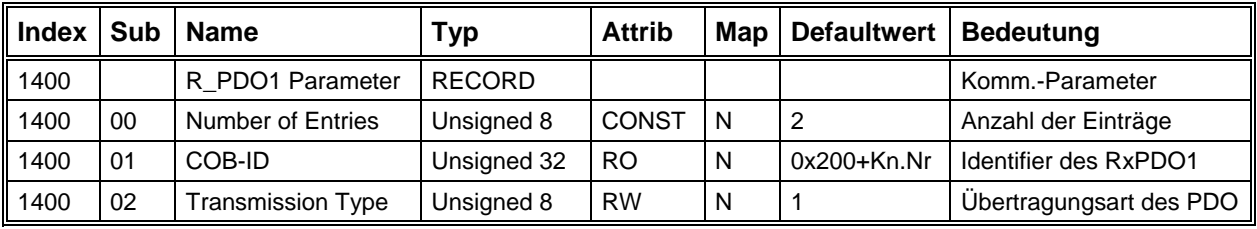

## **Receive PDO1 - Kommunikations-Parameter**

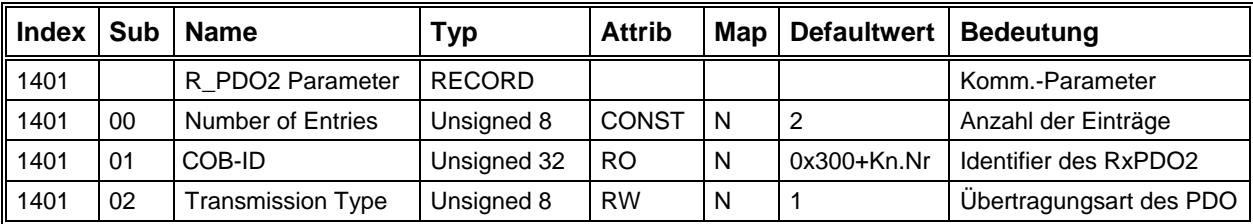

## **Receive PDO2 - Kommunikations-Parameter**

**Receive PDO3 - Kommunikations-Parameter** 

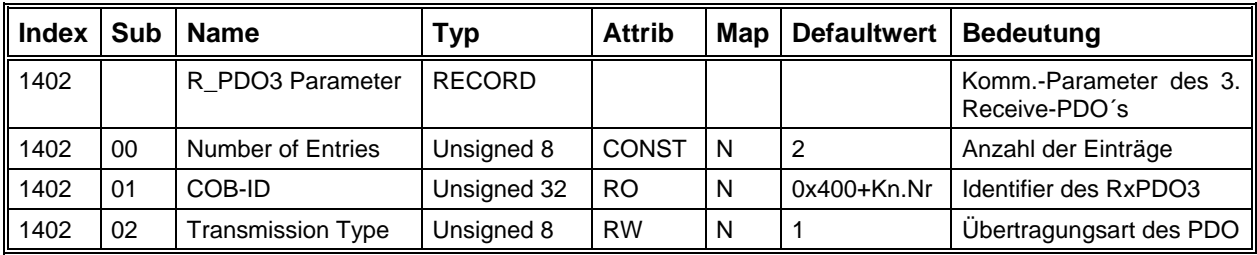

## **Receive PDO4 - Kommunikations-Parameter**

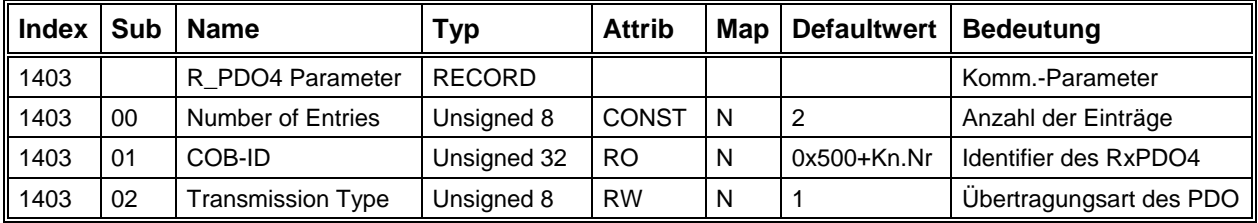

## **Receive PDO1 - Mapping-Parameter**

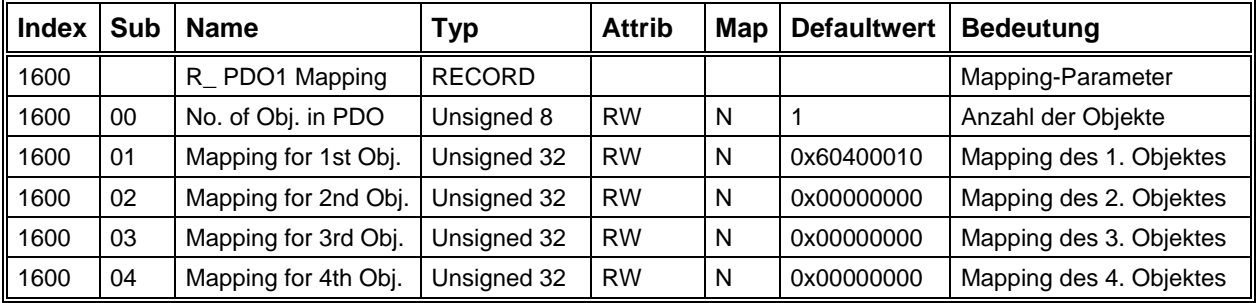

## **Receive PDO2 - Mapping-Parameter**

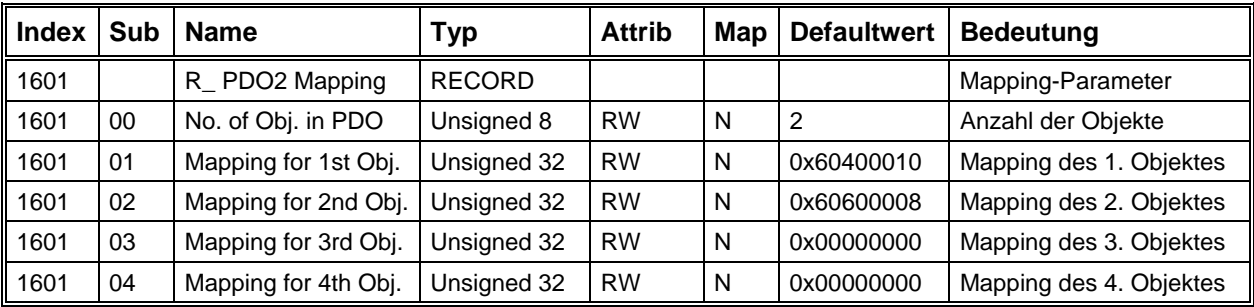

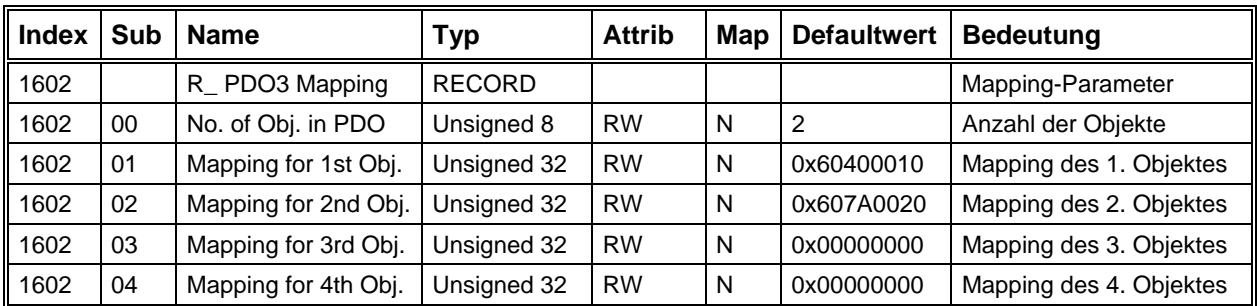

#### **Rec eive PDO3 - Mapping-Parameter**

## **Receive PDO4 - Mapping-Parameter**

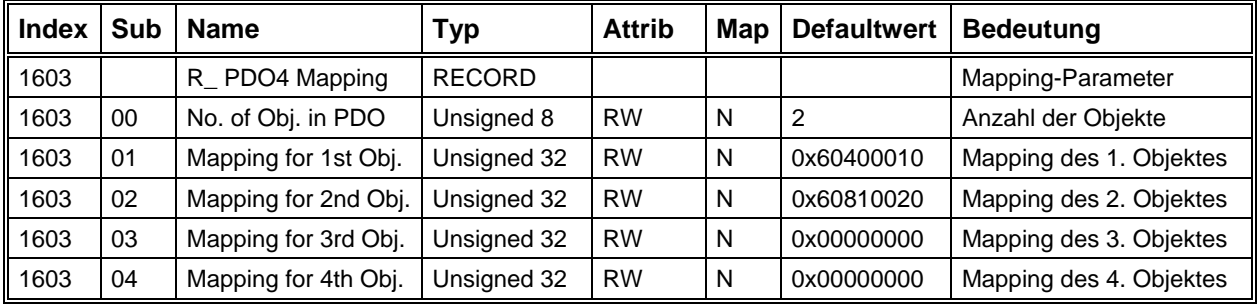

## **Transmit PDO1 - Kommunikations-Parameter**

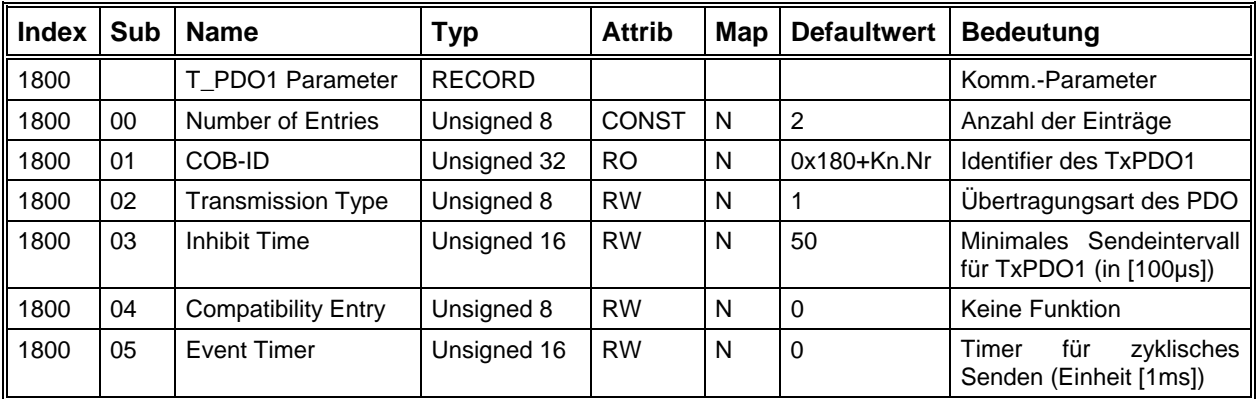

## **Transmit PDO2 - Kommunikations-Parameter**

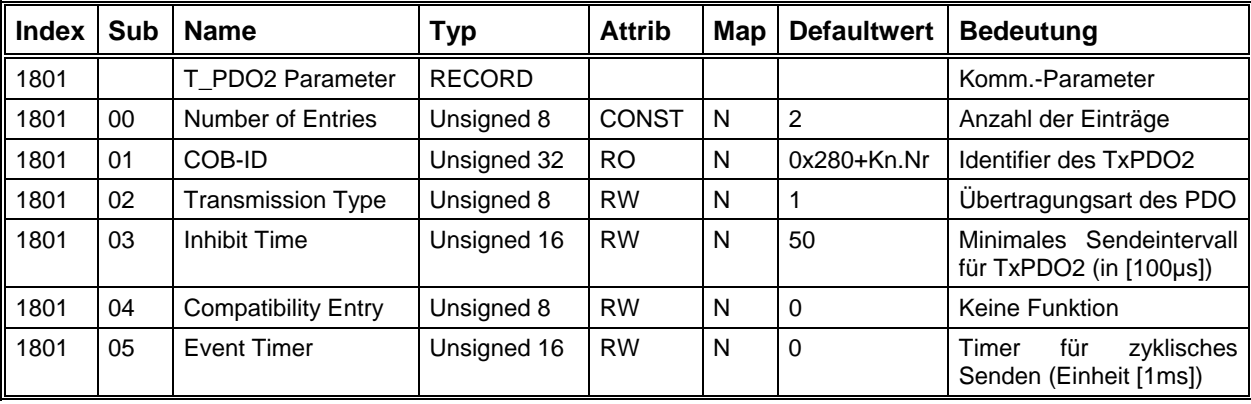

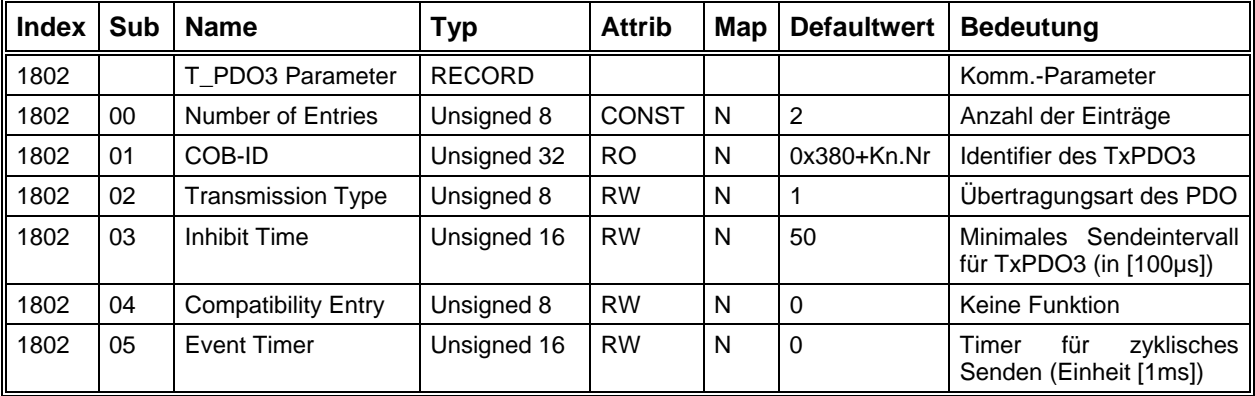

## **Transmit PDO3 - Kommunikations-Parameter**

## **Transmit PDO4 - Kommunikations-Parameter**

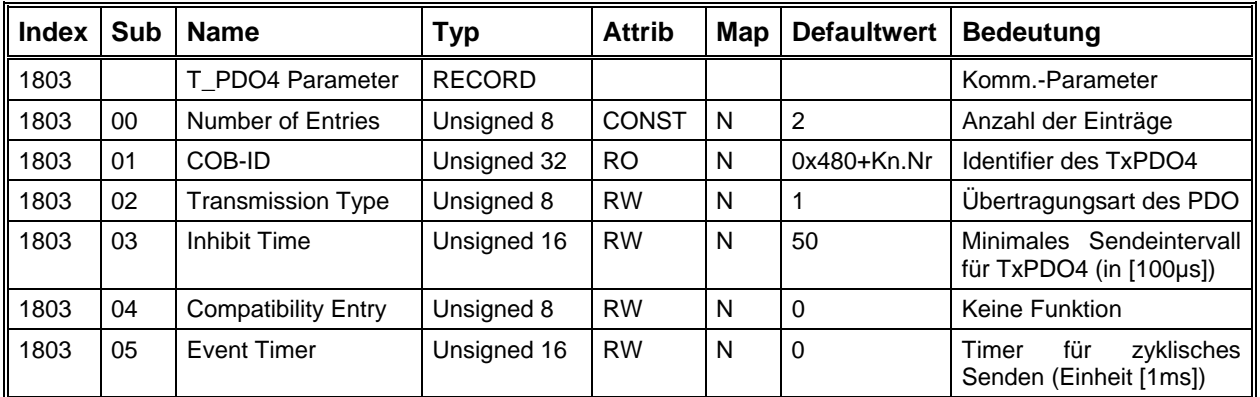

## **Transmit PDO1 Mapping-Parameter**

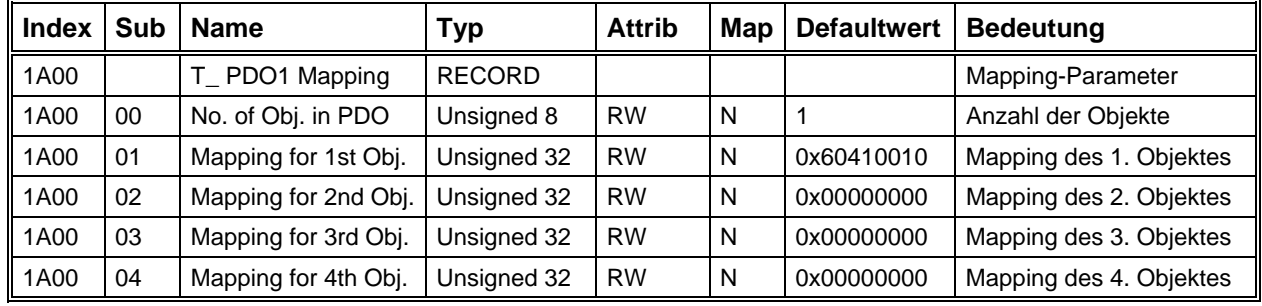

## **Transmit PDO2 Mapping-Parameter**

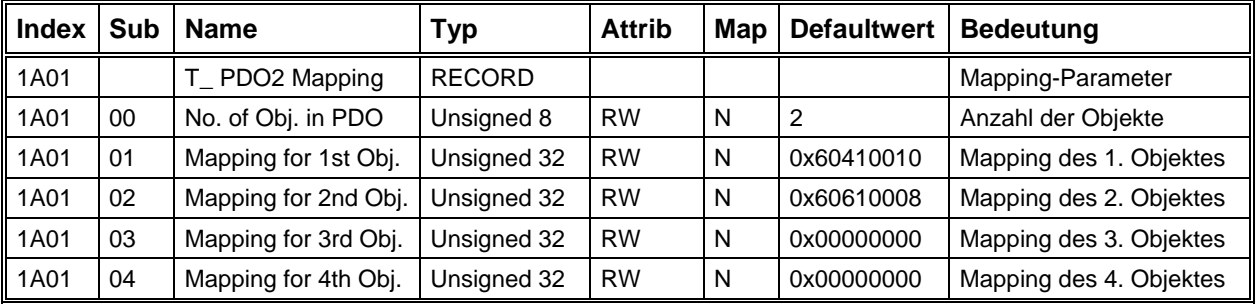

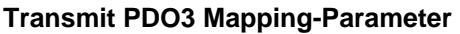

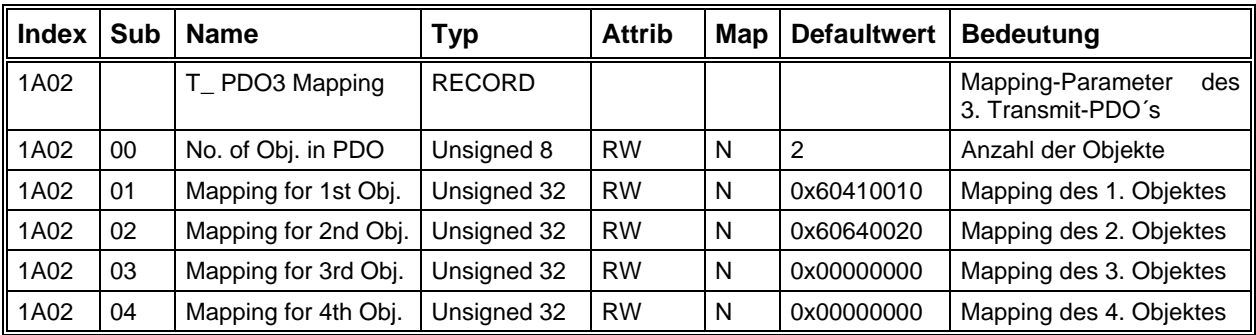

## **Transmit PDO4 Mapping-Parameter**

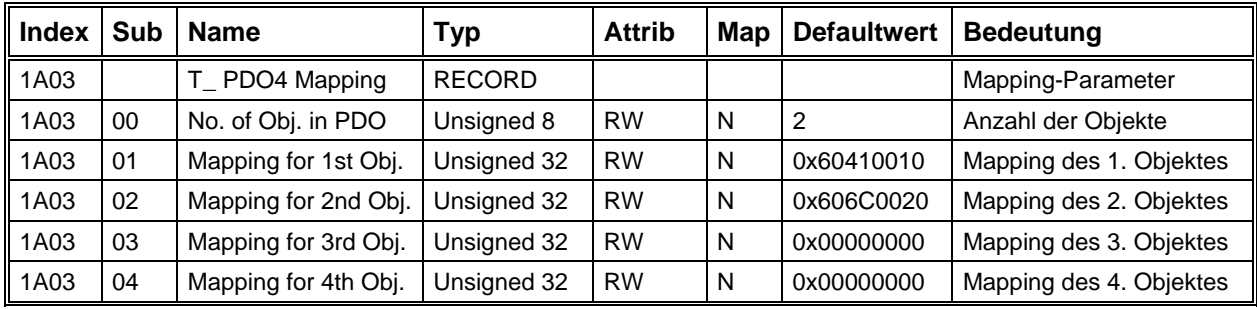

## Geräteprofil-Parameter

In CanOpen existieren für verschiedene Geräte (z.B. I/O-Module, Antriebe, Encoder, ...) sogenannte Geräteprofile, in denen für jede Geräteklasse vordefinierte Parameter und Betriebsarten zur Verfügung stehen. Je nach Funktionsumfang eines Gerätes können mehr oder weniger dieser Standard-Objekte implementiert werden.

Das Antriebsmodul verwendet das Geräteprofil DS402 V1.0. Im Folgenden sind alle benutzten Parameter nach Funktionsgruppen aufgelistet und beschrieben. In diesem Zusammenhang werden auch alle Antriebsfunktionen und das Verhalten des Moduls in den verschiedenen Betriebsarten dargestellt.

### Gerätesteuerung

Im Antriebsmodul existiert eine sogenannte Statemachine, die festlegt, welche Betriebszustände eingenommen werden können und wie die Übergänge zu anderen Zuständen ausgelöst werden. Dieses Zustandsdiagramm wird durch das Controlword oder durch Ereignisse (z.B. aufgetretene Fehler) gesteuert. Über das Statusword kann der aktuelle Zustand abgefragt werden.

## **Statemachine**

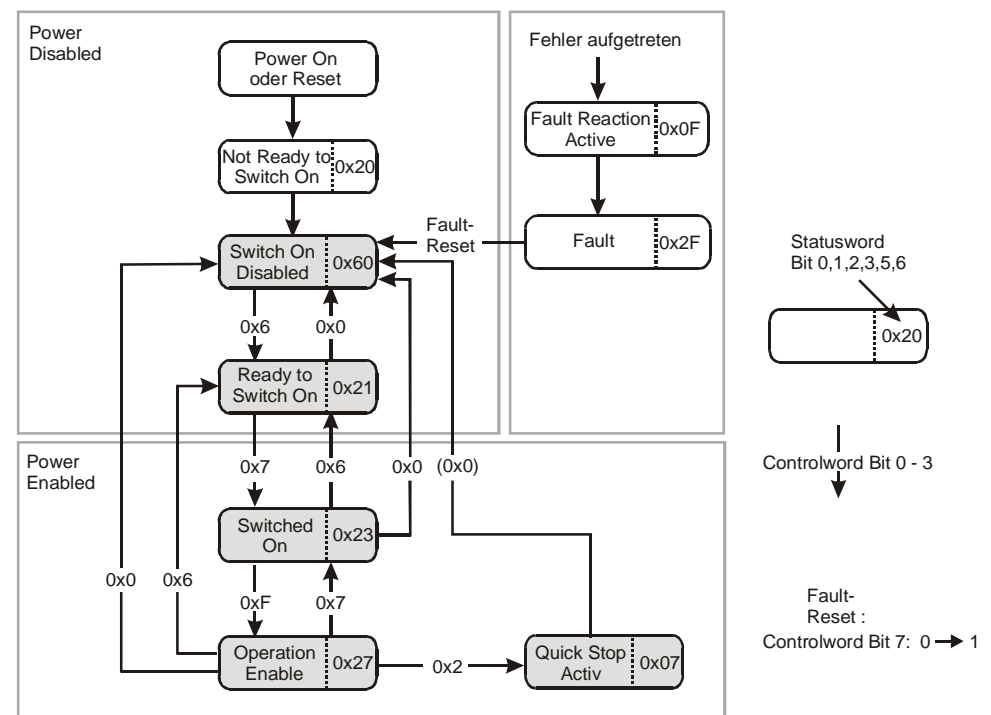

Beschreibung der einzelnen Zustände:

- Not Ready to Switch On: Initialisierung.
- Switch On Disabled: Initialisierung abgeschlossen. Endstufe gesperrt. Antriebsfunktionen gesperrt. Bremse im Automatik Mode aktiv.
- Ready to Switch On: Endstufe gesperrt. Antriebsfunktionen gesperrt. Bremse im Automatik Mode aktiv.
- Switched On: Endstufe freigegeben. Antriebsfunktionen gesperrt. Bremse im Automatik Mode aktiv.
- Operation Enable: Endstufe freigegeben. Antriebsfunktionen freigegeben. Motor ist bestromt.
- Quick Stop Active: Quick Stop Funktion (Abbremsen mit maximaler Rampe) wird ausgeführt. Motor ist bestromt. Nachdem der Motor steht, automatischer Übergang zum Zustand Switch On Disabled.
- Fault Reaction Active: Ein Fehler ist aufgetreten. Motor wird mit Quick-Stop-Rampe gebremst, danach Übergang in den Zustand Fault. Bei kritischen Fehlern wird sofort in den Zustand Fault gewechselt. Bremse im Automatik\_Mode nicht aktiv.
- Fault: Endstufe gesperrt. Antriebsfunktionen gesperrt.

#### **Controlword**

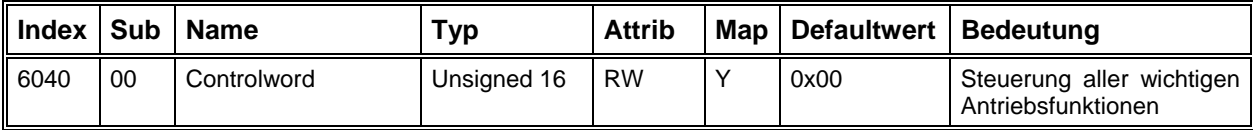

## Bedeutung der Bits im Controlword

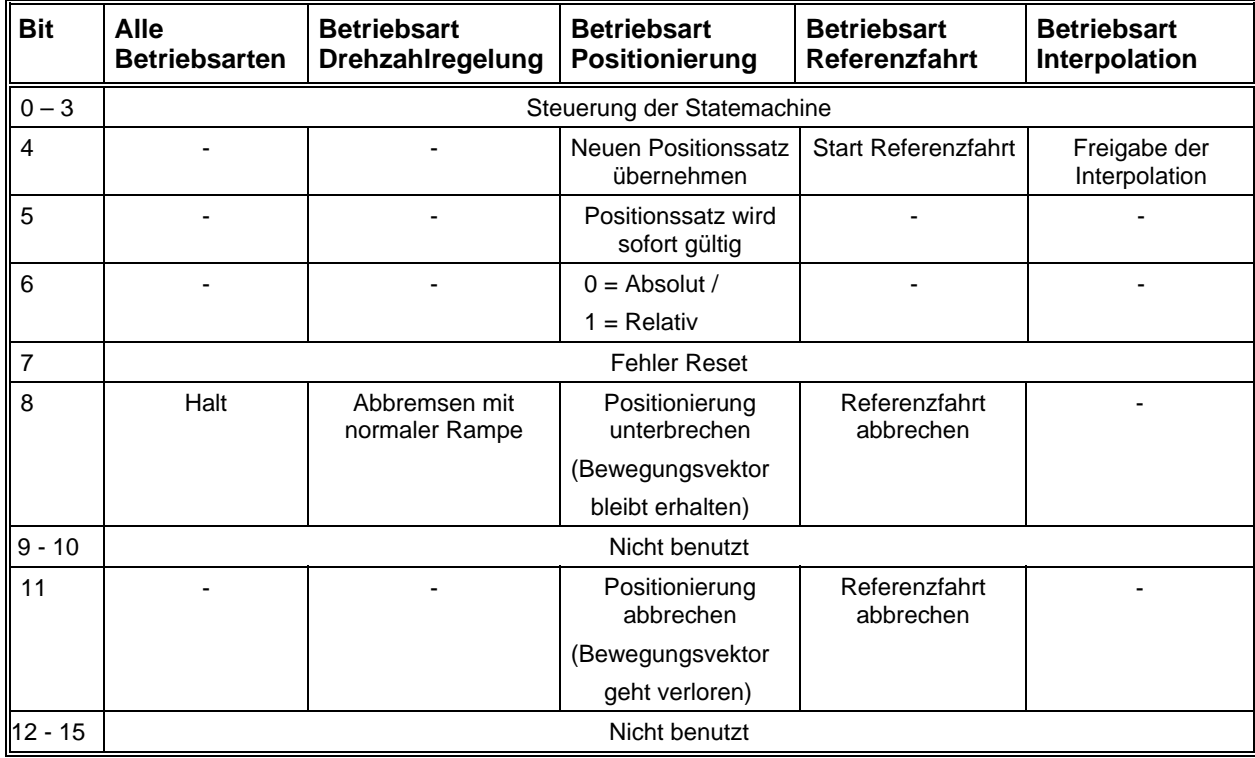

## **Statusword**

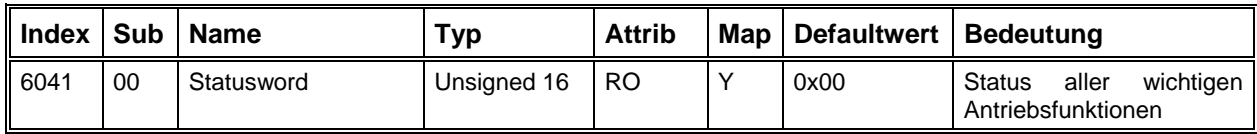

## **Bedeutung der Bits im Statusword**

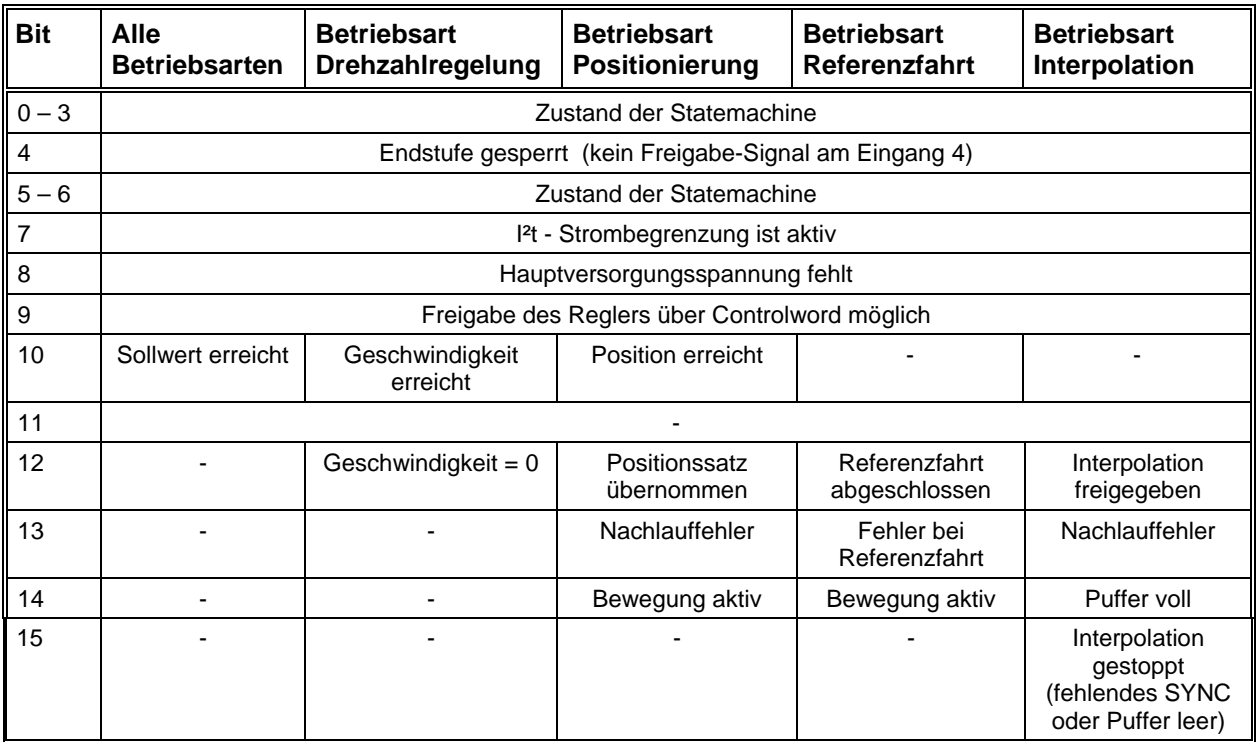

## **Betriebsart**

Die Einstellung der Betriebsart wird über das Objekt 6060h vorgenommen. Auf diesen Parameter kann nur geschrieben werden. Die Abfrage der aktiven Betriebsart geschieht über das Objekt 6061h.

Folgende Betriebsarten können über diese Parameter im Modul eingestellt werden:

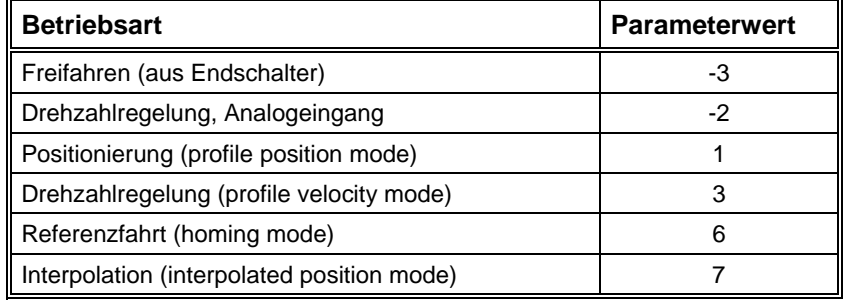

## **Betriebsart**

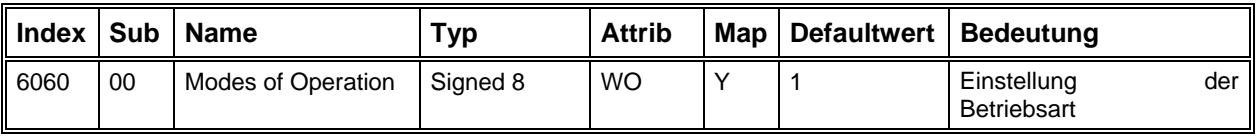

## Anzeige der Betriebsart

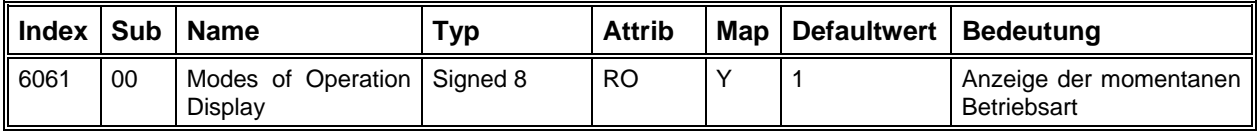

## **Anzahl der Motorpole**

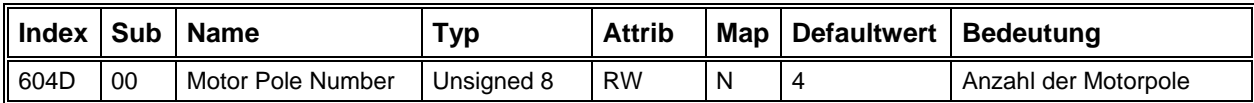

## *Stromregelung*

Die folgenden Objekte betreffen die Stromeinstellungen und die Regelung des Motorstroms. Bei der Inbetriebnahme müssen diese Parameter in Abhängigkeit des verwendeten Motors und des gewünschten Verhaltens eingestellt werden. Siehe hierzu "Dialogfeld Motor und Getriebe" auf Seite 6[2.](#page-61-0)

## **Maximalstro m**

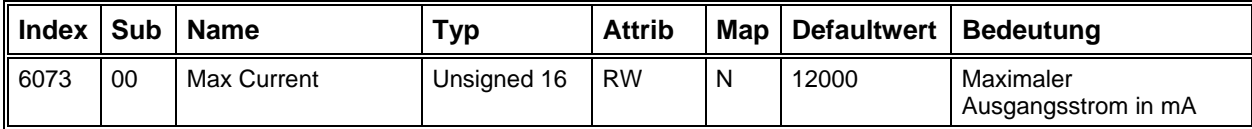

Der Maximalstrom ka nn Werte zwischen 1000 und 25000 (mA) annehmen. Der Maximalstrom wird bei IMD20 auf 25000 (mA) und bei IMD40 auf 8000 (mA) begrenzt.

#### **N ennstrom**

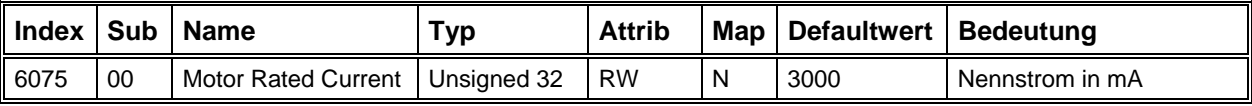

Die erlaubten Einstellungen für den Nennstrom liegen im Bereich 0 bis 10000 mA. Der Nennstrom wird bei IMD20 auf 25000 (mA) und bei IMD40 auf 8000 (mA) begrenzt.

#### **I²t-Abschaltzeit**

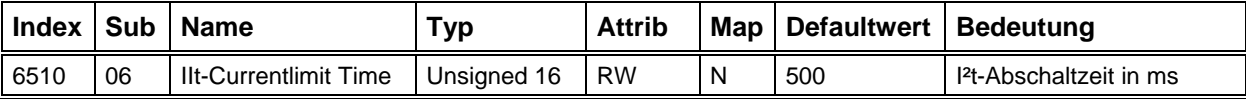

Es können Werte zwischen 10 und 500 (ms) eingestellt werden.

#### **Stromregler Parameter**

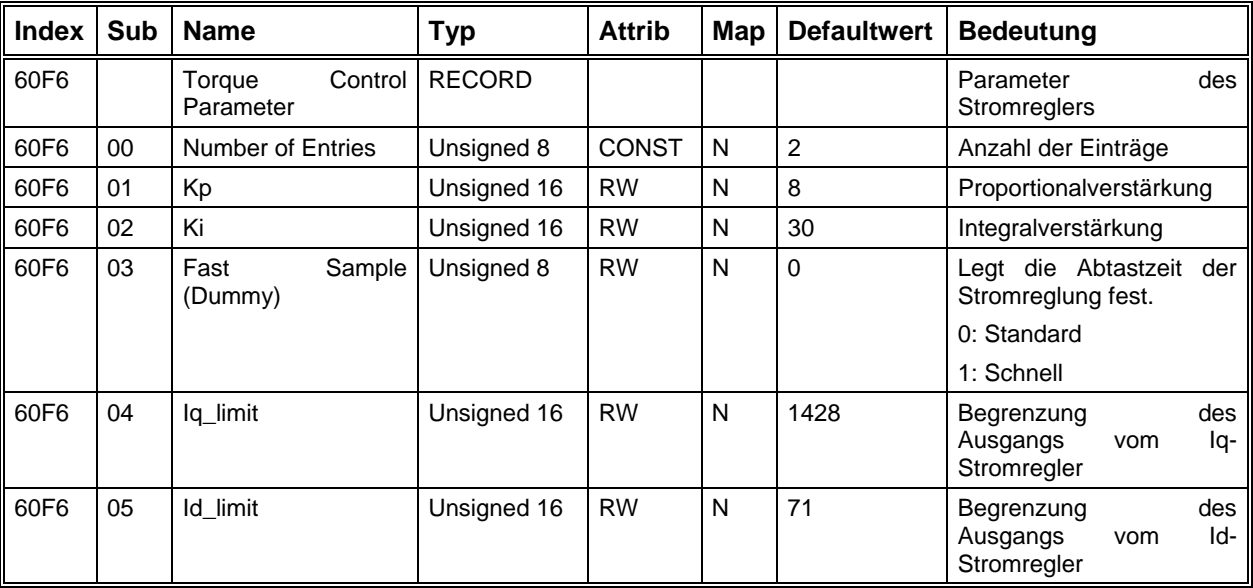

Siehe ["Dialogfeld Stromregler"](#page-58-0) auf Seite [59.](#page-58-0)

### *Profile Velocity Mode - Geschwindigkeitsregelung mit Rampenprofil*

Die hier aufgeführten Objekte spielen in der Betriebsart Geschwindigkeitsregelung eine Rolle. Außerdem wird der Parameter Beschleunigung (6083<sub>h</sub>, siehe Positionsmodus) in dieser Betriebsart benutzt.

Die beiden Parameter Zielgeschwindigkeit und Beschleunigung bestimmen das Geschwindigkeitsprofil, das der Antrieb ausführt. Sobald der Parameter Zielgeschwindigkeit einen neuen Wert annimmt, wird der Motor mit der vorgegebenen Beschleunigung beschleunigt oder gebremst bis der neue Geschwindigkeitssollwert erreicht ist. Im Statusword wird das Bit10 (Target Reached) gesetzt, wenn sich die Ist-Geschwindigkeit für die Zeit **Velocity Window Time** innerhalb des Geschwindigkeitsfensters (**Velocity Window**) befindet. **bestimmen** 

## **Zielgeschwindigkeit**

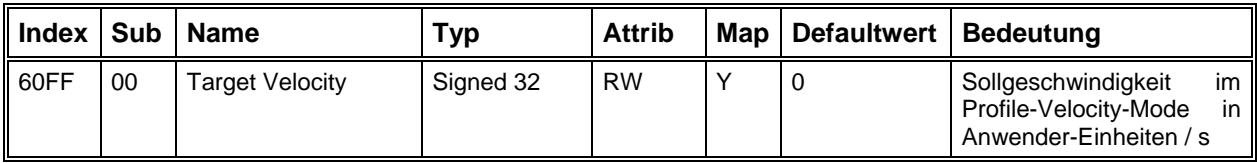

### **Aktuelle Gesch windigkeit**

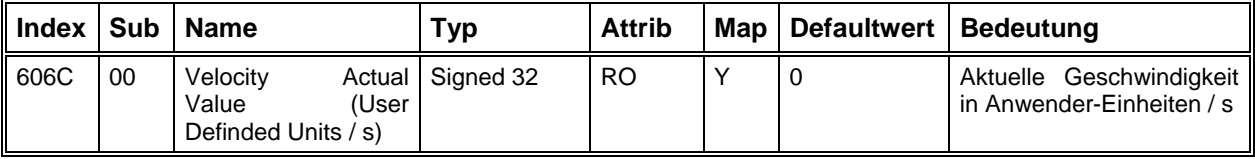

### **Aktueller Geschwindigkeits-Sollwert**

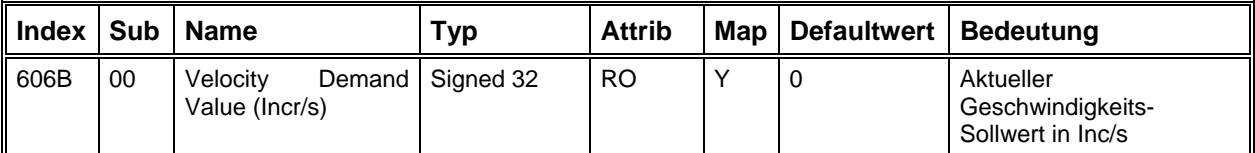

### **Aktu eller Wert des Geschwindigkeitsensors**

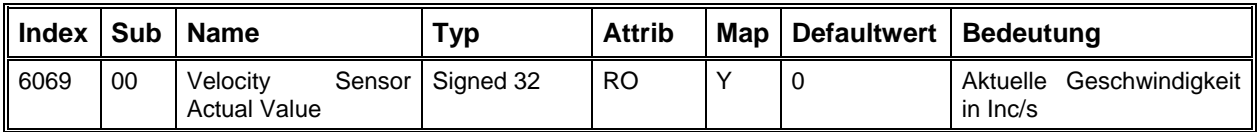

#### **Geschwindigkeit-Sensor Auswahl**

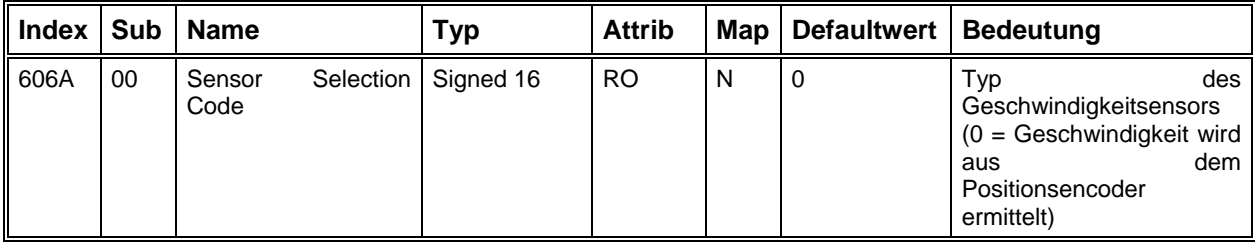

## **Velocity Window**

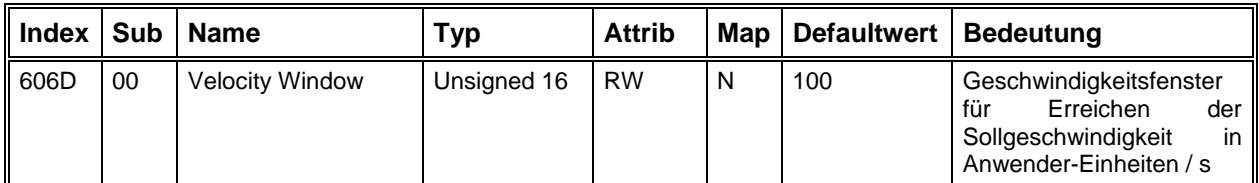

## **Velocity Window Time**

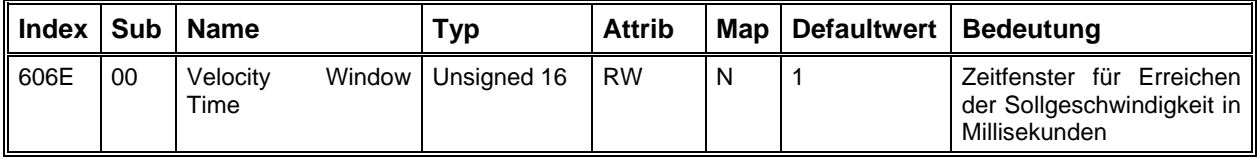

## **Gesch egler-Parameter windigkeitsr**

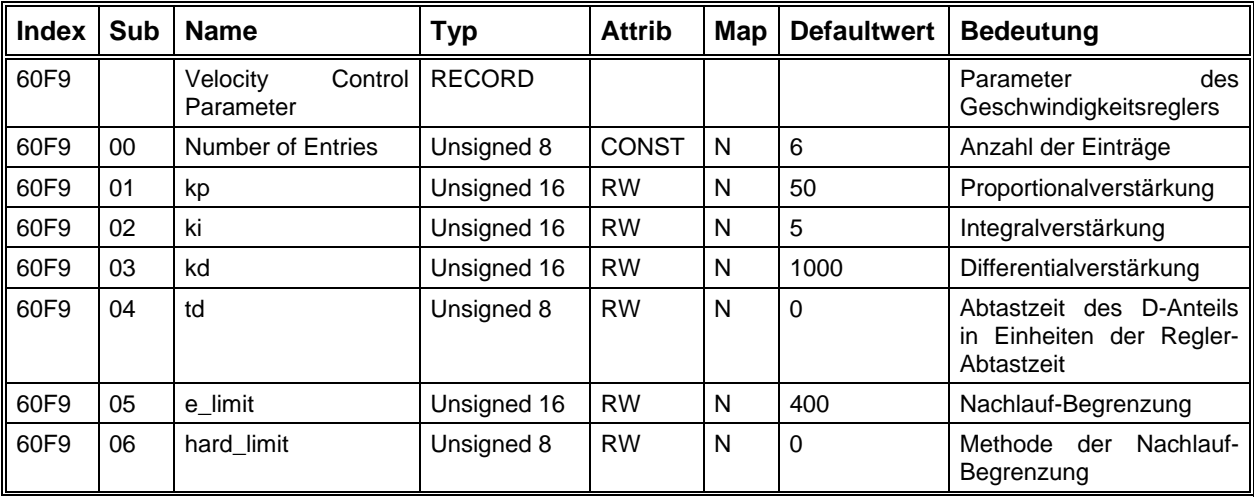

Zur Einstellung des Geschwindigkeitsreglers siehe "Dialogfeld Drehzahlregler" auf Seite [64.](#page-63-0) Zur Optimierung des Wert der Nachlauf-Begrenzung siehe Dialogfeld Can-Interpolation auf Seite [73](#page-72-0)

## *Profile Position Mode - Positionsregelung mit Rampenprofil*

In der Betriebsart Profile Position Mode kann dem Antriebsmodul jeweils ein Bewegungssegment Segmentes können bereits die Parameter für die nächste Bewegung eingestellt werden, so dass die einzelnen Segmente nahtlos aneinander gereiht werden können. vorgegeben werden, das der Regler selbständig ausführt. Während der Abarbeitung eines

Die Einstellung der einzelnen Bewegungssegmente erfolgt über die Parameter Zielposition, **Segmentgeschwindigkeit, Endgeschwindigkeit** und Beschleunigung, wobei für Beschleunigungs- und Bremsrampen jeweils der gleiche Wert benutzt wird. **Endgeschwindigkeit** 

Über Controlword und Statusword findet ein Handshake bei der Übergabe der Segmente statt.

In der folgenden Darstellung werden 4 Bewegungssegmente nacheinander ausgeführt.

Nach der Übertragung der Bewegungsparameter wird jeweils das Bit 4 (New Setpoint) im Controlword gesetzt, um dem Antrieb mitzuteilen, die neuen Bewegungsparameter zu übernehmen und die Bewegung zu starten. Der Regler quittiert die Übernahme mit dem Bit 12 im Statusword (Setpoint Acknowledge). Wenn Bit 4 im Controlword wieder zurückgesetzt wird, antwortet der Antrieb mit der Rücknahme von Setpoint Acknowledge und signalisiert damit, dass er zur Übergabe neuer Daten bereit ist. Die Daten für das zweite Segment werden erst übertragen, wenn das erste Segment beendet wurde.

Nachdem das zweite Bewegungssegment gestartet wurde, beginnt der Master sofort mit der Übertragung der Daten für das dritte Bewegungssegment und setzt das Bit 4 im Controlword. Das Antriebsmodul übernimmt die Daten am Ende des aktuellen Segmentes und startet gleichzeitig die neu e Bewegung.

Ebenso wird das Segment 4 direkt an Segment 3 gesetzt, wobei der Antrieb hier nicht abbremst, weil beim Segment 3 die Endgeschwindigkeit den gleichen Wert hat wie die Segmentgeschwindigkeit.

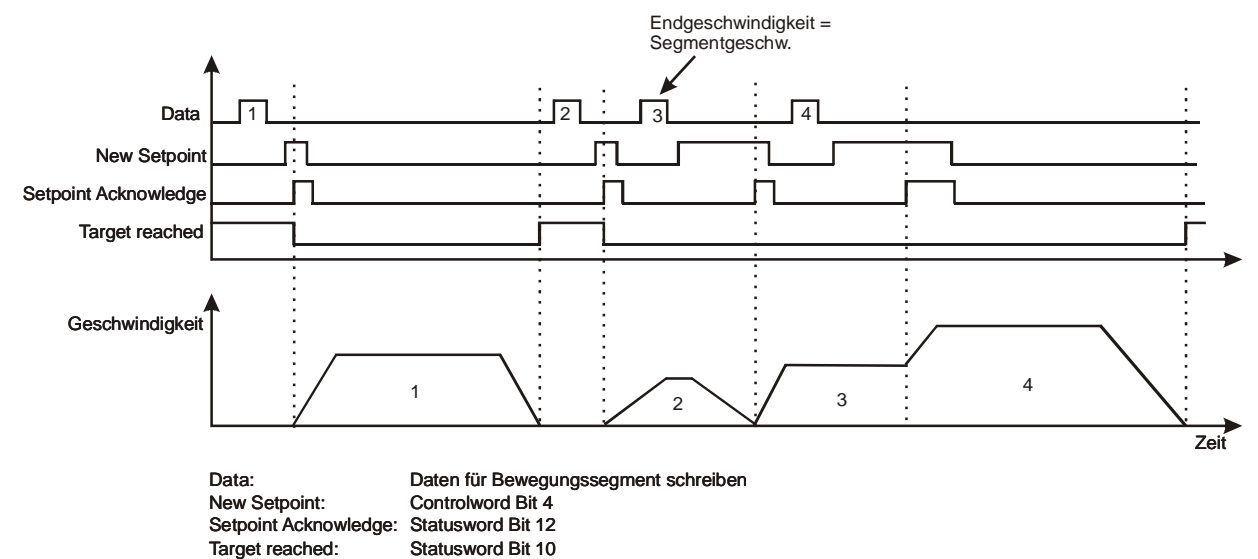

Wenn zusätzlich zum Bit 4 das Bit 5 im Controlword gesetzt ist (Change Set Immediately), wird die Hierbei wird von der aktuellen Geschwindigkeit, mit der eingestellten Rampe, auf die neue Segmentgeschwindigkeit beschleunigt oder abgebremst. aktuelle Bewegung abgebrochen und sofort mit der Ausführung des neuen Segmentes begonnen.

## **Zielposition**

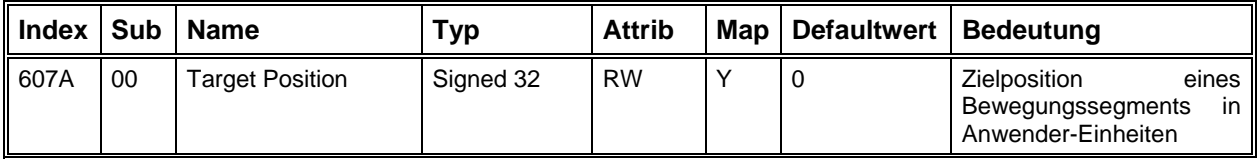

#### **Seg mentgeschwindigkeit**

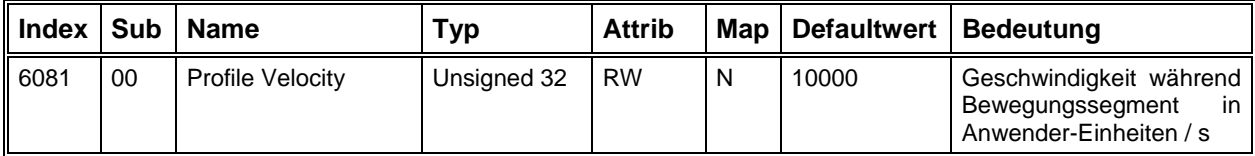

#### **Endgeschwindigkeit**

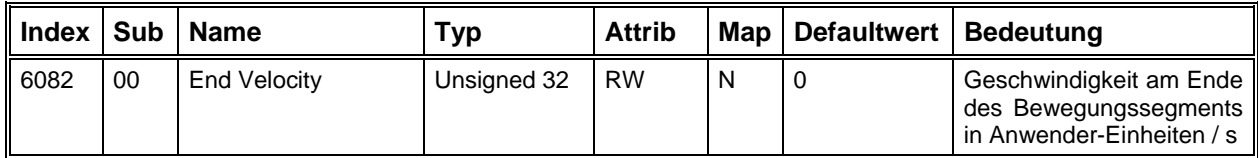

## **Beschleunigung**

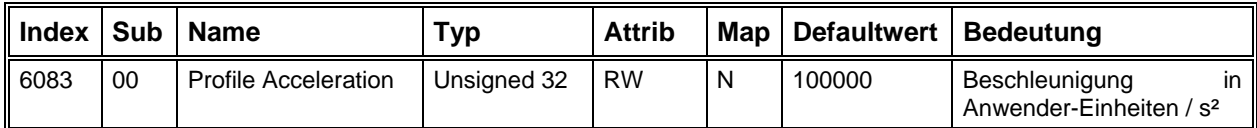

## **Aktueller Positions-Sollwert**

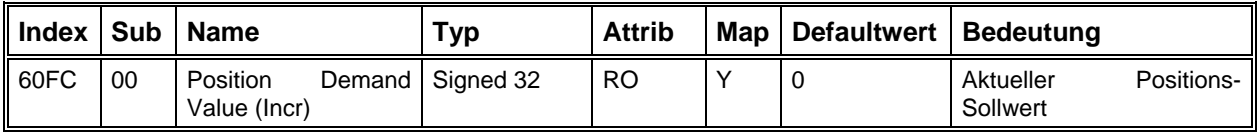

## **A ktuelle Position (Incr)**

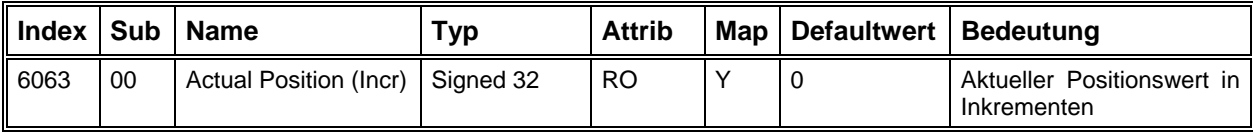

## **Aktuelle Position (Anwender-Einheiten)**

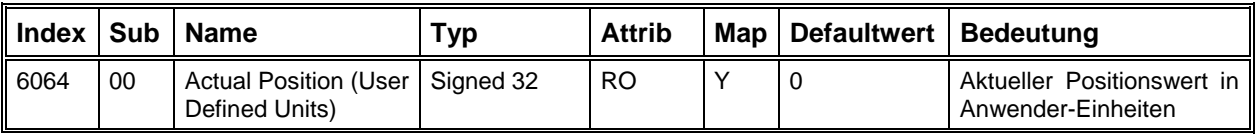

## **Nachlauffehler Positionsfenster**

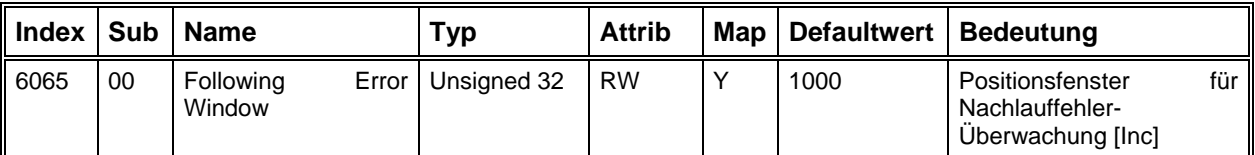

Die Überwachung des Nachlauffehlers wird mit Hilfe der beiden Parameter "Nachlauffehler Positionsfenster" und "Nachlauffehler Zeitfenster" durchgeführt. Der Nachlauffehler wird im Statusword (Bit13) angezeigt, wenn die Istposition für die Zeit "Nachlauffehler Zeitfenster" um den Betrag "Nachlauffehler Positionsfenster" vom Sollwert abweicht.

## **Nach i lauffehler Ze tfenster**

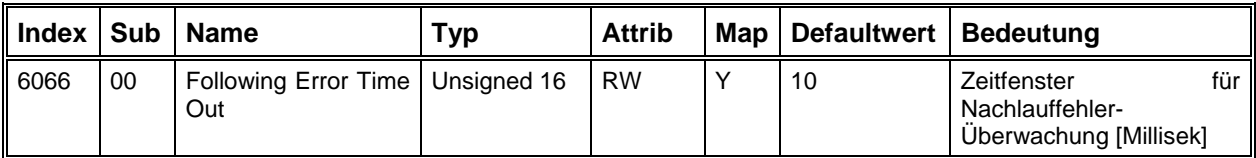

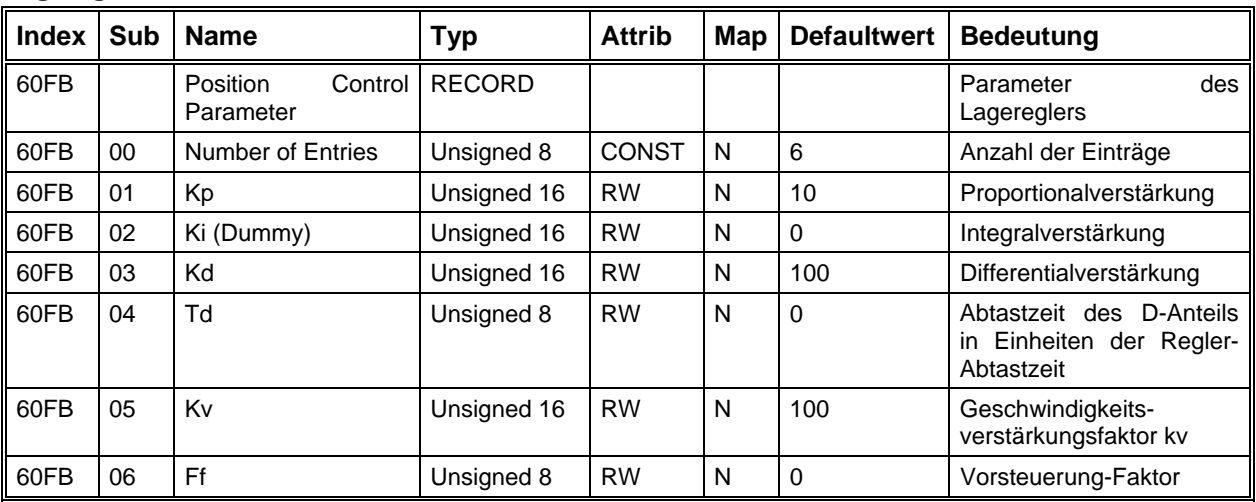

#### **Lage regler Parameter**

Die Parametrierung des Lagereglers kann mit dem Einstellprogramm ACSetup vorgenommen werden. Siehe ["Dialogfeld Lageregler"](#page-69-0) auf Seite [70](#page-69-0) 

#### *Inter polated Position Mode - Positionsregelung mit Interpolation*

übergibt die übergeordnete Steuerung dem Antriebsregler in genau festgelegten Zeitabständen (Sync-Time) jeweils einen neuen Positionssollwert (in Anwender-Einheit). Der Antrieb erzeugt daraus Sollwerte für seinen Lageregler, so dass am Ende des Zeitintervalls der vorgegebene Positionssollwert linear erreicht wird. Das Prinzip der Interpolation ist sehr einfach: Zuerst wird der Parameter "Interpolation Submode Select,  $(60CO<sub>h</sub>)$  gleich 0 gesetzt. Über dem Parameter "Interpolation Data" (60C1<sub>h</sub> - Subindex1)

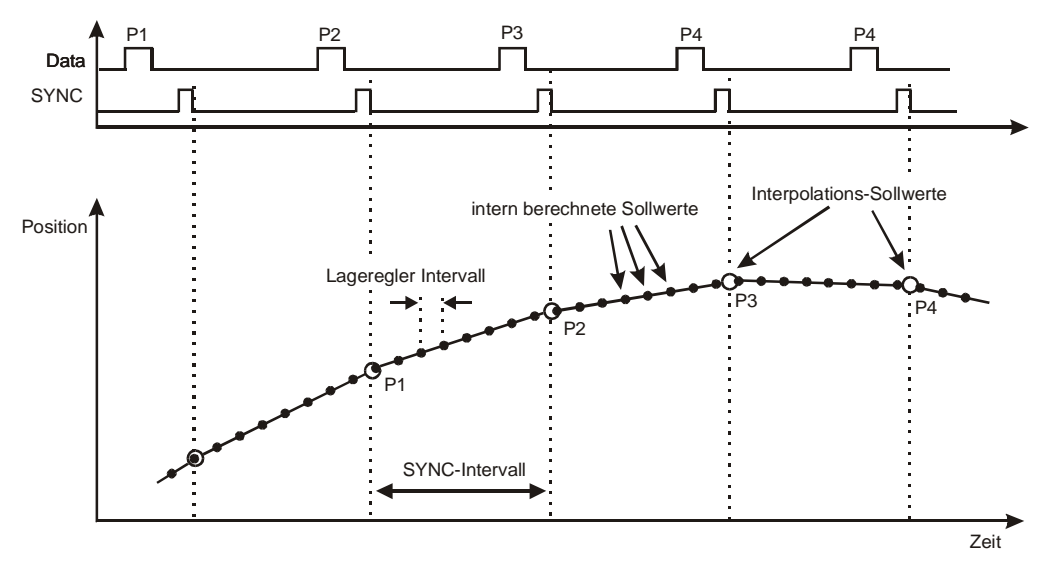

Um die Interpolation zu starten, muss das Sync-Signal aktiv sein und im Controlword muss das Bit 4 gesetzt werden.

Die Länge des SYNC-Intervalls in µs muss in das Objekt "Communication Cycle Period" (1006<sub>h</sub>) eingetragen werden, damit der Antrieb die Zwischenwerte richtig berechnen kann.

Wenn das SYNC-Signal ausfällt oder zu spät eintrifft (0.5–1 ms), wird die Interpolation angehalten und im Statusword das Bit15 gesetzt. Dabei wird die letzte Sollposition beibehalten.

## **Festlegen der Interpolations-Methode**

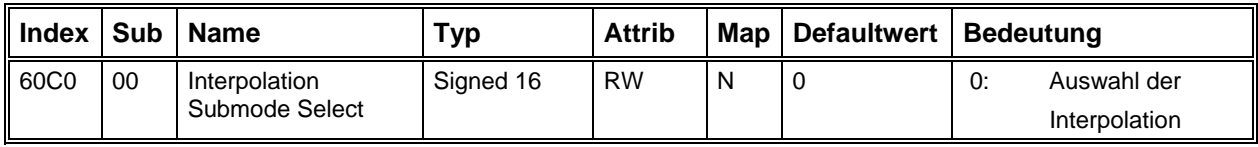

## **Datensatz für Interpolation**

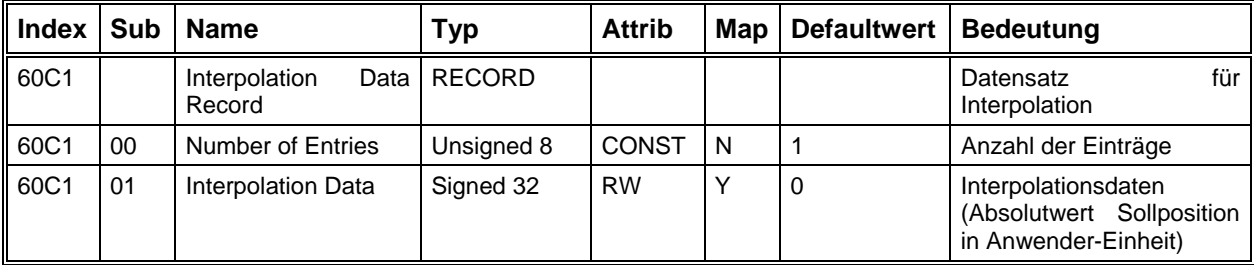

### **Interpolations-Intervall**

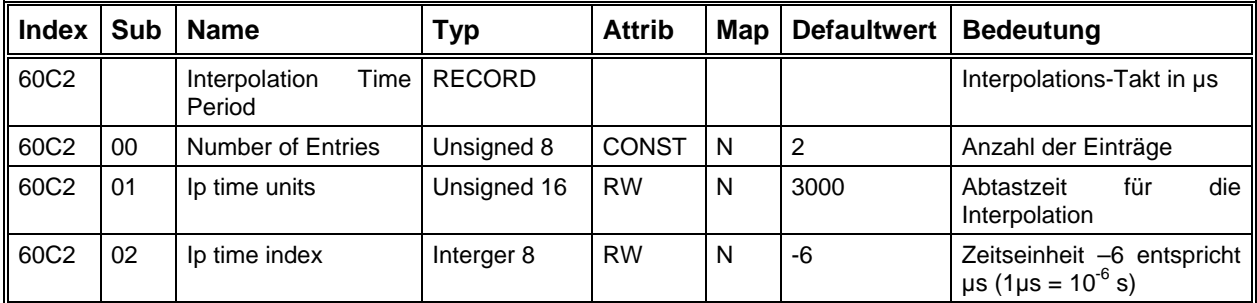

## **Konfiguration des Interpolationspuffers**

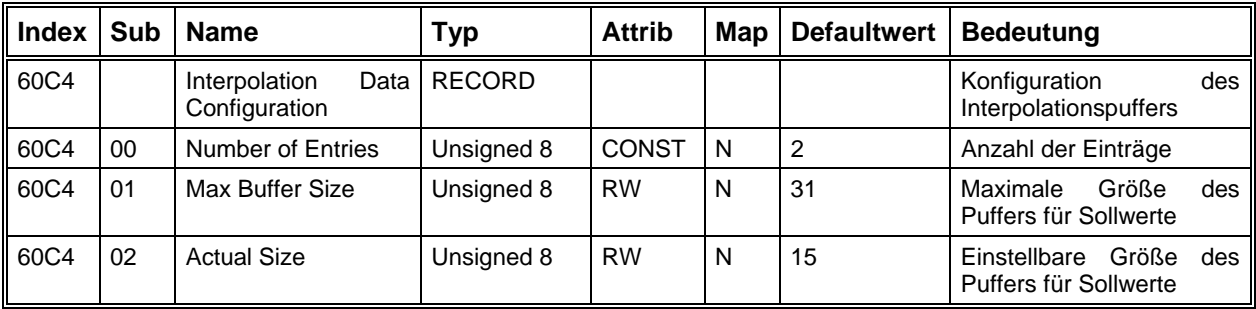

#### <span id="page-107-0"></span>*Homing Mode - Referenzfahrt*

Die hier aufgelisteten Objekte beeinflussen die Ausführung einer Referenzfahrt des Antriebsmoduls. Die Referenzfahrt wird für den Positioniermodus benötigt, um den Nullpunkt der Achse festzulegen.

Siehe ["Dialogfeld Referenzfahrt"](#page-75-0) auf Seite [76.](#page-75-0)

Es kann die Art und Weise der Referenzfahrt sowie die Geschwindigke iten und Beschleunigung während der Nullpunkt-Suche eingestellt werden.

Zum Ausführen der Referenzfahrt muss das Modul in die Betriebsart Homing Mode geschaltet werden. Über das Controlword wird die Referenzfahrt gestartet und im Statusword kann der aktuelle Zustand der Referenzfahrt abgefragt werden:
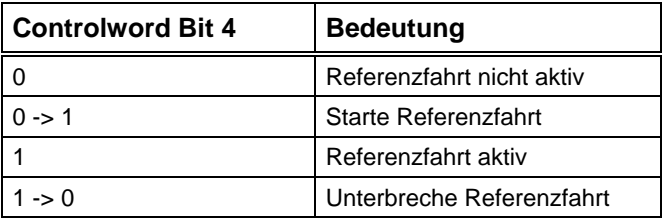

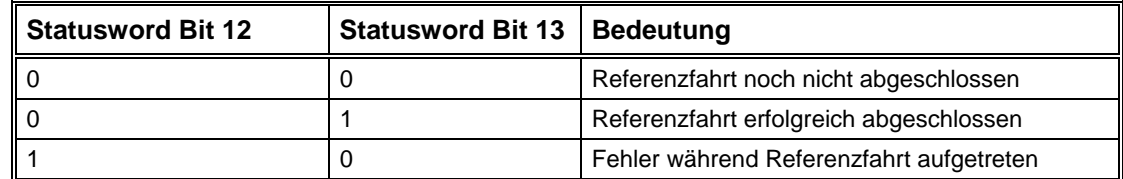

## **Referenzfahrt Methode**

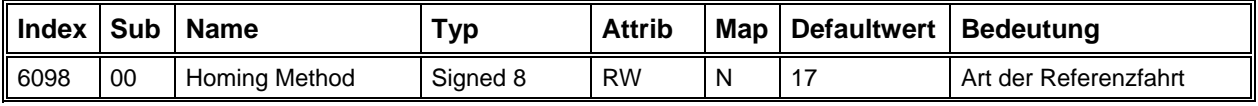

# Folgende Möglichkeiten stehen zur Verfügung:

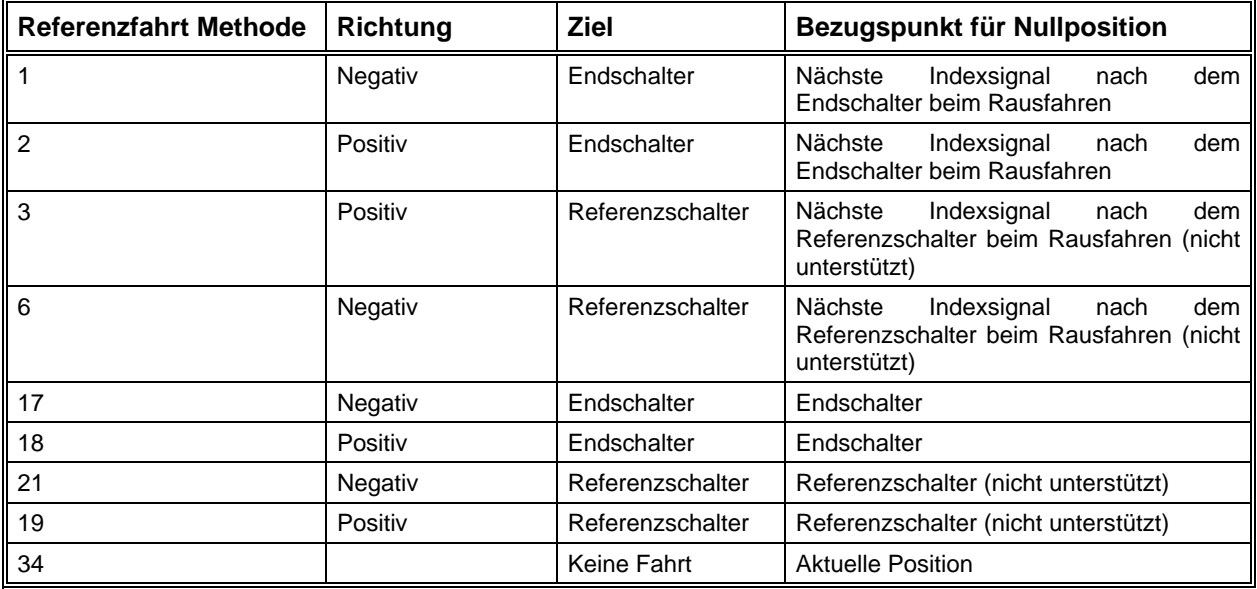

## **Refe renzfahrt Geschwindigkeiten**

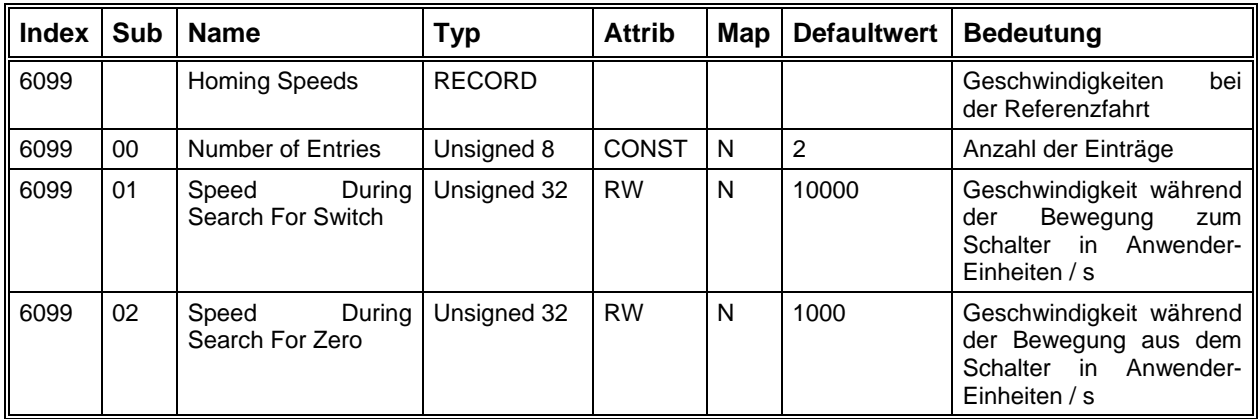

### **Referenzfahrt Beschleunigung**

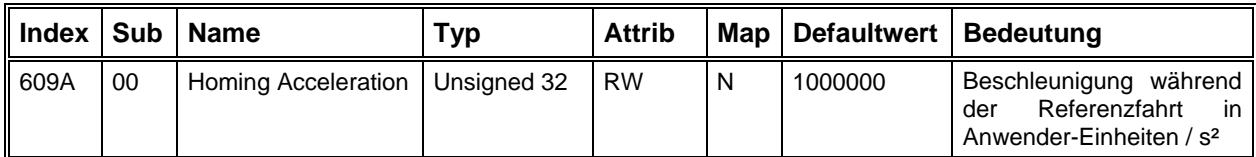

### **Referenzabstand**

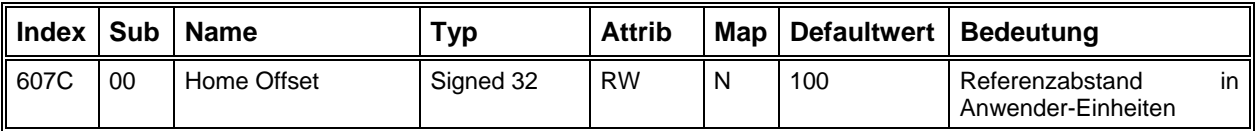

Der Referenzabstand ist der Abstand vom Bezugspunkt der Nullposition (z.B. Schaltpunkt des Endschalters) zur Nullposition.

### <span id="page-109-0"></span>*Freifahren der Achse aus einem Endschalter*

Wenn ein Endschalter der Achse ausgelöst wird, geht das Antriebsmodul in den Fehlerzustand und die Endstufe lässt sich nicht mehr freigeben, solange der Endschalter aktiv ist.

Die Betriebsart "Freifahren" ist dafür vorgesehen, die Achse aus einem Endschalter herauszufahren das Modul in den Zustand Operation Enable geschaltet werden, und durch Setzen von Bit 4 im Controlword wird die Bewegung aus dem Endschalter gestartet. (siehe [Betriebsart](#page-100-0) auf Seite [101\)](#page-100-0). Hierzu wird beim Einschalten dieser Betriebsart der Ausgang 2 gesetzt, der für die Überbrückung der Endschalter dieser Achse genutzt werden kann. Danach kann

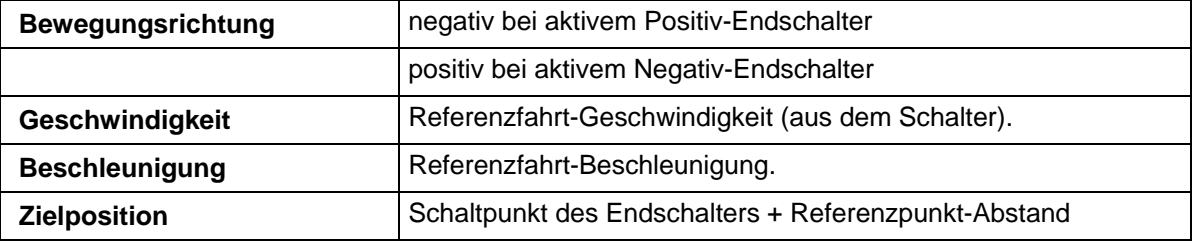

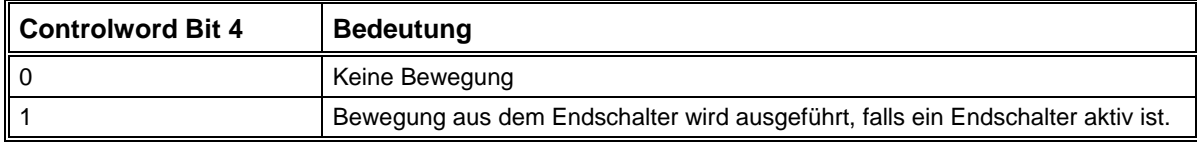

### *Fact or Group - Umrechnungsfaktoren*

Die Objekte in der Factor Group werden zur Umrechnung der Positions-, Geschwindigkeits- und Beschleunigungswerte von Anwender-Einheiten (z.B. µm) in interne Einheiten (Inkremente) benötigt.

Das einzige Objekt, das wirklich für die Umrechnung benötigt wird, ist der Umrechnungsfaktor (6093h). Alle Längen-, Geschwindigkeits- und Beschleunigungsangaben, deren Angabe in Anwender-Einheiten erfolgt, werden mit diesem Faktor multipliziert. Dabei gilt für Geschwindigkeiten die Einheit "Anwender-Einheit / Sekunde" und für Beschleunigungen "Anwender-Einheit / Sekunde² ".

Der Umrechnungsfaktor errechnet sich aus den anderen Objekten nach der Formel, die unter "Dialogfeld Motor und Getriebe" auf Seite [62](#page-61-0) beschrieben ist.

Die Parameter Dimensionen-Index und Einheiten-Index haben keinen Einfluss auf die Umrechnungsfaktoren, sondern dienen nur zur Information über die benutzten Einheiten. Das Einstellprogramm ACSetup kann so z.B. zu allen Längen- und Geschwindigkeitsangaben die richtigen Einheiten darstellen.

### **Einheiten-Index**

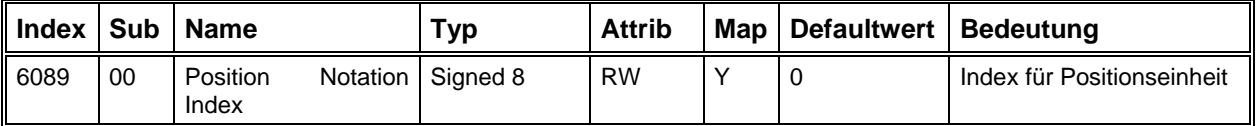

Über den Einheiten-Index kann die verwendete Maßeinheit eingestellt w erden. Folgende Werte stehen zur Auswahl:

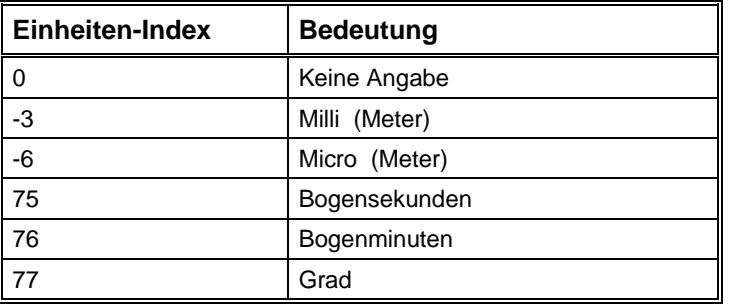

### **Dimensionen-Index**

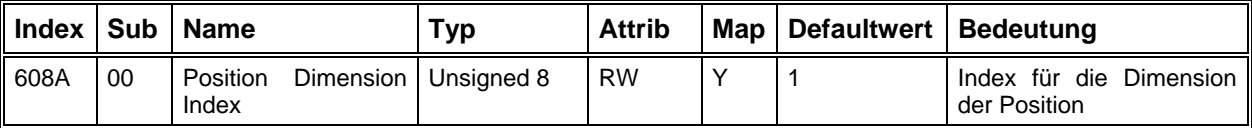

Der Dimensionen-Index gibt an, welche physikalische Dimension verwendet werden soll. Folgende Werte stehen zur Auswahl:

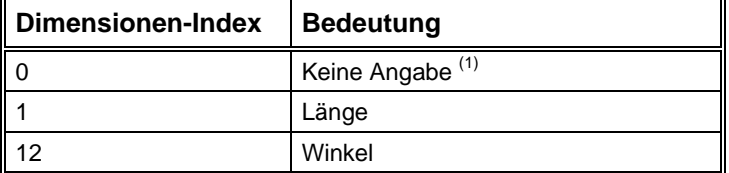

 $(1)$  Hier wird Inkrement als Anwender-Einheit benutzt. Eine übergeordnete Steuerung muß dann mit Hilfe des Objects 0x6093 die Längeneinheit bzw. Winkeleinheit in Inkrement oder umgekehrt umwandeln. Damit kann die Steuerung bzw. das Antriebsmodul die entsprechenden Daten richtig interpretieren.

### **Inkrementalgeber-Auflösung**

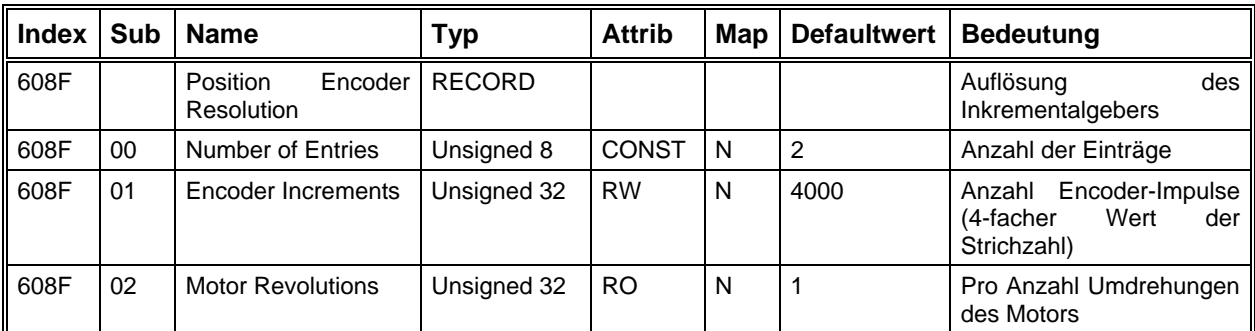

Als Encoderauflösung muss der vierfache Wert der Striche-Anzahl des Gebers eingestellt werden, weil die Auflösung durch 4-Flanken-Auswertung erhöht wird. Alle internen Berechnungen beziehen sich auf diese vervierfachte Auflösung. Die Anzahl der Motorumdrehungen ist auf 1 fest eingestellt.

### **Getr iebeübersetzung**

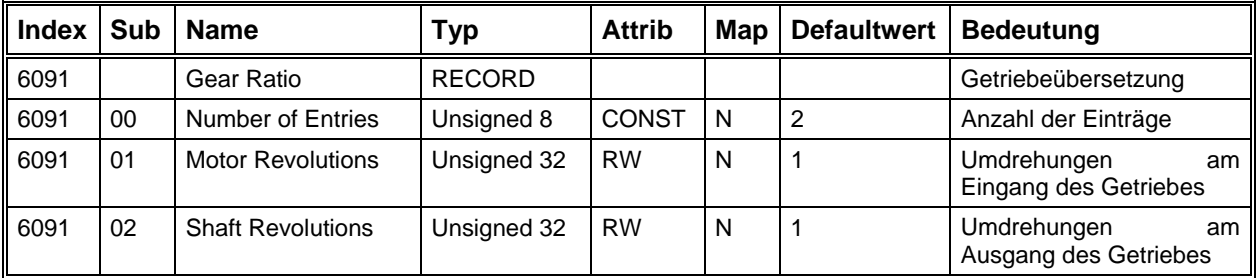

Falls ein Getriebe zwischen Motor und Antriebsachse sitzt, kann der Getriebeübersetzungsfaktor in diesem Objekt eingestellt werden.

### **Vors chubkonstante**

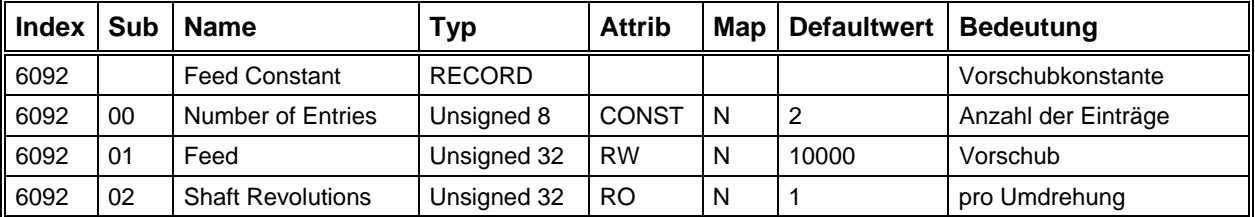

Die Vorschubkonstante legt fest, wie viele Anwender-Einheiten (z.B. µm) pro Umdrehung der Antriebsachse zurückgelegt werden.

### **Umrechnungsfaktor**

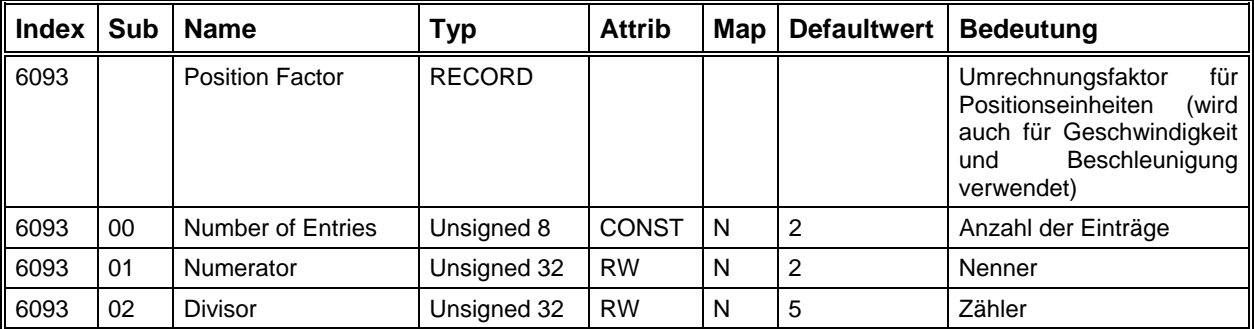

### *Allgemeine Parameter*

Hier sind die Objekte zusammengefasst, die keiner bestimmten Gruppe zugeordnet werden können, da ihr Einfluss sich auf mehrere Betriebsarten oder Funktionsgruppen erstreckt.

### Maximalgeschwindigkeit

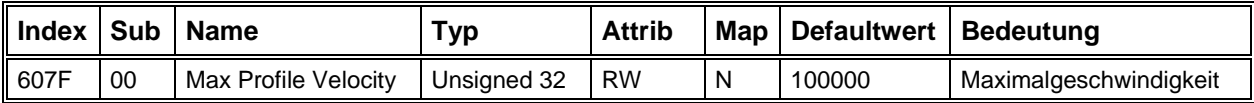

Die Maximalgeschwindigkeit begrenzt intern alle Geschwindigkeiten in den Betriebsarten Profile Velocity Mode und Profile Position Mode. Außerdem gibt sie den Bereich an, der in der Betriebsart "Drehzahlregler mit Analogeingang" als Sollwertbereich zur Verfügung steht (-10 .. +10 V = - Vmax ..  $+Vmax$ 

### Maximalbeschleuniqung

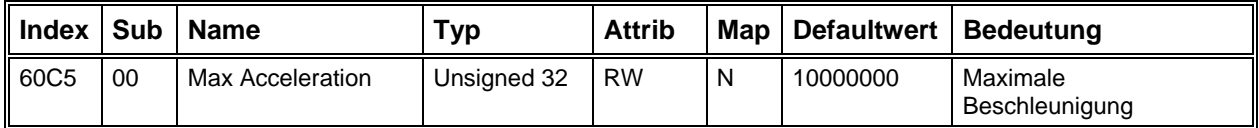

Die Maximalbeschleunigung begrenzt intern alle Beschleunigungs- und Bremsrampen in den Betriebsarten Profile Velocity Mode und Profile Position Mode, auch wenn der Parameter Beschleunigung (6083<sub>h</sub>) einen größeren Wert hat.

### **Achsrichtung**

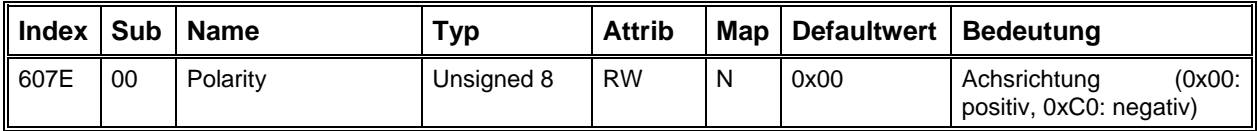

Der Parameter Achsrichtung ermöglicht es, die Drehrichtung des Motors bei gleichen Sollwerten zu invertieren.

### Digitale Eingänge

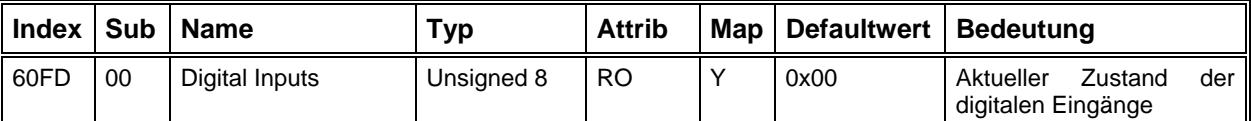

Die ersten vier Bits enthalten den aktuellen Zustand der vier digitalen Eingänge. Dabei wird die Zuordnung der Eingänge zu den Bits sowie der Aktivpegel der Eingänge durch die Parameter 6510<sub>h</sub>  $01<sub>h</sub>$  - 05<sub>h</sub> eingestellt.

Die Bedeutung der Bits ist intern folgendermaßen festgelegt:

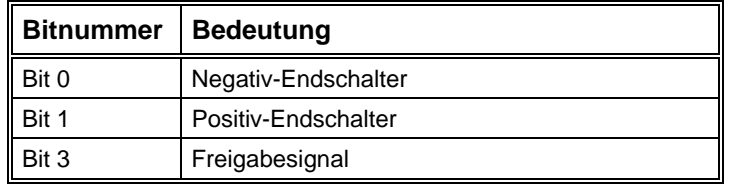

### Digitale Ausgänge

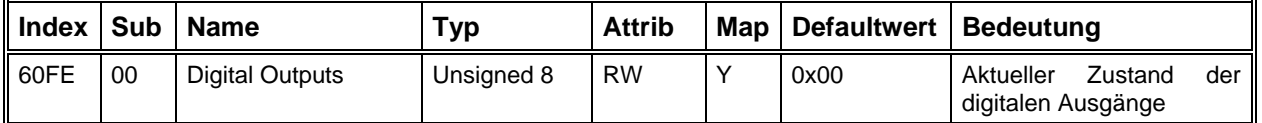

Über das erste Bit des Objekts 0x60FE kann der Ausgang 3 zur Bremsensteuerung gesetzt oder zurückgesetzt werden. Momentan wird nur der Ausgang 3 auf das Objekt "Digital Outputs" abgebildet.

Die Bedeutung der Bits ist intern folgendermaßen festgelegt:

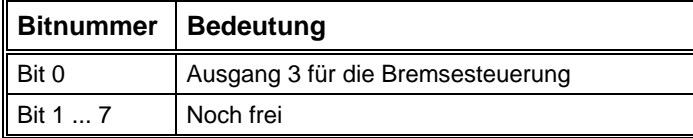

### Spezifische Parameter der Leistungsendstufe

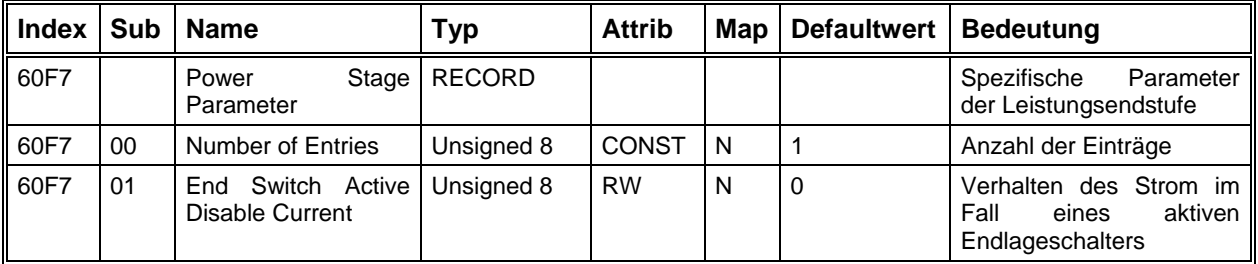

Normalweise wird der Strom hardwaremäßig abgeschaltet, falls ein Endlageschalter aktiv ist. Mit Hilfe des Objekts 0x2054 "Endswitch Bridge" kann der Sicherheitskreis überbrückt werden, um den Strom wieder einschalten zu können. Der Motor kann dann in beiden Richtungen bewegt werden. Es gibt aber Anwendungsfälle, in welchen es erwünscht ist, dass das Weiterbewegen in die aktive Richtung des Endschalters gesperrt ist. In diesem Fall muss der Parameter "End Switch Active Disable Current" gleich 1 gesetzt werden. Sonst sind die Bewegungen in beiden Richtungen weiter erlaubt.

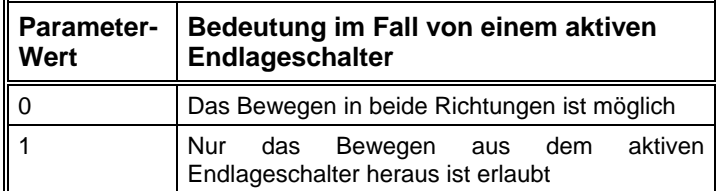

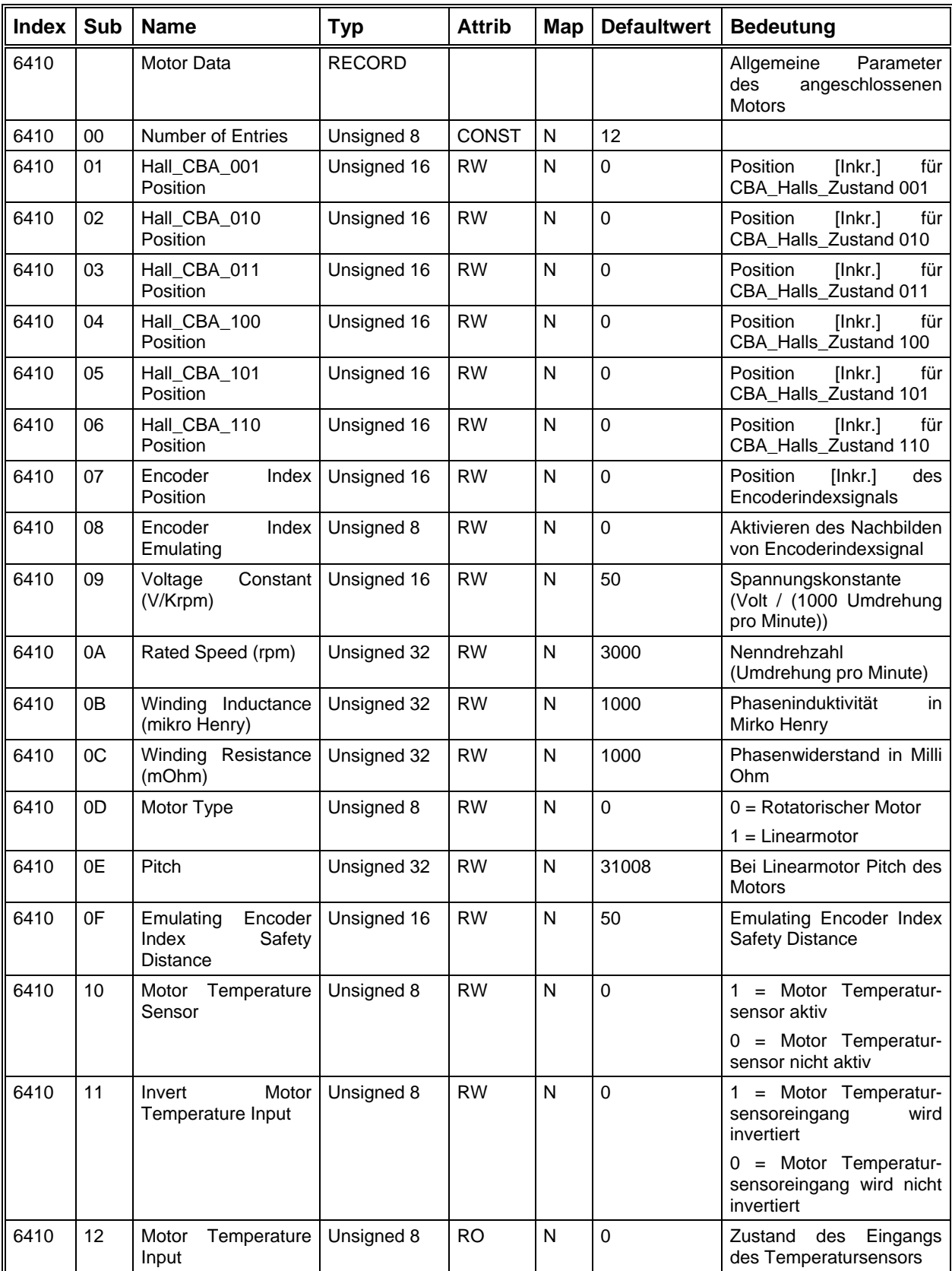

### **Motor Data**

In diesem Objekt stehen die motorspezifischen Parameter, deren Werte aus dem Datenblatt des Motorherstellers genommen werden können. Die 3 Hallsensors, entspricht mit den 3 Motorphasen, liefern direkt nach dem Einschalten die Information, in welchem der 6 magnetischen Feldzustände der Motor befindet. Mit dieser groben Lageinformation kann der Motor maximal eine Umdrehung drehen, bis der erste Indexsignal ankommt. Ab diesem Zeitpunkt kann der Motor genau kommutiert werden. Bei Linearantrieben ist es oft der Fall, dass das benutzte Längenmesssystem kein Indexsignal liefert. Hier muß die Option "Encoder Index Emulation" benutzt werden, um das Indexsignal aus den Hallsignalen zu erzeugen. In den Subindexs von 01 bis 06 müssen Sie die Positionen der Hallsensors-Zustände eintragen. Im Subindex 07 steht die Position des Indexsignal. Im Fall, wo die Hallpositionen und Indexposition nicht auf dem Motordatenblatt stehen, kann man sie auch messen. Es ist aber ein ziemlich komplizierter Vorgang. Sie können mit ISEL in Verbindung setzen. Wir helfen Ihnen weiter. In den Subindexs 09 ... OC muß der Anwender die Werte aus dem Motordatenblatt eintragen. Die benutzten Einheiten sind hier besonders zu beachten.

### **Drive Data**

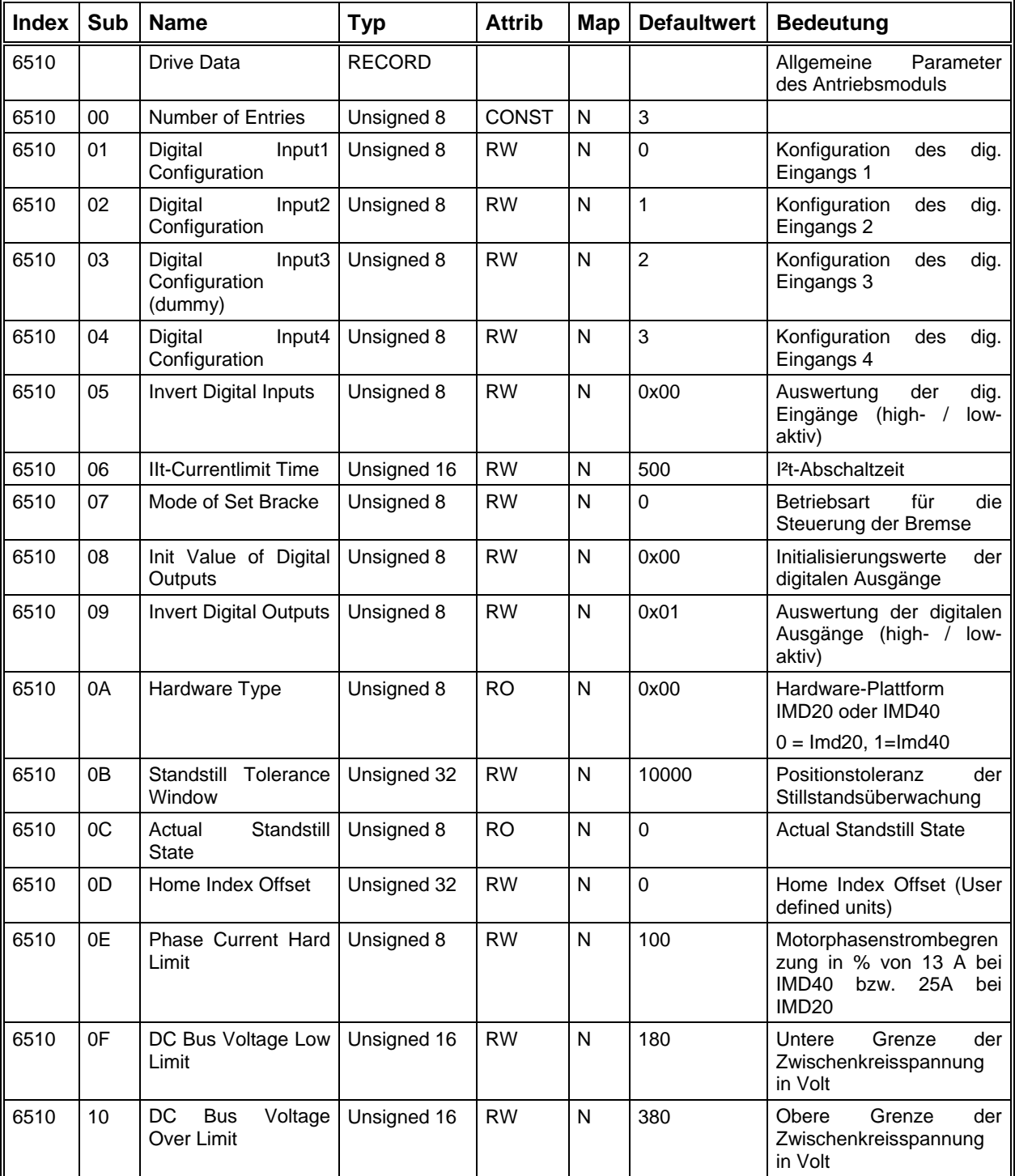

Über die Parameter "Digital InputX Configuration" wird festgelegt, auf welches Bit (0 .. 3) im Parameter "Digital Inputs" der Eingang X abgebildet wird.

Der Parameter "Invert Digital Inputs" bestimmt, ob die Eingänge low-aktiv oder high-aktiv ausgewertet werden.

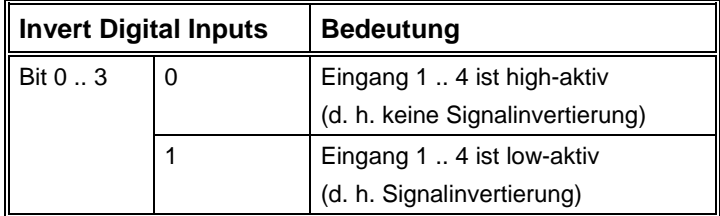

Die Bedeutung der Bits ist intern folgendermaßen festgelegt:

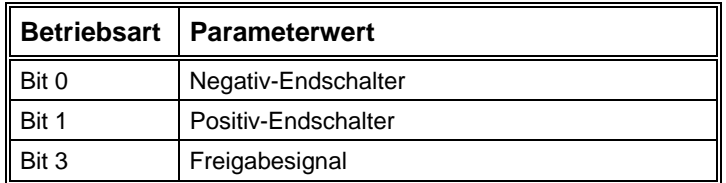

Das Parameter "Mode of Set Bracke" legt fest, wie die Bremse über den Ausgang 3 gesteuert wird. Zu beachten, dass das Object 0x60FE "Digital Outputs" momentan ausschliesslich für den Ausgang 3 benutzt wird. In der Zukunft kann es sich aber noch ändern.

Im manuellen Modus muss die Bremse über den Parameter "Digital Outputs" mit Hilfe von SDO gesetzt oder zurückgesetzt werden. Über das erste Bit des Objektes "Init Value of Digital Outputs" kann der Anfangswert für den Ausgang 3 definiert werden.

Im automatischen Modus ist der Parameter "Digital Outputs" für eine Änderung von außen gesperrt. Der Parameter "Init Value of Digital Outputs" hat in diesem Modus keine Bedeutung. Die Bremsensteuerung erfolgt intern. Im stromlosen Zustand wird die Bremse automatisch gesetzt und im bestromten Zustand ist die Bremse auch automatisch zurückgesetzt.

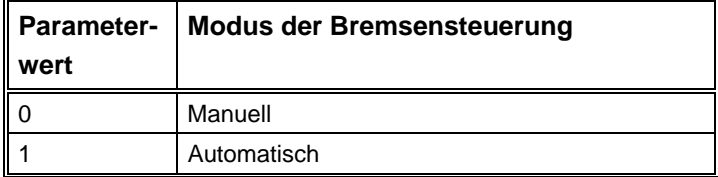

Der Parameter "Invert Digital Outputs" bestimmt, ob der Ausgang 3 low-aktiv oder high-aktiv . ausgewertet wird. Dieser Parameter ist für den automatischen Modus gesperrt

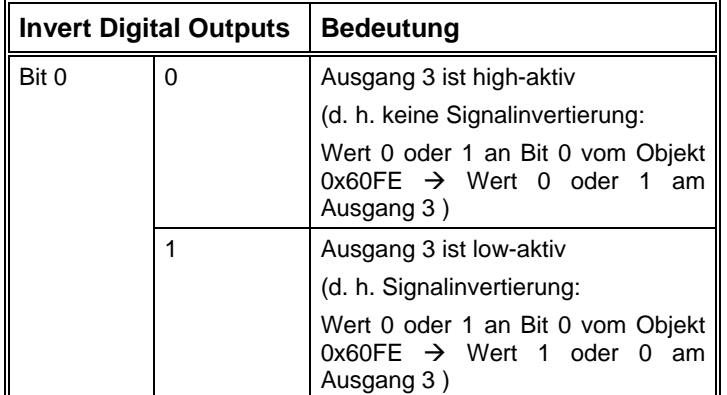

Die verschiedenen Parameter der Bremsensteuerung können mit dem Einstellprogramm ACSetup im Dialogfeld "Bremse" sehr einfach definiert und getestet werden.

Die Stillstand-Überwachung wurde implementiert, um den Bewegungszustand des Motors zu überwachen. Wenn sich der Motor vom Zustand "Bewegung" in den Zustand "Ruhe" wechselt, wird die aktuelle Position registriert. Ein entsprechendes Signal wird nach außen gegeben, um mitzuteilen, dass sich der Motor im Ruhezustand befindet. Falls der Motor irgendwann den

Toleranzbereich um die vorher registrierte Position verlässt, wird ein anderes Signal nach außen ausgegeben, um mitzuteilen, dass sich der Motor bewegt. Diesen Toleranzbereich kann mit dem Parameter "Standstill Tolerance Window" definiert werden. Die Stillstand-Überwachung funktioniert in allen Bewegungsbetriebsarten.

Mit dem Parameter "Phase Current Hard Limit" kann der Anwender einen bestimmten Prozentsatz des maximalen hardwaremäßig begrenzten Phasenstrom definieren. Währ end des Betriebs werden die Motorphasenströme ständig gemessen und mit diesem Limitwert verglichen. Eine Überschreitung führt zu einer Abschaltung der Reglung, bis die Motorphasenströme wieder unter den Limitwert liegen. Zu beachten, dass es hier nicht zum Abschalten vom IMD20/IMD40 führt. Es handelt sich hier nur um eine Sicherheitsmaßnahme.

# **Herstellerspezifische Parameter**

Im Bereich 2000<sub>h</sub> bis 5FFF<sub>h</sub> des Objektverzeichnisses befinden sich die Parameter, die nicht durch eine CanOpen-Spezifikation vordefiniert sind.

## **Can Baud Rate**

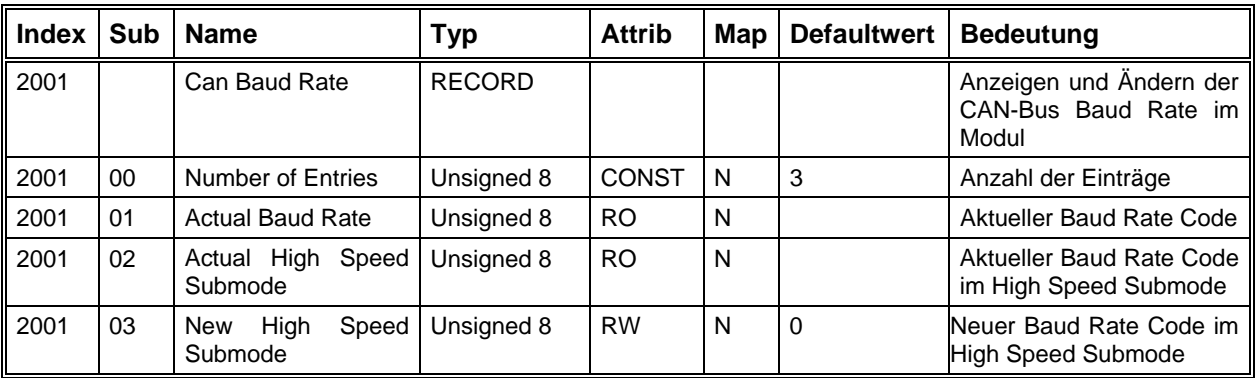

Falls der DIL-Schalter 5 (zuständig für den Baudrate) in Stellung "0" (Low Speed Mode) befindet, hat der Can-Bus immer einen Übertragungsbaudrate von 20KBd. In der Stellung "1" von DIL-Schalter 5 (High Speed Mode" kann der Anwender über den Parameter "New High Speed Submode" verschiedene Übertragungsbaudrate auswählen. Der neue Baudrate ist aber erst nach einem Reset oder einem Einund Ausschalten des Moduls aktiv.

Folgender Baud Rate Code wird im Objekt Can Baud Rate verwendet:

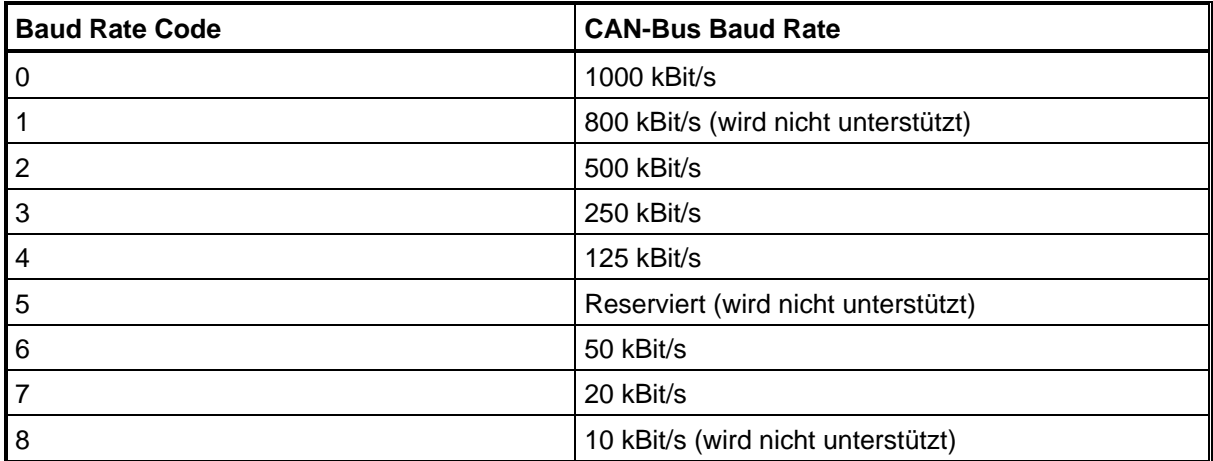

Durch einen Doppelklick auf das Objekt 2001-03 "New High Speed Submode" kann eine neue Baudrate für den Can-Bus über einen entsprechenden Eingabedialog ausgewählt werden.

Je kleiner die Baudrate ist, desto länger kann die Can-Bus-Leitung sein sowie desto unempfindlicher gegenüber Störung ist die Datenübertragung auf dem Can-Bus.

Man kann die Baudrate aber nicht beliebig klein wählen. Im Interpolationsmode mit 4 Motoren ist eine Baud rate von mindestens 125KBd notwendig. Falls eine Gantry-Achse im Betrieb ist, ist sogar eine Baud rate von 250Kbd notwendig

Zusammhang zwischen Baudrate und Leitungslänge:

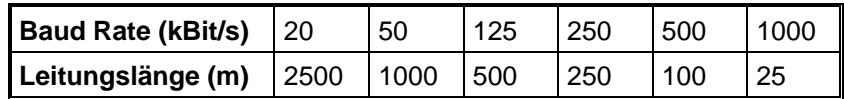

### **Max imalruck**

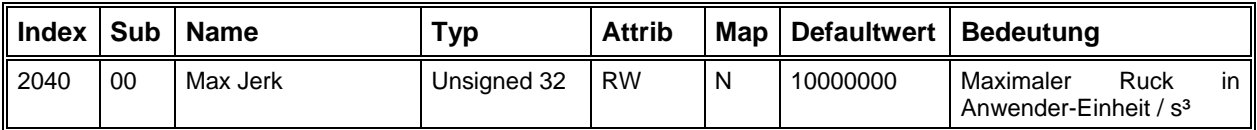

Der Maximalruck begrenzt das Schwingungsverhalten der mechanischen Achse. Der Ruckwert kann von der CNC-Steuerung eingelesen und benutzt werden. Innerhalb der Leistungsendstufe wird dieser Parameter nicht benutzt. Die CNC-Steuerung von ISEL benutzt diesen Parameter. Je kleiner der Ruckwert ist, desto besser ist das Schwingungsverhalten der Achse. Der Beschleunigungs- bzw. der Bremsvorgang dauert aber entsprechend länger.

### **Ach styp**

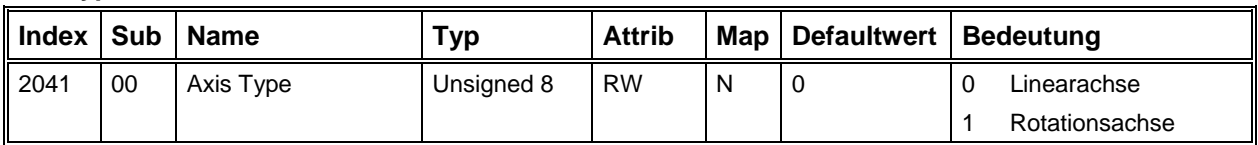

Die CNC-Steuerung von ISEL benutzt diesen Parameter für die Anzeige. Sonst hat dieser Parameter keine konkrete Anwendung.

### **Password**

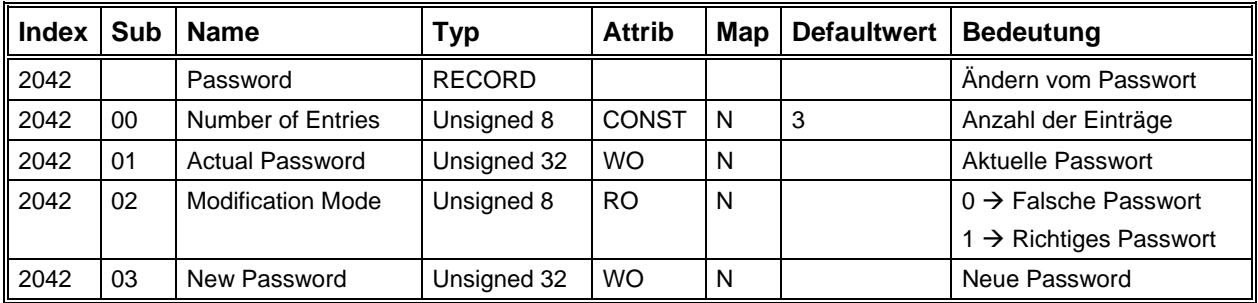

Mit dem Objekt "Password" wird eine Möglichkeit geschaffen, die eingestellten Parameter gegen unerwünschte Änderungen zu schützen. Zu beachten, dass der Schutzmechanismus nicht auf der IMD20, IMD40-Ebene funktioniert. Eine Anwendersoftware muss die von diesem Objekt angebotenen Möglichkeiten benutzen, um die Parameter innerhalb des IMD20, IMD40-Moduls zu schützen.

Während der Initialisierungsphase wird der Parameter "Modification Mode" immer gleich 0 gesetzt. Das Schreiben des Parameters "Actual Password" mit dem richtigen Passwort setzt den Parameter "Modification Mode" gleich 1. In diesem Fall kann ein neues Passwort über den Parameter "New Password" definiert werden. Ein falsches Passwort setzt den Parameter "Modification Mode" zurück auf 0. Das Setzen von einem neuen Passwort ist damit verboten. Neben des Setzens eines neuen Passwortes kann eine Anwendersoftware noch anhand des Parameters "Modification Mode" kontrollieren, ob das eingegebene Passwort korrekt ist oder nicht, um dann entsprechend zu reagieren. Nach einem Firmware-Update über Bootstrap-Loader hat der Modul immer das Standardpasswort "ISEL".

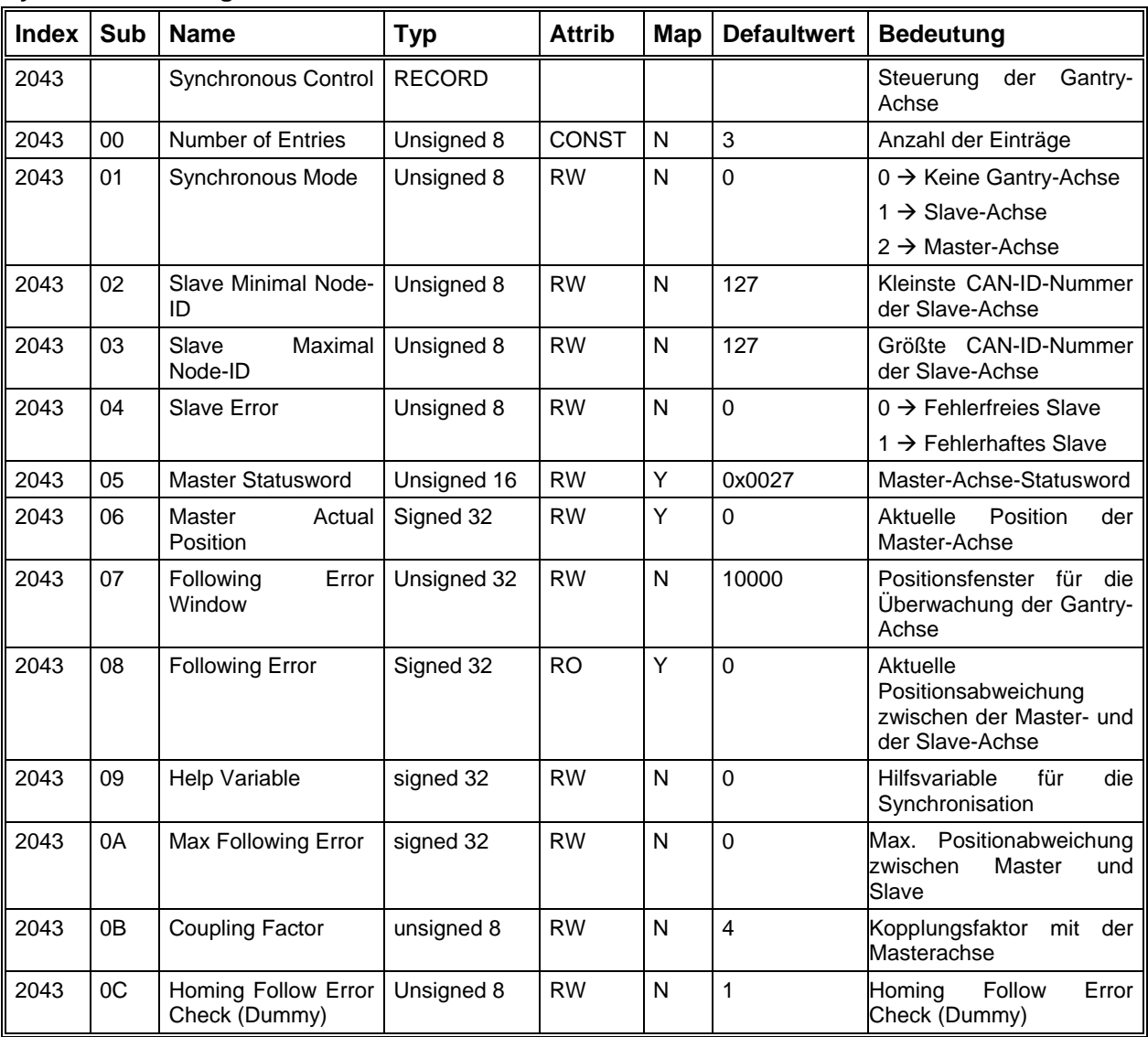

# **Synchronsteuerung**

Mit Hilfe der hier genannten Synchronsteuerung-Objekte realisiert die Isel-Cnc-Steuerung den Betrieb der Gantry-Achse. Das Objekt "Synchronous Mode" wird während des CNC-Betriebs von der Steuerung je nach Bedarf gesetzt. Momentan sind bis zu 2 Gantry-Achsen pro Maschine erlaubt. Die CAN-Node-IDs der Slave-Achsen werden in den Objekts "Slave Minimal Node-ID" und "Slave Maximal Node-ID" für die Fehlerüberwachung abgespeichert. Das Objekt "Slave Error" wird nur von einer Master-Achse benutzt. Falls die dazugehörige Slave-Achse fehlerhaft ist, wird dieses Objekt im Master gesetzt. In einer Slave-Achse hat dieses Objekt keine Bedeutung. Während des Gantry-Betriebs bekommt die Slave-Achse den Status sowie die aktuelle Position der Master-Achse in den Objekten "Master Statusword" und "Master Actual Position". Anhand dieser beiden Objekte weiß die Slave-Achse, ob die Master-Achse fehlerhaft ist oder nicht und ob die Positionsabweichung zwischen dem Master und dem Slave den Grenzwert im Objejekt "Following Error Window" überschreitet hat oder nicht. Der aktuelle Wert der Positionsabweichung zwischen Master und Slave ist im Objekt "Following Error" zu sehen. Der Subindex "Help Variable" ist für den internen Gebrauch gedacht. Der Subindex "Max Following Error" der Slaveachse ist ein Hilfsmittel für die Inbetriebsnahme. Der Anwender kann ACSetup im Deklarationsmodus starten und diese Variable zeigt die maximale Positionsabweichung zwischen Master und Slave an. Die sieben zuletzt genannten Objekte werden ausschließlich von einer Slave-Achse benutzt. Im Masterbetrieb werden sie nicht berücksichtigt.

Mit der Ausnahme der beiden Objekts "Following Error Window" und "Coupling Factor" werden alle Objekte der Synchronsteuerung von der Isel-CNC-Steuerung während des Betriebs gesetzt. Im Dialogfeld

"Can-Interpolation" der Slave-Achse können der Positionsfehler einer Gantry-Achse als Wert für das Objekt "Following Error Window" und der Kopplungsfaktor des Slaves als Wert des Objects "Coupling Factor" definiert werden. Zu beachten, dass diese beiden Objekte einer Slave-Achse und nicht die einer Master-Achse gesetzt werden müssen.

### **Motorkontroller Schreibregister**

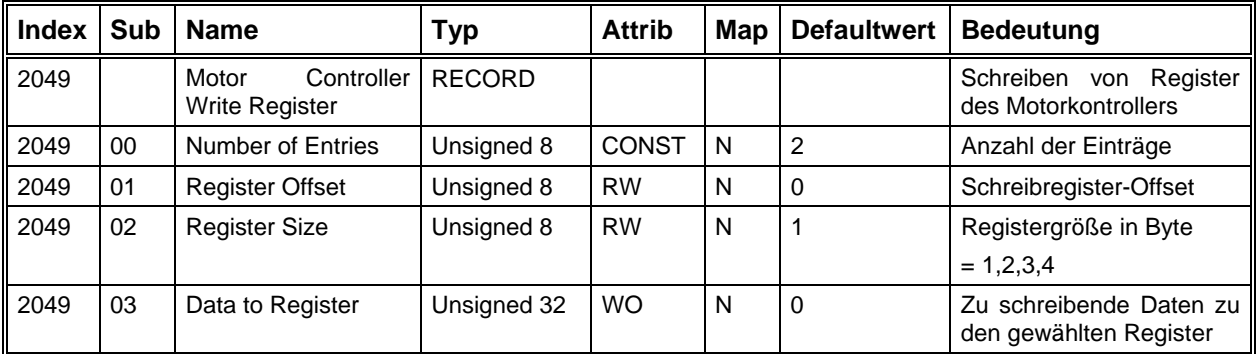

Mit diesem Objekt kann der Anwender jedes Schreibregister des internen Motorkontrollers mit seinem gewünschten Wert überschreiben. In Abhängigkeit von "Register Size" werden dann das erste Byte oder die ersten 2, 3 oder alle 4 Datenbyte von "Data to Register" zu dem Schreibregister mit der Adresse in "Register Offset" geschrieben.

### **Motorkontroller Leseregister**

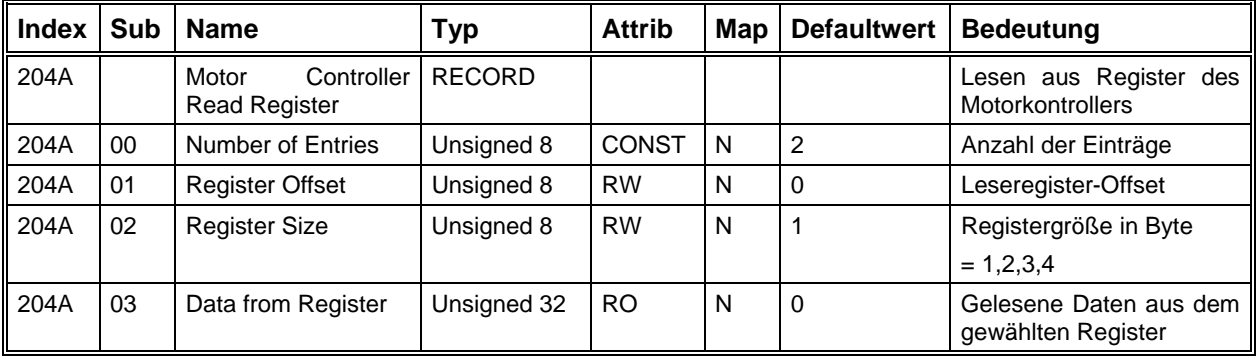

Mit diesem Objekt kann der Anwender jedes Leseregister des internen Motorkontrollers lesen. In Abhängigkeit von "Register Size" sind dann das erste Byte oder die ersten 2, 3 oder alle 4 Datenbyte von "Data from Register" mit den Daten des Leseregister mit der Adresse in "Register Offset" geladen..

### **Aktiver Sollwertkanal**

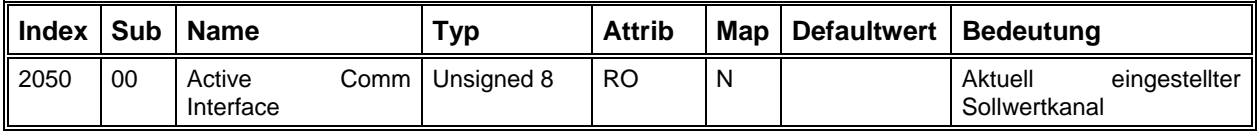

Dieser Parameter gibt Aufschluss über den momentan eingestellten Sollwertkanal, der über den DIL-Schalter auf der Fronseite festgelegt wird und beim Einschalten oder Reset abgefragt wird.

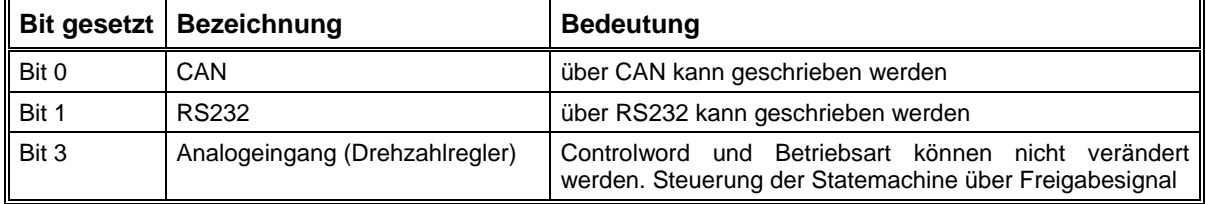

### **Fault Reset**

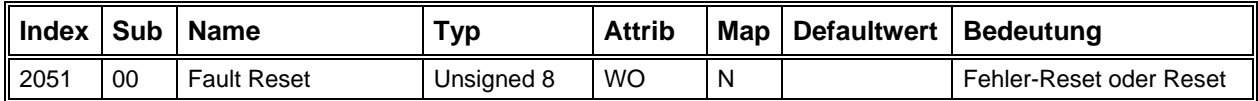

Schreiben einer 1 löst einen Fehler-Reset aus (alternativ zu Controlword Bit7 0→1). Schreiben einer 2 löst einen kompletten Reset des Moduls aus.

## **Error Byte**

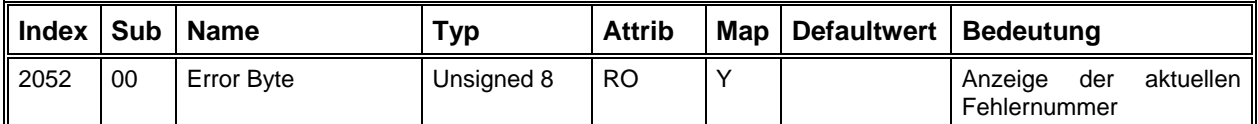

In diesem Parameter wird bei einem aufgetretenen Fehler (Zustand Fault) die interne Fehlernummer angezeigt. Bei mehreren Fehlern wird die Fehlernummer mit der höchsten Priorität (kleinster Wert) angezeigt.

## **Endswitch-Bridge**

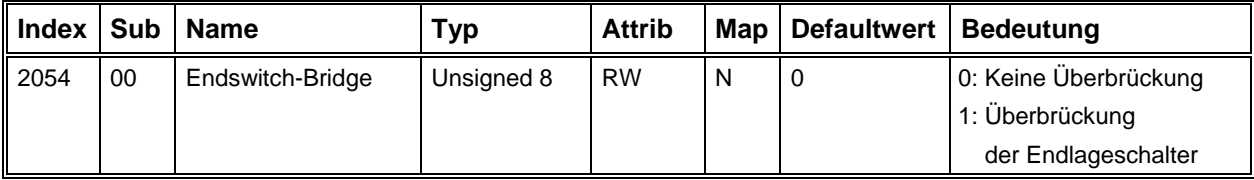

Im Fall eines aktiven Endlageschalters wird die Hauptversorgungsspannung aus Sicherheitsgründen abgeschaltet. Eine Überbrückung der Endlageschalter setzt den Sicherheitskreis außer Betrieb. Dadurch kann die Versorgungsspannung eingeschaltet werden. Danach kann die Achse aus dem aktiven Endlageschalter herausgefahren werden. Zu diesem Thema siehe [Freifahren der Achse aus einem](#page-109-0) [Endschalter](#page-109-0) auf Seite [110.](#page-109-0)

# **Offset Analogeingang**

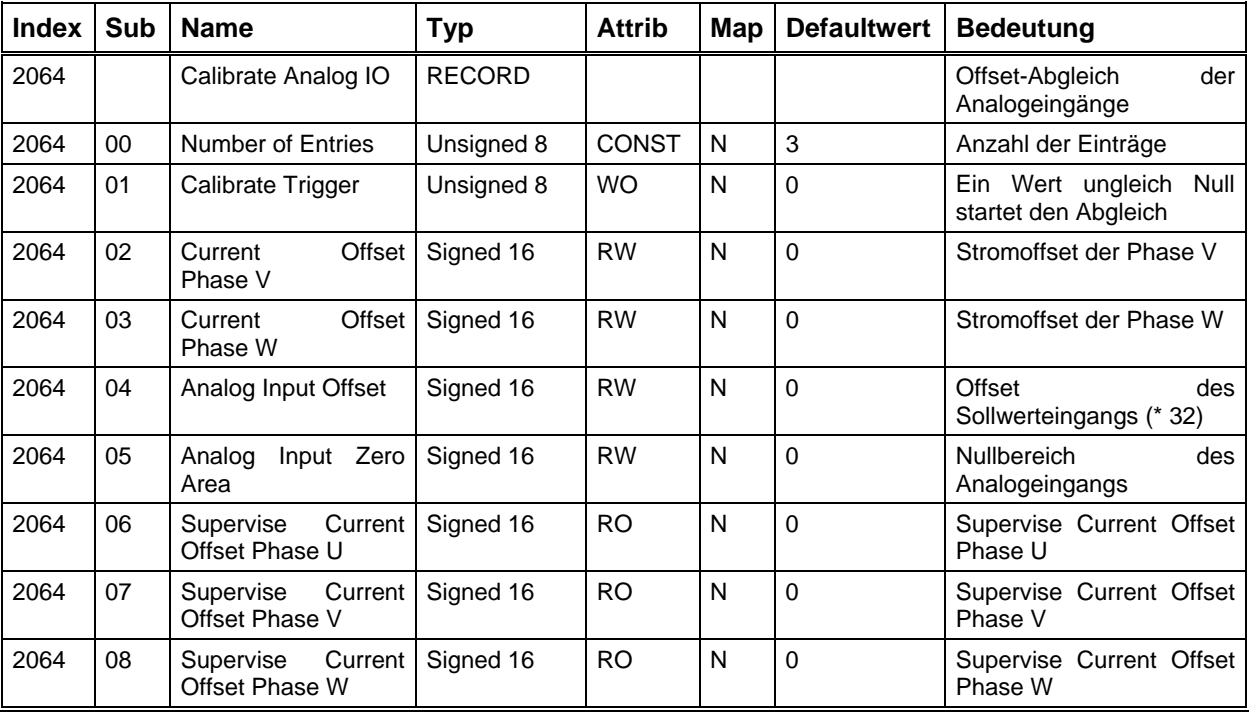

Über dieses Objekt kann de r Offset-Abgleich der internen A/D-Wandler vorgenommen werden. Durch Schreiben einer 1 auf den SubIndex 1 wird der automatische Abgleich gestartet. Hierzu muss sich das Modul im Zustand "Switched On" (oder "Operation Enable") befinden.

Unter den SubIndizes 2 und 3 können die aktuellen Offsetwerte abgefragt werden. Es ist auch möglich die Offsetwerte direkt zu schreiben.

### **Aktueller Motorstrom**

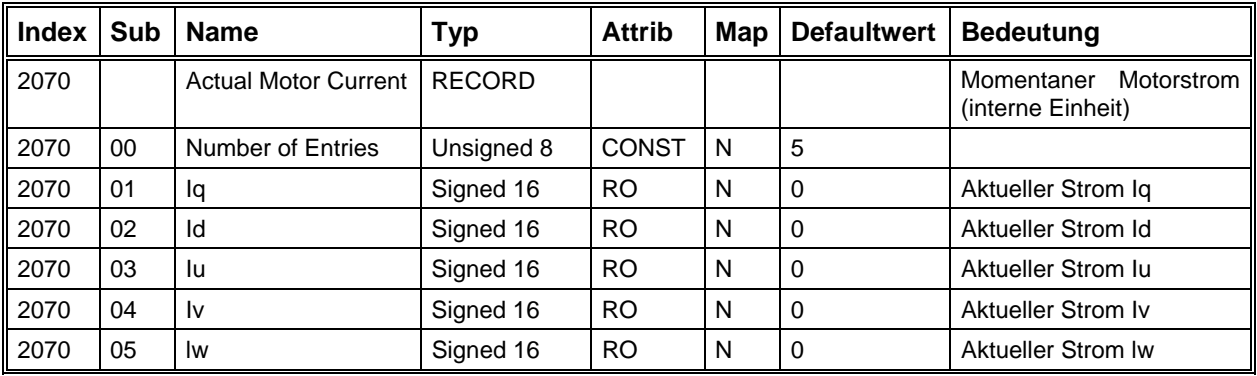

### **Aktueller Analog-Sollwert**

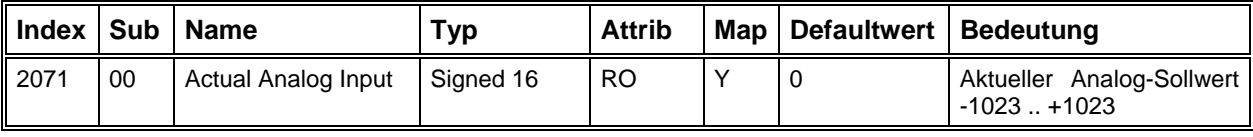

## **DC Bus Voltage**

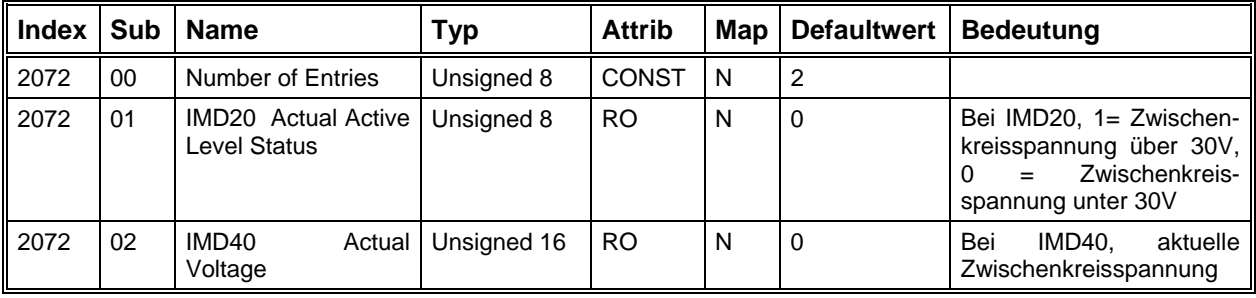

Die folgenden Objekte werden benötigt, um die Testsignale für die Inbetriebnahme zu konfigurieren und zu starten.

## **Stromregler Testsignal**

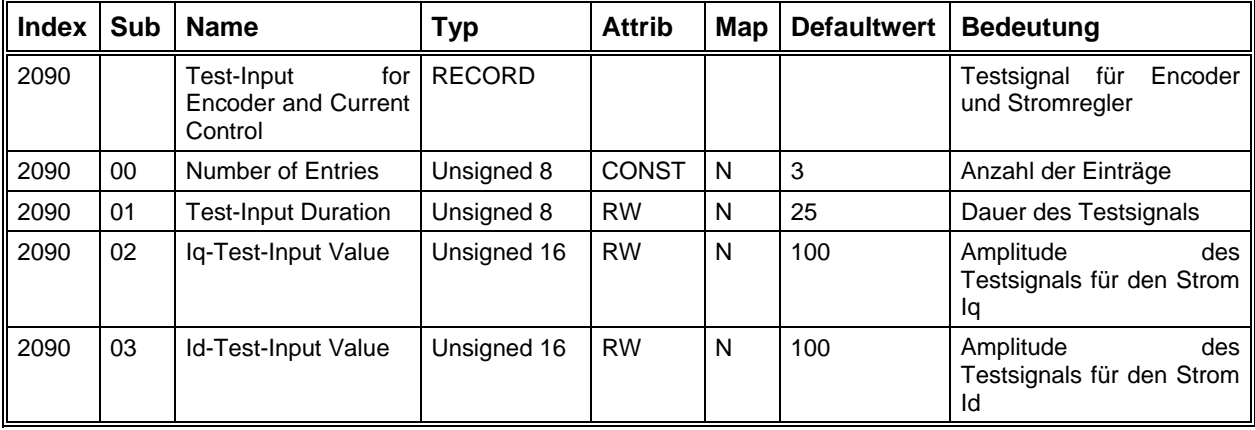

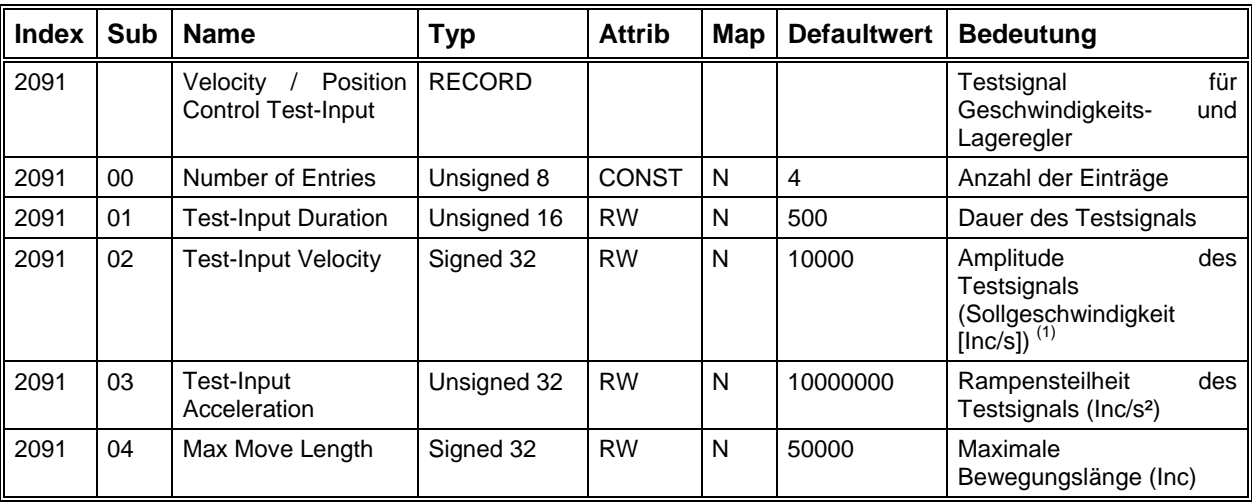

# **Geschwindigkeitsregler Testsignal**

<sup>(1)</sup> Achtung: Falls das Object "Configure Test-Input" (Index 20A0 und Subindex 01) den Wert 6 hat, wird die Maximalgeschwindigkeit ermittelt. In diesem Fall ist die Amplitude des Testsignals die maximal zu bewegende Weglänge in [Inc]. Dieses Object begrenzt den Bewegungsraum der Achse während des Ermittlungsvorgangs.

## **Start Testsignal**

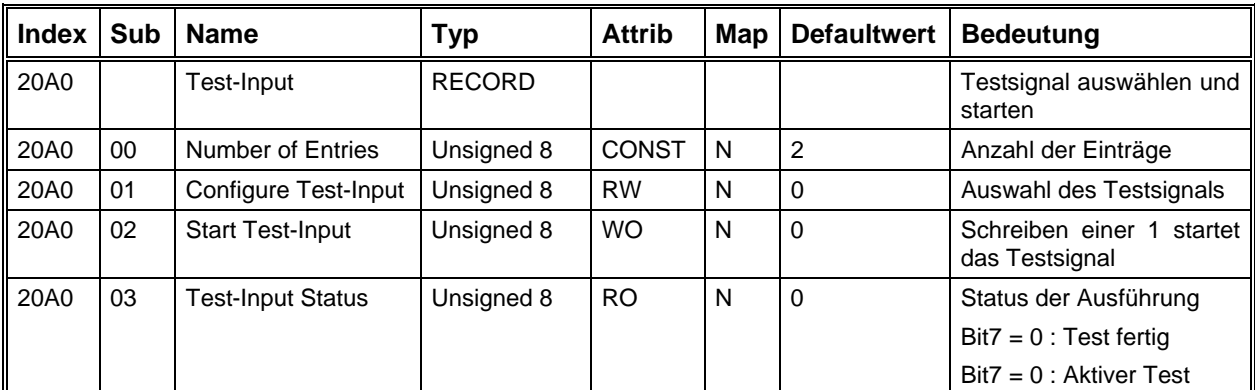

Über den SubIndex 2 können folgende Einstellungen vorgenommen werden:

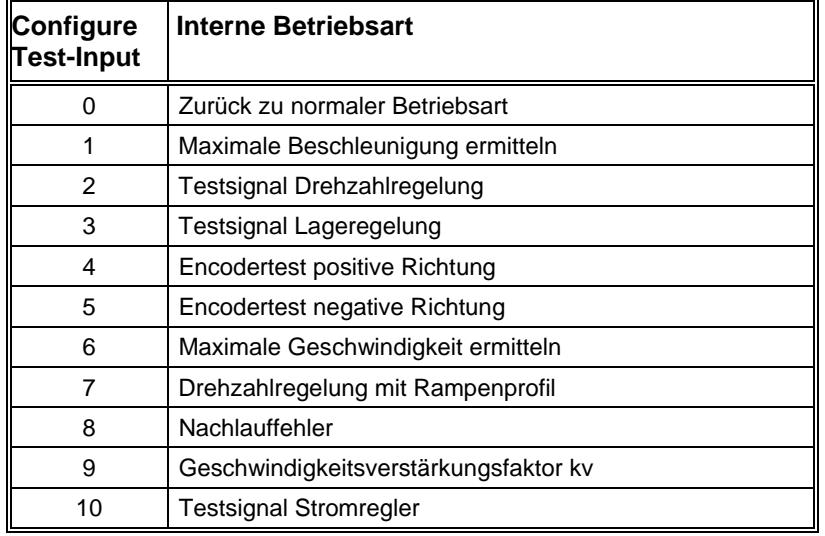

## **Trace Data**

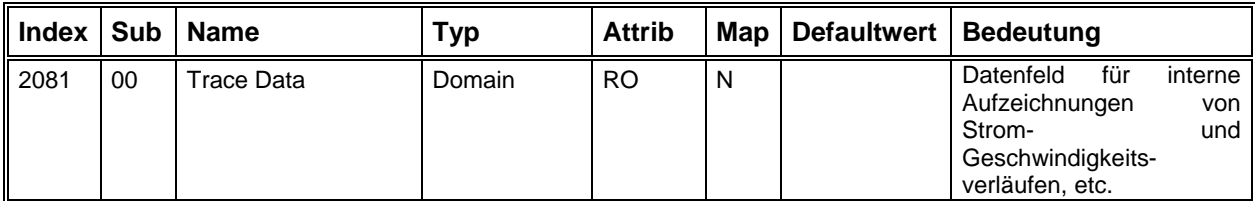

# **EDS / DC F Dateien**

Zum Antrie bsmodul gehört eine sogenannte EDS-Datei (Elektronik Data Sheet), die eine Beschreibung aller Objekte des Moduls enthält. Diese Datei hat eine in CanOpen festgelegte Form, sodass sie von verschiedenen Konfigurations-Tools eingelesen werden kann. Auch das Einstellprogramm ACSetup benutzt diese EDS-Datei, um eine Liste der vorhandenen Objekte zu erstellen.

Um die aktuellen Einstellungen der Objekte zu speichern werden die DCF-Dateien (Device Configuration File) erzeugt. Sie enthalten ebenfalls die Objekt-Beschreibungen aus der EDS-Datei mit jeweils einem zusätzlichen Eintrag, dem aktuellen Wert des Objektes.

Am Anfang der Datei stehen allgemeine Informationen zum Gerät und zu den CanOpen-Eigenschaften. Danach kommen die Objektbeschreibungen, welche die folgende Struktur haben:

z.B. Objekt "Referenzfahrt-Geschwindigkeit" (6099<sub>h</sub> SubIndex 1)

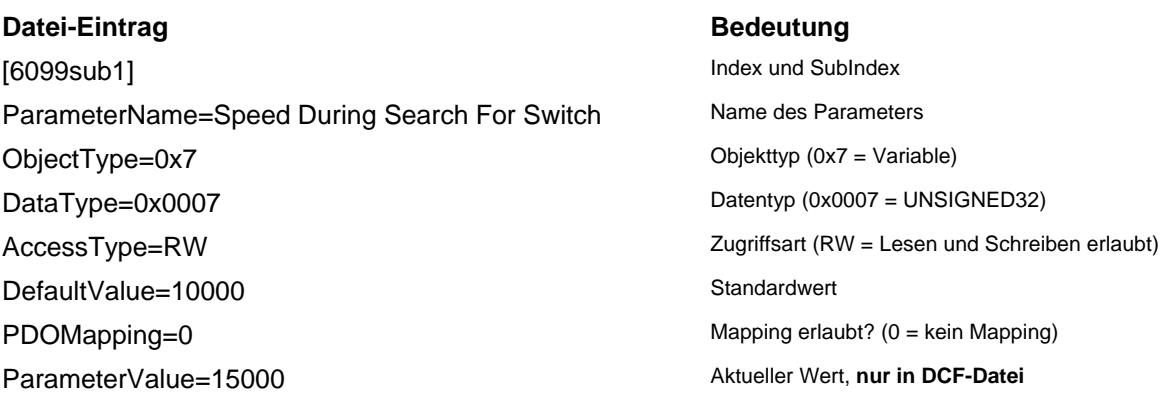

# **Anhang**

# **Anschluss der Motionking EC-Motoren an die IMD20, IMD40**

# **Encoderansschluss**

Der Encoderanschluss gilt für folgende Motionking EC-Motoren:

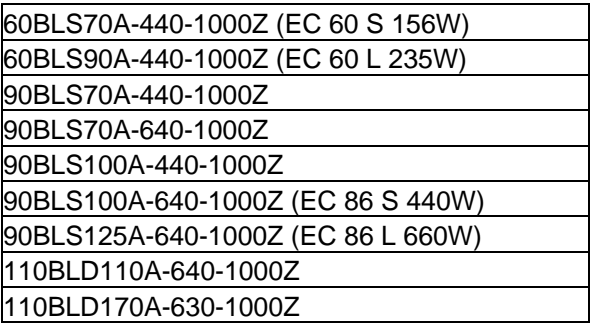

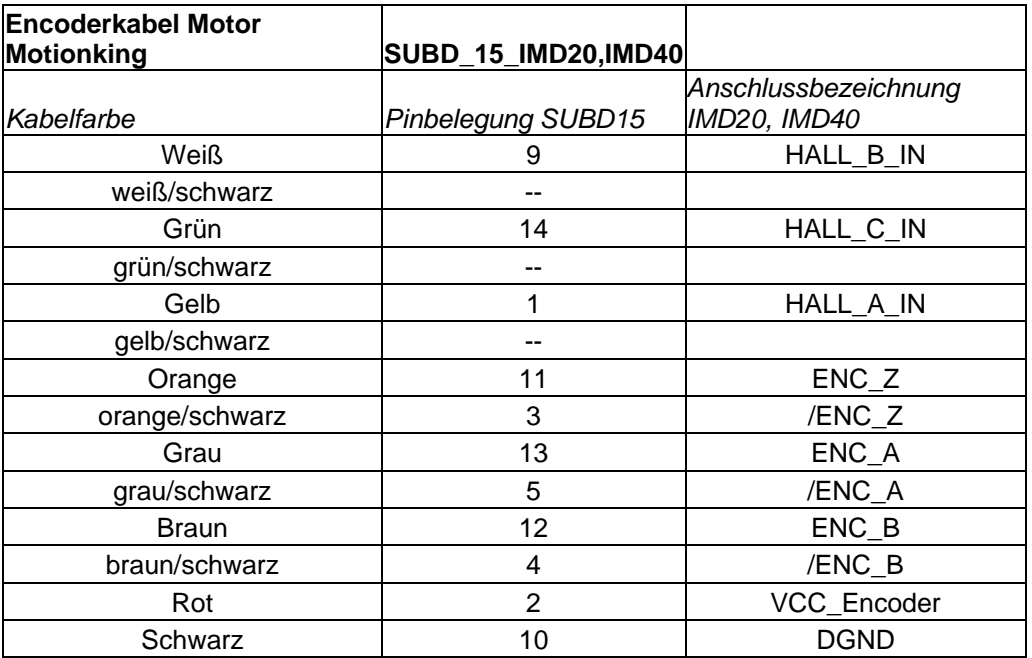

# **Motoranschluss**

Der folgende Motoranschluss gilt für die Motionking EC-Motoren

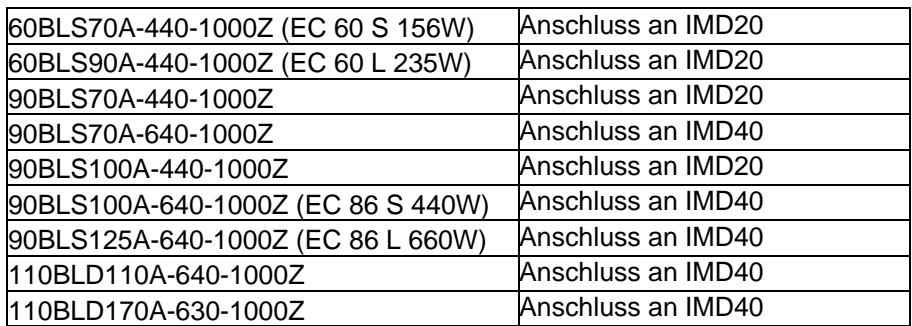

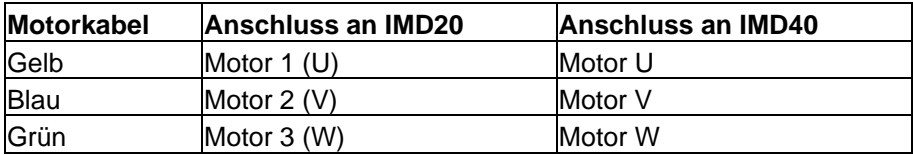

Der folgende Motoranschluss gilt für den Motionking EC-Motor

90BLS100A-440-1000Z

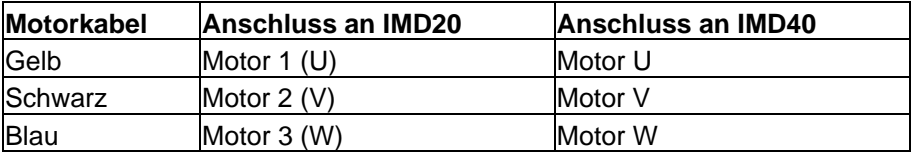

# **IMD20 Basisverbindung**

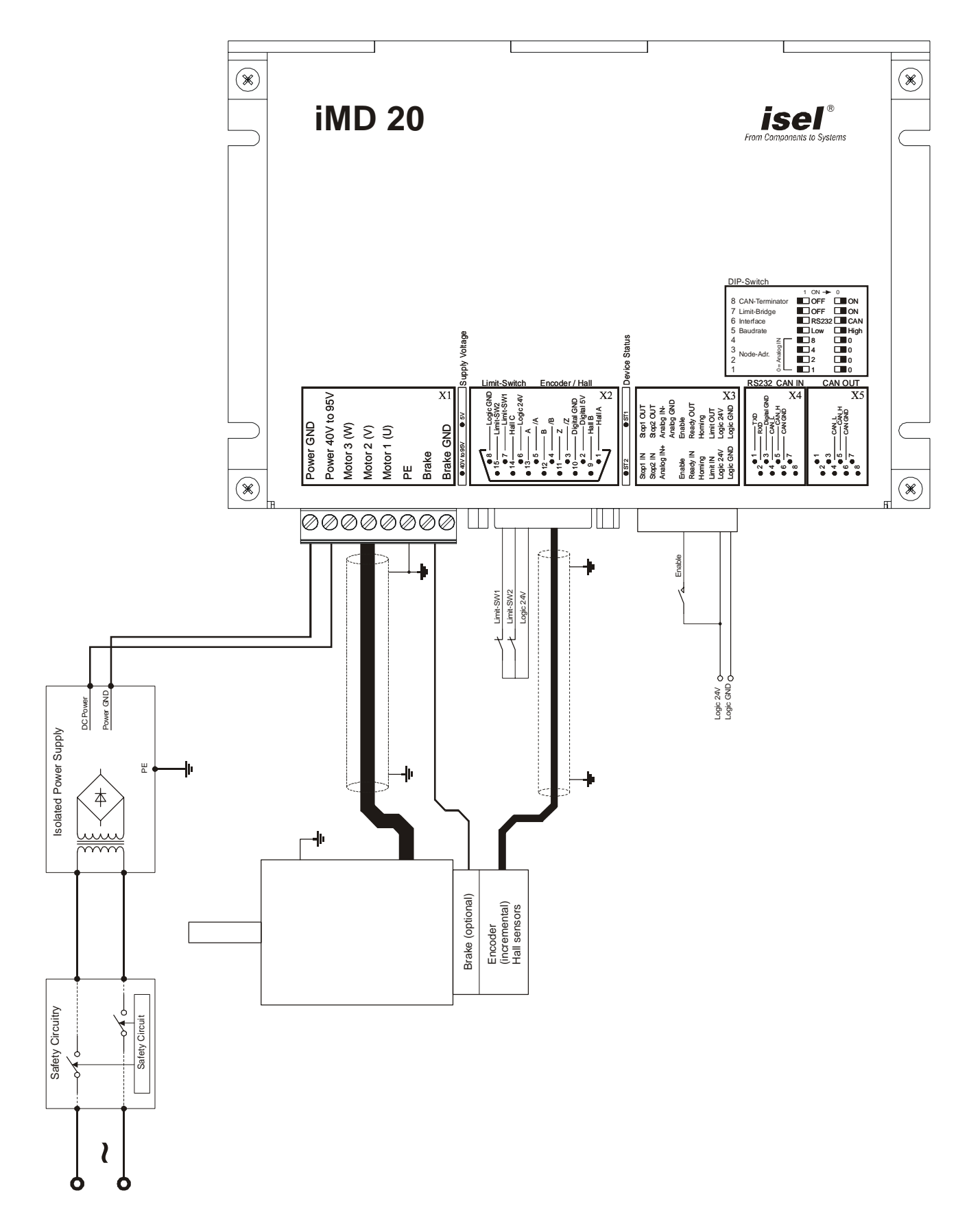

# **IMD20 Systemverbindung**

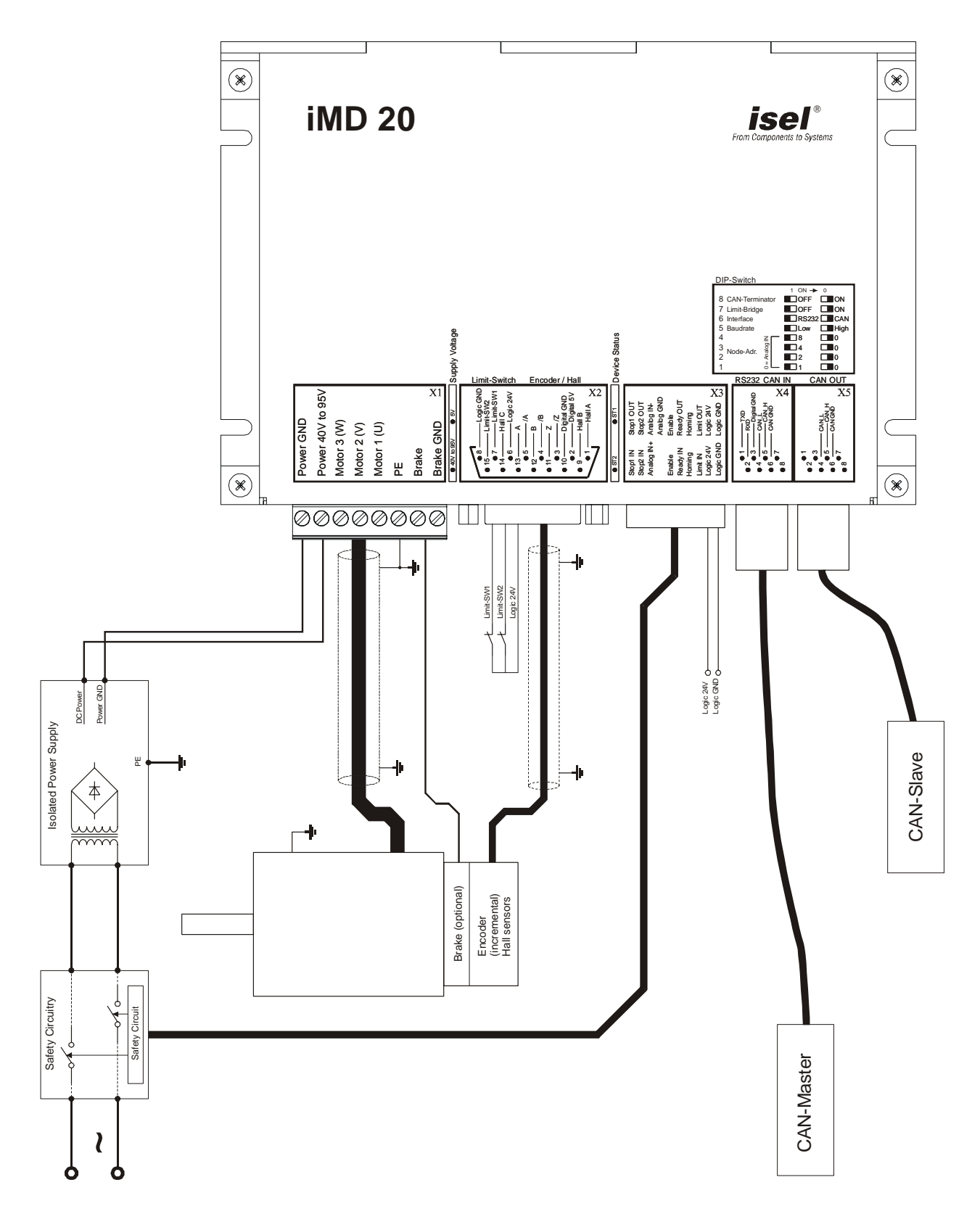

# **Glossar**

# **DCF-Datei**

Device Configuration File Objekt-Beschreibungen des Moduls und aktueller Wert der Objekte

# **EDS-Datei**

Elektronik Data Sheet File Objekt-Beschreibungen des Moduls

# **PDO**

Process Data Object

Can-Nachricht mit einem definierten Identifier, die ein oder mehrere Objekte ohne Adressinformationen enthält

# **SDO**

Service Data Object Kommunikationskanal zwischen zwei CanOpen-Teilnehmern

# **Index**

# *A*

Abschlusswiderstand 26, 33 Achsrichtung 67, 113 Achstyp 119 aktive Verbindung 54 Analogeingang 25, 32 Anhang 127 Antriebsstatus 45, 48

# *B*

Baudrate 26, 33 Betriebsart 19, 55, 101 Bezugspotenzials 26, 34 Blinksequenz 40 Bootstrap-Loader 79 Bremse 58

# *C*

CAN-Monitor 45 CanOpen 80 CanOpen Protokoll 7, 80 CANOpen Spezifikation DS402 62 CanOpen-Master 18 Checksumme 34 Command Specifier 82 Controlword 99–100

### *D*

Datei 41 Datenübertragung 34 DCF-Dateien 126 Digitale Ausgänge 24, 25, 31, 32 Digitale Eingänge 23, 31, 75, 113 DIL-Schalter 18 Drehzahlregelung 101

### *E*

EDS-Datei 126 Einschaltmeldung 89 Emergency 87 Encoder 61 Encoderauflösung 63

### *F*

Fault 100 Fehlercode 83, 87 Fehlerspeicher 92 Fehlerzustand 40 Firmware-Update 43, 44, 45, 79 Freifahren der Achse 110, 122 Freigabesignal 19

### *G*

Geräteprofil-Parameter 99 Gerätesteuerung 19, 20, 48, 99 Getriebeübersetzung 62

### **132**

Guarding 89

### *H*

Hart begrenzen 65

### *I*

Inbetriebnahme 36, 40, 52 Interpolation 107

# *J*

Jumper 34

### *K*

kd (Differentialverstärkung) 64 Knotenadresse 18 Kommunikationskanal 18, 34 kv (Geschwindigkeitsverstärkung) 72

### *L*

Lageregler 70, 73 LED´s 19

### *M*

Mapping 84, 94 Maximalbeschleunigung 68, 113 Maximalgeschwindigkeit 69, 113 Maximalruck 119 Monitorfenster 34, 48

### *N*

Nachlauf-Begrenzung 64 Nachlauffehler 70, 101, 106 NMT 87 Not Ready to Switch On 99

### *O*

Objektverzeichnis 77, 91 Offline 50 Online 50 Operation Enable 99 Operational 88

# *P*

Parameter speichern 93 Parametersatz 50 Passwort 43, 44, 118, 119, 120 PDO 84, 94 PDO-Kommunikationsparameter 86 Positionierung 101 Pre-Operational 89

### *Q*

Quick Stop Activ 99

### *R*

Ready to Switch On 99 Referenzfahrt 76, 108, 110 Reglereinstellung 59, 65 RS232 18, 34, 42, 48 RS422-Spezifikation 25, 32

## *S*

Schnittstelle 45 SDO 82 Standardpasswort 44, 119 Statemachine 99 Statusword 100 Steckerleiste 21, 27, 28 Stromregelung 102 Switched On 99 SYNC 86, 107 Synchrone PDO´s 85

## *T*

td (Abtastzeit) 64

### *U*

Umrechnungsfaktoren 111 UPMV4/12 52

# *V*

Vorschubkonstante 62 Vorsteuerungsfaktor 71

### *Z*

Zahnriemenvorschübe 71 Zustandsdiagramm 19, 20, 88, 99